# Oracle Fusion Cloud Financials

**Using Financials for the Americas** 

24A

Oracle Fusion Cloud Financials Using Financials for the Americas

24A

F88634-03

Copyright © 2024, Oracle and/or its affiliates.

Author: Deepa Siddharthan

This software and related documentation are provided under a license agreement containing restrictions on use and disclosure and are protected by intellectual property laws. Except as expressly permitted in your license agreement or allowed by law, you may not use, copy, reproduce, translate, broadcast, modify, license, transmit, distribute, exhibit, perform, publish, or display any part, in any form, or by any means. Reverse engineering, disassembly, or decompilation of this software, unless required by law for interoperability, is prohibited.

The information contained herein is subject to change without notice and is not warranted to be error-free. If you find any errors, please report them to us in writing.

If this is software, software documentation, data (as defined in the Federal Acquisition Regulation), or related documentation that is delivered to the U.S. Government or anyone licensing it on behalf of the U.S. Government, then the following notice is applicable:

U.S. GOVERNMENT END USERS: Oracle programs (including any operating system, integrated software, any programs embedded, installed, or activated on delivered hardware, and modifications of such programs) and Oracle computer documentation or other Oracle data delivered to or accessed by U.S. Government end users are "commercial computer software," "commercial computer software documentation," or "limited rights data" pursuant to the applicable Federal Acquisition Regulation and agency-specific supplemental regulations. As such, the use, reproduction, duplication, release, display, disclosure, modification, preparation of derivative works, and/or adaptation of i) Oracle programs (including any operating system, integrated software, any programs embedded, installed, or activated on delivered hardware, and modifications of such programs), ii) Oracle computer documentation and/or iii) other Oracle data, is subject to the rights and limitations specified in the license contained in the applicable contract. The terms governing the U.S. Government's use of Oracle cloud services are defined by the applicable contract for such services. No other rights are granted to the U.S. Government.

This software or hardware is developed for general use in a variety of information management applications. It is not developed or intended for use in any inherently dangerous applications, including applications that may create a risk of personal injury. If you use this software or hardware in dangerous applications, then you shall be responsible to take all appropriate fail-safe, backup, redundancy, and other measures to ensure its safe use. Oracle Corporation and its affiliates disclaim any liability for any damages caused by use of this software or hardware in dangerous applications.

Oracle®, Java, and MySQL are registered trademarks of Oracle and/or its affiliates. Other names may be trademarks of their respective owners.

Intel and Intel Inside are trademarks or registered trademarks of Intel Corporation. All SPARC trademarks are used under license and are trademarks or registered trademarks of SPARC International, Inc. AMD, Epyc, and the AMD logo are trademarks or registered trademarks of Advanced Micro Devices. UNIX is a registered trademark of The Open Group.

This software or hardware and documentation may provide access to or information about content, products, and services from third parties. Oracle Corporation and its affiliates are not responsible for and expressly disclaim all warranties of any kind with respect to third-party content, products, and services unless otherwise set forth in an applicable agreement between you and Oracle. Oracle Corporation and its affiliates will not be responsible for any loss, costs, or damages incurred due to your access to or use of third-party content, products, or services, except as set forth in an applicable agreement between you and Oracle.

# **Contents**

| i   |
|-----|
|     |
| 1   |
| 1   |
| 35  |
| 37  |
| 37  |
| 41  |
| 47  |
| 53  |
| 61  |
| 69  |
| 69  |
| 83  |
| 107 |
| 115 |
| 120 |
| 139 |
| 158 |
| 160 |
| 165 |
| 185 |
| 214 |
| 244 |
| 247 |
| 250 |
| 261 |
| 264 |
| 268 |
|     |

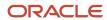

|   | Manage Document Numbering for Receivables Transactions for Argentina           | 270 |
|---|--------------------------------------------------------------------------------|-----|
|   | Capture Fiscal Documents of Purchase Orders                                    | 277 |
|   | Configure and Use Localization Document Numbering for Receivables Transactions | 285 |
| 4 | Financials Reports for the Americas                                            | 291 |
|   | Purchase Withholding Certificate for Chile                                     | 291 |
|   | Purchase Withholding Certificate for Argentina                                 | 292 |
|   | Purchase Withholding Certificate for Colombia                                  | 293 |

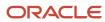

# Get Help

There are a number of ways to learn more about your product and interact with Oracle and other users.

## Get Help in the Applications

Use help icons ② to access help in the application. If you don't see any help icons on your page, click your user image or name in the global header and select Show Help Icons.

## **Get Support**

You can get support at My Oracle Support. For accessible support, visit Oracle Accessibility Learning and Support.

## **Get Training**

Increase your knowledge of Oracle Cloud by taking courses at Oracle University.

#### Join Our Community

Use *Cloud Customer Connect* to get information from industry experts at Oracle and in the partner community. You can join forums to connect with other customers, post questions, suggest *ideas* for product enhancements, and watch events.

### Learn About Accessibility

For information about Oracle's commitment to accessibility, visit the *Oracle Accessibility Program*. Videos included in this guide are provided as a media alternative for text-based topics also available in this guide.

#### Share Your Feedback

We welcome your feedback about Oracle Applications user assistance. If you need clarification, find an error, or just want to tell us what you found helpful, we'd like to hear from you.

You can email your feedback to oracle\_fusion\_applications\_help\_ww\_grp@oracle.com.

Thanks for helping us improve our user assistance!

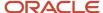

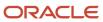

# **1** Financials for Mexico

# General Ledger Reporting

# **Enable the Mexican Reporting Processes**

To run the Journals for Mexico and Chart of Accounts for Mexico reports, you must enable the processes once to run them from the Scheduled Processes page in Oracle Fusion Cloud Applications.

#### **Enable the Process**

To enable the processes, follow these steps:

- 1. Sign in as a IT\_SECURITY\_MANAGER user.
- 2. Select Tools > Security Console.
- 3. Click Create Role on the Roles page.
- **4.** Enter the new role name with Role Code as Mexico\_Reports\_Custom.
- **5.** Click **Next** to add the required privileges.
- **6.** Add the required roles:
  - a. Click Add Function Security Policy.
  - **b.** Search for a required role.
  - c. From the search result, select and add the privilege roles and not the OBI roles.
  - d. Click Add Privileges to Role.
- 7. Similarly, add all the required privileges.
- 8. Verify that all the privileges were added successfully.
- 9. Click **Next** twice to go to the role hierarchy definition page.
- 10. Add the roles containing your Mexican Jobs:
  - JL\_GENERATE\_CHART\_OF\_ACCOUNTS\_FOR\_MEXICO\_ELECTRONIC\_ACCOUNTING\_PRIV\_OBI
  - JL\_GENERATE\_JOURNAL\_ENTRIES\_FOR\_MEXICO\_ELECTRONIC\_ACCOUNTING\_PRIV\_OBI
- 11. Verify that all the roles have been added
- 12. Click **Next** to add the job role to the required users, such as the Mexican Manager.
- 13. Once all users are added, click **Next** and then click **Save and Close** to complete the job role definition.
- 14. Sign in as an Application\_Implementation\_Consultant user and navigate to the Setup and Maintenance page.
- 15. In the Setup and Maintenance work area, select these options:
  - Offering: Financials
  - Functional area: Enterprise Profile
  - Task: Manage Reference Data Set Data Access for Users
- **16.** Select the **Users with Data Access** option and identify the user you need to add data access to.
- **17.** Click **Search** to see all the existing data access privileges for this user.
- 18. Click the Create icon to add the new job role data access.
- 19. Add the required security contexts.

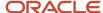

**Note:** The usual set defined to cover all possible requirements is: Ledger, Data Access Set, Reference Data Set, and Business Unit.

It is advisable to run a final process whenever there is a change in job roles. This is accessed from the Setup and Maintenance page. Just select and click **Submit**. Follow its progress from the **Tools > Scheduled Processes** page.

#### **Proving Access to Users**

After the job role is created and you can add it to a user.

Tollow these steps:

- 1. Open the User Accounts page.
- 2. Select the job role and click **Edit**.
- 3. Keep clicking **Next** till you see the Add User page.
- 4. Add the user to the role.

**Note:** Alternatively, you can select the user on the **User Accounts** page, click **Edit**, and add the role.

5. Click **Save and Close** to complete the setup.

You will also need to add the required data access for this user.

# How You Capture Electronic Invoice Information for Mexico

The Journals for Mexico report collects information on all transactions that are accounted and posted in different subledgers. The report also captures information related to electronic invoices generated for sales, received from suppliers for purchases, or from manually entered journals.

However you must update the global descriptive flexfields when entering and posting transactions in Oracle Payables, Oracle Receivables, and Oracle General Ledger.

Global descriptive flexfields store the unique identifier and invoice number issued either by the Tax Administration Services (SAT) or by an authorized service provider (PAC).

This table summarizes the flexfields you must update for electronic invoices when you create an invoice or transaction in Payables, Receivables, Expense Reports or manual General Ledger entries.

| Global Descriptive Flexfields                | Used in                                                                                                    | Description                                                                                                    |
|----------------------------------------------|----------------------------------------------------------------------------------------------------|----------------------------------------------------------------------------------------------------|
| Digital Tax Receipt using Internet Unique ID | <ul><li>AP Invoices</li><li>AP Payments</li><li>AR Invoices</li><li>AR Receipts</li><li>Manual GL Entries</li></ul> | Enter the unique identifier of the Comprobante Fiscal Digital por Internet. CFDI is an electronic billing schema that simplifies the process of issuing and receiving invoices and involves engaging an authorized certification provider. |
| Digital Tax Receipt Serial Number            | AP Invoices     AR Invoices                                                                                         | Enter the serial number on the Digital<br>Fiscal Document or Fiscal Document with<br>Bidirectional Bar Code (CFD/CBB). CFD/CBB is<br>a paper-based fiscal document that contains an                                                        |

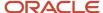

| Global Descriptive Flexfields      | Used in                                           | Description                                                                                                    |
|------------------------------------|---------------------------------------------------|----------------------------------------------------------------------------------------------------|
|                                    |                                                   | authorized bidirectional bar code. This type of fiscal document is issued to taxpayers whose annual income is less than four million Mexican Pesos.                                                 |
| Digital Tax Receipt Invoice Number | <ul><li>AP Invoices</li><li>AR Invoices</li></ul> | Enter the invoice number on the CFD/CBB.                                                                                                    |
| Foreign Invoice Number             | AP Invoices                                       | Enter the foreign invoice number, if it exists.                                                                                                    |
| Payment Method                     | AP Payments                                       | Select the payment type from the given list of values                                                                                                    |
| Receipt Number                     | Expense Reports                                   | Enter the unique identifier of CFDI. CFDI is an electronic billing schema that simplifies the process of issuing and receiving invoices and involves engaging an authorized certification provider. |
| Tax Payer ID                       | Manual GL Entries                                 | Enter the tax payer ID of the transaction corresponding the manually entered journal in GL.                                                                                                    |

To capture all the Mexican transactions correctly:

- In Payables, you can:
  - Select Invoices for Mexico from the Regional Information list on the Additional Information tab on the
     Show More page of the invoice header. Ignore the Routing Attributes 1-5 for now.
  - Select invoice lines for Mexico from the Regional Information list on the Update Additional Information dialog box, which appears after clicking the Details icon on the Payables invoice line.
- For Payables Payments, select Payments for Mexico from the Regional Information list on the Additional Information tab of the payment header.
- In Receivables, select Transactions for Mexico from the Regional Information list on the Miscellaneous tab of the transaction header.
- In Receivables Receipts, select Receipt for Mexico from the Regional Information list on the Additional Information section of the AR Receipt header.

**Note:** You must already define a payment method for the receipt method used in the Receivables Receipts. You can define this method using Receipt Classes for Mexico from the Regional Information list on the **Receipt Classes and Methods** page.

For Expense Reports, define the Receipt Number field to identify the UUID code on the Detail page of the
expense item definition. The page can be accessed directly by clicking the Create New Expense Item button or
from the detail section of an expense report by adding (and defining) a new expense item. Apart from the UUID

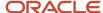

entered at the Receipt Number field, Merchant Name and Taxpayer ID fields are also mandatory for extracting the information.

**Note:** If you provide a valid UUID in the Receipt Number field, the transaction is considered as an expense report with a UUID. Otherwise, it's treated as a foreign invoice reported under NumFactExt. The Valid UUID format is: ad662d33-6934-459c-a188-bdf03930f444.

• For manual General Ledger transactions, select Journals for Mexico from the Regional Information list on the Journal tab of the **Show More** page of the journals header.

If an invoice is paid in multiple installments, capture each payment separately. Update the GDFs with the details of your payments. You can access the GDFs from the:

- Payment Installments dialog box in Payables
- · Review Installments dialog box in Receivables

# Chart of Accounts for Mexico Report

This topic includes details about the Chart of Accounts for Mexico report.

#### Overview

Companies in Mexico must submit accounting information to the tax authorities. According to the new government regulations, companies must upload accounting information to the Tax Administration Services (SAT) internet portal through a registered email account.

**Note:** You can use your taxpayer identification registry (RFC) to register your email on the SAT portal.

Fiscal authorities in Mexico publish the official chart of accounts that all companies must use to report accounting information. This referential chart of accounts assigns a code to each account, and a level to identify parent/child relationships for reporting purposes. You must set up these codes in Oracle Fusion Cloud Applications.

This image shows an example of the report:

```
-- variety control Condept stimbered acretice "vers at gib an imposite Condept Control (Variety "SEPC") and "Uniform" SEPC" "SEPC" "SEP
```

#### Key Insights

You must map accounts from your company's chart of accounts to the SAT grouping codes in the Chart of Accounts Mapping page. Only the accounts that are mapped to the SAT grouping codes are included in the report.

You can define the company's natural account segment as a single level or a hierarchy. If you implement an account hierarchy, a child account can have a single parent account (recommended) or multiple parent accounts. When a child

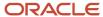

account has multiple parent accounts, only the immediate parent appears on the report. You can map more than one account to a given SAT grouping code.

Before you run the report, ensure the natural accounts appear at the correct level in the account hierarchy. Perform the following steps to update the level of natural account according to the account hierarchy:

- 1. In the Setup and Maintenance work area, select these options:
  - Offering: Financials
  - Functional area: Financial Reporting Structure
  - Show: All Tasks
  - Task: Manage Account Hierarchies
- 2. Select the account.
- 3. From the Actions menu, select Flatten and click Row Flattening.
- 4. Click Force Flatten.
- 5. From the Actions menu, select Flatten and click Column Flattening.
- 6. Click Force Flatten.

**Note:** To run the Chart of Accounts for Mexico process from the Scheduled Processes page, you must give access to the user you use to manage the electronic accounting reports for Mexico. For more information, see the Enable the Mexican Reporting Processes topic.

#### Report Parameters

This table describes the selected process parameters.

| Parameter                 | Description                                                                                                    |
|---------------------------|----------------------------------------------------------------------------------------------------|
| Seal                      | Enter the digital electronic seal information provided by the fiscal partner.                                                                               |
| Certificate Number        | Enter the certificate number information provided by the fiscal partner.                                                                                    |
| Certificate               | Enter certificate information provided by the fiscal partner.                                                                                               |
| Format Version            | Enter the format version of the file defined by the Government of Mexico. It can change over time, such as 1.1, 1.2, and 1.3. Currently it defaults to 1.3. |
| Chart of Accounts Mapping | Enter the chart of accounts mapping created for Mexico.                                                                                                    |
| Legal Entity              | Enter the legal entity, which determines the RFC number to be stamped on the report.                                                                        |

#### Frequently Asked Questions

This table lists frequently asked questions about the Chart of Accounts for Mexico report.

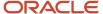

| FAQ                          | Answer                                                                                              |
|------------------------------|----------------------------------------------------------------------------------------------------|
| How do I find this report?   | Schedule and run this report from the Scheduled Processes work area on the Navigator menu.          |
| Who uses this report?        | Financial accountant                                                                                |
| When do I use this report?   | Use this report to provide detailed chart of accounts information to the tax authorities in Mexico. |
| What type of report is this? | Oracle Analytics Publisher                                                                          |

# How You Configure Chart of Accounts for Mexico Report

The Chart of Accounts for Mexico report displays all the mapped accounts of your company and the corresponding SAT accounts in XML format.

Before you run the Chart of Accounts for Mexico report process, you must complete these setup steps:

- Set up the company's Taxpayer Identification Registry (RFC)
- Define a value set and values for the company segment
- · Define a value set and values for the account segment
- Define the contra account for Mexico
- · Define a value set and values for the contra account segment
- Define the chart of accounts
- Define the chart of accounts mapping

### Set Up Taxpayer Identification Registry for the Company

Update the legal entity to specify the taxpayer identification registry (RFC).

Sign in as an Application\_Implementation\_Consultant user and navigate to the Setup and Maintenance page.

In the Setup and Maintenance work area, select these options:

- Offering: Financials
- Functional area: Legal Structures
- Task: Manage Legal Entity Registrations

To register a legal entity, you need to select it from the Selected Scope List. If the required legal entity isn't in the list, select the option **Select and Add**. The list of all the legal entities defined in the application is displayed. Select the one defined for Mexico and click **Apply and Go to Task**.

After the selected scope is set, the page for the Legal Entity Registration opens for the selected legal entity. To define the RFC, click the **Edit** button.

Note: If RFC value isn't specified in the Legal Entity Registration, RFC will be blank in Journals for Mexico report.

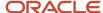

#### Define Value Set and Values for Company Segment

- 1. Sign in as an Application\_Implementation\_Consultant user and navigate to the Setup and Maintenance page.
- 2. In the Setup and Maintenance work area, select these options:
  - Offering: Financials
  - Functional area: Financial Reporting Structures
  - Task: Manage Chart of Accounts Value Set
- 3. Click the **Create** icon or **Action > Create** to create a new value set.
- **4.** Search the value set you just created and then click **Manage Values**.
- 5. On the Manage Values page, click **Create** to add a value.

#### Define Value Set and Values for Account Segment

Just as you created the value set for company segment, use the Manage Chart of Accounts Value Set page to create a value set for the account segment. Use the Manage Values page to create the values for the account segment value set.

It is preferable to enter the GL Accounts after the Chart of Accounts structure is defined and the value set is assigned to the Natural Account segment. This helps you to define all the qualifiers for each account.

**Note:** To correctly map the source accounts of your company to the SAT target accounts, don't define the SAT level 1 accounts (such as 1, 2, 3 and so on) as parents of SAT level 2 accounts (such as 1.1, 1.2, 2.1, and so on). The SAT account segment doesn't require a hierarchy definition.

#### Define Contra Account for Mexico

The contra account segment label indicates the contra accounts that are reported in the Chart of Accounts for Mexico report. A contra account is an account used in an account ledger to reduce the value of a related account. The natural balance of a contra account is opposite of the associated account.

Define contra accounts (rectifier accounts) for offset account types such as assets, liabilities, and owner equity. You must correctly identify and mark your contra accounts.

In the Chart of Accounts for Mexico report, the contra accounts are displayed in the **Natur** field of the **Ctas** element with reversed values. Let this table give you an idea. Here, D stands for debit and A stands for credit.

| Account Type Code | Description            | Debit or Credit | Field Value |
|-------------------|------------------------|-----------------|-------------|
| А                 | Assets                 | DR              | D           |
| А                 | Rectifier Assets       | CR              | А           |
| L                 | Liability              | CR              | А           |
| L                 | Rectifier Liability    | DR              | D           |
| 0                 | Owner Equity           | CR              | А           |
| 0                 | Rectifier Owner Equity | DR              | D           |

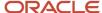

| Account Type Code | Description | Debit or Credit | Field Value |
|-------------------|-------------|-----------------|-------------|
|                   |             |                 |             |
| Е                 | Expense     | DR              | D           |
| R                 | Revenue     | CR              | A           |

Use the Manage Segment Labels page to create a new contra segment for Mexico.

- 1. Sign in as an Application\_Implementation\_Consultant User and navigate to the Setup and Maintenance page.
- 2. In the Setup and Maintenance work area, select these options:
  - Offering: Financials
  - Functional area: Financial Reporting Structures
  - Task: Manage Chart of Accounts Structures
- 3. Search for the key flexfield name.
- 4. Select the flexfield and then select **Action > Manage Segment Labels**.
- 5. Add a new row for MX\_CONTRA\_ACCOUNT.

#### Define Value Set and Values for Contra Account Segment

Use the Manage Chart of Accounts Value Set page to create a value set for the contra account segment. Use the Manage Values page to create the values for the contra account segment value set. Y as the contra account segment value indicates that the contra accounts will report the Natur field (of element Ctas) with reversed values.

#### **Define Chart of Accounts**

Define the SAT chart of accounts for Mexico and include these segments:

- Company account segment
- Account segment
- Contra account segment
- 1. Sign in as an Application\_Implementation\_Consultant User and navigate to the Setup and Maintenance page.
- 2. In the Setup and Maintenance work area, select these options:
  - Offering: Financials
  - Functional area: Financial Reporting Structures
  - Task: Manage Chart of Accounts Structures
- 3. Search for the key flexfield name.
- **4.** Select the flexfield and then click **Manage Structures**.
- On the Manage Key Flexfield Structures page, click the Create icon or Action > Create to create a new chart of accounts structure.
- 6. Save the chart of accounts structure.
- 7. Create account segments for company, account, and contra account with the relative qualifiers.

After adding all the required segments, define the Accounting Flexfield structure instance.

- 1. On the Manage Chart of Accounts Structures page, click Manage Structure Instances.
- 2. Select the required chart of accounts structure and click the **Edit** icon.

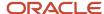

3. Open each segment in edit mode and select the **Required** and **BI enabled** check boxes.

After setting the flexfield structure instance and adding all the natural accounts, you must deploy the accounting flexfield.

- 1. Select the accounting flexfield on the Manage Chart of Accounts Structures page.
- 2. Click **Deploy Flexfield**.

#### **Define Chart of Accounts Mapping**

Define the chart of accounts mapping with source as the primary chart of accounts of your company and target as the SAT chart of accounts.

Follow these steps:

- Sign in as an Application\_Implementation\_Consultant User and navigate to the Setup and Maintenance page.
- 2. In the Setup and Maintenance work area, select these options:
  - Offering: Financials
  - Functional area: Financial Reporting Structures
  - Show: All Tasks
  - Task: Manage Chart of Accounts Mappings
- 3. Click the Create icon to create a new mapping.

It is recommended that you map the natural account segment values between the chart of accounts of your company and the SAT chart of account. You can do this in multiple ways:

- Assign single value as the mapping method for the company target segment.
- Use rollup rules as the mapping method and Account as the source segment for the account target segment.
- Use rollup rules as the mapping method and Account as the source segment for the contra account target segment.

If the source accounts are contra in nature, create a rollup rule. Map the target value to the source account values (the primary chart of accounts).

To complete the mapping, follow these steps:

- 1. Click the Segment Rules tab.
  - In the Rollup Rules, enter Y as the target value and assign the from and to values for the accounts.
- 2. Click the Account Rules tab.
  - a. Enter the target SAT account.
  - **b.** Specify the source account using the filter conditions.

# Journals for Mexico Report

This topic includes details about the Journals for Mexico report.

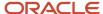

#### Overview

Companies in Mexico must submit accounting information to the tax authorities. Companies must upload accounting information to the Tax Administration Services (SAT) internet portal through a registered e-mail account.

Note: You can use your taxpayer identification registry (RFC) to register your e-mail address on the SAT portal.

The Journals for Mexico report collects information on all transactions that are accounted and posted in different subledgers. The report also captures information related to electronic invoices generated for sales or received from suppliers for purchases, as well as manually entered journals. However, you must update the global descriptive flexfields when entering and posting transactions in Oracle Payables, Oracle Receivables, and Oracle General Ledger.

This image shows an example of the report.

```
= «Polizas trainchomal acasione" interil involve set sub nationgomens Contribidadii 1, 1 Polizas Periodo http://www.sat.gob.man/engomens Contribidadii 1, 1 Polizas Periodo Polizas Periodo 1, 1 and "Versinos" RFCs" SYS12127 Meter" Anion" 2013 " TipoSelicitudo" >

- «Poliza NamCalderi bel "Sep 13Supplier Cont." Feckas" 30.09-2015 " Canceptes" Townson in Import 11816 ">

- «Polizas NamCalderi bel "Sep 13Supplier Cont." Feckas" 30.09-2015 " Canceptes" Townson in NamCat.

- «Polizas NamCalderi bel "Sep-13Supplier Cont." Feckas" 30.09-2015 " Canceptes" Townson in NamCat.

- «Polizas NamCalderi bel "Sep-13Supplier Cont." Feckas" 30.09-2015 " Canceptes" Tout Development Set with one Line. " Debes" 500.00" Habers" 500.00" >

- «Polizas NamCalderi bel" Sep-13Supplier Cont. " Feckas" 30.09-2015 " Canceptes" Tout Development Set with one Line. " Debes" 500.00" Habers" 500.00" >

- «Polizas NamCalderi bel" Sep-13Supplier Cont. " Feckas" 30.09-2015 " Canceptes" Tout Development Set with one Line. " Debes" 500.00" Habers" 500.00" >

- «Polizas NamCalderi bel" Sep-13Supplier Cont. " Feckas" 30.09-2015 " Canceptes" Tout Development Set with one Line. " Debes" 1500.00" Habers" 1500.00" >

- «Polizas NamCalderi bel" Sep-13Supplier Cont. " Feckas" 30.09-2015 " Canceptes" Tout Development Set with one Line. " Debes" 1500.00" Habers" 1500.00" >

- «Polizas NamCalderi bel" Sep-13Supplier Cont. " Feckas" 30.09-2015 " Canceptes" Tout Development Set with one Line. " Debes" 1500.00" Habers" 1500.00" >

- «Polizas NamCalderi bel" Sep-13Supplier Cont. " Feckas" 30.09-2015 " Canceptes" Tout Development Set with one Line. " Debes" 1500.00" Habers" 1500.00" >

- «Polizas NamCalderi bel" Sep-13Supplier Cont. " Feckas" 30.09-2015 " Canceptes" Tout Development Set with one Line. " Debes" 1500.00" Habers" 1500.00" >

- «Polizas NamCalderi bel" Sep-13Supplier Cont. " Feckas" 30.09-2015 " Canceptes" Tout Development Set with one Line. " Debes" 1500.00" >

- «Polizas NamCalderi bel" Sep-13Supplier Cont. " Feckas" 30.09-2015 " Canceptes" Tout and D
```

# Key Insights

To run the report, you must first enable the Journals for Mexico process so that you can run it from the Scheduled Processes page. For more information, see Enable the Mexican Reporting Processes.

When you run the Journals for Mexico process, detailed transaction information is extracted from General Ledger for the specified period.

The report is generated in an XML format and includes these sections:

· Heading: Includes layout version, RFC number, and the date on which the report is generated.

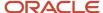

• Details: Provide accounting information from the journal entries. Note that the UUID information depicted in the GL journals is extracted directly from the AR and AP transactions. Any change in these trasactions at the subledger level don't need additional transfer actions to be included in the journals report.

#### Do note:

- Records in the journal entries are grouped based on your Payables and Receivables settings. The
  information in the expense reports are tracked from the Payables transactions. GL entries are depicted as
  they're entered in GL.
- Your role requires the data security privilege, Report Person National Identifier. The report shows the employee national identification number for payment requests from Expenses.

#### **Report Parameters**

This table describes selected process parameters.

| Parameter                 | Description                                                                                                    |
|---------------------------|----------------------------------------------------------------------------------------------------|
| Request Type              | Select the audit request type indicated by the Government.  • AF - Audit Event  • FC - On-site Audit  • DE - Return  • CO - Compensation                                                                  |
| Audit Request Number      | Specify the audit request number, when the request type is audit event (AF) or on-site audit (FC).                                                                                                    |
| Audit Process Number      | Specify the audit process number, when the request type is return (DE) or compensation (CO).                                                                                                    |
| Journal Version           | Enter the format version of the file defined by the Government of Mexico. It can change over time, such as 1.1, 1.2, and 1.3. Currently, the default value is 1.3.                                        |
| Seal Number               | Specify the digital electronic seal provided by the Government for the accounting file.                                                                                                    |
| Certificate Number        | Specify the digital certificate seal that protects the electronic accounting file.                                                                                                    |
| Digital Seal Certificate  | Specify digital seal certificate that protects the electronic accounting file.                                                                                                    |
| Journal Source            | Specify the name of the journal source. When you specify the source, the journal lines from that source are extracted. When you specify <b>ALL</b> , journal lines from all the subledgers are extracted. |
| Show Adjustment Periods   | Specify whether data during the adjustment period must be extracted and reported.                                                                                                    |
| Ledger                    | Specify the ledger from which you want to extract data. When you specify a ledger, only posted journal lines in that ledger are extracted.                                                                |
| From Period and To Period | Specify the range of subledger periods to be included for extracting data.                                                                                                    |

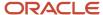

| Parameter                 | Description                                                                                                    |
|---------------------------|----------------------------------------------------------------------------------------------------|
| From Date and To Date     | Specify the date range to be included for extracting data. Date range must be between the From Period and the To Period parameters. |
| Posting Status            | Specify whether posted data must be included in the report.                                                                         |
| Include Zero Amount Lines | Specify whether zero amount lines must be included in the report.                                                                   |

#### Frequently Asked Questions

This table lists frequently asked questions about the Journals for Mexico report.

| FAQ                          | Answer                                                                                       |
|------------------------------|----------------------------------------------------------------------------------------------|
| How do I find this report?   | Schedule and run this report from the Scheduled Processes work area on the Navigator menu.   |
| Who uses this report?        | Financial accountant                                                                         |
| When do I use this report?   | Use this report to provide detailed accounting information to the tax authorities in Mexico. |
| What type of report is this? | Oracle Analytics Publisher                                                                   |

# Trial Balance Report for Mexico

This topic contains summary information about the Trial Balance Report for Mexico.

#### Overview

The trial balance report is an XML file that includes a summary of the initial balances, the sum of total transactions for the period, and the final balances for each account that you report in the Chart of Accounts XML file. The accounts related to assets, liabilities, equity, and results of operations (revenues, costs and expenses) are all included.

#### Key Insights

After generating the report from your folder in the General Accounting: Financial Reporting Center, convert the report to an XML format so that it's ready to upload to the Tax Administration Services (SAT) website.

You can create the report once and use it periodically. The report can also be modified based on the requirements from the Federal Government.

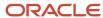

#### Frequently Asked Questions

The following table lists frequently asked questions about the Trial Balance Report for Mexico.

| FAQs                         | Answer                                                                                                    |
|------------------------------|----------------------------------------------------------------------------------------------------|
| How do I find this report?   | Run this report from your folder in the General Accounting: Financial Reporting Center.                                                                                                    |
| Who uses this report?        | Financial Accountants     Financial Specialists                                                                                                    |
| When do I use this report?   | Use the Trial Balance Report for Mexico to know the summary of the initial balances, the sum of total transactions for the period, and the final balances for each account that you report in the Chart of Accounts XML file. |
| What type of report is this? | Oracle Analytics Publisher                                                                                                    |

#### Related Topics

- · Create a Trial Balance Report for Mexico
- · Convert the Trial Balance Report for Mexico to XML Format

# Create a Trial Balance Report for Mexico

The trial balance report is an XML file that includes a summary of the initial balances, the sum of total transactions for the period, and the final balances for each account in the Chart of Accounts XML file.

The report includes information on accounts related to assets, liabilities, equity, and the results of operations (revenues, costs and expenses).

Use the Financial Reporting Web Studio to create the Trial Balance Report for Mexico. You can create the report once and use it periodically. The report can also be modified based on the requirements from the Federal Government.

**Note:** Ensure that you configured the chart of accounts . For details about how to configure the chart of accounts, see How You Configure Chart of Accounts for Mexico Report topic.

Perform the following steps to create the report:

- From the Financial Reporting Center work area, select the Tasks panel tab and click Open Workspace for Financial Reports.
- 2. On the Tools menu, select Launch Financial Reporting Web Studio.
- 3. Click **File > New > Report** or click the **New Report** icon.
- **4.** Use the Report Pallet page as the container to build your report.
- 5. Click Insert > Grid... or click the New Grid icon.

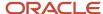

6. Click and hold the left mouse button to select a large area of the grid to create the report.

The Select a Database Connection dialog box appears when you release the mouse after setting the size and position of the grid.

- 7. Click the **Database Connection** list.
- 8. Select your database. A unique cube exists for each combination of chart of accounts and accounting calendar.

**Note:** The user name and password are the login credentials you used to access the Financial Reporting Web Studio.

#### 9. Click OK.

The Dimension Layout dialog box appears. Set the point of view dimensions and accounts for the rows, columns, and page levels.

- 10. Use the Dimension Layout dialog box to arrange your dimensions. Move:
  - Accounting Period and Balance Amount to Columns.
  - Account to Rows.
    - **Tip:** Click the icon in front of the name to select the dimension to move to the designed area.

The following figure illustrates how the dimensions appear on the Dimension Layout dialog box after you made your selection.

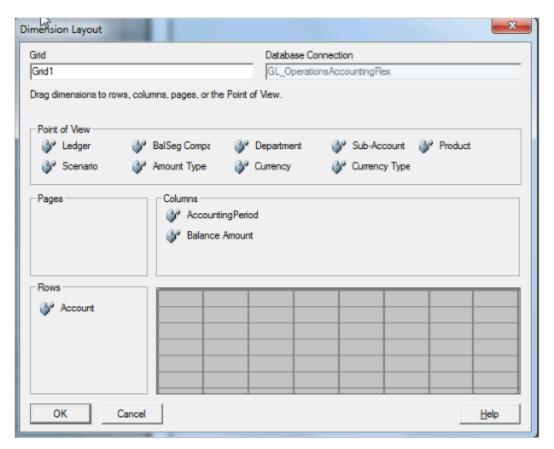

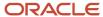

#### **11.** Click **OK**.

You return to the grid which has the selected dimensions.

- **12.** Add additional rows and columns to the grid according to your requirement.
  - o Columns: Copy column A and paste it four times to see columns A to E.
  - o Rows: Select row 1, right-click and select **Insert Row > Text**. Insert ten rows.
- **13.** Enter the row text in each row cell. The following table lists the row text for each row.

| Row | Text                                                                                  |
|-----|---------------------------------------------------------------------------------------|
| 1   | Version="1.3"  Note: You can update the version number anytime.                       |
| 2   | RFC="SYS11103"  Note: You can update the RFC anytime.                                 |
| 3   | Mes="< <membername("grid1", "accountingperiod")="">&gt;"</membername("grid1",>        |
| 4   | Anio="< <membername("grid1", "accountingperiod")="" e,="">&gt;"</membername("grid1",> |
| 5   | TipoEnvio="N" (User needs to fill value)                                              |
| 6   | FechaModBal=" " (User needs to fill value)                                            |
| 7   | Sello="Seal" (User needs to fill value)                                               |
| 8   | noCertificado ="13"(User needs to fill value)                                         |
| 9   | Certificado="cERT"(User needs to fill value)                                          |
| 10  | Update the row cell and columns for row 10 with the following values:                 |
|     | o Row cell with NumCta                                                                |
|     | o Row 10, Column A with Saldo Ini                                                     |
|     | 。 Row 10, Column B with Debe                                                          |

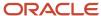

| Row | Text                                                                                 |
|-----|--------------------------------------------------------------------------------------|
|     | <ul><li>Row 10, Column C with Haber</li><li>Row 10, Column D with SaldoFin</li></ul> |

The following figure illustrates how the grid should appear:

| id1 |                                                                                                    |                |                | ı.N          |             |                  |
|-----|----------------------------------------------------------------------------------------------------|----------------|----------------|--------------|-------------|------------------|
|     |                                                                                                    | A              | В              | √ C          | D           | E                |
|     |                                                                                                    | AccountingP    | AccountingP    | AccountingP  | AccountingP | Accounting Perio |
|     |                                                                                                    | Balance Amo    | Balance Amo    | Balance Amo  | Balance Amo | Balance Amount   |
| 1   | Version="1.3                                                                                                    | 3"             |                |              |             |                  |
| 2   | RFC="SYS1                                                                                                    | 1103"          |                |              |             |                  |
| 3   | Mes="< <me< td=""><td>mberName("Grid</td><td>1", "Accountin</td><td>gPeriod")&gt;&gt;"</td><td></td><td></td></me<> | mberName("Grid | 1", "Accountin | gPeriod")>>" |             |                  |
| 4   | Anio="< <membername("grid1", "accountingperiod")="" e,="">&gt;" .</membername("grid1",>                             |                |                |              |             |                  |
| 5   | TipoEnvio="N"                                                                                                    |                |                |              |             |                  |
| 6   | FechaModBal=" "                                                                                                    |                |                |              |             |                  |
| 7   | Sello="Seal"                                                                                                    |                |                |              |             |                  |
| 8   | noCertificado ="13                                                                                                  |                |                |              |             |                  |
| 9   | Certificado="cERT"                                                                                                  |                |                |              |             |                  |
| 10= | NumCta                                                                                                    | Saldo Ini      | Debe           | Haber        | SaldoFin    |                  |
| 11  | Account                                                                                                    | #              | #              | #            | #           | #                |
|     |                                                                                                    |                |                |              |             |                  |

- **14.** In the first column on the grid (Column A), double-click the **AccountingPeriod** cell. The Select Members dialog box appears.
- **15.** Remove the default selection from the Selected pane and assign a user-defined period selection.
- **16.** Select the **AccountingPeriod** in the Selected pane and click **Remove**.
- **17.** Select **Current Point of View for Accounting Period** from Available pane and click **Move** to place it in the Selected pane.
- 18. Select the Place selection into separate columns option.
- 19. Click OK.
- **20.** Repeat the steps for Columns B, C, and D.
- **21.** In the last column on the grid (Column E), double-click the **AccountingPeriod** cell to open the Select Members dialog box.
- **22.** Select the **AccountingPeriod** in the Selected pane and click **Remove**.
- **23.** Select **Current Point of View for Accounting Period** from Available pane and click **Move** to place it in the Selected pane.
- 24. Click the Functions tab and select **RelativeMember** from the list.
- 25. Click Add.
- **26.** Use the Edit RelativeMember Function dialog box to add the parameter values. The following table lists the values you can enter.

| Parameter | Value                                       |
|-----------|---------------------------------------------|
| Member    | Current Point of View for Accounting Period |
| Offset    | 0                                           |

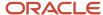

| Parameter          | Value            |
|--------------------|------------------|
| Hierarchy          | AccountingPeriod |
| RelativeMemberList | Fiscal Year      |

- 27. Select the Place selection into separate columns option.
- 28. Click **OK**.
- 29. In the first column on the grid (Column A), double-click the **BalanceAmount** cell.

The Select Members dialog box appears.

- **30.** Remove the default selection from the Selected pane and assign a user-defined selection.
- 31. Expand the **Balance Amount** node in the Available pane and select **Beginning Balance**.
- 32. Click Move.
- **33.** Select the **Place selection into separate columns** option.
- **34.** Click **OK**.
- **35.** Repeat the steps and assign the user-defined properties as shown in the table for the BalanceAmount cell in the other columns.

| Column | Parent Node     | Custom Selection   |
|--------|-----------------|--------------------|
| В      | Period Activity | Period Activity Dr |
| С      | Period Activity | Period Activity Cr |
| D      | Ending Balance  | Ending Balance     |
| E      | Ending Balance  | Ending Balance     |

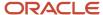

| Column | Parent Node | Custom Selection |
|--------|-------------|------------------|
|        |             |                  |

The following figure illustrates how your grid appears when you finish updating user-defined values for all the dimensions.

| Grid 1 |                                                                                                    |                      |                                               |                                                |                |                                                                      |
|--------|----------------------------------------------------------------------------------------------------|----------------------|-----------------------------------------------|------------------------------------------------|----------------|----------------------------------------------------------------------|
|        |                                                                                                    | Α                    | В                                             | С                                              | D              | E                                                                    |
|        |                                                                                                    |                      | Current Point of View<br>for AccountingPeriod | Current Point of View<br>for Accounting Period |                | Relative to Current Point<br>of View for<br>Accounting Period offset |
|        |                                                                                                    | Beginning<br>Balance | Period Activity Dr                            | Period Activity Cr                             | Ending Balance | Ending Balance                                                       |
| 1      | Version="1.3"                                                                                                    |                      |                                               |                                                |                |                                                                      |
| 2      | RFC="SYS11103"                                                                                                    | hos                  |                                               |                                                |                |                                                                      |
| 3      | Mes="< <memberna< td=""><td>me("Grid1", "</td><td>'AccountingPeriod")</td><td>&gt;&gt;"</td><td></td><td></td></memberna<>    | me("Grid1", "        | 'AccountingPeriod")                           | >>"                                            |                |                                                                      |
| 4      | Anio="< <memberna< td=""><td>me("Grid1",</td><td>E. "AccountingPeriod</td><td>d")&gt;&gt;"</td><td></td><td></td></memberna<> | me("Grid1",          | E. "AccountingPeriod                          | d")>>"                                         |                |                                                                      |
| 5      | TipoEnvio-"N"                                                                                                    |                      |                                               |                                                |                |                                                                      |
| 6      | FechaModBal=" "                                                                                                    |                      |                                               |                                                |                |                                                                      |
| 7      | Sello="Seal"                                                                                                    |                      |                                               |                                                |                |                                                                      |
| 8      | noCertificado ="13"                                                                                                    |                      |                                               |                                                |                |                                                                      |
| 9      | Certificado-"cERT"                                                                                                    |                      |                                               |                                                |                |                                                                      |
| 10     | NumCta                                                                                                    | Saldo Ini            | Debe                                          | Haber                                          | SaldoFin       |                                                                      |

36. Select column E.

The Custom Properties dialog box appears.

- **37.** Select the **Hide Always** check box.
- **38.** Select the first two rows (row 1 and 2).
- **39.** Select the **Hide Always** check box in the Custom Properties dialog box.
- **40.** Select row 11, right-click and click **Insert Row > Data**. Row 12 is added.

**Note:** For each account in the SAT chart of accounts mapping, add a row.

- 41. Double-click the **Account** cell in row 11 to open the Select Members dialog box.
- **42.** Select **Account** in the Selected pane and click **Remove**.
- 43. Click the Members tab.
- **44.** Expand the **Account > All Account Values** nodes that appear in the Available pane.
- **45.** Select **1110** and click **Move**. The account appears in the Selected pane.
- **46.** Select the **Place selection into separate columns** option.
- 47. Click OK.

You can follow the similar steps to add all your natural accounts.

**48.** Update the dimensions that appear in the grid with the values specified in the following table.

**Note:** To update the dimensions, double-click the respective dimension buttons to open the Select Members dialog box. Select the values as specified in the table in the Select Members dialog box and click **OK**.

| Dimension        | Value                     |
|------------------|---------------------------|
| AccountingPeriod | Qtr1-00 for the year 2000 |

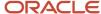

| Dimension     | Value                                                                       |
|---------------|-----------------------------------------------------------------------------|
|               | <b>Note:</b> Run the report either for a year or for any quarter of a year. |
| Scenario      | Actual                                                                      |
| Ledger        | Vision Operation  Note: Run the report for any ledger.                      |
| Amount Type   | Base                                                                        |
| Currency      | MXN                                                                         |
| Currency Type | Entered                                                                     |

- **49.** Set the grid properties. Select the grid to open the Grid Properties dialog box. In the Suppression region, check the following check boxes:
  - Basic Options
  - **o** If Zero, Suppress
  - **o** If Missing, Suppress
  - **o** If Error, Suppress
- **50.** Save the report.

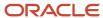

#### Example of the final output of the report:

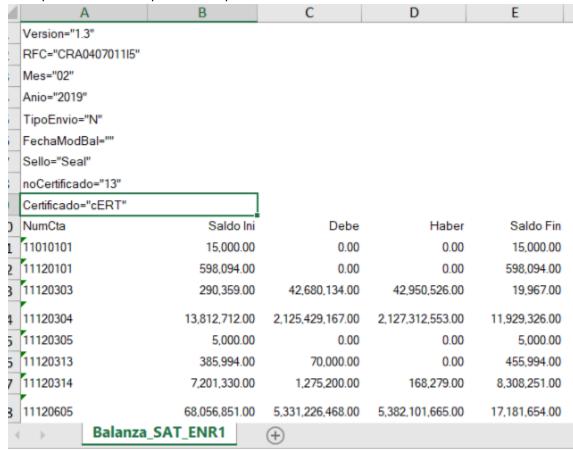

# Convert the Trial Balance Report for Mexico to XML Format

You can view the Trail Balance Report for Mexico from the Financial Reporting Center. After you have viewed the report, you can convert it to an XML format to upload it to the Tax Administration Services (SAT) internet portal.

#### View the Trial Balance Report for Mexico

To view the report, perform the following steps:

- 1. Sign in the Oracle Fusion Cloud Applications.
- 2. On the home page of General Account Manager, select **General Accounting: Financial Reporting Center > My Folders > Trial Balance Report for Mexico**.
- 3. View the report in HTML.
- **4.** Click the **HTML Preview** list at the beginning of the page and select **Export to Excel**.

The report opens in Microsoft Excel.

**5.** Save the report in your local folder as an **Excel Macro-Enabled Workbook**.

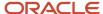

#### Convert the Trial Balance Report for Mexico to XML Format

Perform the following steps to convert your report to an XML format that can be uploaded to the SAT portal:

- 1. Open the report in Microsoft Excel and click the View tab.
- 2. Click Macros > View Macros.
- 3. Enter GenerateXML in the Macro name field and click Create.

The Microsoft Visual Basic editor opens.

4. Copy and paste the following report conversion code in the Microsoft Visual Basic editor.

```
Sub Generate XML()
' GenerateXML Macro
Dim Version As String
Dim RFC As String
Dim Mes As String
Dim Anio As String
Dim TipoEnvio As String
Dim FechaModBal As String
Dim Sello As String
Dim noCertificado As String
Dim BalanzaCertificado As String
Dim XML As String
Dim XML2 As String
Dim Row As String
Dim Row2 As String
Dim ColumnName As String
Dim ColumnValue As String
Dim MesP1 As String
Dim MesP2 As String
Dim MesPr As String
Dim Pos As Integer
Dim Pos2 As Integer
Dim Pos3 As Integer
Dim MidStr As String
Dim MidStr2 As String
Dim Arr
Sheets (1) . Select
Version = Replace(ActiveSheet.Cells(3, 1).Value, " ", "")
RFC = Replace(ActiveSheet.Cells(4, 1).Value, " ", "")
Mes = Replace(ActiveSheet.Cells(3, 1).Value, " ", "")
Anio = Replace (ActiveSheet.Cells(6, 1).Value, " ", "")
TipoEnvio = Replace(ActiveSheet.Cells(7, 1).Value, " ", "")
FechaModBal = Replace(ActiveSheet.Cells(8, 1).Value, " ", "")
Sello = Replace(ActiveSheet.Cells(9, 1).Value, " ", "")
{\tt noCertificado = Replace (ActiveSheet.Cells (10, 1).Value, "", "")}
BalanzaCertificado = Replace(ActiveSheet.Cells(11, 1).Value, " ", "")
Arr = Array("Version", "RFC", "Mes", "Anio", "TipoEnvio", "FechaModBal", "Sello", "noCertificado",
 "Certificado")
MesP1 = Mid(Mes, 6, 3)
 'MsqBox MesP1
MesPr = Mid(Mes, 6, 2)
If ((MesP1 = "Jan") Or (MesP1 = "Ene") Or (MesP1 = "ENE") Or (MesP1 = "JAN") Or (MesPr = "01")) Then
MesP2 = "Mes=" & Chr(34) & "01" & Chr(34)
 'MsqBox Mes
ElseIf ((MesP1 = "Feb") Or (Mes = "FEB") Or (MesPr = "02")) Then
MesP2 = "Mes=" & Chr(34) & "02" & Chr(34)
```

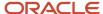

```
ElseIf ((MesP1 = "Mar") Or (Mes = "MAR") Or (MesPr = "03")) Then
MesP2 = "Mes=" & Chr(34) & "03" & Chr(34)
 ElseIf ((MesP1 = "Apr") Or (MesP1 = "Abr") Or (MesP1 = "ABR") Or (MesP1 = "APR") Or (MesPr = "04"))
MesP2 = "Mes=" & Chr(34) & "04" & Chr(34)
ElseIf ((MesP1 = "May") Or (MesP1 = "MAY") Or (MesPr = "05")) Then
MesP2 = "Mes=" & Chr(34) & "05" & Chr(34)
ElseIf ((MesP1 = "Jun") Or (MesP1 = "JUN") Or (MesPr = "06")) Then
MesP2 = "Mes=" & Chr(34) & "06" & Chr(34)
ElseIf ((Mes = "Jul") Or (MesP1 = "JUL")) Or (MesPr = "07") Then
MesP2 = "Mes=" & Chr(34) & "07" & Chr(34)
ElseIf ((MesP1 = "Aug") Or (MesP1 = "AGO") Or (MesP1 = "Ago") Or (MesP1 = "AUG") Or (MesPr = "08"))
MesP2 = "Mes=" & Chr(34) & "08" & Chr(34)
ElseIf ((MesP1 = "Sep") Or (MesP1 = "SEP") Or (MesPr = "09")) Then
MesP2 = "Mes=" & Chr(34) & "09" & Chr(34)
ElseIf ((MesP1 = "Oct") Or (MesP1 = "OCT") Or (MesPr = "10")) Then
MesP2 = "Mes=" & Chr(34) & "10" & Chr(34)
ElseIf ((MesP1 = "Nov") Or (MesP1 = "NOV") Or (MesPr = "11")) Then
MesP2 = "Mes=" & Chr(34) & "11" & Chr(34)
ElseIf ((MesP1 = "Dec") Or (MesP1 = "DEC") Or (MesP1 = "Dic") Or (MesP1 = "DIC") Or (MesPr = "12"))
MesP2 = "Mes=" & Chr(34) & "12" & Chr(34)
MesP2 = "Mes=" & Chr(34) & "13" & Chr(34)
End If
 'MsgBox MesP2
 'XML = XML & "<BCE:Balanza xmlns:BCE=" & Chr(34) & "http://www.sat.gob.mx/esquemas/ContabilidadE/1 1/
BalanzaComprobacion" & Chr(34) & "xmlns:xsi=" & Chr(34) & "http://www.w3.org/2001/XMLSchema-instance"
& Chr(34) & "xsi:schemaLocation=" & Chr(34) & "http://www.sat.gob.mx/esquemas/ContabilidadE/1 1/
BalanzaComprobacion http://www.sat.gob.mx/esquemas/ContabilidadE/1 1/BalanzaComprobacion/
BalanzaComprobacion 1 1.xsd" & Chr(34) & " " & Version & " " & RFC & " " & Mes & " " & Anio & " " &
TipoEnvio & " " & FechaModBal & " " & Sello & " " & noCertificado & " " & BalanzaCertificado & ">" &
XML = XML & "<BCE:Balanza xmlns:BCE=" & Chr(34) & "http://www.sat.gob.mx/esquemas/ContabilidadE/1_3/
BalanzaComprobacion" & Chr(34) & "xmlns:xsi=" & Chr(34) & "http://www.w3.org/2001/XMLSchema-instance"
 & Chr(34) & "xsi:schemaLocation=" & Chr(34) & "http://www.sat.gob.mx/esquemas/ContabilidadE/1 3/
BalanzaComprobacion http://www.sat.gob.mx/esquemas/ContabilidadE/1_3/BalanzaComprobacion/
BalanzaComprobacion 1 3.xsd" & Chr(34)
XML2 = XML
Row2 = ""
 'Pos is Position of Inverted Commas from Start
 'Pos2 is Length of String between Inverted Commas
 'Pos3 is Length of Field Name
For I = 1 To 9
Pos = (InStr(1, Replace(ActiveSheet.Cells(I, 1).Value, " ", ""), Chr(34))) + 1
Pos2 = InStr(Pos, Replace(ActiveSheet.Cells(I, 1).Value, " ", ""), Chr(34))
Pos2 = Pos2 - Pos
Pos3 = Pos - 3
 'MsgBox Pos2
 ' MsgBox I
MidStr = Mid(Replace(ActiveSheet.Cells(I, 1).Value, " ", ""), Pos, Pos2)
MidStr2 = Mid(Replace(ActiveSheet.Cells(I, 1).Value, " ", ""), 1, Pos3)
 ' MsgBox MidStr2
 If MidStr <> "" Then
 If MidStr2 = "Mes" Then
Row2 = Row2 & MesP2 & " "
Row2 = Row2 & MidStr2 & "=" & Chr(34) & MidStr & Chr(34) & " "
 'Row2 = Row2 & " " & Replace(ActiveSheet.Cells(I, 1).Value, " ", "")
 'MsgBox Row2
End If
```

```
Next I
 'MsgBox XML2
 'MsgBox Row2
 XML2 = XML2 & " " & Row2
XML = XML2 & ">" & vbNewLine
ActiveSheet.Range("A10").Select
Selection.End(xlDown).Select
SheetLastRow = ActiveCell.Row
ActiveSheet.Range("A10").Select
 Selection.End(xlToRight).Select
SheetLastColumn = ActiveCell.Column
 For I = 11 To SheetLastRow
Row = vbTab & "<BCE:Ctas '
For J = 1 To SheetLastColumn
ColumnName = Replace(ActiveSheet.Cells(10, J).Value, " ", "")
If ColumnName = "SaldoIni" Or ColumnName = "Debe" Or ColumnName = "Haber" Or ColumnName = "SaldoFin"
 Then
 'MsgBox ColumnValue
 If ActiveSheet.Cells(I, J).Value = "" Or ActiveSheet.Cells(I, J).Value = "0" Then
ColumnValue = 0
 'MsgBox ColumnValue
Else
ActiveSheet.Cells(I, J).Value = Format(ActiveSheet.Cells(I, J).Value, "#,###")
ColumnValue = ActiveSheet.Cells(I, J).Value
End If
 'Selection.NumberFormat = "#,###"
Else
 ColumnValue = ActiveSheet.Cells(I, J).Value
End If
Row = Row & ColumnName & "=" & Chr(34) & ColumnValue & Chr(34) & " "
Row = Row & "/>" & vbNewLine
XML = XML & Row
Next I
XML = XML & "</BCE:Balanza>"
fileSaveName = Application.GetSaveAsFilename(ActiveSheet.Name, fileFilter:="XML Files (*.xml), *.xml")
Open fileSaveName For Output As #1
Print #1, "<?xml version=" & Chr(34) & "1.0" & Chr(34) & " encoding=" & Chr(34) & "UTF-8" & Chr(34) &
"?>"
Print #1, XML
Close #1
End Sub
```

#### 5. Click File > Save.

Save the file in your local folder and close Microsoft Visual Basic.

- Select the GenerateXML macro and click Run that appears on the Macros dialog box in Microsoft Excel.
- 7. Save the XML file in your local folder.
- 8. Open the XML file and verify the output.

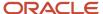

# **Auxiliary Report for Mexico**

This topic contains summary information about the Auxiliary Report for Mexico.

#### Overview

The Auxiliary Report for Mexico helps with an in-depth analysis of all accounting entries for a given account in a given period. The report displays beginning and ending balance, as well as the daily journals entries posted to that account during the period.

#### Key Insights

To run the report, you must first grant access to the user for the Journals for Mexico process so that you can run it from the Scheduled Processes page. For more information, see Enable the Mexican Reporting Processes.

After generating the report in OTBI, convert the report to an XML format before uploading it to the Tax Administration Services (SAT) website. You can create the report once and use it periodically.

To use this report with the Legal Entity filter, you must set the Sequencing By option in Specify Ledger Options to Legal Entity and create the accounting sequences with Legal Entity information.

#### Frequently Asked Questions

The following table lists frequently asked questions about the Auxiliary Report for Mexico.

| FAQs                         | Answer                                                                                                    |
|------------------------------|----------------------------------------------------------------------------------------------------|
| How do I find this report?   | In Oracle Transactional Business Intelligence, select Analysis from Analysis and Interactive Reporting.                   |
| Who uses this report?        | Financial Accountants     Financial Specialists                                                                           |
| When do I use this report?   | Use the Auxiliary Report for Mexico when you need to provide detailed records of your accounts to the fiscal authorities. |
| What type of report is this? | Oracle Transaction Business Intelligence                                                                                  |

#### Related Topics

- Generate the Auxiliary Report for Mexico
- Convert the Auxiliary Report for Mexico to an XML Format

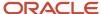

# Configure the General Ledger Segments for Reporting in OTBI

Before you generate the Auxiliary Report for Mexico, you need to configure and enable the general ledger segments for reporting in OTBI.

Perform the following tasks to configure and enable general ledger segments for reporting:

- 1. Enable the chart of accounts segments for BI reporting.
- 2. Map the accounting segments with the corresponding BI Object Name.
- 3. Deploy flexfields.
- **4.** Run the Import Oracle Fusion Data Extensions for Transactional Business Intelligence process.

**Note:** Ensure that you configured the chart of accounts. For details about how to configure the chart of accounts, see How You Configure Chart of Accounts for Mexico Report topic.

#### **Enable the Chart of Accounts Segments**

You must enable your accounting segments for OTBI reporting before using them. Perform the following steps to use the accounting segments in OTBI:

- 1. Navigate to Setup and Maintenance work area.
- 2. Select an implementation project.
- 3. In the Task Lists and Tasks section, select Financials > Define Common Applications Configurations for Financials > Define Common Reference Objects for Financials > Manage Key Flexfields .
  The Manage Key Flexfields page appears.
- 4. Enter GL# in the Key Flexfield Code field and click Search.
- 5. Click Manage Structure Instances.
  - The Manage Key Flexfield Structure Instances page appears.
- **6.** Use the search fields to search for your key flexfield structure instances.
- **7.** Select your key flexfield structure instances from the Search Results.
- 8. Click the Actions menu and then click Edit.
  - The Edit Key Flexfield Structure Instance page appears.
- 9. Select the segment instance that you want to use in OTBI from the **Segment Instances** table.
- 10. Click the Actions menu and then click Edit.
  - The Edit Key Flexfield Segment Instance dialog box appears.
- **11.** Select the BI enabled check box and click the **OK**\ button.
- 12. Click Save.
- 13. Repeat the steps for all the segment instances that you want to use in OTBI.

#### Map the Accounting Segments and BI Object Name

Populate the BI Object Name for each of the Segment Labels that want to use in OTBI for reporting and analysis. The BI metadata has ten predefined BI Objects for the different GL segments. These BI Objects are used as dimensions in OTBI for the selected GL segments.

Perform the following steps to map the different chart of account segments to the predefined BI objects:

1. Navigate to Setup and Maintenance work area.

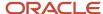

- 2. Select an implementation project.
- 3. In the Task Lists and Tasks section, select **Financials > Define Common Applications Configurations for Financials > Define Common Reference Objects for Financials > Manage Key Flexfields**.

The Manage Key Flexfields page appears.

- 4. Enter GL# in the Key Flexfield Code field and click Search.
- **5.** Click the Actions menu and then click the Manage Segment Labels option. The Manage Segment Labels page appears.
- **6.** Update the BI Object Name for all the segment labels that are required. For the following three segment label codes, specify the BI Object name as specified in the table. Do not modify the BI object name; use the BI object name as mentioned in the following table.

| Segment Label Code | BI Object Name                |
|--------------------|-------------------------------|
| FA_COST_CTR        | Dim - Cost Center             |
| GL_BALANCING       | Dim - Balancing Segment       |
| GL_ACCOUNT         | Dim - Natural Account Segment |

7. For the other non-qualified segment labels that you want to use in OTBI, use any BI object names from Dim - GL Segment1 to Dim - GL Segment10.

For the Auxiliary report for Mexico, map the segment label MX\_SUBACCOUNT to Dim - GL Segment9.

#### Deploy Flexfields

Perform the following steps to deploy the flexfields:

- 1. Navigate to Setup and Maintenance work area.
- 2. In the Setup and Maintenance work area, go to the following:
  - Offering: Financials
  - Functional Area: Financial Reporting Structures
  - Task: Manage Chart of Accounts Structure
- 3. On the Manage Chart of Accounts Structure page, enter GL# in the Key Flexfield Code field and click Search.
- 4. Click Deploy Flexfield.
  - The GL#: Processing dialog box appears indicating the deployment progress.
- 5. Click the OK button after the deployment completes.

# Run the Import Oracle Fusion Data Extensions for Transactional Business Intelligence Process

Perform the following steps to run the Import Oracle Fusion Data Extensions for Transactional Business Intelligence process:

- 1. Navigate to the Scheduled Processes work area.
- 2. Click the Schedule New Process button.

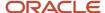

The Schedule New Process dialog box appears.

- **3.** Click Name.
- 4. Click Search.

The Search and Select dialog box appears.

- 5. Enter Import Oracle Fusion Data Extensions for Transactional Business Intelligence in the Name field.
- 6. Click Search.
- 7. Select the process name from the Search Results area and click the OK button.
- 8. Click the OK button on the Schedule New Process dialog box.
  - The Process Details dialog box appears.
- 9. Update the details and click the Submit button.
- 10. Note the Process ID and click OK to acknowledge that your process was submitted.
- **11.** Note the status of your process:
  - o If the status of the process is Succeeded, the process executed successfully. Proceed and generate the Auxiliary Report for Mexico.
  - o If the status of the process is failed, check the log file, make corrections, and submit the process again.

# Generate the Auxiliary Report for Mexico

The Auxiliary Report for Mexico provides a detailed analysis of all accounting entries for a given account during a given period. The report displays beginning and ending balances, as well as the daily journal entries posted to an account during a specific period.

Use the Auxiliary Report for Mexico to provide detailed records of your accounts to the fiscal authorities.

#### **Prerequisites**

Complete these steps before you generate the Auxiliary Report for Mexico:

- 1. Sign in to Oracle Transactional Business Intelligence.
- 2. Click Catalog.
- 3. Click **New > Folder** on the catalog tool bar.
- 4. Create a local folder in My Folders.
- **5.** Enter the **Name** of the folder as Mexico and click **OK**.

The new folder appears in the folder pane in **My Folders**.

- **6.** Select the Mexico folder and click the **Expand** icon.
- 7. Click the **New** icon that appears on the toolbar.
- 8. Click the Analysis option that appears in Analysis and Interactive Reporting.
- 9. Enter this SQL statement in the **Create Analysis from Simple Logical SQL** option:

```
SELECT NumCta saw_0, DesCta saw_2, SaldoIni saw_4, SaldoFin saw_5, Fecha saw_6, NumUnIdenPol saw_7, Concepto saw_8, Debe saw_9, Haber saw_10, Accounting_Period saw_11, Ledger saw_12, Legal_Entity saw_13 FROM (SELECT

"General Ledger - Transactional Balances Real Time"."Account"."General Ledger Code Combination Identifier" bal_ccid,

"General Ledger - Transactional Balances Real Time"."Ledger"."Ledger Name" Ledger,

"General Ledger - Transactional Balances Real Time"."Time"."Fiscal Period" Accounting_Period,

"General Ledger - Transactional Balances Real Time"."Natural Account Segment"."Account Code" NumCta,

"General Ledger - Transactional Balances Real Time"."Natural Account Segment"."Account Description"
```

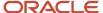

DesCta,

```
"General Ledger - Transactional Balances Real Time". "- Balance". "Beginning Balance" SaldoIni,
 "General Ledger - Transactional Balances Real Time"."- Balance"."Ending Balance" SaldoFin,
 "General Ledger - Transactional Balances Real Time"."- Balance". "Period Net Activity" bal periodbal
FROM "General Ledger - Transactional Balances Real Time" where "General Ledger - Transactional Balances
Real Time". "Ledger". "Ledger Name" in ('@{p_ledger}') and "General Ledger - Transactional Balances Real
\label{time-period}  \mbox{Time-"."Fiscal Period" in ('@{p\_period}') ) balances full outer join (SELECT) } \\
"General Ledger - Journals Real Time"."- Header Details"."Header Default Effective Date" Fecha,
"General Ledger - Journals Real Time"."- Account"."General Ledger Code Combination Identifier"
 jrnl ccid,
CONCAT(REPLACE("General Ledger - Journals Real Time"."- Header Details"."Header Name",'
 ',''),CONCAT(REPLACE(CAST("General Ledger - Journals Real Time"."- Header Details"."Header Key" AS
CHAR),' ',''),CONCAT(REPLACE("General Ledger - Journals Real Time"."- Batch Details"."Batch Name",'
 ',''),REPLACE("General Ledger - Journals Real Time"."- Header Details"."Header Description",' ',''))))
 jrnl header desc,
CONCAT(SUBSTRING(REPLACE("General Ledger - Journals Real Time"."- Header Details"."Header Name",'
 ','') FROM 1 FOR (50 - CHAR LENGTH(REPLACE(CAST("General Ledger - Journals Real Time"."- Header
Details"."Header Key" AS CHAR),' ','')))), REPLACE(CAST("General Ledger - Journals Real Time"."- Header
Details"."Header Key" AS CHAR), '', '')) NumUnIdenPol,
"General Ledger - Journals Real Time"."- Ledger"."Ledger Name" jrnl ledger,
"General Ledger - Journals Real Time"."Time"."Fiscal Period" jrnl period,
 "General Ledger - Journals Real Time"."- Line Details"."Line Description" Concepto,
 "General Ledger - Journals Real Time"."- Line Details"."Line Number" jrnl line number,
 "General Ledger - Journals Real Time"."- Lines"."Journal Line Accounted Amount Debit" Debe,
"General Ledger - Journals Real Time"."- Lines"."Journal Line Accounted Amount Credit" Haber,
"General Ledger - Journals Real Time"."- Header Details"."Journal Legal Entity" Legal_Entity
FROM "General Ledger - Journals Real Time"
where "General Ledger - Journals Real Time"."- Ledger"."Ledger Name" in ('@{p ledger}')
and "General Ledger - Journals Real Time". "Fiscal Period" in ('@{p period}')
and "General Ledger - Journals Real Time". "Posting Status". "Posting Status Code" = 'P'
and "General Ledger - Journals Real Time". "- Header Details". "Journal Legal Entity" in
 ('@{p legal entity}')) journals on journals.jrnl ledger = balances.Ledger
and balances.bal ccid = journals.jrnl ccid
and journals.jrnl_period = balances.Accounting_Period
and "General Ledger - Journals Real Time". "Balance Subtype". "Balance Subtype Name" = 'Actual'
ORDER BY saw_0,saw_4, saw_5, saw_6, saw_9, saw_10, saw_11
```

- 10. Click OK.
- 11. Click the **Prompts** tab.

Create two prompts for Ledger and Accounting Period.

12. Click the Add icon > Column Prompts > "Ledger"."Ledger".

The New Prompt: Ledger dialog box appears.

- **13.** Click **Options** on the New Prompt: Ledger dialog box.
- **14.** Enter **SQL Results** in the **Choice List Values** field.

A default query appears in the SQL statement box.

**15.** Replace the default query with the following query:

SELECT "General Ledger - Journals Real Time"."- Ledger"."Ledger Name" FROM "General Ledger - Journals Real Time" ORDER BY 1 ASC NULLS LAST FETCH FIRST 65001 ROWS ONLY

- **16.** Enter **Presentation Variable** in the **Set a variable** field.
- **17.** Enter p\_ledger as the presentation variable.
- Click OK.
- Click Add > Column Prompt > "Accounting\_Period". "Accounting\_Period".

The New Prompt: Accounting\_Period dialog box appears.

- 20. Click **Options** on the New Prompt: Accounting\_Period dialog box.
- 21. Enter SQL Results in the Choice List Values field.

A default query appears in the **SQL statement** field.

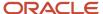

22. Replace the default query with the following query:

SELECT "General Ledger - Journals Real Time". "Fiscal Period" s\_1, SORTKEY("General Ledger - Journals Real Time". "Fiscal Period") s\_2 FROM "General Ledger - Journals Real Time" ORDER BY 1,2 ASC NULLS LAST FETCH FIRST 65001 ROWS ONLY

- 23. Enter Presentation Variable in the Set a variable field.
- **24.** Enter p\_period as the presentation variable.
- 25. Click **OK**.
- 26. Click Add > Column Prompt > "Legal\_Entity". "Legal\_Entity".

The New Prompt: Legal\_Entity dialog box appears.

- 27. Click **Options** on the New Prompt: Legal\_Entity dialog box.
- 28. Enter SQL Results in the Choice List Value box.

A default query appears in the SQL statement box.

29. Remove the default query and enter the following query:

SELECT "General Ledger - Journals Real Time"."- Header Details"."Journal Legal Entity" FROM "General Ledger - Journals Real Time" ORDER BY 1 ASC NULLS LAST FETCH FIRST 65001 ROWS ONLY

- **30.** Enter **Presentation Variable** in the **Set a Variable** box.
- **31.** Enter **p** legal entity as the presentation variable.
- 32. Click OK.

#### Generating the Auxiliary Report for Mexico

After completing the prerequisites, perform these steps to run the report. Select your ledger and accounting period every time you run the report.

- 1. Sign in to Oracle Transactional Business Intelligence.
- 2. Click Catalog.
- 3. Navigate and select the Mexico folder in My Folders.
- 4. Click Open to open the Balance Journals Detail report.
- 5. Specify the ledger and accounting period in the **Ledger** and **Accounting Period** fields.
- 6. Click OK.

The report appears in a tabular format.

The report excludes encumbrance accounting journal entries.

# Convert the Auxiliary Report for Mexico to an XML Format

To upload the Auxiliary Report for Mexico to the Tax Administration Services (SAT) website, you must first convert the report into an XML format.

To convert the report, perform these steps:

- 1. Run the Auxiliary Report Mexico report in Oracle Analytics Publisher.
  - Export the report to Microsoft Excel.
- 2. Click the **Export** option, select **Data**, and then select **CSV Format**.
- 3. On the Opening Balance Journals Details with Prompts dialog box, select the **Open with** option and click **OK**.

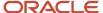

The report appears in Microsoft Excel.

- 4. Click the View tab.
- 5. Click Macros > Record Macros.

The Record Macros dialog box appears.

- Click OK.
- 7. Click the View tab.
- 8. Click Macros > View Macros.
- 9. Click **Edit** on the Macros dialog box.

Microsoft Visual Basic editor appears.

**10.** Replace the existing code with the following code:

```
Sub MakeXML()
 create an XML file from an Excel table
Dim MyRow As Long, MyCol As Long, MyColStart As Long, MyColEnd As Long, MyCol2 As Long, Temp As String,
YesNo As Variant, DefFolder As String
Dim XMLFileName As String, XMLRecBuffer As String, XMLRec2Buffer As String, MyLF As String, RTC1 As Long
Dim RangeOne As String, RangeTwo As String, Tt As String, FldName (99) As String, CheckFlag As Long, Arr
Dim Version As String, RFC As String, Mes As String, Anio As String, TipoSolicitud As String, NumOrden
As String
Dim NumTramite As String, Sello As String, noCertificado As String, Certificado As String, lastRow As
Dim XML As String, MidStr As String, Row As String, XML3 As String, XML4 As String, Pos As String, Pos2
As String
Dim fsT As Object
'Create stream object
Set fsT = CreateObject("ADODB.Stream")
'save text/string data
fsT.Type = 2
'Specify charset for the source text data
fsT.CharSet = "utf-8"
MyLF = Chr(10) & Chr(13) ' a line feed command
YesNo = MsgBox("This procedure requires the following data:" & MyLF _
 & "1 A filename for the XML file" & MyLF
 & "2 Version Value" & MyLF _
 & "3 RFC Value" & MyLF
 & "4 Mes Value" & MyLF
 & "5 Anio Value" & MyLF
 & "6 TipoSolicitud Value" & MyLF _
 & "7 NumOrden Value" & MyLF
 & "8 NumTramite Value" & MyLF
 & "9 Sello Value" & MyLF
 & "10 noCertificado Value" & MyLF
 & "11 Certificado Value" & MyLF
 & "Are you ready to proceed?", vbQuestion + vbYesNo, "MakeXML CiM")
If YesNo = vbNo Then
Debug.Print "User aborted with 'No'"
 Exit Sub
End If
XMLFileName = FillSpaces(InputBox("1. Enter the name of the XML file:", "MakeXML CiM", "xl xml data"))
If Right(XMLFileName, 4) <> ".xml" Then
XMLFileName = XMLFileName & ".xml"
End If
If Len(Dir("C:\Mexico", vbDirectory)) = 0 Then
MkDir "C:\Mexico"
End If
```

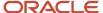

```
If Len(Dir("C:\Mexico\Auxiliary", vbDirectory)) = 0 Then
MkDir "C:\Mexico\Auxiliary"
End If
DefFolder = ActiveWorkbook.Path
'"c:\Mexico\Auxiliary"
'InputBox("2. Enter the location of the path for the output file", "MakeXML CiM", "Enter the Path")
RangeOne = "A1:K1"
If MyRng(RangeOne, 1) <> MyRng(RangeOne, 2) Then
MsgBox "Error: names must be on a single row" & MyLF & "Procedure STOPPED", vbOKOnly + vbCritical,
 "MakeXML CiM"
Exit Sub
End If
MyRow = MyRng(RangeOne, 1)
For MyCol = MyRng(RangeOne, 3) To MyRng(RangeOne, 4)
If Len(Cells(MyRow, MyCol).Value) = 0 Then
MsqBox "Error: names range contains blank cell" & MyLF & "Procedure STOPPED", vbOKOnly + vbCritical,
"MakeXML CiM"
Exit Sub
End If
FldName(MyCol - MyRng(RangeOne, 3)) = FillSpaces(Cells(MyRow, MyCol).Value)
Next MvCol
'RangeTwo = InputBox("3. Enter the range of cells containing the data table:", "MakeXML CiM", "A2:I2")
lastRow = ActiveSheet.Cells(Rows.Count, "A").End(xlUp).Row
RangeTwo = "A2:K" & lastRow
If MyRng(RangeOne, 4) - MyRng(RangeOne, 3) <> MyRng(RangeTwo, 4) - MyRng(RangeTwo, 3) Then
MsgBox "Error: number of field names <> data columns" & MyLF & "Procedure STOPPED", vbOKOnly +
vbCritical, "MakeXML CiM"
Exit Sub
End If
RTC1 = MyRng(RangeTwo, 3)
Version = InputBox("2. Enter the Version Value:", "MakeXML CiM", "1.3")
Version = "Version=" & Chr(34) & Version & Chr(34)
RFC = InputBox("3. Enter the RFC Value:", "MakeXML CiM", "RFC Value")
RFC = "RFC=" & Chr(34) & RFC & Chr(34)
Mes = InputBox("4. Enter the Mes Value:", "MakeXML CiM", "Mes Value")
Mes = "Mes=" & Chr(34) & Mes & Chr(34)
Anio = InputBox("5. Enter the Anio Value:", "MakeXML CiM", "Anio Value")
Anio = "Anio=" & Chr(34) & Anio & Chr(34)
TipoSolicitud = InputBox("6. Enter the TipoSolicitud Value:", "MakeXML CiM", "TipoSolicitud Value")
TipoSolicitud = "TipoSolicitud=" & Chr(34) & TipoSolicitud & Chr(34)
NumOrden = InputBox("7. Enter the NumOrden Value:", "MakeXML CiM", "NumOrden Value")
NumOrden = "NumOrden=" & Chr(34) & NumOrden & Chr(34)
NumTramite = InputBox("8. Enter the NumTramite Value:", "MakeXML CiM", "NumTramite Value")
NumTramite = "NumTramite=" & Chr(34) & NumTramite & Chr(34)
Sello = InputBox("9. Enter the Sello Value:", "MakeXML CiM", "Sello Value")
Sello = "Sello=" & Chr(34) & Sello & Chr(34)
noCertificado = InputBox("10. Enter the Certificado Number Value:", "MakeXML CiM", "noCertificado
Value")
noCertificado = "noCertificado=" & Chr(34) & noCertificado & Chr(34)
Certificado = InputBox("11. Enter the Certificado Value:", "MakeXML CiM", "Certificado Value")
Certificado = "Certificado=" & Chr(34) & Certificado & Chr(34)
```

```
Arr = Array (Version, RFC, Mes, Anio, TipoSolicitud, NumOrden, NumTramite, Sello, noCertificado,
Certificado)
If InStr(1, XMLFileName, ":\") = 0 Then
XMLFileName = DefFolder & "\" & XMLFileName
End If
XMLRecBuffer = " <AuxiliarCtas:Cuenta "</pre>
CheckFlag = 0
'XML3 = "<AuxiliarCtas xmlns:xsi=" & Chr(34) & "http://www.w3.org/2001/XMLSchema-instance" & Chr(34) & "
xsi:schemaLocation=" & Chr(34) & "http://www.sat.gob.mx/esquemas/ContabilidadE/1_1/AuxiliarCtas http://
www.sat.gob.mx/esquemas/ContabilidadE/1_1/AuxiliarCtas/AuxiliarCtas_1_1.xsd" & Chr(34) & " xmlns=" &
Chr(34) & "http://www.sat.gob.mx/esquemas/ContabilidadE/1 1/AuxiliarCtas" & Chr(34) & " Version=" &
Chr(34) & Version & Chr(34) & "RFC=" & Chr(34) & RFC & Chr(34) & "Mes=" & Chr(34) & Mes & Chr(34)
& " Anio=" & Chr(34) & Anio & Chr(34) & " TipoSolicitud=" & Chr(34) & TipoSolicitud & Chr(34) & "
NumOrden=" & Chr(34) & NumOrden & Chr(34) & " NumTramite=" & Chr(34) & NumTramite & Chr(34) & " Sello="
& Chr(34) & Sello & Chr(34) & "noCertificado=" & Chr(34) & noCertificado & Chr(34) & "Certificado=" &
Chr(34) & Certificado & Chr(34) & ">"
XML3 = "<AuxiliarCtas:AuxiliarCtas xmlns:AuxiliarCtas=" & Chr(34) & "http://www.sat.gob.mx/esquemas/
ContabilidadE/1 3/AuxiliarCtas" & Chr(34) & " xmlns:xsi=" & Chr(34) & "http://www.w3.org/2001/
XMLSchema-instance" & Chr(34) & "xsi:schemaLocation=" & Chr(34) & "http://www.sat.gob.mx/esquemas/
ContabilidadE/1 3/AuxiliarCtas http://www.sat.gob.mx/esquemas/ContabilidadE/1 3/AuxiliarCtas/
AuxiliarCtas_1_3.xsd" & Chr(34)
XML4 = XML3
Row = ""
'Open XMLFileName For Output As #1
'Open the stream and write binary data to the object
fsT.Open
For I = 0 To 9
Pos = InStr(1, Arr(I), Chr(34))
Pos2 = InStrRev(Arr(I), Chr(34), -1)
Pos2 = Pos2 - Pos
MidStr = Mid(Arr(I), (Pos + 1), (Pos2 - 1))
 'MsqBox MidStr
If MidStr <> "" Then
Row = Row & " " & Arr(I)
End If
Next I
XML4 = XML4 & Row
XML3 = XML4 \& ">"
'Open XMLFileName For Output As #1
fsT.writetext "<?xml version=" & Chr(34) & "1.0" & Chr(34) & " encoding=" & Chr(34) & "UTF-8" & Chr(34)
& "?>" & Chr(13) & Chr(10)
fsT.writetext XML3 & Chr(13) & Chr(10)
If FldName(1) = "SubCta" Then
MyColStart = 7
Else
MyColStart = 5
End If
If FldName(1) = "SubCta" Then
MyColEnd = 0
Else
MyColEnd = 2
End If
'MsgBox MyRng(RangeTwo, 4)
'MsgBox MyColStart
```

```
'MsgBox FldName(1)
For MyRow = MyRng(RangeTwo, 1) To MyRng(RangeTwo, 2)
For MyCol = RTC1 To MyRng(RangeTwo, 4) - MyColEnd
 If MyCol = MyColStart And CheckFlag = 0 Then
 'MsgBox XMLRecBuffer
fsT.writetext XMLRecBuffer & ">" & Chr(13) & Chr(10)
CheckFlag = 1
End If
If MyCol = MyColStart Then
XMLRec2Buffer = " <AuxiliarCtas:DetalleAux "</pre>
For MyCol2 = MyCol To MyRng(RangeTwo, 4) - MyColEnd
If RemoveAmpersands(FormChk(MyRow, MyCol2)) <> "" Then
XMLRec2Buffer = XMLRec2Buffer & " " & FldName(MyCol2 - 1) & "=" & Chr(34) &
RemoveAmpersands(FormChk(MyRow, MyCol2)) & Chr(34)
ElseIf FldName(MyCol2 - 1) = "Debe" Or FldName(MyCol2 - 1) = "Haber" And
RemoveAmpersands (FormChk (MyRow, MyCol2)) = "" Then
XMLRec2Buffer = XMLRec2Buffer & " " & FldName(MyCol2 - 1) & "=" & Chr(34) & "0" & Chr(34)
End If
 ' the next line uses the FormChk function to format dates and numbers
 ' the next line does not apply any formatting
 ' fsT.writetext "<" & FldName(MyCol - RTC1) & ">" & RemoveAmpersands(Cells(MyRow, MyCol).Value) & "</"
 & FldName (MyCol - RTC1) & ">" & Chr(13) & Chr(10)
Next MvCol2
fsT.writetext XMLRec2Buffer & "/>" & Chr(13) & Chr(10)
End If
 ' the next line uses the FormChk function to format dates and numbers
 ' the next line does not apply any formatting
 ' fsT.writetext "<" & FldName(MyCol - RTC1) & ">" & RemoveAmpersands(Cells(MyRow, MyCol).Value) & "</"
 & FldName(MyCol - RTC1) & ">" & Chr(13) & Chr(10)
If CheckFlag = 0 Then
If RemoveAmpersands(FormChk(MyRow, MyCol)) <> "" Then
If FldName(MyCol - RTC1) = "Debe" Or FldName(MyCol - RTC1) = "Haber" Then
XMLRecBuffer = XMLRecBuffer & " " & FldName(MyCol - RTC1) & "=" & Chr(34) & "0" & Chr(34)
ElseIf FldName(MyCol - RTC1) = "NumCta" And FldName(1) = "SubCta" Then
If RemoveAmpersands(FormChk(MyRow, MyCol + 1)) <> "" Then
XMLRecBuffer = XMLRecBuffer & " " & FldName (MyCol - RTC1) & "=" & Chr(34) &
RemoveAmpersands(FormChk(MyRow, MyCol)) & "-" & RemoveAmpersands(FormChk(MyRow, MyCol + 1)) & Chr(34)
Else
XMLRecBuffer = XMLRecBuffer & " " & FldName(MyCol - RTC1) & "=" & Chr(34) &
RemoveAmpersands(FormChk(MyRow, MyCol)) & Chr(34)
End If
ElseIf FldName(MyCol - RTC1) = "DesCta" And FldName(1) = "SubCta" Then
If RemoveAmpersands(FormChk(MyRow, MyCol + 1)) <> "" Then
XMLRecBuffer = XMLRecBuffer & " " & FldName(MyCol - RTC1) & "=" & Chr(34) &
RemoveAmpersands(FormChk(MyRow, MyCol)) & "-" & RemoveAmpersands(FormChk(MyRow, MyCol + 1)) & Chr(34)
Else
XMLRecBuffer = XMLRecBuffer & " " & FldName(MyCol - RTC1) & "=" & Chr(34) &
RemoveAmpersands (FormChk (MyRow, MyCol)) & Chr (34)
End If
ElseIf FldName(MyCol - RTC1) = "SubCta" Or FldName(MyCol - RTC1) = "SubDesCta" Then
XML3 = "SubCta"
XMLRecBuffer = XMLRecBuffer & " " & FldName(MyCol - RTC1) & "=" & Chr(34) &
RemoveAmpersands(FormChk(MyRow, MyCol)) & Chr(34)
 'MsgBox XMLRecBuffer
End If
End If
End If
Next MyCol
If FormChk (MyRow, 1) <> FormChk (MyRow + 1, 1) Then
fsT.writetext " </AuxiliarCtas:Cuenta>" & Chr(13) & Chr(10)
XMLRecBuffer = " <AuxiliarCtas:Cuenta "</pre>
CheckFlag = 0
End If
Next MyRow
```

```
fsT.writetext "</AuxiliarCtas:AuxiliarCtas>" & Chr(13) & Chr(10)
'Close #1
'Save binary data To disk
fsT.SaveToFile XMLFileName, 2
MsgBox XMLFileName & " created." & MyLF & "Process finished", vbOKOnly + vbInformation, "MakeXML CiM"
Debug.Print XMLFileName & " saved"
End Sub
Function MyRng(MyRangeAsText As String, MyItem As Long) As Long
' analyse a range, where MyItem represents 1=TR, 2=BR, 3=LHC, 4=RHC
Dim UserRange As Range
Set UserRange = Range(MyRangeAsText)
Select Case MyItem
 Case 1
 MyRng = UserRange.Row
 Case 2
 MyRng = UserRange.Row + UserRange.Rows.Count - 1
 Case 3
 MyRng = UserRange.Column
 Case 4
 MyRng = UserRange.Columns(UserRange.Columns.Count).Column
End Select
Exit Function
End Function
Function FillSpaces (AnyStr As String) As String
' remove any spaces and replace with underscore character
Dim MyPos As Long
MyPos = InStr(1, AnyStr, " ")
Do While MyPos > 0
Mid(AnyStr, MyPos, 1) = "_"
MyPos = InStr(1, AnyStr, " ")
FillSpaces = AnyStr
End Function
Function FormChk(RowNum As Long, ColNum As Long) As String
' formats numeric and date cell values to comma 000's and DD MMM YY
FormChk = Cells (RowNum, ColNum). Value
'If IsNumeric(Cells(RowNum, ColNum).Value) Then
' FormChk = Format(Cells(RowNum, ColNum).Value, "#,##0;(#,##0)")
If IsDate(Cells(RowNum, ColNum).Value) Then
 FormChk = Format(Cells(RowNum, ColNum).Value, "yyyy-mm-dd")
End If
End Function
Function RemoveAmpersands (AnyStr As String) As String
Dim MyPos As Long
' replace Ampersands (&) with plus symbols (+)
MyPos = InStr(1, AnyStr, "&")
Do While MyPos > 0
 Mid(AnyStr, MyPos, 1) = "+"
 MyPos = InStr(1, AnyStr, "&")
Loop
RemoveAmpersands = AnyStr
End Function
```

#### 11. Run the macro.

The MakeXML CiM dialog box appears containing instructions to provide several details in a series of dialog boxes.

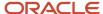

- **12.** Click **Yes** and proceed with information entry on each dialog box as they appear one after the other. Enter the following information:
  - Name of the output file
  - Location to save the file
  - Version of the file
  - 。 RFC
  - Mes
  - Anio
  - TipoSolicitud
  - NumOrden
  - NumTramite
  - Seal
  - Certificate number
  - Certificate details
- **13.** Verify the location where the output files will be saved and click **OK**.

Open the XML report that's saved at location you specified.

# FAQs for General Ledger Reporting

# How do parent accounts and subaccounts appear in the Mexico reports?

If you have a combination of account and subaccount, the SubCtaDe field displays the immediate natural account preceding a subaccount.

This happens because account hierarchy considers only the immediate natural account preceding the subaccount as the parent. The original parent account may not always be the immediate parent for a subaccount.

Consider these parent and child natural accounts, and the associated subaccounts, for an example:

| Natural Account - Parent | Natural Account - Child | Subaccount | SubCtaDe displays |
|--------------------------|-------------------------|------------|-------------------|
| 100                      |                         |            | 100               |
| 100                      | 10001                   |            | 100 10001         |
| 100                      | 10002                   |            | 100 10002         |
|                          | 10002                   | 001        | 10002 001         |

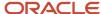

| Natural Account - Parent | Natural Account - Child | Subaccount | SubCtaDe displays |
|--------------------------|-------------------------|------------|-------------------|
|                          |                         |            |                   |
|                          | 10002                   | 002        | 10002 002         |

Here, the parent account for the natural child accounts 10001 and 10002 is 100. However, the immediate parent account for subaccount 001 is 10002 and not 100. Since it takes precedence before the natural parent account, the report displays 10002 001, instead of 100 001.

# Why doesn't my report display details of foreign fiscal documents?

You can see details of foreign fiscal documents (CompExt) only on foreign invoices. These details aren't going to show on your report.

# Why doesn't my RFC appear on the Mexican reports?

If your Taxpayer Identification Registry (RFC) doesn't appear on the Mexican report, try one of these methods:

- To make it appear at the header level:
  - Specify it at your legal entity level while you create the legal entity.
- To make it appear at the national fiscal documents of type CFDI (CompNaI) level and payment levels:
  - Specify it at the supplier level.

# How can I retrieve supplier RFC for Mexican reports?

The supplier site tax registration must match with the tax regime of the transaction to retrieve the supplier RFC for Mexican reports.

If the supplier site tax registration doesn't match, the default supplier site tax registration is used as RFC. If there's no supplier site tax registration, the supplier profile tax registration that matches the tax regime of the transaction is used as RFC. If there's no match, the default supplier profile tax registration will be used as RFC.

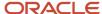

# **2** Financials for Brazil

### Fiscal Document Generation

### Fiscal Document Generation

A fiscal document is generated to represent sale of goods or services and movement of goods or assets from one location to another. A fiscal document provides all relevant details of a transaction, including applicable taxes and associated fiscal attributes.

A fiscal document is created in an XML format and is validated by the tax authorities before it's sent to the customers. It can also be sent in a paper format, called DANFE, along with the goods.

You can void or cancel a fiscal document within a specified time period. You can also generate an alternate document in contingency mode, in case there is no response from the tax authority.

You can generate a fiscal document either from the Receivables workflow or Shipment workflow. A receivables invoice is used to support the generation of a fiscal document for sale of goods, services, or both. From Shipment, you can generate fiscal documents for internal material transfers and return to supplier transactions.

You can generate a fiscal document only for transactions that are associated with a business unit operating in Brazil.

To correctly generate the fiscal document, ensure the **Enable Fiscal Document Processing** check box is enabled on the Localization System Options page. This lets you capture the appropriate fiscal attributes.

After the fiscal document is generated, it can be extracted in an extract file. You can use third party software to interface the document to the tax authority portal and capture back the approval or rejection status. Alternatively, you can manually upload the fiscal document to the tax authority portal and update the return status in the Oracle Fusion Cloud Applications.

A service fiscal document follows a similar flow but it should be approved by a city tax authority, since the service taxes are collected by cities. For service invoices, separate fiscal documents are generated for each invoice line and handled individually. Similarly, mixed invoices with goods and service lines will generate one mixed fiscal document that's submitted to the state or federal tax authority and one service fiscal document for each service line that's submitted to the city tax authority.

### Fiscal Document Generation Statuses

A fiscal document goes through different stages in its life cycle and different statuses are used to track them.

Use the Manage Fiscal Document Generation page to search and track the status of your fiscal document. This page can be accessed from both the Receivables workflow and Shipment workflow.

**Note:** You need the Fiscal Document Generation duty role to search and track the fiscal document.

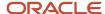

These table lists the different statuses that can be assigned to a fiscal document:

| Status                    | Notes                                                                                            |
|---------------------------|--------------------------------------------------------------------------------------------------|
| Transaction Entered       | When transaction entry is complete.                                                              |
| Scheduled                 | When fiscal attributes are entered and the transaction is ready for fiscal document generation.  |
| In Process                | When a record is locked for processing. It is used to restrict changes to the fiscal attributes. |
| Validation Errors         | When errors are identified in the fiscal attribute details.                                      |
| Generated                 | When the fiscal attribute validation is successful and fiscal document number is allocated.      |
| Generated - Contingency   | When the fiscal document is generated in contingency mode.                                       |
| Sent                      | When a fiscal document is made available to the third-party application.                         |
| Approved                  | When a fiscal document is approved by the tax authority.                                         |
| Approval Errors           | When a fiscal document is rejected by the tax authority because of errors.                       |
| Marked for Cancel         | When a fiscal document is marked for cancellation.                                               |
| Marked for Void           | When a fiscal document is marked for void.                                                       |
| Canceled                  | Wen the tax authority approves canceling of a fiscal document.                                   |
| Voided                    | When the tax authority approves voiding of a fiscal document.                                    |
| Upload Failure            | When the third party application reports upload failure to the tax authority site.               |
| Approved with Corrections | When the tax authority approved a fiscal document with certain corrections to the tax amounts.   |
| Pending Return            | Status returned by third party application when there is no update from the tax authority.       |
| Rejected                  | When the tax authority rejects the fiscal document.                                              |

The tax authority can return the fiscal document approval, or can mark the validation errors or can reject the fiscal document.

If the partner informs there are communication issues with tax authority, the fiscal document can be generated in contingency mode so goods can be shipped. Besides that, if necessary a fiscal document can be canceled after receiving an approval from the tax authority or it can be voided before it is sent to the tax authority.

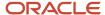

All these statuses are effectively managed and tracked through the Manage Fiscal Document Generation page.

When a fiscal document represents sale of goods and services through a single transaction, involving reporting and approval from different tax authorities, a dynamic approval process is built into the application where the approval from different tax authorities is managed in a queue model, in a synchronous mode.

### How You Cancel or Void a Fiscal Document

You can void a fiscal document if you want to report to the tax authority that the fiscal document number will not be used.

However, this can be done only after the fiscal document is generated and before it is approved by the tax authority. Use the Void Fiscal Document button on the Manage Fiscal Document Generation page to void a fiscal document.

When a fiscal document is validated and approved by the tax authority, but the goods or services are no longer intended to be provided or shipped, you can cancel the fiscal document. Use the Cancel Fiscal Document button on the Manage Fiscal Document Generation page to cancel a fiscal document.

Provide a valid reason to void or cancel a fiscal document. The reason must be notified to the tax authority. A fiscal document can be considered as canceled or voided only after confirmation from the tax authority. When the tax authority does not approve the cancellation or voiding of a fiscal document, the status of the fiscal document is changed back to Approved or Generated.

**Note:** You can void or cancel a fiscal document within a defined time limit. The time limit within which you can cancel or void a fiscal document is specified by each tax authority. Use the Party Tax Profile page to set the time limit.

### Fiscal Documents for Fixed Assets and Material Transfer

You need to generate a fiscal document when any material or assets move across different locations within an organization, even though it doesn't involve any sale.

When a fixed asset is transferred from one location to another, a receivables invoice is automatically created for supporting the creation of a fiscal document. The invoice captures all the transfer details of the asset and has a transaction type that doesn't post to General Ledger or create open balances in Receivables.

To be able to create a fiscal document for asset transfer across different locations, ensure the:

- Global descriptive flexfields associated with the Asset Book for creating fiscal documents for asset transfers is enabled.
- Transaction Details section on the Create Fixed Assets Transfer Control page is updated. You can access the Create Fixed Assets Transfer Control page through the Manage Fiscal Document Generation Controls page. These transaction details are used for creating the Receivables invoice.
- Source and destination locations have legal reporting units assigned to them. The source and destination legal
  reporting units drive the need for creating a fiscal document. Use the Manage Asset Locations task to specify
  the legal reporting units.

When these conditions are met, a Receivables invoice is created with details of the fixed asset transfer. The invoice is then used to generate a fiscal document.

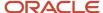

You can track the Receivables invoices that are created for each fixed asset transfer through the Manage Asset Transfers Requiring Fiscal Document task.

Similarly, when goods are moved from one warehouse to another, the fiscal document representing the internal material transfer is generated through the reference of the corresponding shipment.

# How You Configure Setup Manager for Fiscal Document Generation

Use Oracle Financials to generate fiscal documents. You can create a fiscal document, get it validated by the tax authority, and send it to the customers.

The fiscal document is generated as an XML file and provides all relevant details of a transaction, including applicable taxes and associated fiscal attributes.

In the Functional Setup Manager, perform these tasks to generate fiscal documents:

- Regional Localization: Regional Localization for Brazil must be enabled within the feature offerings for Financials. Select Brazil as the Regional Localization in Financials features.
- Localization System Options: For every business unit operating in Brazil, the country field must be updated and the option for fiscal document processing must be enabled.

Select Brazil as the Country and check the Enable Fiscal Document Processing check box on the Manage Localization System Options page. This lets you to:

- Capture fiscal attributes for invoice and debit memo in Receivables and for internal material transfer shipments and return to supplier shipment in Shipments
- Generate and manage fiscal documents.
- Manage Asset Book: Use the Manage Asset Book task to identify the assets within an asset book that require fiscal document processing.

This set up also enables processing of fiscal document when a fixed asset belonging to an asset book is transferred.

- Manage Fiscal Document Generation Controls: This setup is used to specify various fiscal document generation
  controls, including default fiscal attributes. For fixed assets, this setup specifies the source and destination
  legal reporting units between which any transfer of fixed assets will require a fiscal document. It also provides
  the details of key attributes required to generate a receivables invoice that supports generation of a fiscal
  document.
- Manage Asset Locations: Use the Manage Asset Locations task to specify the legal reporting units that must be assigned to each location.

Legal reporting units must be assigned to each location, so that transfer of assets across locations can identify the source and destination legal reporting units.

- Manage Tax Authority Tax Profiles: Use this task to classify a tax authority and to specify the time controls for performing various actions on a fiscal document like cancel, void, or generate in contingency.
- Configure Taxes: Specify or configure taxes for applying relevant taxes on transactions which support fiscal
  document generation. This setup includes usage of key tax determinants like transaction business category,
  product category, and product fiscal classification.

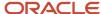

# Fiscal Document Capture

# Overview of Tax Processing for Fiscal Document Capture

In Brazil, a fiscal document is generated for every sale or shipment involving goods or services. The supplier creates this document, gets it validated by the tax authority and sends it to the customer.

It is generated as an XML file or as a physical document and provides complete details of the transaction along with applicable taxes.

You can use the fiscal document capture feature to support processing of fiscal documents received from suppliers. The documents can be received either manually or in an XML format.

You can use fiscal document capture to support the processing of fiscal documents received from suppliers or third parties. You can enter the documents either manually or import them. Several validations are performed like comparison with source documents, verification of taxes against the tax setup, confirmation of goods received, and so on. After the validations, the corresponding receipts and Payables invoice are automatically created on the basis of the information from the fiscal document.

Complementary fiscal documents, which are used to record corrections in quantity, price, or taxes are also handled by fiscal document capture. Similarly, freight fiscal documents covering freight charges against multiple deliveries are also supported.

### How Taxes on Fiscal Documents Are Calculated

Fiscal documents issued by suppliers are validated by the tax authority. So, taxes applied on it are treated as source of truth for accounting and reporting purposes.

During fiscal document capture and processing, taxes are additionally calculated based on tax setup, compared with the supplier notified taxes and a hold is placed if their difference is beyond tolerance limits. This hold prompts for either rectification of tax setup (if calculated taxes are incorrect) or for pursuing with the supplier to issue a complementary fiscal document (if supplier notified taxes are incorrect).

Use the Manage Configuration Owner Tax Options page to specify the tolerance limits for the difference between fiscal document taxes and calculated taxes. You can use fiscal document capture as the application name.

On the Manage Fiscal Document page, the tax amount notified on the fiscal document is captured in the **Fiscal Document Tax Amount** field and the tax amount calculated according to tax setup is displayed in the **Tax Amount** field.

These table provides the tax handling approach on an XML imported fiscal document for various scenarios involving these two attributes:

| Scenario                                                                              | Tax Treatment                                               |
|---------------------------------------------------------------------------------------|-------------------------------------------------------------|
| Tax is notified on the fiscal document and the same is applicable based on tax setup. | Fiscal Document Tax Amount = <notified value=""></notified> |

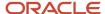

| Scenario                                                                             | Tax Treatment                                                               |
|--------------------------------------------------------------------------------------|-----------------------------------------------------------------------------|
|                                                                                      | Tax Amount= <calculated value=""></calculated>                              |
|                                                                                      | Fiscal document goes on hold if their difference is beyond tolerance limit. |
| Tax is notified on the fiscal document, but it is not applicable based on tax setup. | Fiscal Document Tax Amount = <notified value=""></notified>                 |
| it is not applicable based on tax setup.                                             | Tax Amount= 0.00                                                            |
|                                                                                      | Fiscal document goes on hold.                                               |
| Tax is not notified on the fiscal document, but it is applicable based on tax setup. | Fiscal Document Tax Amount = 0.00                                           |
| out it is appread to susce out tax secup.                                            | Tax Amount= <calculated value=""></calculated>                              |
|                                                                                      | Fiscal document goes on hold.                                               |
| Updates are made to the calculated tax amount                                        | Fiscal Document Tax Amount = <notified value=""></notified>                 |
|                                                                                      | Tax Amount= <updated value=""></updated>                                    |
|                                                                                      | Fiscal document goes on hold if their difference is beyond tolerance limit. |
| Manual tax line is created                                                           | Fiscal Document Tax Amount = 0.00                                           |
|                                                                                      | Tax Amount= <input value=""/>                                               |
|                                                                                      | Fiscal document goes on hold.                                               |

If a fiscal document is received in a physical format, then it is manually entered through the Manage Fiscal Documents page.

When you click the **Calculate Tax** or **Validate Fiscal Document** buttons, taxes are calculated according to the tax setup. Both the Fiscal Document Tax Amount and Tax Amount attributes display the calculated value, you can review and correct fiscal document tax amount, if required.

You cannot update the tax information on the fiscal document when the status is **Completed Prevalidation**.

Regardless of the mode of fiscal document creation, only the taxes captured into Fiscal Document Tax Amount are processed to downstream transactions.

# How Taxes on Complementary Fiscal Documents Are Calculated

You'll learn how taxes are calculated on complementary fiscal documents in this section.

If there is any discrepancy (in price, quantity, or tax) in the fiscal document, the supplier issues a complementary fiscal document for rectifying it. The Manage Fiscal Document page captures this action as in any regular fiscal document.

The Fiscal Document Tax Amount attribute captures the tax amount notified on the fiscal document and the Tax Amount attribute captures the amount calculated based on the tax setup.

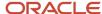

This table provides how taxes for different types of imported complementary fiscal documents occur within these attributes.

| Document Type                                            | Tax Treatment                                                                                                    |
|----------------------------------------------------------|----------------------------------------------------------------------------------------------------|
| Complementary Fiscal Document for<br>Quantity Correction | Fiscal Document Tax Amount = <notified value="">  Tax Amount = <calculated value="">  Fiscal document goes on hold if their difference is beyond tolerance limit.</calculated></notified> |
| Complementary Fiscal Document for Price<br>Correction    | Fiscal Document Tax Amount = <notified value="">  Tax Amount = <fiscal amount="" document="" tax=""></fiscal></notified>                                                                  |
| Complementary Fiscal Document for Tax<br>Correction      | Fiscal Document Tax Amount = <notified value="">  Tax Amount = <fiscal amount="" document="" tax=""></fiscal></notified>                                                                  |

When complementary fiscal documents involve price or tax corrections, the tax amount notified in the fiscal document is also taken as the calculated tax amount, as the transaction information is not sufficient for calculating tax. When such fiscal documents are received in physical format, you need to enter the tax details manually.

# Import Inbound Fiscal Documents

Use the Import Inbound Fiscal Document Attributes Template to populate your Inbound Fiscal Document Attributes and upload them into Oracle Fusion Cloud Applications. Prepare the required Inbound Fiscal Document Attributes offline in the applicable spreadsheet templates.

You do not need to access any Fusion Applications while creating the spreadsheet. The template contains an instruction sheet to help guide you through the process of entering the required information.

You can import Inbound Fiscal Documents from other systems using the Import Inbound Fiscal Document Attributes process. Use the Import Inbound Fiscal Document Attributes process to import fiscal document attributes that are related to Payables Transactions, therefore inbound fiscal documents.

To access the template, complete these steps:

- 1. Navigate to the File-Based Data Import for Oracle Financials Cloud guide.
- 2. In the Table of Contents, click **File-Based Data Imports**.
- 3. Click Inbound Fiscal Document Import.
- 4. In the File Links section, click the link to the Excel template.

Follow these guidelines when preparing your data in the worksheet:

- Enter the required information for each column. Refer to the tool tips on each column header for detailed instructions.
- Do not change the order of the columns in the template.
- You can hide or skip the columns you do not use, but do not delete them.

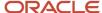

### Settings That Affect the Inbound Fiscal Document Attributes Import Process

The Import Inbound Fiscal Document Attributes template contains an instructions tab, plus one tab that represent the table where the data is loaded:

| Spreadsheet Tab                                              | Description                                                                                                    |
|--------------------------------------------------------------|----------------------------------------------------------------------------------------------------|
| Instructions and CSV Generation                              | Contains instruction information about preparing and loading data, the format of the template, submitting the Import Outbound Fiscal Document Attributes process, and correcting import errors.          |
| Fiscal Attribute Headers  (JG_FSCL_HDRS_ATRB_INT)            | Captures Fiscal Document Header data from which Fiscal Documents headers are created after successful import. Fiscal Document header is created and tied to a Receivables or Payables Transaction.       |
| Fiscal Attribute Header Details  (JG_FSCL_HDR_DTLS_ATRB_INT) | Captures the Fiscal Document Header Details data that you intend to assign to imported transactions. Data in this sheet is linked to the parent entity sheet Fiscal Attribute Headers using Document Id. |

### How Inbound Fiscal Document Attributes Import Data Is Processed

#### **Loading the Data**

After you finish preparing the data, you must load the data. To load the data:

- 1. On the Instructions and CSV Generation tab of the template, click the **Generate CSV File** button to generate a Zip file containing one or more CSV files.
- 2. From Scheduled Process, use Load Interface File for Import and select **Import Inbound Fiscal Document Attributes** as the import process.
- 3. In Data File, select **Upload a new file** and then select the Zip file you created.

#### **Importing the Loaded Data**

After you successfully load your data, you must submit the AutoInvoice processes to import the data into the application tables and create the transactions.

- Use the Import Payables Invoices process to create the Payables transactions
- Use the process Import Inbound Fiscal Document Attributes to create the Inbound Fiscal Document Attributes related to the Payables transactions

For more information on the Payables Invoice Import Interface process, refer to Oracle Enterprise Repository for Fusion Applications.

To submit the Import Inbound Fiscal Document Attributes process:

- 1. Navigate to **Payables > Invoices** work area.
- 2. Click the **Import Inbound Fiscal Document Attributes** link in the Tasks section.
- **3.** Enter the input parameters as needed:

| Input Parameter | Description                                             |
|-----------------|---------------------------------------------------------|
| Batch Name      | The batch name used in the Load File for Import Process |

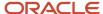

| Input Parameter                                    | Description                                                   |
|----------------------------------------------------|---------------------------------------------------------------|
|                                                    |                                                               |
| From Transaction Number / To<br>Transaction Number | The range of transactions to be processed                     |
| From Date / To Date                                | The range of documents in between those dates to be processed |

- **4.** Submit the process.
- 5. Monitor the process in the Scheduled Process page.
- **6.** If the Import Inbound Fiscal Document Attributes process ends in error or warning, review the log file for details about the rows that caused the failure.

#### To correct import errors:

- 1. Navigate to **Payables > Invoices** work area.
- **2.** In the Task section, click **Correct Import Inbound Fiscal Document Attributes Errors**. This will download a spreadsheet with the name CorrectInterfaceTransaction.xlsx.
- 3. Open the spreadsheet CorrectInterfaceTransaction.xlsx.
- 4. Enter the login details.
- **5.** Review and correct the import errors in the spreadsheet.
- **6.** After all incorrect rows are corrected, resubmit the process by clicking the **Save and Submit Import Inbound Fiscal Document Attributes** button.
- 7. Repeat the submit and error correction steps in this section until all rows are imported successfully and the transactions are created.

# Bulk Processing of Fiscal Documents Based on Shipping Transactions

You can generate shipping transaction-based fiscal documents for Brazil in bulk. This removes an existing restriction to process shipping transactions individually for fiscal document generation.

When the Shipment transaction is eligible for fiscal document processing, the import process can perform these tasks in a single process request:

- Initiate the fiscal document request.
- Upload the related fiscal attributes.
- (Optional) Generate the fiscal document.
- Create the fiscal document XML extract.

You can use the existing FBDI for fiscal documents based on Receivables transactions on Shipping transactions with the same required fiscal attributes, with these minor differences:

- Transaction Batch Source Name is used only for fiscal documents based on Receivables transactions.
- Transaction Number represents the Receivables Transaction Number or the Shipment Transaction Delivery ID.
- Legal Reporting Unit Name doesn't need to be populated for a Shipping transaction as the import process derives it from the legal reporting unit associated with the source inventory organization.

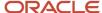

- A new column for Source Document Number is provided in the FBDI and used only for Shipping transactions where it represents:
  - the Sales Order Number for a Shipping transaction originating from a sales order.
  - o the Transfer Order Number for a Shipping transaction originating from a transfer order.
  - o the Purchase Order Number for a Shipping transaction originating from a return to vendor.
- Line Number represents the Receivables Transaction Line Number or the Shipment Source Line Number.

The Source Document Number and corresponding lines can be verified on Manage Shipments page.

This image shows the Outbound fiscal document import FBDI template example with shipping transactions.

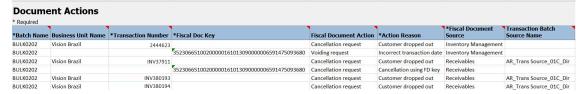

# Bulk Processing of Void and Cancel Actions for Fiscal Documents

You can void and cancel fiscal documents for Brazil in bulk. This action makes corrections easier in integration scenarios where fiscal documents originate from external systems.

You can use the Import Document actions File-Based Data Import (FBDI) to process multiple voiding or cancellation requests.

To request a cancellation of a fiscal document associated with a Receivables transaction, provide either the Fiscal Document Key or the Receivables Transaction Batch Source Name and the Transaction Number combination.

To request a cancellation or voiding of a fiscal document associated with a Shipping transaction, provide either the Fiscal Document Key or the Shipment Number.

Here's an example of the Import Document Actions FBDI template:

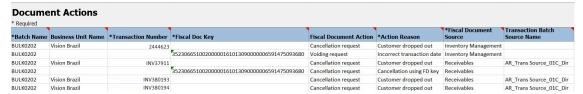

For more information about the Import Document Action FBDI, see the Import Document Actions section in the File-Based Data Import (FBDI) for Financials guide.

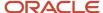

### **Transaction Taxes**

# Value Addition During Tax Calculation

Certain taxes in Brazil like ICMS-ST require you to estimate the final price of the product for evaluating the tax amount on a transaction.

You can estimate the final price by applying a value addition percentage, as notified by the tax authority, on the transaction amount. Oracle Tax lets you configure calculation of value addition percentage and tax through the taxable basis formula.

In the taxable basis formula, if the country associated with the tax regime is Brazil, then an option is enabled for specifying value addition information. Different value addition percentages can be configured based on these transaction parameters:

- Ship-from geography
- Ship-to geography
- Product fiscal classification
- Transaction business category
- Intended use

You can specify the order of evaluation for these transaction parameters.

You can also use base rate modifier as a generic value addition option. However, the taxable basis formula provides better control and flexibility as you can specify the required values through a single taxable basis formula based on various transaction parameters.

### Price Thresholds During Tax Calculation

Certain taxes in Brazil require applying of notified thresholds on prices of items quoted on a transaction. You can configure taxable basis formula in Oracle Tax to configure handling of price thresholds for tax calculation.

In the taxable basis formula, if the country associated with the tax regime is Brazil, then an option is enabled for specifying the price threshold information. Use these transaction parameters to configure the taxes:

- Ship-from geography
- Ship-to geography
- · Product fiscal classification
- Transaction business category
- Intended use

You can specify the order of evaluation for these transaction parameters.

You can also define price threshold values through:

• Fixed price: If the fixed price option is set, then the specified price is used as item price for deriving the taxable basis amount for the transaction line.

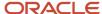

Minimum or maximum threshold options: If minimum or maximum thresholds option is used, then the item
price is compared against the given range of values and appropriate value is considered if it goes beyond the
given range.

For example, if the item price on a transaction is quoted as 28 USD and the minimum threshold value is set as 32 USD, then the minimum threshold value gets applied (that is, 32 USD, instead of 28 USD) for calculating the taxable basis amount. However, if the item price is quoted as 48 USD and the maximum threshold value is set as 45 USD, then the item price is set at the maximum specified value (that is, 45 USD, instead of 48 USD).

You can define price thresholds with minimum and maximum values at the tax or jurisdiction level using the threshold basis as Line and type as Unit price. However, during the evaluation process, values notified in the taxable basis formula will always take first precedence. Also, handling of minimum threshold value derived from the threshold controls of tax or jurisdiction is different from the approach used when it is derived from taxable basis formula. In this case, if the item price is less than the specified minimum threshold value, then it is considered as 0.00 USD while calculating the taxable basis amount.

## **Charges During Tax Calculation**

Certain taxes in Brazil require inclusion of charges while calculating taxable basis value of a transaction line. Oracle Tax lets you handle charges for tax calculation through taxable basis formula.

If the taxable basis type within a taxable basis formula is specified as Line amount, then you can add freight, insurance, packing charges, miscellaneous, and subtract commercial discount on the transaction line value.

If a transaction line is categorized into any of these charge types: freight, insurance, miscellaneous, packing charges, or commercial discount, and if the taxable basis formula of a tax is configured to consider these values during tax calculation, then the corresponding allocated values from these lines (to the item lines) are added or subtracted while calculating the taxable basis value of that tax.

This table lists the line amount for two products along with some charges.

| Line | Description         | Amount | Allocation                                |
|------|---------------------|--------|-------------------------------------------|
| 1    | Item A              | 2800   |                                           |
| 2    | Item B              | 1000   |                                           |
| 3    | Freight             | 100    | Freight for item A is 60 and item B is 40 |
| 4    | Commercial Discount | -20    | item A is -20                             |

If IPI tax is applicable on item A and taxable basis formula associated with it has the options to add allocated freight and subtract commercial discount, then the taxable basis amount for transaction line 1 is 2,840 USD.

This table gives the breakup of the taxable amount.

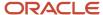

| Component                      | Amount |
|--------------------------------|--------|
| Transaction line value         | 2800   |
| (add) Allocated freight        | 60     |
| (subtract) Commercial discount | 20     |
| Taxable Basis                  | 2840   |

### Differential Taxes for Brazil

In Brazil, differential tax is applicable when goods are procured from a different state at a lower tax rate when they can be sourced from within the state.

Along with the regular tax, difference between intra-state and inter-state tax rate is additionally levied as differential tax on the customer procuring the goods. This tax becomes payable in the state where the goods are received.

For example, consider an organization located in location A that procures an item from a supplier located in location B. ICMS tax is applicable on the transaction. The tax rate is 18% if it is sourced from within the state (intra-state rate) and is 12% if sourced from outside the state (inter-state rate).

This table provides details of the ICMS tax that is applicable for this transaction.

| Tax Details            | Example              |
|------------------------|----------------------|
| Transaction amount     | 1000 USD             |
| Tax Rate (inter-state) | 12%                  |
| Tax amount             | 1000 * 12% = 120 USD |

This table provides details of the differential tax that is applicable to the transaction:

| Tax Details        | Example            |
|--------------------|--------------------|
| Transaction amount | 1000 USD           |
| Differential Rate  | 18% (-) 12% = 6%   |
| Tax amount         | 1000 * 6% = 60 USD |

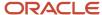

The total tax payable is 180 (120+60) USD.

Consider these points when configuring ICMS differential tax in Oracle Tax:

- Generally ICMS (differential) tax is not notified in the fiscal document sent by supplier. It must be assessed and
  paid by the organization procuring the goods or services from a different state. Therefore, configure it as selfassessed tax.
- To apply this tax as self-assessed, tax registration party must be configured to derive Ship-to Party or Bill-to Party. Further, tax registration record associated with the legal reporting unit must be marked as self-assessed.
- Tax rate percentage of this tax is a derived value and is the difference between intra-state and inter-state ICMS tax rates. This result is achieved through configuration of tax calculation formula:
  - ICMS tax would use inter-state tax rate percentage for calculating the tax amount.ICMS (differential) tax must be configured to derive the corresponding intra-state tax rate.
  - Tax calculation formula associated with ICMS (differential) must have compounding rule for subtracting the ICMS tax from its tax amount.
  - o On processing the tax calculation formula, ICMS (differential) will result in a tax amount equal to the difference between intra-state and inter-state tax rates.
- ICMS (differential) is to be calculated along with ICMS tax. So, the tax applicability conditions for both these taxes must match. In addition to it, ICMS (differential) must have rule conditions to allow its applicability only on purchase transactions and on specific states, if applicable.
- ICMS (differential) involves compounding on ICMS tax. So the compounding precedence specified on the respective tax regimes or taxes must support this, therefore, the precedence number for ICMS must be less than ICMS (differential).
- ICMS (differential) tax is not applicable if the intra-state tax rate is less than the inter-state tax rate. This
  condition is inherently managed by the tax calculation logic, tax is not applied on the transaction if the
  differential amount between the compounded taxes results in a negative value.

### Tax Substitutions

Tax substitution concept is widely followed in countries such as Brazil. It refers to transferring the responsibility for paying taxes that become applicable at various stages within the supply chain, to one of the parties involved therein.

In summary, one party within the supply chain (generally the producer) pays the entire tax that becomes applicable till the material reaches the user.

An organization located in location A sells an item to a customer located in the same state. Based on the requirement, ICMS tax is applicable at 18% and the onus of tax substitution is on the original supplier, with a specified value addition of 40% (based on item, nature of transaction and other criteria).

This table provides the required tax treatment in the context of this example.

| ICMS-ST                     | Example                    |
|-----------------------------|----------------------------|
| Transaction Line amount     | 10,000 USD                 |
| Value Addition Percentage   | 40%                        |
| Net transaction line amount | 10,000 * 1.40 = 14,000 USD |

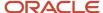

| ICMS-ST                         | Example                  |
|---------------------------------|--------------------------|
| Base ICMS-ST Tax amount (@ 18%) | 14,000 * 18% = 2,520 USD |
| Less: ICMS Tax (@ 18%)          | 10,000 * 18% = 1,800 USD |
| ICMS-ST amount                  | 2,520 - 1,800 = 720 USD  |

This table provides the Tax configuration for ICMS-ST.

| Tax Configuration       | Description                                                                                                    |
|-------------------------|----------------------------------------------------------------------------------------------------|
| Tax                     | ICMS-ST is applied in addition to the regular tax. So, it must be configured as a separate tax. This is to be calculated on the net value addition that accrues within the supply chain, over the base transaction. So, it is to be configured similar to a differential tax. |
| Taxable Basis Formula   | Taxable basis formula should include value addition configuration. Value addition conditions should match with the applicability criteria of the tax.                                                                                                    |
| Tax Calculation Formula | Tax calculation formula must be defined for compounding on ICMS tax, with the compounding rule set to Subtract.                                                                                                    |

This table provides the tax calculation processing for ICMS-ST based on this setup:

| Tax Details                                          | Example                    |
|------------------------------------------------------|----------------------------|
| Taxable Basis Amount (after applying value addition) | 10,000 * 1.40 = 14,000 USD |
| Calculated Tax Amount (before compounding)           | 14,000 * 18% = 2,520 USD   |
| Less: ICMS Tax (based on compounding rule)           | 1,800 USD                  |
| Calculated Tax Amount (after compounding)            | 2,520 (-) 1,800 = 720 USD  |

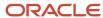

#### Consider these points while configuring ICMS-ST taxes:

- ICMS-ST has three different variants such as:
  - o ICMS-ST Forward: This amount is notified on the fiscal document, along with ICMS tax.
  - ICMS-ST Anticipated: This amount is not notified on the fiscal document. Receiver of the goods or services is responsible for assessing the tax and paying it to the tax authority.
  - ICMS-ST Backward: This tax is applicable for road transportation services availed through a third party transportation company. Party contracting for the transportation services (buyer or supplier) is responsible for assessing the tax and paying it to the tax authority.
- In situations involving the Forward approach, tax should be configured for application on both purchase and sales events. In case of situations involving the Anticipated or Backward approach, tax conditions should cover only purchase events and it should get applied as Self-assessed tax.
- To apply this tax as self-assessed, the tax registration party must be configured to derive Ship-to Party or Billto Party. Further, tax registration record associated with the Legal Reporting Unit should be marked as Selfassessed.
- Taxable basis amount for ICMS-ST is based on either estimated sale price (if notified by the tax authority) or
  a value addition percentage. If transactions exist with a combination of these criteria, then different taxable
  basis formulas should be defined with Price Thresholds and Value addition details. Rule conditions could be
  configured to pick the appropriate taxable basis formula.
- If taxable basis formula is based on price thresholds, then it should be configured with Fixed Price option.
   Also, the precedence levels should be appropriately marked for processing price thresholds or value addition, especially when the evaluating criterion is similar. As done in case of rule order evaluation, most commonly used transaction criteria should be set with least precedence numbers.
- ICMS-ST is calculated along with ICMS Tax. So, the tax applicability conditions for both these taxes must match. In addition, ICMS-ST should include criteria relating to Forward or Anticipated or Backward approach for processing specific treatment on this tax based on transaction details.
- ICMS-ST represents differential tax amount between what is legitimately payable by the party in the regular
  course of business and what could be the total tax that becomes payable by all the transacting parties within
  the supply chain. This value can be achieved through the configuration of tax calculation formula, with
  compounding rule for subtracting ICMS tax.
- As ICMS-ST involves compounding on ICMS tax, the compounding precedence specified on the respective tax
  regimes or taxes must support it, the precedence number for ICMS must be less than ICMS-ST.

# Rapid Implementation to Configure Brazilian Taxes

You can use the rapid implementation spreadsheets to configure the basic tax setup, that is, regime to rate and tax rules for Brazil. However, in certain areas, some additional configuration is required.

These table provides details of the additional steps that need to be performed for some tasks.

| Task       | Additional Steps              | Notes                                                                                                    |
|------------|-------------------------------|----------------------------------------------------------------------------------------------------|
| Tax Regime | Create compounding precedence | On certain transactions, IPI is compounded on ICMS. ICMS is also compounded on ICMS-ST or ICMS (Differential). So, appropriate compounding precedence must be set for each tax regime. |

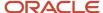

| Task                    | Additional Steps                                                                                     | Notes                                                                                                    |
|-------------------------|----------------------------------------------------------------------------------------------------|----------------------------------------------------------------------------------------------------|
| Taxes                   | Set the default applicability, default taxable basis formula and the default tax calculation formula | Taxes are created with the default applicability. They must be set as not applicable, if rules are configured for applicability. Similarly, standard taxable basis formula and tax calculation formula are used as default values for few taxes (like IPI, ICMS-ST) must be changed. |
| Tax Rates               | Revise the rate type                                                                                 | If IPI tax is to be applied based on quantity instead of percentage, then the rate type attribute configured through rapid implementation requires manual correction.                                                                                                    |
| Taxable Basis Formula   | Create compounding and additional data setup                                                         | Taxable basis formula for ICMS tax requires compounding of IPI tax. Some taxes like ICMS-ST also require configuration of price thresholds or value additions.                                                                                                    |
| Tax Calculation Formula | Create compounding                                                                                   | Tax calculation formula for taxes like ICMS (differential) and ICMS-ST require compounding on ICMS tax.                                                                                                    |
| Tax Registrations       | Mark self-assessment                                                                                 | ICMS (Differential) and ICMS-ST may be required to be calculated as self-assessed. Tax registration records will need correction.                                                                                                    |
| Tax Rules               | Update list of values                                                                                | Few tax rules are based on list of values. All such values must be manually configured.                                                                                                    |

# Receivables

# Sales Invoice and Customer Receipt Enhancements for Brazil

To support the common business practices in Brazil, the payment collection process is enhanced to support transactions between suppliers, customers, and their banks. You can now automatically generate and electronically transmit collection documents to banks for collecting payments due from customers.

The processes are automated using electronic file transfers that transfer information from companies to banks and the return from banks to companies.

#### You can:

- Process receipt files from banks for the associated collection documents. Include taxes and short payments on collection documents submitted for Receivables invoices.
- Use city-specific calendars to identify local holidays and ensure due dates are accurately assigned, and late payment interest is correctly calculated and included in the collection documents for bank transfers.

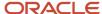

- Send remittance collection documents to customer banks based on invoice payment terms.
- Send remittance update collection documents for any updates, discounts, or protests to process corrections to files that are already sent.
- Receive bank files with information on payments collected from customers, and create and apply receipts.
- Use the Receivables REST API to update installment due dates and generate automatic bank occurrences of the transactions associated with the collection documents sent to the bank.

**Note:** You can't update installments of the transactions associated with a consolidated collection document with multiple installments.

#### Create Receivables Invoices and Generate Remittance Batch

These enhancements are available for generating a remittance batch:

- Create Receivables transactions and complete them by receiving final approval on the associated fiscal
  documents. Receivable invoices associated with approved fiscal documents are then available to be included in
  a remittance batch for collection.
- Use a remittance batch to send information to the customer's bank for payment collection. The information sent to a bank includes instructions such as interest charges to be collected and any protest after due date.
   When generating a remittance batch, selection criteria can be specified to automatically or manually select the installments to include in the batch. Collection documents are created in Receivables for the installments. After creating collection documents to be sent to the bank, review the collection documents selected in the batch and remove any, if needed.
- Enter parameters during batch creation to limit selection of records or default information, such as the
  maximum quantity of documents per remittance batch, minimum or maximum amount for a document, or a
  minimum or maximum total amount for the remittance batch.
- Assign specific bank remittance formats to each bank. Once the remittance batch details have been reviewed, the remittance batch is generated base upon the assigned format and validated. The batch can be edited to correct errors and re-generated. A remittance batch can also be canceled before a bank return is done if needed.

### **Updates to Collection Documents**

Use bank collection updates to provide additional directions to a bank for collection documents that are already sent in a remittance batch. Once the updates are entered, create a collection update remittance batch to send to a bank. Collection document updates can be created automatically based on certain actions or can be created manually as needed to process collection document updates.

### Bank Returns and Receipts

Receive information from banks as a file that can be imported. Use the Import Bank Returns for Brazil program to import and validate the bank return details in the file and to upload and validate records that have been manually entered in a spreadsheet. A validation is performed against the associated collection documents and bank return records rejected by this process are shown in the Bank Return Import Report.

Rejected bank return records can be corrected and a Correct Bank Returns spreadsheet used to upload corrected information. The uploaded details are also validated by the same import process. After completion of import process, AR receipts are created automatically and can be applied using the standard Receivables processes.

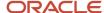

# **Document Numbering for Sales Transactions**

You can now automate document numbers generation for invoices and related transactions for the sales made by your organization. These document numbers are based on the document class, third party of the transaction, and transaction type.

The resultant values are the branch number and the sequence, the combination of these values makes up the document number to be stamped on the transaction.

To automate document numbering for your organizations, complete the setup:

- Set Localization settings: Use the Manage Localization System Options task to update the country in which
  your business unit operates. Select the Country field. Check the Enable Document Numbering check box.
- Define document numbering: Use the Manage Localization Document Numbering task and set the country. Select the business unit for which you want to define document numbering.
- Specify the party fiscal classifications: Select the Configure Context Values option on the Manage Localization
  Document Numbering page, an ADFDi spreadsheet appears. Specify the party fiscal classifications that will
  specify the document letter in document numbering sequence.
- Select the document class, document letter, and the transaction type for which you want to specify a document number. Select the document sequence and authorization codes that need to be applied during a given period.

Document numbers are stamped on the transaction to indicate completion of an action.

# Import Outbound Fiscal Documents

Use the Import Fiscal Document Attributes Template to populate your Fiscal Document Attributes and upload them into Oracle Fusion Cloud Applications. Prepare the required Fiscal Document Attributes offline in the applicable spreadsheet templates.

The template contains an instruction sheet to help guide you through the process of entering the required information.

You can import Fiscal Documents from other systems using the Import AutoInvoice with Fiscal Attributes process. Use the Import AutoInvoice with Fiscal Attributes process to import fiscal document Attributes that are related to Receivables transactions, therefore, outbound fiscal documents..

To access the template, complete these steps:

- Navigate to the File-Based Data Import for Oracle Financials Cloud guide.
- 2. In the Table of Contents, click **File-Based Data Imports**.
- 3. Click Outbound Fiscal Document Import.
- In the File Links section, click the link to the Excel template.

Follow these guidelines when preparing your data in the worksheet:

- Enter the required information for each column. Refer to the tool tips on each column header for detailed instructions.
- Do not change the order of the columns in the template.
- You can hide or skip the columns you do not use, but do not delete them.

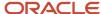

### Settings That Affect the Outbound Fiscal Document Attributes Import Process

The Import Fiscal Document Attributes template contains an instructions tab, plus four tabs that represent the table where the data is loaded:

| Spreadsheet Tab                                              | Description                                                                                                    |
|--------------------------------------------------------------|----------------------------------------------------------------------------------------------------|
| Instructions and CSV Generation                              | Contains instruction information about preparing and loading data, the format of the template, submitting the Import Outbound Fiscal Document Attributes process, and correcting import errors.                                    |
| Fiscal Attribute Headers  (JG_FSCL_HDRS_ATRB_INT)            | Captures Fiscal Document Header data from which Fiscal Documents headers are created after successful import. Fiscal Document header is created and tied to a Receivables Transaction.                                             |
| Fiscal Attribute Header Details  (JG_FSCL_HDR_DTLS_ATRB_INT) | Captures the Fiscal Document Header Details data that you intend to assign to imported transactions. Data in this sheet is linked to the parent entity sheet Fiscal Attribute Headers using Document Id.                           |
| Fiscal Attribute Lines  (JG_FSCL_LINES_ATRB_INT)             | Captures Fiscal Document Lines information for imported transactions. Data in this sheet is linked to the parent entity sheet, Fiscal Attribute Headers, using Document Id.                                                        |
| Fiscal Attribute Line Details  (JG_FSCL_LN_DTLS_ATRB_INT)    | Captures the Fiscal Document Line Details data that you intend to assign to imported transactions. Data in this sheet is linked to the parent entity sheet, Fiscal Attribute Lines, using Document Id and Transaction Line Number. |

### How Outbound Fiscal Document Attributes Import Data Is Processed

#### **Loading the Data**

After you finish preparing the data, you must load the data. To load the data:

- 1. On the Instructions and CSV Generation tab of the template, click the **Generate CSV File** button to generate a Zip file containing one or more CSV files.
- 2. From Scheduled Process, use Load Interface File for Import and select **Import Process Import AutoInvoice** with Fiscal Attributes as the import process.
- **3.** In Data File, select **Upload a new file** and then select the Zip file you created.

#### **Importing the Loaded Data**

After you successfully load your data, you must submit the AutoInvoice processes to import the data into the application tables and create the transactions.

- Use the Import AutoInvoice process to create the Receivables transactions
- Use the Import AutoInvoice with Fiscal Attributes process to create the Outbound Fiscal Document Attributes related to the Receivables transactions

For more information on the Receivables AutoInvoice Import process, refer to Oracle Enterprise Repository for Fusion Applications.

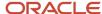

To submit the Import AutoInvoice with Fiscal Attributes process:

- 1. Navigate to the Scheduled Processes page.
- 2. Click **Schedule New Process** in the Search Results table.
- **3.** Select the **Import AutoInvoice with Fiscal Attributes** process and click **OK**.
- **4.** Enter the input parameters as needed:

| Input Parameter                                    | Description                                                   |
|----------------------------------------------------|---------------------------------------------------------------|
| Batch Name                                         | The batch name used in the Load File for Import Process       |
| From Transaction Number / To<br>Transaction Number | The range of transactions to be processed                     |
| From Date / To Date                                | The range of documents in between those dates to be processed |

- 5. Submit the process.
- **6.** Monitor the process in the Scheduled Process page.
- 7. If the Import AutoInvoice with Fiscal Attributes process ends in error or warning, review the log file for details about the rows that caused the failure.

#### To correct import errors:

- 1. Navigate to the Billing work area.
- 2. From the Fiscal Document Generation menu, go to Spreadsheet for Fiscal Attribute Corrections.
- 3. Review the AutoInvoice with Fiscal Attribute Errors table to view the errors.
- **4.** Click the Number of Errors link to open the Manage AutoInvoice with Fiscal Attributes Lines spreadsheet to review and correct the errors in the imported data.
- **5.** After all the incorrect rows are corrected, resubmit the import data for validation by clicking Submit AutoInvoice with Fiscal Attributes.
- **6.** Repeat the submit and error correction steps in this section until all rows are imported successfully and the transactions are created.

# Upload Receivables Bank Returns Data

On receiving collection instructions, the bank collects the amounts and returns information in an electronic format. Those details are imported into the application through this process.

This process validates each record against the related collection documents, supplier, customer, and the related setup. For records that are invalid, the details appear in an ADFdi spreadsheet 'Correct Bank Returns' and it allows to make the required corrections and import the corrected records. After all the records in a bank return file are successfully validated, the Bank Return process can be initiated to generate return collection document updates and receipts, and if applicable, adjustments for interest and discounts. In cases where the calculated interest is different from the received interest, debit memos can be automatically generated or the differences be written off (depending on defined tolerance limits). Receipts are applied to the original installments that were selected in a collection document.

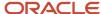

To access the template, complete these steps:

- 1. Navigate to the File-Based Data Import for Oracle Financials Cloud guide.
- 2. In the Table of Contents, click File-Based Data Imports.
- 3. Click Receivables Bank Returns Data Upload Interface.
- **4.** In the File Links section, click the link to the Excel template.

Follow these guidelines when preparing your data in the worksheet:

- Enter the required information for each column. Refer to the tool tips on each column header for detailed instructions.
- Do not change the order of the columns in the template.
- You can hide or skip the columns you do not use, but do not delete them.

### Settings That Affect the Receivables Bank Returns Data Upload Interface

The template consists of two sheets:

- Instructions and CSV Generation
- Receivables Bank Returns

You can enter data in the Receivables Bank Returns sheet per the guidelines in this table:

| Field Name              | Comments                                                                                                    |
|-------------------------|----------------------------------------------------------------------------------------------------|
| FILE_CONTROL            | Bank Control File number received from Bank                                                                                                |
| ENTRY SEQUENTIAL NUMBER | Register sequence number on electronic file received from the bank.                                                                        |
| REGISTER_TYPE           | Identifier for header, detail and trailer records in electronic file received from the bank.                                               |
| TRADE_NOTE_AMOUNT       | Amount due remaining on collection document received from the bank.                                                                        |
| FILE_GENERATION_NUMBER  | Oracle internal use only.                                                                                                    |
| COMPANY_CODE            | Company code provided by the bank at the time of contract for services associated with the remittance and return of a collection document. |
| COMPANY_NAME            | Company name of the first party associated with the company code provided by the bank.                                                     |
| GENERATION_DATE         | Date on which the interface records were generated. Date Format: MM/DD/YYYY                                                                |
| REMITTANCE_CODE         | Bank remittance code in electronic file from the original line sent by the company.                                                        |
| BANK_NUMBER             | Unique numeric identifier for a bank.                                                                                                    |
| BANK_OCCURRENCE_CODE    | Occurrence code returned by the bank related to a bank occurrence.                                                                         |
| OCCURRENCE_DATE         | Correction date for a bank occurrence received from the bank. Date Format: MM/DD/YYYY                                                      |

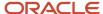

| Field Name               | Comments                                                                                                    |
|--------------------------|----------------------------------------------------------------------------------------------------|
| INICCDIDTION NI IMPED    | Company registration number in electronic file received from the bank                                                 |
| INSCRIPTION_NUMBER       | Company registration number in electronic file received from the bank.                                                |
| COMPANY_USE              | Collection document unique identifier for matching purposes.                                                          |
| OUR_NUMBER               | Collection document identifier generated by the bank or the company responsible for the collection document printing. |
| PORTFOLIO_CODE           | Portfolio code in electronic file received from the bank.                                                             |
| YOUR_NUMBER              | Collection document number related to the document given by the company.                                              |
| DUE_DATE                 | Due date for a collection document received from the bank. Date Format: MM/DD/YYYY                                    |
| COLLECTOR_BANK_NUMBER    | Numeric identifier for collecting bank.                                                                               |
| COLLECTOR_BRANCH_NUMBER  | Numeric identifier for collecting bank branch.                                                                        |
| TRADE_NOTE_TYPE          | Oracle internal use only.                                                                                             |
| BANK_CHARGE_AMOUNT       | No longer used.                                                                                                    |
| ABATEMENT_AMOUNT         | Abatement amount for a bank collection document received from the bank.                                               |
| DISCOUNT_AMOUNT          | Discount amount for a bank collection document received from the bank.                                                |
| CREDIT_AMOUNT            | Credit amount for a collection document received from the bank.                                                       |
| INTEREST_AMOUNT_RECEIVED | Paid interest amount for a collection document received from the bank.                                                |
| CUSTOMER_NAME            | Customer name on a collection document received from the bank.                                                        |
| RETURN_INFO              | Return information comment on a bank occurrence on a collection document received from the bank.                      |
| BANK_USE                 | Operation identifier by bank on electronic file received from the bank.                                               |

### How Receivables Bank Returns Data Upload Interface Is Processed

The Brazil Bank Return Files Import and Validation flow starts with users receiving Customer Payments Banks Processing Return files with the respective formats. You have to implement a custom process to execute a conversion to the Oracle Financials Cloud Import format and generate a .csv file based on that format. This file must be transmitted to Oracle Cloud UCM. The Load and Import process and the Validate process are executed.

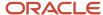

#### Load the Data into the Interface Tables

- 1. After you finish preparing the data in the parent and child sheets, click the Generate CSV File button. The process generates both a CSV file and a ZIP file.
- 2. Load the data using the Load Interface File for Import process:
  - a. Sign in to the Oracle Public Cloud SFTP server.
  - **b.** Transfer the ZIP file to the SFTP server location.
  - c. Sign in to Oracle Fusion Cloud Applications.
  - d. Navigate to Scheduled Processes.
  - e. Select Load Interface File for Import.
  - f. Select the process indicated in the Overview section to load the CSV file to the interface tables.
  - g. Review the results of the process.
  - h. If necessary, correct any errors in the CSV file and rerun the Load Interface File for Import process.
- 3. Correct load errors:
  - **a.** If the load of the CSV file fails on any row, the Load Interface File for Import process ends in error and the Load File to Interface child process ends in either warning or error.
  - **b.** All rows that were loaded from the CSV file are deleted including the ones that loaded successfully. This lets you edit the problematic data in the spreadsheet and resubmit without having to separate the successful rows from the rows that need modification.
  - **c.** Review the log and output files of the Load File to Interface child process for information about the data that caused the failure.
  - **d.** Correct the data in the template you used.
  - **e.** Repeat steps 1 and 2 of this section: Generate the CSV file and load the data using the Load Interface File for Import process.
  - f. Repeat all of these steps until all data is loaded successfully.

# Set Up Receivables Collection Documents for Brazilian Central Bank Instant Payment System

You can use the Brazilian Pix instant payment system to set up Receivables collection documents for Brazil.

When enabled, Receivables collection documents for Brazil make use of the Brazilian banking model that supports the instant payment system enhancement in conjunction with standard collection document processing.

The bank processes the remittance file that is enabled for Pix using both the current collection document system and the instant payment system. The bank then returns an occurrence file with the standard collection document confirmation and the instant payment system QR code.

- **1.** Add the instant payment system identification to your company bank account.
- Enable instant payment system processing in the global receipt method used to process collections.

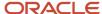

- 3. In the Manage Bank Accounts page select one of the available Pix Key Types:
  - Taxpayer ID
  - Email Address
  - o Mobile Phone Number
  - Random Key
- **4.** Enter the Pix Key after a Pix Key Type is selected.
- 5. Enable Pix Processing on the Global Receipt Method page to indicate to the bank the collection documents included in a remittance batch will use the hybrid model and will also be processed in the instant payment system.

Receivables collection document processing, including remittance batch creation and occurrence return, remains unchanged. The differences are in the Receivables bank file layout and the Import Bank Returns for Customer Payments FBDI, with additional columns related to instant payments.

For more information about the Receivables collection documents for Brazil, see Sales Invoice and Customer Receipt Enhancements for Brazil

For more information about the Import Bank Returns for Customer Payments FBDI, see Receivables Bank Returns Data Upload Interface

# Payables

## How You Pay Enhancements for Brazil

Use Oracle Fusion Cloud Financials to manage your Payables transactions and comply with the local Brazilian business practices and government regulations.

You can manage the collection documents received from the supplier and associate it with an invoice or payment schedule in order to pay invoices or installments. If any invoices are paid late, interest is calculated and added to the invoice amount according to the agreed terms between the seller and buyer and in compliance with the locally legislated business calendar.

#### You can:

- Enter a collection document manually or import an electronic collection document and associate it with one or more invoices or installments.
- Place holds on invoices or installments that are not associated with any collection document and automatically release holds after assignment.
- Calculate and pay interest for late payments based on predefined rules from suppliers. The interest is calculated based on rules that govern penalties, grace periods, and interest calculation methods. Use local business calendars to determine the number of days for interest calculation.
- Process payments by banks using electronic files. Use the Manual Bank Return and Import Bank Return processes to identify and process rejected payments, corrections, and maintain invoice associations.

Use these features to record a manual collection document or import an electronic collection document, and associate it with one or more installments:

- Create a Payables invoice.
- Associate collection documents with invoices.

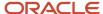

- Calculate interest and pay through Payment Process Request.
- Manual Bank Return and Import Bank Return

### Create Payables Invoice

Create a Payables invoice based on the information received from supplier. When creating an invoice, update the global descriptive flexfields. To update the global descriptive flexfields, click the Additional Information tab. You will have to select the **Invoices for Brazil** option for the **Regional Information** field. Select **Yes** for the **Enable Collection Document Processing** field.

After an invoice is created, an installment is generated for the invoice with due dates and payment amounts. It also includes the information updated in the global descriptive flexfields for the collection document.

When an invoice is validated, the installment is placed on hold until it is associated with a collection document.

For interest calculation, update the relevant information for payment schedules. To update the relevant information, click the **Manage Installments from Invoice Actions** list and then click the **Details** button. Select **Payment Installment Information for Brazil** from the **Regional Information** list. Provide the interest calculation details and save it

#### Associate Collection Documents with Invoices or Installments

Once the collection document is entered into the application either manually or imported, the next step is to associate it with the installments. The collection document includes information such as barcode number, supplier name, supplier site, gross amount, due date, the details of bank where payment is to be made, document details, discount details, and so on. This association can be automatic or manual.

There are predefined setups and tolerance limits for automatic association, based on these setups and tolerances automatic association is done by the application. If the application cannot perform automatic association, then manual association is to be done by the user at a later stage. You can dissociate an installment from a collection document, if you think the current installment can't go with the current collection document.

Once the association of the installment is complete, the hold applied on the invoice is removed automatically.

### Calculate Interest and Make Payments

When invoices are paid after the due date, interest and penalties are charged on the invoices according to the agreed terms between the buyer and the seller. The interest can be simple interest or compound interest and penalty can be amount or percentage. You can define some grace days based on the type of interest that is charged.

Define a business day calendar and local holidays for the city based on which the due date is determined. Interest is calculated on the overdue invoices based on the due date.

Based on settings, interest can be calculated for late payments on invoices taking into consideration the number of grace days that are defined and whether the payment due date falls on a non-business day.

For the interest calculated, a new interest invoice is automatically created and the same is included in the next batch for payment.

To ensure the correct interest is collected, a local business day calendar with the correct local holidays for the city of the supplier must be defined. Interest is calculated on the overdue invoices based on the due date and taking into consideration the number of grace days that are defined and whether the payment due date falls on a non-business day.

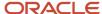

#### **Process Bank Returns**

The bank sends an electronic fund transfer file that gives the status of the payments made against invoices for the submitted collection documents. The electronic fund transfer file provides information on whether the payment was successful or rejected.

When a payment is rejected, the reasons for rejection are recorded against each invoice. Codes and reasons for rejection are maintained in the application.

Once the EFT file is imported into the application, the application associates the rejected invoice with the relevant reason for return. This enables further action like making a payment for the same in future.

# Upload Payables Bank Returns Data

Bank return import file contains details sent by the bank on the status of payment requests that have been sent to the bank for payment.

It contains details of each payment using the reference of the Return Identifier, which uniquely identifies a specific payment request made to the bank. Different banks use different bank return codes. On importing the details, the status of the collection documents that are matched with the invoice installments get updated based on the corresponding return codes.

To access the template, complete these steps:

- 1. Navigate to the File-Based Data Import for Oracle Financials Cloud guide.
- 2. In the Table of Contents, click **File-Based Data Imports**.
- 3. Click Payables Bank Returns Data Upload Interface.
- 4. In the File Links section, click the link to the Excel template.

Follow these guidelines when preparing your data in the worksheet:

- Enter the required information for each column. Refer to the tool tips on each column header for detailed instructions.
- Do not change the order of the columns in the template.
- You can hide or skip the columns you do not use, but do not delete them.

### Settings That Affect the Payables Bank Returns Data Upload Interface

The template consists of two sheets:

- Instructions and CSV Generation
- Bank Returns

You can use this table to populate the Bank Returns sheet:

| Name           | Comments                                                                                                    |
|----------------|----------------------------------------------------------------------------------------------------|
| BANK_RETURN_ID | Value generated during the processing of a payment request. It is passed to bank in a payment request file. It is also used to uniquely refer individual payment requests. |

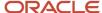

| Name                       | Comments                                                                                                    |
|----------------------------|----------------------------------------------------------------------------------------------------|
| BANK_OCCURRENCE_CODE       | Occurrence error details sent by the bank. It is also a foreign key to the JL_BR_AR_BANK_OCCURRENCES table. |
| OCCURRENCE_DATE            | Occurrence error date sent by the bank.                                                                     |
| PAYMENT_REQUEST_IDENTIFIER | ESS ID of the payment request.                                                                              |

### How Payables Bank Returns Data Upload Is Processed

Brazil Bank Return Files Import and Validation flow starts with Users receiving Payer Banks Processing Return files with respective formats. Users have to implement a process to execute a conversion to Oracle Financials Cloud Import format and generate a .csv file based on that format. That file must be transmitted to Oracle Cloud UCM. Load and Import process and Validate process must be executed.

#### Load the Data into the Interface Tables

- After you finish preparing the data in the parent and child sheets, click the Generate CSV File button. The
  process generates both a CSV file and a ZIP file.
- 2. Load the data using the Load Interface File for Import process:
  - a. Sign in to the Oracle Public Cloud SFTP server.
  - **b.** Transfer the ZIP file to the SFTP server location.
  - c. Sign in to Oracle Fusion Cloud Applications.
  - d. Navigate to Scheduled Processes.
  - e. Select Load Interface File for Import.
  - f. Select the process indicated in the Overview section to load the CSV file to the interface tables.
  - g. Review the results of the process.
  - h. If necessary, correct any errors in the CSV file and rerun the Load Interface File for Import process.
- 3. Correct load errors:
  - **a.** If the load of the CSV file fails on any row, the Load Interface File for Import process ends in error and the Load File to Interface child process ends in either warning or error.
  - **b.** All rows that were loaded from the CSV file are deleted including the ones that loaded successfully. This lets you edit the problematic data in the spreadsheet and resubmit without having to separate the successful rows from the rows that need modification.
  - **c.** Review the log and output files of the Load File to Interface child process for information about the data that caused the failure.
  - **d.** Correct the data in the template you used.
  - e. Repeat steps 1 and 2 of this section: Generate the CSV file and load the data using the Load Interface File for Import process.
  - **f.** Repeat all of these steps until all data is loaded successfully.

## **Upload Payables Collection Documents Data**

The process starts once the supplier sends a collection document against which payment has to be made.

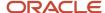

This process is used to import collection documents from the bank, as initiated by the supplier. If the import validation errors option is set to NO, then the collection lines are auto-matched with the transaction installments. If it's set as YES, then based on the action set, either the primary or the reference data is changed, or the import lines are rejected and the bank is informed.

To access the template, complete these steps:

- 1. Navigate to the File-Based Data Import for Oracle Financials Cloud guide.
- 2. In the Table of Contents, click File-Based Data Imports.
- 3. Click Payables Collection Documents Data Upload Interface.
- 4. In the File Links section, click the link to the Excel template.

Follow these guidelines when preparing your data in the worksheet:

- Enter the required information for each column. Refer to the tool tips on each column header for detailed instructions.
- Don't change the order of the columns in the template.
- You can hide or skip the columns you don't not use, but don't delete them.

### Settings That Affect Payables Collection Documents Data Upload Interface

The template consists of two sheets:

- Instructions and CSV Generation
- Payables Collection Documents

You can enter data in the Payables Collection Documents sheet per the guidelines in this table:

| Field Name              | Comments                                                                         |
|-------------------------|----------------------------------------------------------------------------------|
| FILE_CONTROL            | Bank control file name received from the bank.                                   |
| ENTRY_SEQUENTIAL_NUMBER | Entry sequential number on an imported bank collection document.                 |
| DOCUMENT_NUMBER         | Collection Document number on an imported bank collection document.              |
| DOCUMENT_DATE           | Date on an imported bank collection document.                                    |
| CNAB_CODE               | No longer used.                                                                  |
| DUE_DATE                | Due date on an imported bank collection document.                                |
| AMOUNT                  | Total amount of associated installments on an imported bank collection document. |
| ARREARS_DATE            | Use the same date as in DOCUMENT_DATE                                            |
| ARREARS_CODE            | Use 1.                                                                           |
| ARREARS_INTEREST        | Use 1.                                                                           |

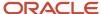

| Field Name                    | Comments                                                                               |
|-------------------------------|----------------------------------------------------------------------------------------|
| DRAWEE _NAME                  | Registered Payer name on an imported bank collection document.                         |
| DRAWEE_BANK_CODE              | Payer bank code on an imported bank collection document.                               |
| DRAWEE_BANK_NAME              | Payer bank name on an imported bank collection document.                               |
| DRAWEE_BRANCH_CODE            | Payer bank branch code on an imported bank collection document.                        |
| DRAWEE_ACCOUNT_NUMBER         | Payer account number on an imported bank collection document.                          |
| DRAWEE_INSCRIPTION_TYPE       | Payer inscription type on an imported bank collection document.                        |
| DRAWEE_INSCRIPTION_NUMBER     | Payer Taxpayer Id on an imported bank collection document.                             |
| TRANSFEROR_NAME               | The Supplier name of a bank collection document.                                       |
| TRANSFEROR_BANK_CODE          | Bank code of the supplier on an imported bank collection document.                     |
| TRANSFEROR_BRANCH_CODE        | Branch code of the supplier on an imported bank collection document.                   |
| TRANSFEROR_ACCOUNT_NUMBER     | Account number of the supplier on an imported bank collection document.                |
| TRANSFEROR_INSCRIPTION_TYPE   | Inscription type of the supplier site on an imported bank collection document.         |
| TRANSFEROR_INSCRIPTION_NUMBER | Taxpayer ID of the supplier site on an imported bank collection document.              |
| ACCOUNTING_BALANCING_SEGMENT  | No longer used.                                                                        |
| SET_OF_BOOKS_ID               | No longer used.                                                                        |
| ORG_ID                        | Indicates the identifier of the business unit associated to the row.                   |
| BARCODE_TYPE_CODE             | Type of barcode used for a Brazilian Payables collection document.                     |
| BARCODE                       | The numeric representation of barcode number (manual) or the barcode number (scanned). |
| ELECTRONIC_FORMAT_FLAG        | Electronic bank collection indicator.                                                  |

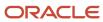

### How Payables Collection Documents Data Upload Interface Is Processed

#### Load the Data into the Interface Tables

- 1. After you finish preparing the data in the parent and child sheets, click the Generate CSV File button. The process generates both a CSV file and a ZIP file.
- 2. Load the data using the Load Interface File for Import process:
  - a. Sign in to the Oracle Public Cloud SFTP server.
  - **b.** Transfer the ZIP file to the SFTP server location.
  - c. Sign in to Oracle Fusion Cloud Applications.
  - d. Navigate to Scheduled Processes.
  - e. Select Load Interface File for Import.
  - f. Select the process indicated in the Overview section to load the CSV file to the interface tables.
  - g. Review the results of the process.
  - h. If necessary, correct any errors in the CSV file and rerun the Load Interface File for Import process.

#### 3. Correct load errors:

- **a.** If the load of the CSV file fails on any row, the Load Interface File for Import process ends in error and the Load File to Interface child process ends in either warning or error.
- **b.** All rows that were loaded from the CSV file are deleted including the ones that loaded successfully. This lets you edit the problematic data in the spreadsheet and resubmit without having to separate the successful rows from the rows that need modification.
- **c.** Review the log and output files of the Load File to Interface child process for information about the data that caused the failure.
- **d.** Correct the data in the template you used.
- e. Repeat steps 1 and 2 of this section: Generate the CSV file and load the data using the Load Interface File for Import process.
- f. Repeat all of these steps until all data is loaded successfully.

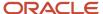

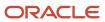

# **3** How To Topics

# Configure Fiscal Documents for Brazil

## Overview of Configuring Fiscal Document for Brazil

You can now create and manage fiscal documents for Brazil by using the fiscal document generation feature in Oracle Fusion Cloud ERP. In Brazil, fiscal documents are required to comply with the regulations of the tax authorities.

Tax authorities also register a transfer of ownership of goods or commercial activity by a company to an individual or to another company.

You can use the fiscal document generation feature to create and manage fiscal documents for:

- · Sales invoices
- Internal transfer shipments
- · Shipments of returns to suppliers
- · Internal transfer of fixed assets

As the fiscal document generation process is integrated with Receivables, you can perform these tasks before invoices are completed:

- Enter the appropriate fiscal attributes
- Calculate taxes
- · Generate a fiscal document for sales invoices

Since this feature is also integrated with Shipping, you can perform these actions:

- · Capture the fiscal attributes
- · Generate and manage the fiscal documents before the internal transfers and RTV shipments are released.

For fixed asset transfers, the required transaction information is moved to Receivables, so that a fiscal document can be generated based on a non-receivable invoice.

## **Enable Brazil Localization**

You must enable Brazil Localization to complete the configuration tasks that are specific to tax handling in the Fiscal Document Capture feature.

- Click Navigator, Others and then click Setup and Maintenance work area.
- 2. On the Setup page, select Offering, Financials and click Opt In Features.
- 3. On the Opt In page, search for Financials and then click the Features icon in the Features column.
- 4. In the Edit Features page, select Regional Localization.
- 5. In the Enable column, click Features.

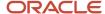

- 6. In the Feature Name page, select Brazil.
- 7. Click Save and Close.

## **Enable the Fiscal Document Feature**

You can use the Manage Localization System Options task to enable fiscal document processing for the business units that capture fiscal documents.

#### Follow these steps:

- 1. From the Setup and Maintenance work area, navigate to the Manage Localization System Options task.
- 2. Click Create.
- 3. In the Create Localization System Options page, select the business unit.
- 4. Select the Enable Fiscal Document Processing check box.
- 5. Click Save and Close.

## Create Brazil Geography

You must define the geography structure, the geography validation, and the address format for Brazil before generating fiscal documents.

- 1. Define the geography structure necessary to generate fiscal documents. Follow these steps:
  - a. Navigate to the Manage Geographies task.
  - b. In the Country Name field, select Brazil.
  - c. From the Actions menu, select Manage Geography Structure.
  - d. Click Create.
  - **e.** Select the Geography Types as State and click Add. Other geography types available are City and Postal Code.
  - f. Select the geography type as City and click Add.
  - g. Select the geography type as Postal Code and click Add.
  - **h.** Click Save and Close.

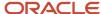

- 2. Configure the geography validation and address styles for Brazil. Follow these steps:
  - a. Navigate to Manage Geographies task.
  - **b.** Search for the country name Brazil.
  - c. From the Actions menu, select Manage Geography Validation.
  - d. Click Add and add these address style formats:
    - Brazil Postal Address Format
    - Brazil Tax Address Format
  - e. In the Address Style Format field, select No Styles Format.
  - f. In Geography Mapping and Validation region, select the geography type as State.
  - g. Select the Enable List of Values, Tax Validation, and Geography Validation check boxes.
  - h. Select the geography type as City.
  - i. Select the Enable List of Values, Tax Validation, and Geography Validation check boxes.
  - j. Repeat these substeps for the Brazil Postal Address Format and Brazil Tax Address Format address style formats.
  - k. Click Save and Close.
- **3.** Configure the address format for Brazil. Follow these steps:
  - a. Navigate to the Manage Address Format task.
  - **b.** Search for Brazil Postal Address Format.
  - c. Click Edit.
  - **d.** In the Format Layout section, add these address elements:
    - Address Line 1
    - City
    - State
    - Country
  - e. You can add additional elements if necessary.
  - f. Select these fields and the check boxes:

#### Address Fields

| Field Name     | Required Check Box | Uppercase Check Box |
|----------------|--------------------|---------------------|
| Address Line 1 | Yes                | No                  |
| City           | Yes                | Yes                 |
| State          | Yes                | Yes                 |
| Country        | Yes                | Yes                 |

- g. Click Save and Close.
- 4. Configure the Brazil Tax address format by repeating the substeps for the previous step.

## **Define Localization Document Numbering**

You can define a different fiscal document series according to your business needs for example, adopt a different series for the document inbound and outbound transactions.

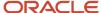

Different legal reporting units can share one series. However, only one combination of legal reporting unit and series can use a fiscal document sequence. Different legal reporting units or different series cannot share the same sequence. Hence, fiscal document numbering is sequential per establishment and per series, as required by the tax authority.

You can use the Manage Document Sequence Categories and Manage Document Sequences tasks to create the fiscal document sequences. Follow these steps:

- 1. Create a document sequence category. Follow these steps:
  - a. Navigate to Manage Document Sequence Categories task.
  - b. Click New.
  - **c.** Select the application as Receivables.
  - d. Enter a category code and a category name.
  - e. Select the module as Receivables.
  - f. Enter RA\_CUSTOMER\_TRX\_ALL as the table.
  - g. Provide a description for the sequence category.
  - h. Click Save and Close.
- 2. Create a document sequence. Follow these steps:
  - a. Navigate to the Manage Document Sequences task.
  - b. In the Search Results section, click New.
  - c. Enter a document sequence name.
  - **d.** Select the application as Receivables.
  - e. Select the module as Receivables.
  - **f.** Select the type as Gapless.
  - g. Enter a start date.
  - h. In the Assignment section, click New.
  - i. Select the document sequence category name created in previous substeps.
  - j. Select the method as Automatic.
  - k. Enter a start date.
  - I. Click Save and Close.

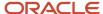

- Create a fiscal document series and assign document sequences to legal reporting units and series. Follow these steps:
  - a. Navigate to the Manage Localization Document Numbering task.
  - **b.** Search for Brazil.
  - c. Click Create.
  - d. In the Legal Entity field, select the legal entity you want to assign the fiscal document sequence to.
  - **e.** In the Legal Reporting Unit field, select the legal reporting unit you want to assign the fiscal document sequence to.
  - **f.** In the Series field, select the series you want to associate with the legal reporting unit. Tip: You can create a new fiscal document series by clicking the Create button.
  - g. a. On the Create Series page, enter the series and series description.
  - **h.** b. Optionally, you can select the default fiscal document model as 1, 1A, or 55 and the printing format as Landscape or Portrait.
  - i. In the Sequence field, select the document sequence created in the previous substeps.
  - j. Enter a start date.
  - k. Select the Enabled check box.
  - I. Click Save and Close.
  - **m.** For more information on document sequence categories and document sequences, see the Implementing Common Features for Oracle Financials Cloud guide at docs.oracle.com.

For more information on document sequence categories and document sequences, see the Implementing Common Features for Oracle Financials Cloud guide at docs.oracle.com.

## **Define Fiscal Attribute Templates**

You can configure some of the fiscal attribute values as default values using a fiscal attribute template.

Fiscal attributes are captured on the Fiscal Attributes page during the transaction entry. They are required for fiscal document generation. Once you select the fiscal attribute template on the Fiscal Attributes page, the template values are defaulted to the Fiscal Attributes page.

Follow these steps:

- 1. Navigate to Manage Fiscal Attribute Templates for Brazil task.
- 2. In the Search Results section, click Create.
- 3. In the Attribute Template field, enter the template name.
- 4. Click Enabled.
- 5. Enter the start date of the record.
- 6. In the Header Information section, in the Industry Type field, select the type of industry, if applicable.

**Note:** Fuel, medicine, sugarcane, vehicle, and weapon are the industry types for which the tax authority requires specific information in the fiscal documents. The industry specific attributes are captured on the Fiscal Attributes page during the transaction entry.

- 7. In the Payment Option field, select Cash payment option, Installment payment option, or Other payment option value. This is a required field on the Fiscal Attributes page.
- 8. In the Statement of Commitment field, enter the commitment statement identification for public sector purchasing.
- 9. In the Purchase Contract field, enter the purchase contract information for reporting to the tax authority.

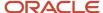

- **10.** In the Freight Type field, select Freight on receiver account, Freight on sender account, Freight on third party, or No freight as applicable for the fiscal document.
- **11.** In the Associated Legal Messages section, enter the legal message code and the legal message text that are reported to the tax authority.
- 12. Click Save and Close.

## Define Fiscal Document Generation Controls and Defaults

You can define the fiscal document generation controls and the defaults for each business unit, application, and event class that generates a fiscal document.

This configuration also enables the Fiscal Document Generation task in the Billing work area. Follow these steps:

- Navigate to Manage Fiscal Document Generation Controls for Brazil task.
- Search for Fiscal Document Control.
- 3. In the Search Results section, click Create.
- **4.** On the Create Fiscal Document Generation Controls page, for Event Class field, select the event class for which you want to define the controls and the defaults. This table lists the event class and the corresponding fiscal document type:

#### **Event Class and Fiscal Document Types**

| Application          | Event Class                  | Fiscal Document Type                                            |  |
|----------------------|------------------------------|-----------------------------------------------------------------|--|
| Inventory Management | Returns to supplier shipment | Return to supplier fiscal documents                             |  |
| Inventory Management | Transfer order shipment      | Internal material transfer fiscal documents                     |  |
| Receivables          | Debit memo                   | Complementary fiscal documents based on debit memo transactions |  |
| Receivables          | Invoice                      | Regular fiscal documents based on invoice transactions          |  |

- 5. In the Associated Business Units section, for the Business Unit field, select the business unit for which you want to define the controls and defaults for the fiscal document generation. Only the business units that were enabled for fiscal document processing are available for selection.
- **6.** You can optionally isolate the controls and defaults by transaction-based fiscal classifications. In the Document Fiscal Classification field, select the fiscal classification that identifies the transaction.
- 7. Enter the start date of the record.
- 8. Click Enabled.
- 9. To complete the invoice before the fiscal document is approved by the tax authority, select the Allow Completion Before Fiscal Document Generation check box in the Control Information section.

**Note:** You can complete the invoice manually regardless of the fiscal document's status. However, if this check box is not selected, the invoice cannot be completed before the corresponding fiscal document is approved. Once the tax authority approves it, the invoice is automatically completed.

**10.** In the Product Type field, select the product type and configure the default values for goods, services, or mixed fiscal documents.

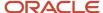

- **11.** In the Fiscal Attributes Defaults section, for the Goods Series field, select the series default value. During transaction entry, this value defaults on the Fiscal Attributes page for goods and mixed fiscal documents.
  - **Note:** Only the series defined for a business unit, application, event class, and document fiscal classification is available for selection on the Fiscal Attributes page.
- **12.** In the Services Series field, select the series default value. This value defaults on the Fiscal Attributes page for service and mixed fiscal documents.
  - **Note:** Only the series defined for a business unit, application, event class, and document fiscal classification is available for selection on the Fiscal Attributes page.
- **13.** In the Attribute Template field, select the fiscal attribute template. During transaction entry, the default values defined for the template are automatically populated on the Fiscal Attributes page.
- 14. In the Contingency Type field, select the contingency type default value. This value defaults on the Enter Contingency Information page, when a contingency fiscal document is requested by clicking Generate Contingency Fiscal Document on the Manage Fiscal Document Generation page.
- **15.** In the Contingency Series field, select the contingency series default value. This value defaults on the Enter Contingency Information page, when a contingency fiscal document is requested by clicking Generate Contingency Fiscal Document on the Manage Fiscal Document Generation page.
- 16. In the Contingency Reason field, enter the contingency reason default value. This value defaults on the Enter Contingency Information page, when a contingency fiscal document is requested by clicking Generate Contingency Fiscal Document on the Manage Fiscal Document Generation page.
- 17. Click Save and Close.
  - **Note:** Tip: You can use document fiscal classifications to assign different fiscal document series as default values for different types of transactions.
- **18.** If you use a different series for inbound and outbound goods fiscal documents, create one document fiscal classification for inbound transactions and another for outbound transactions. Follow these steps:
  - **a.** On the Fiscal Document Generation Controls page, create a record for the first document fiscal classification and assign the inbound goods series as the default value.
  - **b.** Create another record for the second document fiscal classification and assign the outbound goods series as the default value.
  - c. During transaction entry, on the Create Transaction page, click the Miscellaneous tab.
  - **d.** Enter the specific document fiscal classification. This makes the corresponding goods series default to the Fiscal Attributes page.

For more information on transaction-based fiscal classifications, see the Oracle Financials Cloud Implementing Tax guide at docs.oracle.com.

## **Define Tax Authority Time Controls**

You can define time controls for each tax authority. Before defining the time controls, you must define a tax authority party tax profile using the Manage Legal Authorities task.

The Manage Fiscal Document Generation page uses the time controls configuration. When you click the Void Fiscal Document or Cancel Fiscal Document button, the corresponding action is allowed only if it is within the configured period of time.

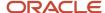

- 1. Configure the time controls for the tax authority. Follow these steps:
  - a. Navigate to Manage Document Sequence Categories task.
  - b. Click New.
  - **c.** Select the application as Receivables.
  - d. Enter a category code and a category name.
  - e. Select the module as Receivables.
  - f. Enter RA\_CUSTOMER\_TRX\_ALL as the table.
  - g. Provide a description for the sequence category.
  - h. Click Save and Close.
- 2. Define the SEFAZ tax authority for the legal reporting unit. Follow these steps:
  - a. Navigate to the Manage Party Tax Profiles task.
  - **b.** Search for Tax Authority Tax Profiles.
  - c. Enter the name of the tax authority.
  - d. Click Search.
  - e. Select the tax authority tax profile record.
  - f. Click Edit. The Edit Tax Authority Tax Profile page opens.
  - g. Select the country as Brazil. This displays the Document Time Controls section.
  - h. Click Add Row.
  - i. In the Document Control Type field, select the action to be controlled according to time limits, like void or cancel fiscal document.
  - j. In the Time Limit field, enter the time limit.
  - k. In the Units field, select Hours, Days, Months, or Next month as the time unit.
  - 1. Enter a start date.
  - m. Select Enabled.
  - n. Click Save and Close.

**Note:** Define a time limit control based on the day of the month by using Next Month as a unit. For example, to allow voiding a fiscal document only until the 10th day of the next month:

- **o.** Select Void as the document control type.
- **p.** Enter 10 as the time limit.
- **a.** Select Next Month as the unit.

Each legal reporting unit that generates fiscal documents must have a corresponding tax authority associated with the legal reporting unit tax registration. For the legal reporting unit, the state inscription number (IE) and municipal inscription number (IM) must be defined earlier.

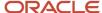

- **3.** Define the city tax authority for the legal reporting unit. Follow these steps:
  - a. Navigate to the Manage Tax Registrations task.
  - b. Search for Legal Reporting Unit Tax Profiles.
  - **c.** In the Search section, search for the legal reporting unit.
  - **d.** On the Tax Registrations tab, select the record corresponding to municipal inscription number of this legal reporting unit.
  - e. Click Edit.
  - **f.** On the Edit Legal Reporting Unit Tax Registration page, for the Reporting Tax Authority field, select the reporting tax authority. This should be the same legal authority defined previously to represent the city tax authority.
  - g. Click Save and Close.

For more information on the state inscription number (IE), municipal inscription number (IM), and configuring tax registrations in Brazil, see the Quick Reference for Oracle ERP Cloud Documentation for Brazil (2329725.1) on My Oracle Support at https://support.oracle.com.

For more information on document sequence categories and document sequences, see the Implementing Common Features for Oracle Financials Cloud guide at docs.oracle.com.

## **Define Lookup Codes**

### Configure IBG Geography Codes

You can create IBG geography codes by specifying a lookup value for geography identifier subtype.

The tax authority requires geography identification codes. The Brazilian Institute of Geography and Statistics (IBGE) defines standard numeric codes for each city and state in Brazil.

**Note:** In the geography structure, they are defined as alternative codes.

- 1. Navigate to the Manage Geography Lookups task.
- Select HZ\_GEO\_IDENTIFIER\_SUBTYPE.
- 3. In the Lookup Codes section, click New.
- 4. Enter the lookup code as IBGE\_CODE.
- **5.** Enter the start date of the record.
- Click Enabled.
- **7.** Enter these values:
  - a. In the Meaning field, enter the Brazil IBGE Geography Code.
  - **b.** In the Description field, enter the Brazil IBGE Geography Code.
  - c. In the Tag field, enter C.
- 8. In the Attribute field, enter a value.
- 9. In the Meaning field, enter the Brazil IBGE Geography Code.
- 10. In the Description field, enter the Brazil IBGE Geography Code.
- 11. In the Tag field, enter C.

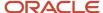

#### 12. Click Save and Close.

## Configure the Fuel Product Code

You can configure fuel product codes.

For the fuel industry, the tax authority requires the fuel product code. The National Agency of Petroleum provides the standard codes. The fuel product code of the fiscal document is captured on the Update Fiscal Attributes page during transaction entry. The corresponding values are set up as lookup codes of the predefined Fiscal Document Fuel Product Code lookup type.

Follow these steps:

- 1. Navigate to the Manage Standard Lookups task.
- 2. Search for the Fiscal Document Fuel Product Code lookup type.
- 3. In the Lookup Codes section, click New.
- 4. In the Lookup Code field, enter the numeric fuel product code defined by the National Agency of Petroleum.
- 5. Click Enabled.
- 6. Enter the start date.
- 7. In the Meaning field, enter the fuel product code meaning.
- 8. In the Description field, enter the fuel product code description.
- Click Save and Close.

## Define IBGE Codes for Cities and States

You can configure the corresponding IBGE code as an alternative code for the geography for each state,

Each city and state has a standard numeric code defined by the IBGE. The tax authority requires this code as the standard geography identification. During the fiscal document generation process, the IBGE codes associated with the location addresses related to the fiscal document are extracted and communicated to the tax authority Follow these steps:

- 1. Configure the corresponding IBGE code as an alternative code for the geography for each state. Follow these steps:
  - a. Navigate to the Manage Geographies task.
  - **b.** Search for Brazil country.
  - c. Select the Brazil geography record and click Hierarchy Defined.
  - d. In the Geography Hierarchy section, select the first state under Brazil to highlight the table row.
  - e. Click Edit. The Edit State page opens.
  - **f.** In Primary and Alternative Codes section, click Add.
  - g. Enter these values:
    - i. In the Code field, enter the IBGE numeric code of the state
    - ii. In the Code Type field, enter the Brazil IBGE City Code
    - iii. In the Data Provider field, enter the User entered data provider.
    - iv. In the Language field, enter Brazilian Portuguese.
  - h. Click Save and Close.
  - i. Repeat these substeps for the other states.

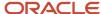

- 2. Configure the corresponding IBGE code as an alternative code for the geography for each city. Follow these steps:
  - a. Navigate to the Manage Geographies task.
  - **b.** Search for Brazil country.
  - c. Select the Brazil geography record and click Hierarchy Defined.
  - d. In the Geography Hierarchy section, select the first state under Brazil to highlight the table row.
  - e. Click the View list, and select Expand.
  - f. Select the first city under the state to highlight the table row.
  - g. Click Edit. The Edit City page opens.
  - **h.** In the Primary and Alternative Codes section, click Add.
  - i. Enter these values:
    - i. In the Code field, enter the IBGE numeric code of the state
    - ii. In the Code Type field, enter the Brazil IBGE City Code
    - iii. In the Data Provider field, enter the User entered data provider.
    - iv. In the Language field, enter Brazilian Portuguese.
  - j. Click Save and Close.
  - **k.** Repeat these substeps for the other cities.

For more information on document sequence categories and document sequences, see the Implementing Common Features for Oracle Financials Cloud guide at docs.oracle.com.

## **Configure Transaction Taxes**

You can view the calculated transaction tax lines on the Fiscal Document page before you extract the tax information in the fiscal document extract file.

In Brazil, taxes such as IPI, ICMS, PIS, COFINS, and ISS are configured as transaction taxes in Oracle ERP Cloud. Since transaction taxes must be reported on the fiscal document that is sent to the tax authority for approval, they are calculated on Receivables invoices and Shipment transactions prior to the generation of the fiscal document.

You can configure these fiscal classifications as tax reporting types:

- IPI Legal framework codes
- PIS CST codes
- COFINS CST codes
- ICMS CST codes
- IPI CST codes
- ICMS taxable basis determination codes
- ICMS-ST taxable basis determination codes
- ICMS exemption condition codes
- ISS applicability codes

Configure the tax reporting types and tax reporting codes and associate them with the tax configuration to represent different tax situations. Tax reporting types and tax reporting codes are extracted into the fiscal document extract file along with the other fiscal document information.

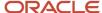

## Understand the Fiscal Document Cancellation Flow

You can cancel a fiscal document for various reasons, such as errors in the fiscal document data, cancellations by a customer, or issues in the shipment process.

Make sure that the fiscal document fulfils these requirements to cancel a goods or services fiscal document:

- Fiscal document is approved by the tax authority.
- Corresponding taxable event has not taken place yet. For example, goods were not issued or services were not provided.
- Cancellation is requested within the prescribed time limit specified by the tax authority.
- Any other tax authority requirement.

These steps outline the flow of a service fiscal document with tax differences:

- 1. Create a service invoice in Receivables with the tax determinants and transaction information required for the fiscal document. Transaction taxes and withholding taxes are calculated according to the tax configuration.
- 2. In the Actions menu, select Request for Fiscal Document. The transaction becomes read-only and the fiscal document status changes to Transaction Entered.
- 3. In the Actions menu, select Update Fiscal Attributes.
- **4.** After you enter the additional transaction information required for the fiscal document, click Submit. The fiscal document status changes to Scheduled.
- 5. Run the Generate Fiscal Document process to verify if the information required for the fiscal document generation is available. If the validation passes, a fiscal document key and a fiscal document sequential number are provided. The fiscal document status changes to Generated.
- **6.** The fiscal document is now available for extraction and consumption by a third party, who submits the request for the tax authority approval. The Send Fiscal Document to Tax Authority process creates an extract file containing the fiscal document information and changes the fiscal document status to Sent.
- 7. Partners generate the fiscal document XML file based on the extract file and communicate with the city tax authority.
- **8.** The city tax authority can approve or raise validation errors for the fiscal documents. Partners communicate the tax authority response through the Import Fiscal Document Approval Information process.
- **9.** If the tax authority raised errors in the fiscal document, the status changes to Errors. You must correct the setup or transaction information and request for the fiscal document again.
- **10.** If the fiscal document is approved, the Import Fiscal Document Approval Information process verifies if the taxes indicated by the city tax authority are different from the taxes calculated previously in the service invoice. If the taxes are the same, the fiscal document status changes to Approved and the invoice is automatically completed.
- 11. If the city taxes are different from the calculated taxes, the fiscal document status changes to Approved with tax error and the invoice is automatically completed. Click Fiscal Document Status and review the Tax Name, Taxable Amount, Tax Rate, and Tax Amount as indicated by the tax authority. Based on this information, create a tax invoice adjustment to record the tax differences.
  - For more information on the standard fiscal document approval flow and fiscal documents based on Receivables transactions, see the Quick Reference for Oracle ERP Cloud Documentation for Brazil (2329725.1) on My Oracle Support at https://support.oracle.com.

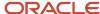

## Define Item Catalog and Categories

You can configure the fiscal classifications as item catalogs and associate the item categories to each item.

You can asssociate these item categories:

- NCM Mercosal common classification
- EX-TIPI-IPI tax list exception codes

Follow these steps

## Configure Service Fiscal Classifications

If you have configured the services provided by your company as inventory items, you can define the corresponding service fiscal classifications as product fiscal classifications

Follow these steps:

- 1. Create an item catalog with each item category as a service fiscal classification.
- Create a product fiscal classification type group and associate this item catalog.
- **3.** Define this item catalog as the default product fiscal classification.
- 4. Associate each service item with the corresponding item category.

**Note:** During transaction entry, if the transaction line has an inventory item, the service fiscal classification is captured as the product fiscal classification and the value defaults from item catalog.

- **5.** If the services are not configured as inventory items, you can enable the service fiscal classification to be captured as product category.
  - a. Define each service fiscal classification code as a product category fiscal classification code.
  - **b.** Select the service fiscal classification code as a product category in the transaction line during a transaction entry.

**Note:** If the city service fiscal classification code is different from the national fiscal classification code for the same service, use different levels of the product classification structure.

**c.** Define the national fiscal classification codes in the upper levels of the item catalog hierarchy or product category fiscal classification hierarchy, depending on how you configure the services.

The local service fiscal classifications are the child nodes of the national fiscal classification nodes. The national fiscal classification codes are defined as the first level and city service fiscal classification codes as the second level of item categories.

For more information on product fiscal classifications and product categories, see the Oracle Financials Cloud Implementing Tax guide at http://docs.oracle.com.

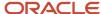

## Define Ship-From and Ship-To Legal Reporting Units

For shipment transactions, you must define the legal reporting unit associated with the ship-from and ship-to organizations required by fiscal document generation.

#### Follow these steps:

- 1. Navigate to the Manage Associated Business Entities task.
- 2. Click Selected Scope.
- Select the ship-to legal entity and legal reporting unit used for internal material transfer shipments.
- 4. Click Add Row.
- **5.** Select the type as Ship-from or to location.
- 6. Select the name of the location associated with the legal reporting unit. During fiscal document generation for internal transfer shipments, the configuration is used associate the legal reporting unit to the ship-to location. For more information on legal reporting units and business entities association, see the Implementing Common Features for Oracle Financials Cloud guide at http://docs.oracle.com.

### Define CFOP

The operations fiscal code (CFOP) is a fiscal classification for transactions defined by the government of Brazil. It is a mandatory attribute for goods and mixed fiscal documents. During transaction entry, the CFOPs are captured as a transaction business category. Transaction business categories are tax determinants in the transaction line level. The operations fiscal code (CFOP) is a fiscal classification for transactions defined by the government of Brazil. It is a mandatory attribute for goods and mixed fiscal documents. During transaction entry, the CFOPs are captured as a transaction business category. Transaction business categories are tax determinants in the transaction line level.

To configure transaction business categories, follow these steps:

- 1. Navigate to the Manage Transaction-Based Fiscal Classifications task.
- 2. Search for Transaction Business Category Codes.
- **3.** In the Search section, enter the fiscal classification code as one of the predefined levels.
- 4. Click Search.
- 5. Select the record from the search results.
- 6. Click Create Child Node to add additional levels.
- 7. On the Create Fiscal Classification page, enter the code as CFOP numeric code.
- 8. Enter the name as the CFOP description.
- 9. Select the country as Brazil.
- 10. Enter the start date of the record.
- 11. Click Save and Close.

## Define Vehicle Use for Vehicle Industry

You can define vehicle use as an intended use tax determinant and select the appropriate vehicle use during transaction entry.

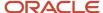

Vehicle Use is a specific attribute for the vehicle industry, and required for fiscal documents related to the sale of vehicles.

Follow these steps:

- 1. Navigate to the Manage Product-Based Fiscal Classifications task.
- Search for Intended Use Fiscal Classification Codes.
- Click Create.
- **4.** Enter these values:
  - a. In the Code field, enter the numeric code for vehicle use.
  - **b.** In the Name field, enter the vehicle use name.
  - c. In the Country field, enter Brazil.
- 5. Enter the start date of the record.
- Click Save and Close.

# Manage Bank Collections Remittance for Brazil

## Overview

In Brazil, Banks play an important role in the company's collections process. The payment collection process involves a series of transactions between the supplier, customer, and the bank.

Such processes are automated using electronic file transfers that transfer information from companies to banks, and the return from banks to companies. The data flows are as follows:

#### Electronic file transfer from Company to Bank

Companies send information about required collections that are based on invoice payment terms to their collection bank (bank collections remittance).

Companies send information about updates, discounts, or protests and corrections in relation to files sent for collection (bank collection updates remittance).

#### Electronic file transfer from Bank to Company

After the collection, the bank collects a payment from the customer and transfers information to the company, so receipts can be created and applied against the customer's balance. This process is called Bank Collection Returns.

**Note:** The electronic files mentioned previously must follow the standardized text file format defined by the Brazilian Bank Association (FEBRABAN). The format is called Bank Automation National Center (CNAB) but the file layout might vary slightly from bank to bank.

## Solution Overview

This section discusses the solution overview of the Bank Collections Remittance process.

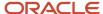

#### You can perform these tasks:

- Generate the Bank Collections Remittance file based on the customer invoices payment terms.
- Define and submit corrections, and updates for the remittance files already submitted.
- Import the Bank Collection Return file from the bank.
- Generate receipts and update customer's balances.

These features are associated with the Bank Collection Remittance process:

- Create Receivables Invoices and Remittance Batch
- Update Collection Documents
- · Automatically Create Receipts and Bank Return

#### **Process Flow**

This image shows the steps included in the process flow.

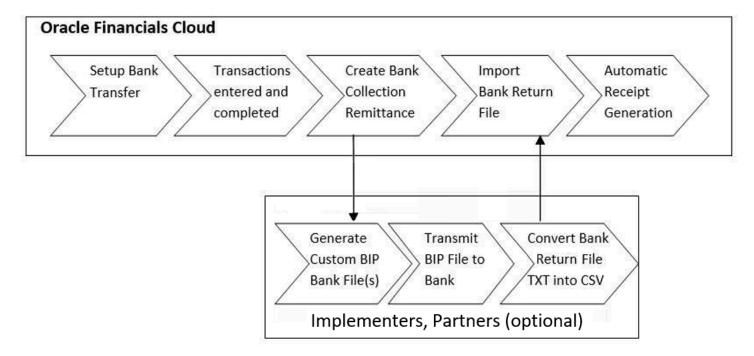

### **Business Flow**

This image shows the steps included in the business flow.

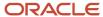

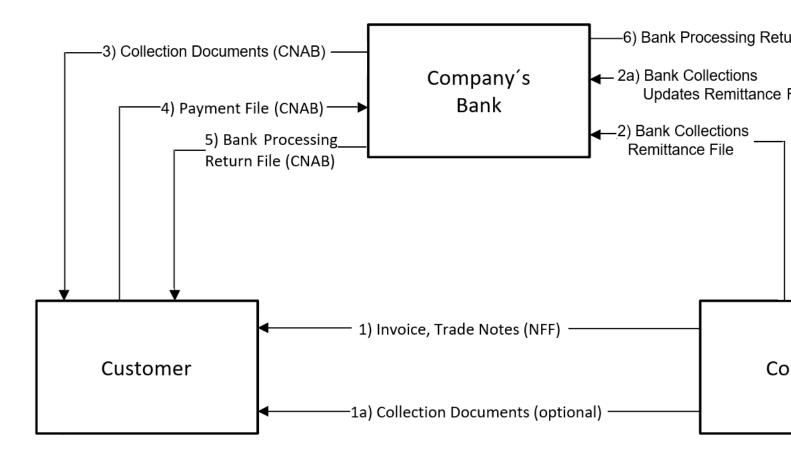

#### Bank Collection Remittance Process

After you create a Receivables transaction and completes the final approval process of the fiscal document, the Receivables invoice is available for selection in a remittance batch.

Remittance batches are used to send information to the company's bank for payment collection. The information that is sent to a bank can include instructions for the bank such as the collection of interest charges and protest after due date. You can set the criteria to automatically or manually select the installments and include them in the remittance batch.

The collection documents are created in Receivables for the installments. After you create the collection documents to send to a bank, you can review the collection documents that were selected in the batch and remove any as necessary.

You can define the limit parameters and default information for document selection such as the maximum number of documents per remittance batch, the minimum and maximum amount for each document, and the minimum and maximum total amount for the remittance batch. The specific bank remittance formats can be assigned to each bank. Once the remittance batch details are reviewed, the remittance batch is formatted to send to a bank. If there is an error in the format process, you can make corrections and reformat the batch. A remittance batch can also be cancelled before a bank return is done.

#### **Update Collection Documents**

The bank collection updates are used to provide further directions for the collection documents that have already been sent to the bank.

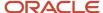

Once the updates are created, a collection updates remittance batch is generated and formatted to send to the bank. You can also set the automatic collection document updates based on certain actions, and also create the collection document updates manually.

#### **Automatically Create Receipts and Bank Return**

It is important for the banks to return information about collections in the form of a file that can be imported in the application.

The Import Bank Returns for Brazil program is available to import and validate the bank return details in the file. The same program is used to upload and validate the records that are manually entered in the spreadsheet. Validation is done against the related collection documents. The bank return records that are rejected by this process are shown on the Bank Return Import Report.

Imported bank return records that were rejected during the validation process need to be corrected. A Correct Bank Returns spreadsheet is available in Oracle Financials Cloud to upload the corrected details. The uploaded details are validated the same as in the import process procedure. A Receivables receipt is created automatically after you complete the import process.

## **Bank Transfer Configuration**

You can use Oracle Financials Cloud to configure the Receivables Bank Transfer functionality.

Before completing the configuration steps, you must complete the required login configuration.

- 1. Sign in using your user name andpassword.
- 2. Navigate to the **Setup and Maintenance** work area.
- **3.** Select **Financials** from the drop down list.
- 4. Click the Tasksicon.

Follow these configuration steps:

- 1. Manage work schedule.
- 2. Associate work schedule to Brazil calendar profile.
- 3. Manage local holidays for Brazil.
- 4. Manage remit to addresses.
- 5. Manage Localization system options.
- Manage Receivables activity.
- 7. Manage receipt classes and methods.
- 8. Manage global receipt methods for Brazil.
- Manage bank accounts,.
- 10. Manage bank update codes for Brazil.
- 11. Manage bank instruction codes for Brazil.
- 12. Manage collections remittance batch templates for Brazil.
- 13. Manage customer profile.
- 14. Manage customer profile classes.
- 15. Manage customers.
- **16.** Manage customer accounts.

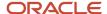

#### 17. Manage customer account sites. .

## Manage Work Schedule

Work schedules are required to indicate the working days and nonworking days that a company operates, considering weekends, national, and municipal holidays.

Follow these steps to configure a work schedule:

- 1. Search for Manage Work Schedule.
- 2. Enter these values:

| Field    | Values                        |  |
|----------|-------------------------------|--|
| Name     | Enter the work schedule name. |  |
| Category | Work                          |  |
| Туре     | Time                          |  |

- 3. Define the working day patterns. For example, Standard 5 Day Working Week.
- 4. Define the working day exceptions. For example, for federal holidays, set the Start Date and End Date.

#### Associate Work Schedule to Brazil Calendar Profile

You must associate the work schedule to Brazil Calendar Profile:

#### Follow these steps:

- Search for Manage Administrator Profile Values.
- Search JLBR\_CALENDAR in the Profile Option Code field.
- Select JLBR\_CALENDAR from the search results.
- Navigate to the Profile Values region.
- 5. Select Site in the Profile Level field.
- 6. Select the work schedule name previously defined in the Profile Value field.

## Manage Local Holidays for Brazil

You must define the local holidays at the city level after you associate the work schedule to Brazil Calendar Profile.

#### Follow these steps:

- Search for Manage Local Holidays for Brazil.
- Search for the required Brazilian city and state. This information is retrieved from previously defined geography elements for Brazil.
- 3. Enter and enable the dates corresponding to the municipal holidays for the selected city.
  - **Note:** You can also enter the state level holidays for each city belonging to a given state.

## Manage Remit to Addresses

You can configure a remit to address using the Manage Remit to Addresses option.

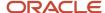

- 1. Search for Manage Remit to Addresses.
- 2. Search for the country and the company address you want to use.
- Click Edit.
- 4. Select Regional Information and Remit to Locations for Brazil.
- 5. Select the legal reporting unit to be associated to this remit to address.

This enables the configuration defined for the Localization System Options associated to the selected legal reporting unit to be applied during processing.

## Manage Localization System Options

You must configure the Localization System Options.

#### Follow these steps:

- 1. Search for Manage Localization System Options.
- 2. Select the business unit for which the system options are applicable.
- Select Customer and Supplier Payment in the Enable Collection Document Processing list to enable the Payables Bank Transfer functionality.
- Select Anticipate, Keep, or Postpone option in the Installment Due Date Derivation Method field.
- 5. Configure these interest calculation related fields:
  - Interest Receipt Method

Select the receipt method that is used to generate an interest debit memo.

Interest Batch Source

Select the transaction source that is used to generate an interest debit memo.

Interest Transaction Type

Select the transaction type that is used to generate an interest debit memo.

- **6.** Select the activity related to the interest, abatement, and withholding:
  - Calculated Interest Receivable Activity
  - Interest Revenue Receivable Activity
  - Interest Write-off Receivable Activity
  - Abatement Revenue Receivable Activity
  - Abatement Write-off Receivable Activity
  - Withholding Tax Receivable Activity
  - Calculate interest on receipts (Yes or No)
  - Interest Percentage (enter)

## Manage Receivables Activity

You can define receivables activities to default the accounting information for activities such as miscellaneous cash, discounts, late charges, adjustments, and receipt write-off.

To define how receipts are generated, follow these steps:

- 1. Search for Manage Receivables Activities.
- 2. Search the business unit.

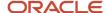

#### 3. Click Unearned Discount.

If it does not exist: create a new one:

- a. Click New.
- **b.** Set Name as **Unearned Discount** and Active.
- c. Enter the GL Account Source, Activity GL Account, and Tax Rate Code Source.

#### 4. Click Earned Discount.

If it does not exist: create a new one:

- a. Click New.
- b. Set Name as Earned Discount and Active.
- c. Enter the GL Account Source, Activity GL Account, and Tax Rate Code Source.

#### Click Save and close.

For more information on receivables activities, see the Oracle Financials Cloud Implementing Receivables Credit to Cash guide at http://docs.oracle.com.

### Manage Receipt Classes and Methods

Receipt Classes determine the required processing steps for receipts to which you assign receipt methods with a class. These steps include confirmation, remittance, and clearance.

Receipt methods specify accounting for receipt entries and applications, determine the customer remittance bank account information, configure automatic receipt processing, and fund transfer error handling. Follow these steps:

#### 1. Search Manage Receipt Classes and Methods.

- 2. Create a new receipt class. Enter these fields:
- Name (of the Receipt Class)
- 4. Creation Method (for example, Manual)
- 5. Clearance Method (for example, By Matching)
- 6. Create the receipt methods.
- 7. Follow these steps to define the receipt methods:
- 8. Enter Name and Start Date.
- Associate one or more remittance bank accounts to the newly created receipt method by entering the Business Unit (BU), Bank, Branch, and Account.
- 10. Edit the Bank Account and set it as Primary and the currency as BRL.
- 11. Enter all the applicable General Ledger accounts such as Cash and Remittance accounts.

## Manage Global Receipt Methods for Brazil

You can define the additional controls than that are defined at the Receipt Classes and Methods.

- 1. Search for Manage Global Receipt Methods for Brazil.
- 2. Create a new receipt class.

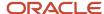

#### 3. Enter values in these fields:

- Receipt Method (select from LOV)
- Collection Method (displayed as Collection Remittance Batch)
- Receipt Class (displayed from the previous configuration)
- Cash Processing Business Unit (select)

**Note:** Ensure it belongs to the same legal entity used for the transactions entry.

- Remittance Bank (select)
- Remittance Branch (select)
- Remittance Account (select)

#### 4. In Reporting, enter values in these fields:

- o Collection Remittance Media (File, Report), set it as File.
- o Collection Remittance Format Program (Collections Remittance Batch file).
- Collection Doc Updates Report Format Program (Collection Document Updates report).
- Collection Doc Updates File Format Program (Collection Document Updates file).
- Maximum Number of Collection Documents (enter).

#### 5. In Business Rules, enter values in these fields:

- Batch Source (select the receipt batch source).
- Portfolio Code (enter the code assigned by the bank).
- Bank Service Code (enter the code assigned by the bank).
- Bank Floating Days (enter the value assigned by the bank).
- o Accounting Date for Bank Return (deposit date, receipt date).
- Bank Instruction Code 1 (enter default bank instruction codes that are sent to the bank with each collection document using this payment method and account).
- Bank Instruction Code 2 (same as Bank Instruction Code 1).
- Minimum Collection Document Amount.
- o Maximum Collection Document Amount.
- Minimum Remittance Amount.
- Maximum Remittance Amount.
- Write-off Tolerance Percentage.
- Write-off Tolerance Amount.

## Manage Bank Accounts

You must configure the bank accounts in the Collection Documents Generation process.

- 1. Navigate to the Setup and Maintenance work area.
- 2. Select the Financials offering.
- 3. Click the Cash Management and Banking option.
- Search for Manage Bank Accounts.

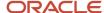

- 5. Enter the bank name and click **Search**.
- 6. Click the Account Name to confirm whether the Account Number, Bank Branch, and Account Use are correct.
- Set the Regional Information to Bank Accounts for Brazil on the General tab and set the Additional Information region.
- 8. Enter the Collection Document Sequence Number value.
- 9. Select the Active and Multicurrency Account check boxes.
- 10. Set the selected business unit to not have an End Date on the Business Unit Access tab.

For more information on setting up bank accounts, see the Oracle Financials Cloud Implementing Receivables Credit to Cash guide at http://docs.oracle.com.

### Manage Bank Update Codes for Brazil

You must manage the bank update codes for Brazil. This is an important configuration step where all codes used for remittance, return and updates are defined per bank.

#### Follow these steps:

- 1. Search Manage Bank Update Codes for Brazil.
- 2. Select the bank.
- **3.** Select the appropriate option:
  - Remittance Occurrence
  - Remittance Update
  - Return Occurrence
  - 。 Return Update
  - Collection Document Update Type.
- 4. Complete these fields:
  - a. In the Standard Update Type field, select from LOV, for example, Remittance.
  - **b.** Enter the Collection Document Update Code ( as per the bank definition).
  - c. Enter a Description.
  - **d.** In the Media field, select the required file for the electronic file transfer.
  - **e.** In the Limit Days field, enter the number of days that a given bank update code can be submitted after the bank collection is sent.

## Manage Bank Instruction Codes for Brazil

You must understand the bank instruction codes for Brazil. This is an important configuration step where all codes used for remittance, return and updates are defined per bank.

- 1. Search Manage Bank Update Codes for Brazil.
- 2. Select the bank.
- **3.** Select the appropriate option:
  - Remittance Occurrence
  - Remittance Update
  - Return Occurrence
  - Return Update from the Collection Document
  - Update Type

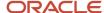

- 4. In the Standard Update Type field, sselect from LOV, for example, Remittance.
- 5. In the Collection Document Update Code, enter the code as per the bank definition.
- 6. Enter the Description.
- 7. In the Media (File, Report) field, select the required file for the electronic file transfer.
- 8. In the Limit Days field, enter the number of days that a given bank update code can be submitted after the bank collection is sent.

### Manage Collections Remittance Batch Templates for Brazil

You can create templates to facilitate and expedite the creation of remittance batches. You must verify that both the cash processing business unit and transaction business unit, referenced by the Remittance Batch template belong to the same legal entity.

To create remittance batch templates, follow these steps:

- 1. Search for Manage Collections Remittance Batch Templates for Brazil.
- 2. Search for the cash processing business unit and template.
- 3. Create or update the template:
  - a. Select Template Name.
  - b. Select Global Receipt Method.
  - c. Select Cash Processing Business Unit.
- 4. Enter these fields in the Additional Selection Criteria in the Installments region:
  - a. Enter From Installment Amount.
  - b. Enter To Installment Amount.
  - c. Select Transaction Business Unit.
  - d. Select Transaction Type.
- 5. In the Bank Account Distributions region, enter these fields:
  - a. Select the Bank.
  - **b.** Select the **Branch**.
  - c. Select the Account Number.
  - d. Enter the Receipt Batch Source (defaulted from Account).
  - e. Enter the Portfolio Code (defaulted from Account).
  - f. Enter the Bank Instruction 1.
  - g. Enter the Bank Instruction 2.
  - h. Enter the **Distribution Percentage**.
- 6. In the Account Distribution Rules region, enter these fields:
  - a. Enter Minimum Collection Amount.
  - b. Enter Maximum Collection Amount.
  - c. Enter Minimum Remittance Amount.
  - d. Enter Maximum Remittance Amount.

## Manage Customer Profile

You must define the customer profile as part of to configuring the Receivables Bank Transfer functionality.

- 1. Search for the **Customer Profile**.
- 2. Click Edit.
- 3. Select **Customer Profile for Brazil** context in the Regional Information region.

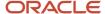

4. Select the legal reporting unit to be associated to the customer profile.

### Manage Customer Profile Classes

You must define the customer profile class as part of to configuring the Receivables Bank Transfer functionality.

#### Follow these steps:

- Search for Customer Profile Classes.
- 2. Click Edit.
- 3. Select the Customer Profile Classes for Brazil context in the Regional Information region.
- **4.** Select the legal reporting unit to be associated to the customer profile class.

### Manage Customers

You can use the Customers page to define the consolidated payment schedules into a single collection document.

#### Follow these steps:

- 1. Search for Manage Customers.
- Search for the customer name to configure.
- Click the Site Number and the Profile History tab in the Sites area. If there is no Profile History, select Create Site Profile.
- **4.** On the Create Site Profile page, select the Additional Information area and set the **Consolidate Payment Schedules** to **Yes**.

## Manage Customer Accounts

You can enable the bank collection for the customer accounts.

#### Follow these steps:

- 1. Navigate to Sales and Accounts.
- 2. Search the customer account number.
- 3. Select Edit.
- 4. Review and update all the required information such as Address and Taxpayer ID fields.
- 5. Select **Primary Receipt Method** from the Payment Details tab.

## Manage Customer Account Sites

You can configure bank transfer at the account site level.

- 1. Navigate to the **Account Sites** tab.
- 2. Search for the customer account site.
- 3. Select Edit.
- **4.** Review and update all the required information such as address and collection related information. Verify that the site is marked for the collection and set to Bill-to and enter the Bill-to Site.
- 5. Select the **Primary Receipt Method** on the Payment Details tab.
- **6.** In the Profile History tab, Additional Information region, select a value for payment schedule consolidation on customer profile class, for example: Default.

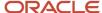

#### 7. Configure these bank transfer related fields:

- o Regional Information: Customer Profiles for Brazil
- Remit Protest Instructions (Yes, No)
- o Remit Interest Instructions (Yes, No)
- Interest Type (Rate, Amount)
- o Interest Rate or Amount (enter value)
- Interest Period
- Interest Formula (Simple, Compound)
- Interest Grace Days (enter)
- Interest Penalty Type (Rate, Amount)
- Interest Penalty Rate or Amount (enter)
- Consolidate Payment Schedules (Yes, No)
- o Interest Due Date Derivation Method (Anticipate, Keep, Postpone)

## **Transactions Processing**

Here are the Receivables transaction processing steps for the Bank Transfer functionality.

- Manage Transactions
- · Manage Receipts (Create Manually) optional
- Create Collections Remittance Batch Groups
- Manage Collections Remittance Batches
- · Import or Create Bank Returns
- Manage Bank Returns

## Manage Transactions

You can define the collection documents processing controls at the invoice level. This is the lowest possible level and takes precedence over any other configuration at the customer account, account site, or localization system options levels.

To configure the collection documents processing at the transactions level, follow these steps:

- 1. Navigate to Receivables and Billing.
- 2. Click the Tasks icon.
- 3. From the Transactions menu, select Manage Transactions (or Create Transaction, if new).
- **4.** Search the invoice (or create new).
- Click the Show More link.
- 6. Select the Miscellaneous tab.
- 7. In the Generate Bill field, enter Yes.
- 8. Click Regional Information and select Transactions for Brazil.
- 9. Enter these bank transfer related fields:
  - a. Select Amount or Rate in the **Interest Type** field.

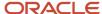

- **b.** Enter a value in the **Interest Rate or Amount** field.
- c. Enter a value in the Interest Period field.
- d. Select either Compound or Simple in the Interest Formula field.
- e. Enter a value in the Interest Grace Days field.
- f. Select either Amount or Rate in the Interest Penalty Type field.
- g. Enter a value in the Interest Penalty Rate or Amount field.

**Note:** You can only select the completed transactions in the Bank Collection Remittance Batch process.

## Manage Receipts

You can manage manually created receipts in the same way as bank returns for Brazil.

Here are some examples:

- Debit memos are created for the difference between the received interest versus calculated interest which are above the tolerance limit.
- Interest adjustments are automatically created for the received interest.
- Interest write-off adjustments are automatically created for the difference between the received interest versus calculated interest which are within the tolerance limit.

Here are some examples of interest-related scenarios:

- · Manual receipt with received interest greater than the calculated interest
- Manual receipt with partial amount and total interest amount for the partial payment Manual receipt with calculated interest equal to the received interest
- Manual receipt with received interest less than the calculated interest

To create receipts manually, follow these steps:

- Navigate to Receivables and then Accounts Receivable.
- 2. Click Tasks.
- 3. Select Create Receipts (or Manage Receipts) on the Receipts tab.
- **4.** Select or enter values in these fields as required:
  - Receipt Type
  - Business Unit
  - Receipt Method
  - Receipt Number
  - Entered Amount
  - Receipt Date
  - Accounting Date
- 5. In Remittance Bank Information section, select or enter values in these fields as required:
  - Bank Name
  - Branch
  - Account
  - Deposit Date

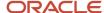

- 6. In Customer section, select or enter values in these fields as required:
  - Account Number
  - Name
  - Taxpayer Identification
  - Submit

### Manage Collections Remittance Batches

You can use this Format Batch button to to format the batch as either a file or a report.

The Output Media field (controlled in Global Receipt Method UI) indicates whether the output is a paper report or an electronic file. For electronic files, the basis is the CNAB format.

To format the remittance batch, follow these steps:

- 1. Navigate to Receivables and Accounts Receivables.
- Click Tasks.
- 3. From the Collections Remittance Batches for Brazil menu, select Manage Collections Remittance Batches.
- 4. Enter the **Batch Group** name and search for the Batch Group you have created.
- 5. Select the desired line and review the collection documents from the search results.
- 6. Click Format Batch.
- 7. Click OK.
- **8.** Refresh the Process Monitor region to verify the processing status until the process states If the format is successful then it generates the Remittance Batch Electronic File.

### Manage Collection Documents

You can view and update the collection documents.

Follow these steps:

- Navigate to Receivables and Accounts Receivables.
- Click Tasks.
- From the Collections Remittance Batches for Brazil menu, select Manage Collection Documents.
- **4.** Search for the collection documents by entering the business unit, collection document number, account number, and customer.
- 5. Export the search results to MS Excel or update directly in the Collection Document Updates region.
- **6.** View or select the collection documents to be updated.

Optionally, update these fields:

- Type
- Code
- Description
- Date
- Status
- Remittance Date

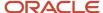

#### 7. Click Submit Updates.

Note: This option enables the generation of the Collection Document Updates Remittance Batch electronic file.

### Manage Bank Returns for Brazil

Banks must return information about the collections in a file format that can be imported into the application. You can use the Import Bank Returns for Brazil program to import and validate the bank return details in the file.

The same program can also upload and validate records that are manually entered in the spreadsheet. Validation is done against the related collection documents. The bank return records that are rejected by this process are shown on the Bank Return Import Report.

Imported bank return records that were rejected during the validation process must be corrected. A Correct Bank Returns spreadsheet is available in Oracle Financials Cloud to upload the corrected details. The uploaded details are validated in the same way as the import process. A Receivables receipt is created automatically after the import process is completed.

To import the bank return files, follow these steps:

- Navigate to Scheduled Processes.
- 2. Click Schedule New Process.
- 3. Search for the job name Load Interface File for Import.
- Select the Import Bank Returns for Customer Payments import process.
- 5. From the drop down list, select the data file you want to import.
- 6. Click Submit.

### Create Bank Returns in a Spreadsheet

You can create the bank returns directly from a spreadsheet. Follow these steps to create bank returns in a spreadsheet

#### Follow these steps:

- 1. Navigate to Receivables and Accounts Receivables.
- 2. Click Tasks.
- 3. From the Bank Returns for Brazil menu, select Create Bank Returns in a Spreadsheet.
- 4. Open or save the Create\_Bank\_Returns\_Page.xlsx spreadsheet.
- 5. Edit the spreadsheet by entering the required fields.
- 6. Navigate to File Import and Export.
- 7. Search for Create\_Bank\_Returns\_Page.xlsx file.
- 8. Upload the spreadsheet.
- 9. Click Save and Close.

## Correct Bank Returns in a Spreadsheet

You can correct the bank returns from a spreadsheet.

- 1. Navigate to Receivables and Accounts Receivables.
- 2. Click Tasks.
- 3. From the Bank Returns for Brazil menu., select Correct Bank Returns in a Spreadsheet
- **4.** Open or save the Correct\_Bank\_Returns\_Page.xlsx spreadsheet.

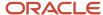

- 5. Edit the spreadsheet by entering the required fields.
- 6. Navigate to File Import and Export.
- Search for the Correct\_Bank\_Returns\_Page.xlsx file.
- **8.** Upload the spreadsheet.
- 9. Click Save and Close.

### Correct Payment Withholding Tax in a Spreadsheet

You can correct payment withholding taxes in a spreadsheet.

#### Follow these steps:

- 1. Navigate to Receivables and Accounts Receivables.
- 2. Click Tasks.
- 3. From the Bank Returns for Brazil menu, select Correct Payment Withholding Tax in a Spreadsheet
- **4.** Enter or select these parameters:
  - a. Select the Cash Processing Business Unit.
  - **b.** Select the Bank Account.
  - c. Select the File Control.
  - d. Select the Customer.
  - e. Set the From Bank Return Date.
  - f. Set the To Bank Return Date.
  - g. Select Go.
- 5. Open or save the AutoPaymentWhtAdj.xlsx spreadsheet.
- 6. Edit the spreadsheet by entering the required withholding adjustments.
- 7. Navigate to the File Import and Export region.
- 8. Search for the **AutoPaymentWhtAdj.xlsx** file.
- Select Upload.
- 10. Click Save and Close.

## Manage Bank Returns

After the bank return file is imported or created from a spreadsheet, you can review the bank returns as discussed previously. You can also correct payment time withholding taxes that lead to the automatic generation of payment time withholding adjustments. A receipt is automatically created for the credit amount received.

Debit memos are created for the difference between received interest versus calculated interest, which are above the tolerance. Interest adjustments are automatically created for the received interest.

Interest write-off adjustments are automatically created for the difference between received interest versus calculated interest which are within the tolerance limits.

Abatement adjustments are created only for the difference between abatement concessions versus received abatement which are within the tolerance limits, otherwise the amounts are kept open in payment schedules for future collections and negotiations.

Discounts are applied along with the receipt when they match with the configured discount. If there is no match, a receipt is generated for the paid amount only, and the payment schedule remains open.

To fix bank returns data issues, follow these steps:

1. Navigate to Receivables and Accounts Receivables.

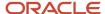

#### 2. Click Tasks.

- 3. From the Bank Returns for Brazil menu, select Manage Bank Returns.
- 4. Search for bank returns, by selecting one of the options:
  - Files Pending Validation
  - Files Pending Processing Validated Files with Errors

**Note:** Once the bank return is found, and if the status is displayed as an error, then you can:

- o Fix the data issues, such as wrong inscription number or company name, upload, and validate it again.
- Fix the problematic amounts, upload and validate it again. Successful completion of the data import leads to the automatic creation of adjustments and debit memos.

## Bank Collections Remittance Process Considerations

## Impact of Withholding Taxes on Collection Documents

Receivables can calculate withholdings at invoice entry time or at payment time, per the requirements and configuration.

The Calculation Point configuration is set up at the Tax level and in the Configuration Owner Tax Options page. For the business unit and legal entity, the calculation must be turned on at both invoice and payment time because there are applicable withholding taxes at both taxation points.

For more information on withholding taxes, see the Oracle Financials Cloud Implementing Tax guide at http://docs.oracle.com

## Withholding Taxes at Invoice Time

When withholdings are calculated at invoice time, you can manually adjust the invoice which in turn adjusts the amount due remaining in the payment schedules.

Manual adjustments can be entered for invoice time withholding either before or after the collection document generation.

Here is an example of a chronological sequence of events and respective amounts for withholding taxes calculated at transaction completion time and manually adjusted:

| Event                   | Comments                                                                                            | Amounts                                                                        | Due Date   | Amount Due<br>Original | Amount Due | Collection<br>Document<br>Amount |
|-------------------------|----------------------------------------------------------------------------------------------------|--------------------------------------------------------------------------------|------------|------------------------|------------|----------------------------------|
| Coll. Doc 1 Creation    | Installment<br>consolidation is<br>turned on.<br>Selecting 'in 30<br>days due date'<br>installments | Payment Schedule<br>1, Invoice 1: 270<br>Payment Schedule<br>1, Invoice 2: 180 | In 30 days | 300<br>200             | 270<br>180 | 450                              |
| Coll. Doc 2<br>Creation | Installment consolidation is turned on.                                                             | Payment Schedule<br>2, Invoice 1: 270                                          | In 60 days | 300<br>200             | 270<br>180 | 450                              |

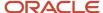

| Event                   | Comments                                                                                            | Amounts                                                                        | Due Date   | Amount Due<br>Original | Amount Due | Collection<br>Document<br>Amount |
|-------------------------|----------------------------------------------------------------------------------------------------|--------------------------------------------------------------------------------|------------|------------------------|------------|----------------------------------|
|                         | Selecting 'in 60<br>days due date'<br>installments                                                  | Payment Schedule<br>2, Invoice 2: 180                                          |            |                        |            |                                  |
| Coll. Doc 3<br>Creation | Installment<br>consolidation<br>is turned on.<br>Selecting 'in 90<br>days due date'<br>installments | Payment Schedule<br>3, Invoice 1: 270                                          | In 90 days | 300                    | 270        | 270                              |
| Payment 1<br>Received   | Full Payment to<br>Collection Doc<br>Received                                                       | Payment Schedule<br>1, Invoice 1: 270<br>Payment Schedule<br>1, Invoice 2: 180 |            | 300<br>200             | 0          | 450                              |
| Payment 2<br>Received   | Full Payment to<br>Collection Doc<br>Received                                                       | Payment Schedule<br>2, Invoice 1: 270<br>Payment Schedule<br>2, Invoice 2: 180 |            | 300<br>200             | 0          | 450                              |
| Payment 3<br>Received   | Partial Payment<br>to Collection Doc<br>Received                                                    | Payment Schedule<br>3, Invoice 1: 270<br>Partial Payment<br>Amount: 170        |            | 300                    | 100        | 270                              |
| Payment 4<br>Received   | Full Payment to<br>Collection Doc<br>Received                                                       | Payment Schedule<br>3, Invoice 1: 270<br>Partial Payment<br>Amount: 100        |            | 300                    | 0          | 100                              |

## Withholding Taxes at Payment Time

When withholdings are calculated at payment time, you do not need to manually adjust the invoice. In such cases, the application creates automatic payment time withholding adjustments during the bank return which deduct the amount due remaining from the payment schedules.

When you receive the bank return file with the payment amount, you can review and adjust the calculated payment time withholding values. Payment time withholding taxes are created when the collection document is generated.

Here is an example:

Invoice amount \$ 1,000.00

Withholding tax at 10% =\$ -100.00

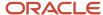

Invoice or payment time withholding taxes reduce the collection document payable amount: 1000 -100 = \$ 900.

**Note:** The bank return process generates payment time withholding adjustments (example, -100) which deducts the payment time withholding amount from the payment schedule (1000 - 100 = 900).

### Discounts, Abatements, and Adjustments Impact Collection Documents

This section discusses how discounts, abatements and adjustments impact the collection documents.

The creation of an applied credit memo triggers an automatic update of the corresponding collection document for abatements and write off.

The creation of an adjustment for an invoice triggers an automatic update to the collection documents for negative adjustments and write offs.

Discount instructions for both the Bank Remittance Batch file and Bank Updates Remittance Batch file such as limit payment date for granting discount and calculated discount value are generated based on the updates to payment terms. This can be either before the generation of the collection document, which leads to discount instructions in the Remittance batch file, or after the generation and submission of the remittance batch file, which leads to discount instructions in the Bank Updates Remittance batch file.

When the bank return file is imported, the payment related fields such as paid amount, discount amount, calculated interest, and other fields, are compared to the values in the collection document and tolerances defined. The differences can be either written off or adjusted.

Abatement adjustments are created only for the difference between abatement concessions versus received abatement which are within the tolerance limits, otherwise the amounts are kept open in payment schedules for future collections and negotiations.

Discounts are applied along with the receipt when they match with the configured discount. If there is no match, a receipt is generated for the paid amount only, and the payment schedule remains open.

## How Interest and Penalties Impact Collection Documents?

In Brazil, you can calculate the interest for late payments on invoices. Interest is calculated based on the amount or rate within an interest period. In addition, penalties can be applied in the form of an amount or based on a rate whenever a late payment is made.

- All nonbusiness days (national and city holidays, plus weekends) are considered for determining the due
  date for payments. User-defined controls are required to anticipate, postpone, or keep a due date based on
  nonbusiness days for interest calculation.
- Grace days are allowed whereby interest is not charged for a number of days after the due date.
- Both simple and compound interest calculations are supported for rate-based interest.

Interest control parameters, such as interest rate, grace days and interest period, are configured at the customer profile class level and these details default in the installments for transactions. Nonbusiness days that are defined in calendars are used to help determine the payment due dates. Interest can be based on either the total amount of the invoice or a partial payment.

For receipts, Receivables determines the difference between the calculated interest and the received interest. If the calculated interest is greater than the received interest, then the difference can either be written off or a debit memo can be generated.

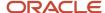

Debit memos are created for the difference between received interest versus calculated interest, which are beyond the tolerance.

Interest adjustments are automatically created for the received interest.

Interest write-off adjustments are automatically created for the difference between received interest versus calculated interest, that are within the tolerance.

## Electronic Bank Collection Remittance File Transfer

Electronic Bank Collection Remittance File Transfer

• Electronic Bank Collection Remittance FileTransfer

#### Bank Return File Structure

This section provides the details of the Oracle Financials Cloud Remittance Bank Return .csv file format to be imported.

Here is the Bank Returns .csv file sample:

```
3014050802,1,1,33,,2,Vision Operations,1/Jan/07,2,BOA,11,1/
Jan/07,44.602.720/0001-00,30010000000000,123654,,,,BOA,617,,,,33,1,,,,END
3014050803,1,1,33,,2,Vision Operations,1/Jan/07,3,BOA,6,1/
Jan/07,44.602.720/0001-00,30010000000000,132654,,,,BOA,617,,,,,33,1,,,,END
3014051501,1,1,35,,2,Vision Operations,1/Jan/07,4,BOA,66,1/
Jan/07,44.602.720/0001-00,30010000000000,123,,456,,BOA,,,,,,35,1,,,,END
```

## Create Electronic Remittance Files to Payer Bank Specific Formats

Oracle Financials Cloud provides an out of the box Remittance Batch File extract to export the collection documents from the Oracle Cloud to the on premise financial system.

For additional banks and their specific files formats, the implementation team must devise a strategy and build an export file using Business Intelligence Publisher (BI Publisher) based on the remittance batch format that is created.

This image provides the overview of the process:

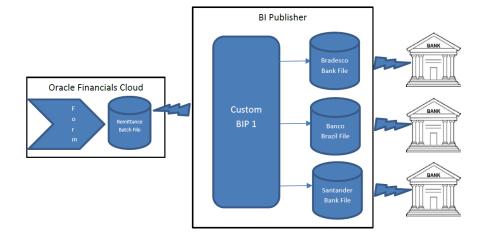

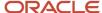

- 1. Sign in to BI Publisher Enterprise through the /xmlpserver URL.
- 2. Navigate to your report in the catalog.
- 3. Click **More** for your report to see all options.
- 4. Click Customize.
- 5. Create a custom layout for this report.
- 6. Click Save.
- 7. Use the **List View** to customize properties of the layout.
- 8. Apply security to the custom report.

## Remittance Batch File Flow Automation Using Web Service

You can automate the data extract from the custom BIP reports using Oracle ERP Integration Web Services. This automates the end-to-end orchestration using the Oracle ERP Integration Services and avoids high touch integration scenarios for handling individual transactions.

This image illustrates the overall process:

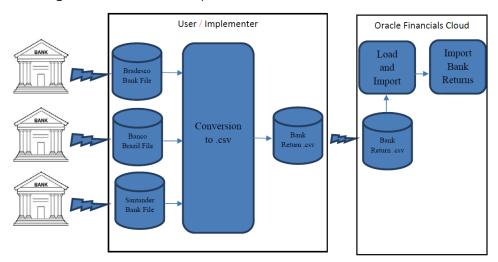

- 1. Sign in to BI Publisher Enterprise through the /xmlpserver URL.
- Navigate to your report in the catalog.
- 3. Click More for your report to see all options.
- 4. Click Customize.
- 5. Create a custom layout for this report.
- 6. Click Save.
- 7. Use the List View to customize properties of the layout.
- 8. Apply security to the custom report.

## Import Bank Return Files

This section lists the steps involved in the bank return files import process flow.

This image displays Bank Return Files Import Process flow:

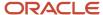

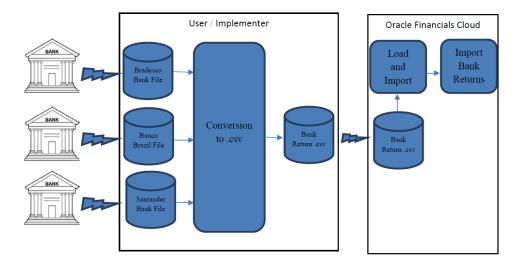

The Brazil Bank Return Files Import and Validation flow starts with users or implementers receiving Customer Payments Banks Processing Return files with the respective formats. Users or implementers must implement a custom process to perform a conversion to the Oracle Financials Cloud Import format and generates a .csv file. The file must be transmitted to Oracle Cloud UCM. Then, the Load and Import process and the Validate process are run.

Follow Option 1 or Option 2:

#### **1.** Option 1:

- **a.** Populate the .xlsm sheet manually with the customer payments bank returns from the external files received from the bank third-party application.
- **b.** Save a copy of the file.
- c. Click the Generate CSV File button.

#### **2.** Option 2:

- **a.** Build the external process that creates the .csv file based on the bank returns files. Transfer the .csv data file to the content management server.
- **b.** To load data into the Interface tables, follow these steps:
  - i. Sign in to Oracle Financials Cloud Applications.
  - ii. Navigate to Tools > Scheduled Processes.
  - iii. Click Schedule New Process.
  - iv. Search and select the **Load Interface File for Import** job.
  - v. Select the target import process **Import Bank Returns for Customer Payments** when the Process Details page appears.
  - vi. Enter the data file name.
  - vii. Click Submit.
  - viii. Search and select the **Import Bank Returns for Customer Payments** job.
  - ix. ClickSubmit.

#### Bank Return File Structure

This section provides the details of the Oracle Financials Cloud Remittance Bank Return .csv file format to be imported.

Here is the Bank Returns .csv file sample:

```
3014050802,1,1,33,,2,Vision Operations,1/Jan/07,2,BOA,11,1/
Jan/07,44.602.720/0001-00,30010000000000,123654,,,,BOA,617,,,,,33,1,,,,END
```

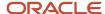

```
3014050803,1,1,33,,2,Vision Operations,1/Jan/07,3,BOA,6,1/
Jan/07,44.602.720/0001-00,30010000000000,132654,,,,BOA,617,,,,,33,1,,,,END
3014051501,1,1,35,,2,Vision Operations,1/Jan/07,4,BOA,66,1/
Jan/07,44.602.720/0001-00,30010000000000,123,,456,,BOA,,,,,,35,1,,,,END
```

## Bank Returns File Format

This section provides the bank returns file format.

This table lists the field names, their meanings and formats available for use:

| Name of Field           | Meaning                                                                                                    | Format  |
|-------------------------|----------------------------------------------------------------------------------------------------|---------|
| FILE_CONTROL            | Bank Control File number received from Bank                                                                                                | X(20)   |
| ENTRY SEQUENTIAL NUMBER | Register sequence number on electronic file received from the bank.                                                                        | NUMERIC |
| REGISTER_TYPE           | Identifier for header, detail and trailer records in electronic file received from the bank.                                               | NUMERIC |
| TRADE_NOTE_AMOUNT       | Amount due remaining on collection document received from the bank.                                                                        | NUMERIC |
| FILE_GENERATION_NUMBER  | Oracle internal use only.                                                                                                    | NUMERIC |
| COMPANY_CODE            | Company code provided by the bank at the time of contract for services associated with the remittance and return of a collection document. | NUMERIC |
| COMPANY_NAME            | Company name of the first party associated with the company code provided by the bank.                                                     | X(80)   |
| GENERATION_DATE         | Date on which the interface records were generated. Date Format: MM/DD/YYYY                                                                | DATE    |
| REMITTANCE_CODE         | Bank remittance code in electronic file from the original line sent by the company.                                                        | NUMERIC |
| BANK_NUMBER             | Unique numeric identifier for a bank.                                                                                                    | X(30)   |
| BANK_OCCURRENCE_CODE    | Occurrence code returned by the bank related to a bank occurrence.                                                                         | X(30)   |
| OCCURRENCE_DATE         | Correction date for a bank occurrence received from the bank. Date Format: MM/DD/YYYY                                                      | DATE    |
| INSCRIPTION_NUMBER      | Company registration number in electronic file received from the bank.                                                                     | X(50)   |
| COMPANY_USE             | Collection document unique identifier for matching purposes.                                                                               | NUMERIC |
| OUR_NUMBER              | Collection document identifier generated by the bank or the company responsible for the collection document printing.                      | X(20)   |
| PORTFOLIO_CODE          | Portfolio code in electronic file received from the bank.                                                                                  | NUMERIC |
| YOUR_NUMBER             | Collection document number related to the document given by the company.                                                                   | X(46)   |

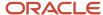

| Name of Field            | Meaning                                                                                          | Format  |
|--------------------------|--------------------------------------------------------------------------------------------------|---------|
| DUE_DATE                 | Due date for a collection document received from the bank. Date Format: MM/DD/YYYY               | DATE    |
| COLLECTOR_BANK_NUMBER    | Numeric identifier for collecting bank.                                                          | X(30)   |
| COLLECTOR_BRANCH_NUMBER  | Numeric identifier for collecting bank branch.                                                   | X(25)   |
| TRADE_NOTE_TYPE          | Oracle internal use only.                                                                        | X(3)    |
| BANK_CHARGE_AMOUNT       | No longer used                                                                                   | NUMERIC |
| ABATEMENT_AMOUNT         | Abatement amount for a bank collection document received from the bank.                          | NUMERIC |
| DISCOUNT_AMOUNT          | Discount amount for a bank collection document received from the bank.                           | NUMERIC |
| CREDIT_AMOUNT            | Credit amount for a collection document received from the bank.                                  | NUMERIC |
| INTEREST_AMOUNT_RECEIVED | Paid interest amount for a collection document received from the bank.                           | NUMERIC |
| CUSTOMER_NAME            | Customer name on a collection document received from the bank.                                   | X(50)   |
| RETURN_INFO              | Return information comment on a bank occurrence on a collection document received from the bank. | X(50)   |
| BANK_USE                 | Operation identifier by bank on electronic file received from the bank.                          | X(25)   |

# Bank Returns Flow Automation Using Web Service

This section provides the steps involved in the automated data import process.

This image displays Inbound data integration orchestration flow:

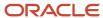

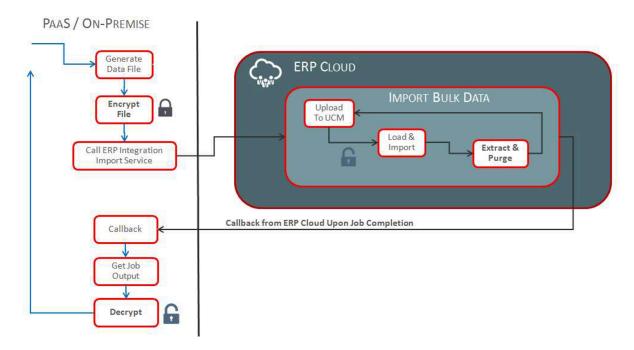

To automatically import data into Oracle ERP Cloud, follow these steps:

1. Create the data file using the ReceivablesBankReturns.xlsm template.

**Note:** To download this file, see the File-Based Data Import for Oracle Financials Cloud guide at http://docs.oracle.com.

- 2. Activate Oracle ERP Integration Services to initiate import.
- 3. Provide notification through asynchronous callback upon completion.
- 4. Deliver the import status and information using callback to access logs or errors.
- 5. Review any errors, if applicable, and take the appropriate action for error resolution.

**Note:** After completion, Oracle ERP Cloud extracts data from the interface and error tables, includes the ESS job log files, and uploads the files to the UCM server in a ZIP format. Once uploaded successfully to the respective UCM account, data from the interface and error

# Configure Tax Registrations for Brazil

# Overview of Configuring Tax Registrations for Brazil

This section discusses about configuring tax registrations for Brazil.

You can use Oracle Fusion Cloud ERP to capture, maintain, and validate company registration numbers such as National Register of Legal Entities (CNPJ), Individual Taxpayer Registry (CPF), State Inscription Number (IE), Municipal Inscription Number (IM), and Superintendence of the Manaus Free Zone (SUFRAMA) in Brazil, for enterprise, suppliers, customers, and other parties.

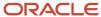

These registration numbers are required by the tax authorities, and defined as tax registrations and taxpayer IDs. As part of the fiscal document information, they are displayed in the Manage Fiscal Document Generation page, and extracted for submission to the tax authorities.

# Control and Validate Tax Registration and Taxpayer ID Validations

You can change the controls and defaults for tax registration and taxpayer ID validations. You can control and validate CNPJ, CPF, IE, IM, and SUFRAMA.

These tax reporting types are predefined for Brazil:

- · Brazil CNPJ for CNPJ registration
- · Brazil CPF for CPF registration
- Brazil SUFRAMA for SUFRAMA registration
- Brazil State Inscription IE for IE registration
- Brazil Municipal Inscription IM for IM registration

#### Follow these steps:

- 1. Navigate to the Manage Tax Reporting Types task.
- 2. Search for the tax reporting type.
- 3. Select the tax reporting type and click **Edit**.
- **4.** In the Registration Numbers Controls and Defaults region, define the validation level as **Warning** or **Error** as appropriate.
- 5. Define the duplicate validation level based on the uniqueness check level:
  - All party types
  - Customers
  - No validation
  - Same party type
  - Suppliers
  - Third parties
- 6. Click Save and Close.

You can maintain the validation configuration at each of these tax setup levels:

- Tax regime
- Tax
- Tax jurisdiction

Use the available fields on the setup pages to configure defaults for each associated tax or tax jurisdiction. The values from the tax reporting type appear by default on this record. These values control:

- Registration type to be initiated
- Validation level
- Duplicate validation level

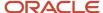

**Note:** The country-based validation is applicable only if the validation field is null.

# National Register of Legal Entities (CNPJ)

CNPJ is an identification number issued to companies in Brazil by the Federal Revenue Bureau.

Each company branch operating in a different address requires a distinct CNPJ number. The CNPJ of the fiscal document issuer must be disclosed to the tax authorities, and is also required for bank collection and payment processing.

You can use the Manage Legal Entity Registrations and Manage Legal Reporting Unit Registrations tasks to define the CNPJ associated with the first party. Customers, suppliers, and other third parties can use the Manage Tax Registrations for Third-Party Tax Profiles and Third-Party Site Tax Profiles tasks to define their CNPJ numbers. This information is validated for uniqueness, format, and check digit requirements.

## Define First-Party CNPJ

You must add the first-party CNPJ numbers as the legal entity and legal reporting unit registrations after you define the legal entity and legal reporting unit registration codes for the legal jurisdiction.

You can define the legal entity registration and then create the legal entity.

- 1. To create a legal jurisdiction, follow these steps:
  - a. Navigate to the Manage Legal Jurisdictions task.
  - **b.** Select the territory as **Brazil**.
  - c. Select the CNPJ as the legal entity registration code.
  - **d.** Select the CNPJ as the legal reporting unit registration code.
  - e. Click Save and Close.
- 2. To create a legal entity, follow these substeps:
  - **a.** Navigate to the **Manage Legal Entity** task.
  - **b.** Accept the default country as **Brazil**.
  - c. Accept the default value Identifying Jurisdiction, defined previously as the legal jurisdiction.
  - d. Search for and select a legal address.
  - e. Enter the CNPJ of the legal entity.
  - f. Enter the legal reporting unit registration number as the CNPJ of the legal reporting unit.
  - g. Click Save and Close.

When you create a legal entity, a legal reporting unit with the same name is automatically created. Use the Manage Legal Reporting Unit task to create more legal reporting units, or modify the settings.

## Define Third-Party CNPJ

You can define the CNPJ for third parties as taxpayer identifiers of third-party tax profiles and third-party site tax profiles.

Third parties constitute the customers, suppliers, and carriers. The tax reporting type Brazil CNPJ is predefined for Brazil, and the registration type is Taxpayer ID. These reporting type uses are enabled in the application:

· Customer party tax profile

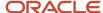

- Customer site party tax profile
- Supplier party tax profile
- Supplier site party tax profile
- 1. To enter the CNPJ of a third party, follow these steps:
  - a. Navigate to the Manage Tax Registrations task.
  - b. Search for Third-Party Tax Profiles.
  - c. In the Taxpayer Identifiers tab, click Create.
  - **d.** Search for the party name on the Create Third-Party Taxpayer ID page.
  - e. Select Brazil CNPJ as the validation type.
  - f. In the Taxpayer ID field, enter the CNPJ number.
  - g. Enter the effective start date.
  - h. Click Save and Close.
- 2. To enter the CNPJ of the third-party site, follow these steps:
  - a. Navigate to the Manage Tax Registrations task.
  - **b.** Search for Third-Party Site Tax Profiles.
  - **c.** In the Taxpayer Identifiers tab, click Create.
  - d. On the Create Third-Party Site Taxpayer ID page, search for the party site number.
  - e. Select Brazil CNPJ as the validation type.
  - f. In the Taxpayer ID field, enter the CNPJ number.
  - g. Enter the effective start date.
  - Click Save and Close.

## Fiscal Document Extract Layout

CPF is the registration number for individuals maintained as suppliers, customers, or other third parties involved in transaction flows.

It is not maintained for the legal entity and legal reporting units. The Federal Revenue Bureau in Brazil assigns CPF to individual taxpayers, and it is a mandatory requirement to perform any legal or commercial activity.

Use the Manage Tax Registrations for Third-Party Tax Profiles and Third-Party Site Tax Profiles tasks to define the CPF associated with the third parties. This information is validated for uniqueness, format, and check digit requirements.

## Define Third-Party CPF

You can define the CPF for third parties as taxpayer identifiers of third-party tax profiles and third-party site tax profiles.

Third parties constitute the customers, suppliers, and carriers. The tax reporting type Brazil CPF is predefined for Brazil, and the registration type is Taxpayer ID. These reporting type uses are enabled in the application:

- Customer party tax profile
- Customer site party tax profile
- Supplier party tax profile
- Supplier site party tax profile
- 1. To enter the CPF of a third party, follow these steps:

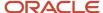

- a. Navigate to the Manage Tax Registrations task.
- b. Search for the Third-Party Tax Profiles.
- c. In the Taxpayer Identifiers tab, click Create.
- d. Search for the party name on the Create Third-Party Taxpayer ID page.
- e. Select Brazil CPF as the validation type.
- f. In the Taxpayer ID field, enter the CPF number.
- g. Enter the effective start date.
- h. Click Save and Close.
- 2. To enter the CPF of the third-party site, follow these steps:
  - a. Navigate to the Manage Tax Registrations task.
  - **b.** Search for Third-Party Site Tax Profiles.
  - **c.** In the Taxpayer Identifiers tab, click Create.
  - **d.** On the Create Third-Party Site Taxpayer ID page, search for the party site number.
  - **e.** Select Brazil CPF as the validation type.
  - f. In the Taxpayer ID field, enter the CPF number.
  - g. Enter the effective start date.
  - h. Click Save and Close.

# Superintendence of the Manaus Free Zone

SUFRAMA is the Manaus free trade zone agency responsible for managing the incoming and outgoing goods in the area affected by the fiscal benefits.

Companies in this area must register with SUFRAMA to receive a registration number. This information is required for the fiscal documents related to transactions with applicable tax benefits. These fiscal documents must include SUFRAMA registration of the ship-to party for tax reporting.

You can use the Manage Tax Registrations of Third-Party Tax Profiles and Third-Party Site Tax Profiles tasks to define the SUFRAMA associated with third parties. This information is validated for uniqueness, format, and check digit requirements.

## Define Third-Party SUFRAMA

You can define the SUFRAMA for third parties as taxpayer identifiers of third-party tax profiles and third-party site tax profiles.

Third parties constitute the customers, suppliers, and carriers. The tax reporting type Brazil SUFRAMA is predefined for Brazil, and the registration type is Taxpayer ID. These reporting type uses are enabled in the application:

- · Customer party tax profile
- Customer site party tax profile
- Supplier party tax profile
- Supplier site party tax profile
- **1.** To enter the SUFRAMA of a third party, follow these steps:
  - a. Navigate to the Manage Tax Registrations task.
  - **b.** Search for Third-Party Tax Profiles.
  - **c.** In the Taxpayer Identifiers tab, click Create.

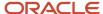

- d. Search for the party name on the Create Third-Party Taxpayer ID page.
- e. Select Brazil SUFRAMA as the validation type.
- f. In the Taxpayer ID field, enter the SUFRAMA number.
- g. Enter the effective start date.
- h. Click Save and Close.
- 2. To enter the SUFRAMA of the third-party site, follow these steps:
  - a. Navigate to the Manage Tax Registrations task.
  - **b.** Search for Third-Party Site Tax Profiles.
  - **c.** In the Taxpayer Identifiers tab, click Create.
  - **d.** On the Create Third-Party Site Taxpayer ID page, search for the party site number.
  - e. Select Brazil SUFRAMA as the validation type.
  - f. In the Taxpayer ID field, enter the SUFRAMA number.
  - g. Enter the effective start date.
  - h. Click Save and Close.

# State Inscription Number (IE)

The State Inscription Number (IE) is a registration assigned by the state fiscal authorities for ICMS tax.

Companies that are required to pay ICMS tax must register to receive an IE registration number. Companies doing business in more than one state must have a different IE for each state. **State Inscription Numbers** of the first party and the third parties are mandatory for tax reporting and fiscal documents.

For first parties, use the Manage Tax Registrations of Legal Reporting Unit Tax Profiles task to define the **State Inscription Number**. Customers, suppliers, and other third parties, can use the Manage Tax Registrations of Third-Party Tax Profiles and Third-Party Site Tax Profiles tasks. This information is validated for uniqueness, format, and check digit requirements.

## Define First-Party and Third-Party IE

You can add the first-party state inscription number as the tax registrations of legal reporting unit tax profile.

You can add the third-party state inscription number as the tax registrations of third-party tax profile and third-party site tax profile.

The tax reporting type Brazil State Inscription IE is predefined for Brazil, and the registration type is Tax registration. The following reporting type uses are enabled in the application:

- Legal reporting unit tax registration
- Customer party tax profile
- Customer site party tax profile
- Supplier party tax profile
- Supplier site party tax profile

Define your tax configuration before adding the party tax profiles tax registrations. Use the Manage Tax Regimes task to create tax regimes and assign them to the country Brazil. For ICMS tax configuration, use the Manage Tax Jurisdictions task to create one tax jurisdiction for each state. Use the same tax regime, tax, and tax jurisdiction when you enter the tax registrations.

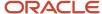

- 1. To enter the IE of a legal reporting unit, follow these steps:
  - a. Navigate to the Manage Tax Registrations task.
  - b. Search for Legal Reporting Unit Tax Profiles.
  - **c.** In the Tax Registrations tab, click Create.
  - d. Select the legal reporting unit in the Create Legal Reporting Unit Tax Registration page.
  - e. Select the tax regime code.
  - f. Select the tax.
  - g. Select the tax jurisdiction code associated with the state where the IE was registered.
  - **h.** In the Registration Details region, select Others as the tax registration type.
  - i. Select Brazil State Inscription IE as the validation type.
  - j. The Validation Level and Duplicate Validation Level controls are retrieved from the tax configuration.
  - k. In the Registration Number field, enter the IE number.
  - 1. Enter the start date.
  - m. Click Save and Close.
- 2. To enter the IE of a third-party, follow these steps:
  - a. Navigate to the Manage Tax Registrations task.
  - **b.** Search for Third-Party Tax Profiles.
  - **c.** In the Tax Registrations tab, click Create.
  - d. On the Create Third-Party Tax Registration page, select the party name.
  - e. Select the tax regime code.
  - **f.** Select the tax.
  - g. Select the tax jurisdiction code associated with the state where the IE was registered.
  - **h.** In the Registration Details region, select Others as the tax registration type.
  - i. Select Brazil State Inscription IE as the validation type.
  - j. The Validation Level and Duplicate Validation Level controls are retrieved from the tax configuration.
  - k. In the Registration Number field, enter the IE number.
  - I. Enter the start date.
  - m. Click Save and Close.
- **3.** To enter the IE of a third-party site, follow these steps:
  - a. Navigate to the Manage Tax Registrations task.
  - **b.** Search for Third-Party Site Tax Profiles.
  - **c.** In the Tax Registrations tab, click Create.
  - d. On the Create Third-Party Site Tax Registration page, select the party site number.
  - e. Select the tax regime code.
  - f. Select the tax.
  - g. Select the tax jurisdiction code associated with the state where the IE was registered.
  - h. In the Registration Details region, select Others as the tax registration type.
  - i. Select Brazil State Inscription IE as the validation type.
  - j. The Validation Level and Duplicate Validation Level controls are retrieved from the tax configuration.
  - k. In the Registration Number field, enter the IE number.
  - 1. Enter the start date.
  - m. Click Save and Close.

You can define the Tributary Substitute IE associated with the destination state of merchandise when there is ICMS ST withheld for the destination state. Create a first-party state inscription number for the legal reporting unit located

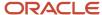

in the ship-to state. For example, if you are shipping from Rio de Janeiro to Minas Gerais, create an IE for the legal reporting unit located in Minas Gerais state. This information is extracted for submission to tax authorities.

# Municipal Inscription Number (IM)

The Municipal Inscription Number (IM) is the taxpayer identification number in the Municipal Tax Register. This registration is required for companies that provide services, and are required to pay the ISS tax to the city.

Companies doing business in multiple cities must have a different IM for each city. Municipal Inscription Numbers of the first party and the third parties are mandatory for tax reporting and service fiscal documents.

For first parties, use the Manage Tax Registrations of Legal Reporting Unit Tax Profiles task to define the Municipal Inscription Number. Customers, suppliers, and other third parties can use the Manage Tax Registrations of the Third-Party Tax Profiles and Third-Party Site Tax Profiles tasks. This information is validated for uniqueness.

## Define First-Party and Third-Party IM

You can add the first-party municipal inscription number as tax registrations of the legal reporting unit tax profile.

You can add the third-party municipal inscription number as tax registrations of the third-party tax profile and the third-party site tax profile. The tax reporting type Brazil Municipal Inscription IM is predefined for Brazil, and the registration type is tax registration.

These type uses are enabled in the application:

- · Legal reporting unit tax registration
- Customer party tax profile
- Customer site party tax profile
- Supplier party tax profile
- Supplier site party tax profile

You must define your tax configuration before adding the party tax profiles tax registrations. You can use the Manage Tax Regimes task to create tax regimes, and assign them to the country Brazil. For ISS tax configuration, use the Manage Tax Jurisdictions task to create one tax jurisdiction for each city. You must use the same tax regime, tax, and tax jurisdiction when you enter the tax registrations.

- 1. To enter the IM of a legal reporting unit, follow these steps:
  - a. Navigate to the Manage Tax Registrations task.
  - **b.** Search for Legal Reporting Unit Tax Profiles.
  - **c.** In the Tax Registrations tab, click Create.
  - d. Select the legal reporting unit in the Create Legal Reporting Unit Tax Registration page.
  - e. Select the tax regime code.
  - f. Select the tax.
  - g. Select the tax jurisdiction code associated with the city where the IM was registered.
  - **h.** In the Registration Details region, select Others as the tax registration type.
  - i. Select Brazil Municipal Inscription IM as the validation type.
  - j. The Validation Level and Duplicate Validation Level controls are retrieved from the tax configuration.
  - **k.** In the Registration Number field, enter the IM number.
  - 1. Enter the start date.

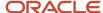

- m. Click Save and Close.
- 2. To enter the IM of a third party, follow these steps:
  - a. Navigate to the Manage Tax Registrations task.
  - b. Search for Third-Party Tax Profiles.
  - **c.** In the Tax Registrations tab, click Create.
  - d. On the Create Third-Party Tax Registration page, select the party name.
  - e. Select the tax regime code.
  - f. Select the tax.
  - g. Select the tax jurisdiction code associated with the state where the IM was registered.
  - **h.** In the Registration Details region, select Others as the tax registration type.
  - i. Select Brazil Municipal Inscription IM as the validation type.
  - j. The Validation Level and Duplicate Validation Level controls are retrieved from the tax configuration.
  - k. In the Registration Number field, enter the IM number.
  - 1. Enter the start date.
  - m. Click Save and Close.
- **3.** To enter the IM of a third-party site, follow these steps:
  - a. Navigate to the Manage Tax Registrations task.
  - **b.** Search for Third-Party Site Tax Profiles.
  - **c.** In the Tax Registrations tab, click Create.
  - d. On the Create Third-Party Site Tax Registration page, select the party site number.
  - e. Select the tax regime code.
  - **f.** Select the tax.
  - g. Select the tax jurisdiction code associated with the state where the IM was registered.
  - h. In the Registration Details region, select Others as the tax registration type.
  - i. Select Brazil Municipal Inscription IM as the validation type.
  - j. The Validation Level and Duplicate Validation Level controls are retrieved from the tax configuration.
  - k. In the Registration Number field, enter the IM number.
  - 1. Enter the start date.
  - m. Click Save and Close.

# Enter Fiscal Documents in Payables

# Overview of Entering Fiscal Documents in Payables

If you have not implemented the Fiscal Document Capture feature, you can record a service fiscal document directly through a Payables invoice by calculating taxes and capturing the fiscal attribute details.

You can manually enter or import invoices and their fiscal attributes from other systems. Fiscal document capture is the preferred method for entering a fiscal document. You can only enter fiscal documents in Payables if they meet these criteria:

- Service fiscal document
- Fiscal document without recoverable taxes, such as ICMS, PIS, COFINS, and so on

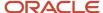

- Fiscal document without services or charges associated with a manufacturing process, as the production cost is not updated
- Fiscal document for which all lines are payable

To enter fiscal documents in payables, follow these steps:

1. Configure a Fiscal Document.

The configuration tasks for the tax handling of fiscal documents in Payables are similar to the tasks for setting up the fiscal document capture feature, excluding the receipt tax options and tax tolerance limits.

- 2. Create a Fiscal Document.
- **3.** Import a Fiscal Document in Payables.

You can import the fiscal attributes to capture the fiscal documents based on the imported Payables invoices. After the invoice data is inserted into the Payables interface tables, submit the Import Payables Invoices process to create invoices from the invoice records that successfully passed import validations.

4. Import Fiscal Attributes Using Oracle ERP Integration Service.

## Create a Fiscal Document

You can create a service fiscal document in Payables.

#### Follow these steps:

- 1. From the Payables Invoices work area, navigate to the Create Invoice task.
- 2. On the Create Invoice page, in the Invoice Header region, enter the header information.
- 3. In the Lines region, for each invoice line, select the product type as Service. Enter the other line information as for a standard Payables invoice.
- 4. Click Save.
- 5. On the Invoice Actions menu, select Associate Fiscal Attributes.
- **6.** On the Associate Fiscal Attributes page, for the Legal Reporting Unit field, select the legal reporting unit that captures the fiscal document.
- 7. In the Payment Option field, select the payment option of this transaction.
- 8. In the Withheld Amount for Social Integration Program field, enter the total withheld amount of Contribution for the Social Integration Program (PIS).
- 9. In the Withheld Amount for Social Security Financing field, enter the total withheld amount of Contribution for the Social Security Financing (COFINS).
- 10. On the Additional Legal Information tab, click Create to add a new legal message text.
- 11. In the Legal Message Code field, enter the internal code of the legal message.
- 12. In the Legal Message Text field, enter the text of the legal message.
- 13. On the Additional Taxpayer Information tab, click Create to add a new taxpayer information text.
- 14. In the Sequence field, enter the logical sequence of the text related to the additional taxpayer information.
- 15. In the Information of Taxpayer Interest field, enter the text related to the additional taxpayer information.
- 16. On the Referenced Legal Processes tab, click Add Row to add a new referenced legal process.
- 17. In the Proceeding Origin field, select the origin of the legal proceeding or concession act.
- 18. In the Proceeding Identifier field, enter the identifier of the legal proceeding or concession act.
- 19. Click Save and Close. The fiscal attributes are saved.

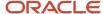

- 20.On the Invoice Actions menu, select Validate.
- 21. Click Save and Close. The invoice is saved and the Invoice page closes.
  For more information on creating invoices in Payables, see the Oracle Financials Cloud Using Payables Invoice to pay guide at http://docs.oracle.com.

## Import a Fiscal Document in Payables

## Import Fiscal Attributes to Interface Tables

You can import the fiscal attributes to the respective interface tables to validate and associate the fiscal attributes with the corresponding invoices.

You can use the Inbound Fiscal Document Import file-based data import spreadsheet to import the fiscal attributes data for the fiscal documents captured in Payables.

This data is temporarily stored in these Fiscal Attributes interface tables:

- Fiscal Attributes for Transaction (Fiscal Attribute Headers): JG\_FSCL\_HDRS\_ATRB\_INT
- Recurring Fiscal Attributes for Transaction (Fiscal Attribute Header Details): JG\_FSCL\_HDR\_DTLS\_ATRB\_INT

The business unit, supplier, and transaction number are used to uniquely identify the Payables invoice and associate the fiscal attributes to it.

This table displays the fiscal attributes data that you can enter into the Inbound Fiscal Document Import file-based data import spreadsheet.

| Fiscal Attributes Entity Sheet  | Fiscal Attributes Column Header  | Instructions                                                                                                    |
|---------------------------------|----------------------------------|----------------------------------------------------------------------------------------------------|
| Fiscal Attribute Headers        | Business Unit Name               | Associate a fiscal attribute header with a specific Payables invoice by entering the same business unit of the invoice.                    |
|                                 | Transaction Number               | Associate a fiscal attribute header with a specific Payables invoice by entering the same transaction number of the invoice.               |
|                                 | Supplier Number or Supplier Name | Associate a fiscal attribute header with a specific Payables invoice by entering the same supplier number or supplier name of the invoice. |
| Fiscal Attribute Header Details | Document                         | Associate a fiscal attribute header detail with a specific fiscal attribute header by using the same value for the document identifier.    |

After entering the fiscal attributes data into the import spreadsheet, perform these actions:

Run the Load Interface File for Import process to import the fiscal attributes to the respective interface tables.

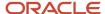

• Use External Data Integration Services for Oracle Cloud to load data into Oracle Cloud Applications from external sources such as legacy systems and third-party applications.

The Inbound Fiscal Document Import file-based data import spreadsheet and the Load Interface File for Import scheduled process are both part of the External Integration Services for Oracle Cloud.

## Import Inbound Fiscal Document Attributes

You can run the Import Inbound Fiscal Document Attributes process to validate and associate the fiscal attributes with the corresponding invoices.

After the transaction data is transferred to the Fiscal Attributes interface tables using the Inbound Fiscal Document Import file-based data import spreadsheet, the Import Inbound Fiscal Document Attributes process selects data from the interface tables and creates the fiscal attributes associated with the Payables invoices. During the import process, fiscal attributes with invalid information are rejected to ensure the integrity of the data.

Here are some examples of the verifications performed:

- A Payables invoice with the same business unit, supplier, and transaction number must exist.
- The legal reporting unit and payment option are mandatory information.

To run the Import Inbound Fiscal Document Attributes process, follow these steps:

- 1. Navigate to Tools, Scheduled Processes page.
- 2. Click Schedule New Process.
- 3. Search for the Import Inbound Fiscal Document Attributes process.
- **4.** Select the process and click OK.
- 5. In the Process Details page, enter the parameters to select the fiscal document records that you want to import:
  - a. In the Business Unit field, enter the business unit of the transaction associated with the fiscal document.
  - **b.** In the **Batch Name** field, enter the same batch name indicated in the Inbound Fiscal Document Import file-based data import spreadsheet after identifying the set of records to be processed.
  - **c.** In the **From Transaction Number** field, enter a value so that all fiscal attributes records with the transaction number greater than or equal to that parameter are imported.
  - **d.** In the **To Transaction Number** field, enter a value so that all fiscal attributes records with the transaction number lower than or equal to that parameter are imported.
  - **e.** In the **From Date** field, enter the transaction date of the transaction associated with the fiscal attributes. All fiscal attributes records with a transaction date greater than or equal to this parameter are imported.
  - **f.** In the **To Date** field, enter the transaction date of the transaction associated with the fiscal attributes. All fiscal attributes records with the transaction date lower than or equal to this parameter are imported.
- 6. Click Submit.

#### Related Topics

Use the Spreadsheet for Fiscal Attribute Corrections

# Import Fiscal Attributes Using Oracle ERP Integration Service

You can import data automatically into Oracle ERP Cloud using the Oracle ERP Integration Service.

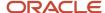

This image outlines the steps involved in the automation of the Data Import process:

## PAAS/ On Premise Generate Data File **ERP Cloud** Encrypt Import Bulk Data Upload to **UCM** Call ERP Integration Load & **Import Service** Extract & Import Purge Callback Callback from ERP Cloud after Job Completion Get Job Output Decrypt

#### these steps:

- Create the compacted .zip data file using the InboundFiscalDocumentImportTemplate.xlsm template.
   For more information, see the File-Based Data Import for Oracle Financials Cloud guide at http://docs.oracle.com.
- Call the Oracle ERP Integration Service to initiate import.
   This operation uploads the ZIP file to the Oracle Universal Content Management server and submits the relevant jobs to import and process the uploaded file.
- **3.** Provide the notification through asynchronous callback upon completion.
- 4. Deliver the import status and information using callback to access the logs or errors.
- Review any errors, if applicable, and take the appropriate action for error resolution.For more information, see the SOAP Web Services for Oracle Financials Cloud guide at http://docs.oracle.com.

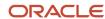

Follow

# Manage Fiscal Documents Approvals Through a Third Party

# Overview of Managing Fiscal Documents Approvals Through a Third Party

You can now use the Fiscal Document Generation feature in Oracle Fusion Cloud ERP to obtain fiscal document approval from a tax authority through a third party.

The third party can be any fiscal partner responsible for formatting the fiscal document XML file, communicating with the tax authority, and sending the response back to Fiscal Document Generation. This diagram summarizes the main processes:

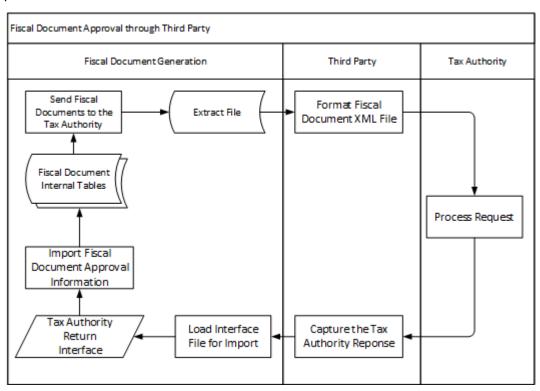

## Fiscal Document Extract

Use the Send Fiscal Documents to Tax Authority process to extract all the relevant fiscal document information.

A fiscal partner reads the extract file and formats the fiscal document XML file to send to the tax authority. This process provides two types of outputs: XML and CSV (comma separated values). The contents of the CSV file are the same as the XML file, only denormalized. Both output files are uploaded to the Universal Content Management (UCM) at the end of processing.

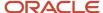

The fiscal document extract file contains information from different sources:

- **Transaction**: Every fiscal document has a base transaction which supports the fiscal document generation. It can be an invoice, a debit memo, an internal material transfer shipment, or a return to supplier shipment. Most of the transaction information is required for generating a fiscal document.
- Fiscal Attributes: Additional transaction attributes are required for generating a fiscal document.
- **Taxes**: Transaction taxes and withholding taxes are calculated for the base transaction. The tax rate, tax amount, taxable basis, and other tax-related information is extracted to the fiscal document extract file.
- **Tax Reporting Types**: Tax reporting types and tax reporting codes can be configured and associated with the tax configuration to represent the different tax situations for the tax authority.
- **Product**: Product catalogs and product categories can be configured to represent different product fiscal classifications. They are extracted along with other product information required for a fiscal document.
- **Parties**: Transaction parties such as ship-to party, bill-to party, freight carrier, and so on. Tax registrations, locations, and other information are extracted for those parties and for the fiscal document issuer.

The Send Fiscal Documents to Tax Authority process extracts all fiscal document records based on the selection criteria you define for these fiscal document statuses:

- **Generated**: Indicates that fiscal document is generated.
- **Generated as contingency**: Indicates that fiscal document is generated in contingency mode.

After the extract files are generated, the process updates the status of the corresponding fiscal documents from Generated to Sent and from Generated as contingency to Sent. This status change indicates that the fiscal document information was already extracted in a data file.

# Step by Step Procedure

You can perform the steps to obtain fiscal document approval from a tax authority through a third party

- 1. Run the Send Fiscal Documents to Tax Authority process.
  - a. Navigate to the Manage Fiscal Document Generation task from the Shipments or Billing work area.
  - b. Select Send Fiscal Documents to Tax Authority from the Actions menu. The Parameters page is displayed.
  - c. Enter the selection criteria to select the fiscal document records that you want to extract.
  - d. Click Submit Request.
- 2. Alternatively, you can also submit this process from Scheduled Processes:
  - **a.** Navigate to Scheduled Processes.
  - b. Click Schedule New Process.
  - c. Search for Send Fiscal Documents to Tax Authority process.
  - **d.** Select the process and click OK.
  - e. Click OK. The Process Details page is shown.
- 3. Two processes are submitted sequentially:
  - Send Fiscal Documents to Tax Authority
  - Fiscal Documents Report

The Fiscal Documents Report process generates the extract files.

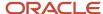

**4.** Select XML Data to extract the file in XML format on the Scheduled Processes page, and select Default document to extract the file in CSV format.

# **Selected Parameters**

This section lists the selected parameters for Fiscal Document Generation feature to obtain fiscal document approval from a tax authority through a third party.

This table lists the parameters and their instructions.

| Parameters                  | Instructions                                                                                                    |
|-----------------------------|----------------------------------------------------------------------------------------------------|
| Business Unit               | Enter the business unit of the fiscal documents. This is a mandatory parameter.                                                                                                    |
| Legal Reporting Unit        | Enter the legal reporting unit that generated the fiscal documents.                                                                                                    |
| Application Short Name      | Enter the application that generated the fiscal documents.                                                                                                    |
| From Transaction Number     | Enter the earliest transaction number of the transaction that supported the fiscal document. All fiscal document records with a transaction number greater than or equal to this parameter are extracted. This is a conditionally required parameter. |
| To Transaction Number       | Enter the latest transaction number of the transaction that supported the fiscal document. This extracts all fiscal document records with a transaction number lower than or equal to this parameter. This is a conditionally required parameter.     |
| From Transaction Date       | Enter the earliest transaction date of the transaction that supported the fiscal document. All fiscal document records with a transaction date greater than or equal to this parameter are extracted. This is a conditionally required parameter.     |
| To Transaction Date         | Enter the latest transaction date of the transaction that supported the fiscal document. All fiscal document records with a transaction date lower than or equal to this parameter are extracted. This is a conditionally required parameter.         |
| From Fiscal Document Number | Enter the earliest fiscal document number. All fiscal document records with a fiscal document number greater than or equal to this parameter are extracted. This is a conditionally required parameter.                                               |
| To Fiscal Document Number   | Enter the latest fiscal document number. All fiscal document records with a fiscal document number lower than or equal to this parameter are extracted. This is a conditionally required parameter.                                                   |
| From Fiscal Document Date   | Enter the earliest fiscal document date. All fiscal document records with a fiscal document date greater than or equal to this parameter are extracted. This is a conditionally required parameter.                                                   |
| To Fiscal Document Date     | Enter the latest fiscal document date. All fiscal document records with a fiscal document date lower or equal this parameter is extracted. This is an optional parameter.                                                                             |

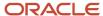

## **FAQs**

## Fiscal Documents FAOs

This section displays the FAQs for fiscal documents.

How can I identify the request type to be sent to the tax authority?

The REQUEST\_TYPE field indicates the type of request sent to the tax authority. The possible values are:

- FISCAL\_DOC\_STATUS (Request the approval of a fiscal document from the tax authority)
- CANCELLATION (Request the tax authority to cancel the fiscal document).
- VOID (Request the tax authority to void a fiscal document number)
- CONTINGENCY (Request the tax authority to approve a fiscal document generated in contingency)

How can I recognize the different types of fiscal documents?

This information can be used to identify the type of fiscal document:

- DOC\_NATURE: Indicates the nature of the fiscal document, such as:
  - o 1 for regular fiscal document
  - 2 for complementary fiscal document
  - 4 for return fiscal document
- DOC\_ISSUE\_TYPE: Represents the fiscal document issue type, such as:
  - 1 for regular fiscal document
  - 2 for contingency fiscal document
- TRX\_FD\_TYPE\_DETERMINANT: Represents the fiscal document determinant type and indicates the type of fiscal transaction supporting the fiscal document, such as:
  - GOODS\_SHIPMENT for goods fiscal document
  - INTERNAL\_TRANSFERS for internal material transfers fiscal document
  - RETURN\_TO\_VENDOR for return to supplier fiscal document
  - SERVICE\_INVOICE for service fiscal document
  - MIXED\_INVOICE for mixed fiscal document (goods and services)
  - o RMA for return to customer fiscal document
  - EXPORT for exportation fiscal document

You can use the fiscal document determinant type to differentiate inbound fiscal documents from outbound fiscal documents. Return Material Authorization (RMA) indicates an inbound fiscal document. The other fiscal document determinant types are related to outbound fiscaldocuments.

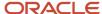

### How can I distinguish fiscal documents between goods and services?

The product type (PRODUCT\_TYPE field) at the line level indicates if a goods or a service fiscal document is to be generated. The product type can be defaulted from the item configuration if an item was entered in the transaction line. If an item is configured as an inventory item in the Item Specifications, the producttype default is Goods.

## When is the Fiscal Document Number (DOC\_NUM) populated?

A fiscal document number is created when the goods fiscal document is generated. For service fiscal documents, the Fiscal Document Number is blank until the fiscal document is approved by the city tax authority. Once approved, the service fiscal document receives a fiscal document number from the city tax authority and this number is captured by the Import Fiscal Document Approval Information process.

### How do I know the purpose of a fiscal document issuance?

This information is provided as the fiscal document nature (DOCUMENT NATURE field). The possible values are:

- 1 for Standard: used for regular fiscal documents
- 2\_PRICE for Complementary price: used by complementary fiscal documents for a price correction
   2\_QUANTITY for Complementary quantity: used by complementary fiscal documents for a quantity correction
- 2\_TAX for Complementary tax: used by complementary fiscal documents for a tax correction 4 for Return of goods: used by fiscal documents related to a return of customer or a return of supplier

## How can I get the Transaction Nature Description?

Transaction nature description can be sale, purchase, transference, return, importation, and so on. This information can be derived from the transaction business categories (TRX\_BUSINESS\_CATEGORY) containing the Fiscal Code of Operations and Services (CFOP) codes.

#### How do I know the date when the service was provided?

The fiscal document extract file provides the transaction date (TRX\_DATE field). This date is the basis for tax calculation.

#### How can I uniquely identify a specific transaction?

EVENT\_CLASS\_CODE and TRX\_ID can be used to uniquely identify a transaction. For example, if the service invoice lines need to be grouped by service fiscal classification or any other criteria, only the lines of the same invoice should be grouped. In this case, you must identify the invoice by those attributes.

#### How do I indicate the Tax Authority Environment identification?

The Tax Authority Environment identification can be a production environment or acertification environment. The partner must indicate which one is being used

#### How do I notify the tax authority that I am using a taxpayer application?

The fiscal partner responsible to format the fiscal document XML file must indicate that a taxpayer application is being used for example Oracle ERP Cloud.

#### Fiscal Classifications FAOs

This section displays the FAQs for fiscal document classification.

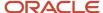

How do I get the Fiscal Code of Operations and Services (CFOP) of a fiscal document line?

The CFOP codes are entered in the Transaction Business Category (TRX\_BUSINESS\_CATEGORY) field of each fiscal document line. The fiscal document extract file provides the complete fiscal classification path of the transaction business category. To get only the CFOP code, the partner must extract the last four digits of the transaction business category value.

How can I identify the different fiscal classifications associated with the item?

The group ADDITIONAL\_PRODUCT\_CLASSIFICATIONS contains all the item catalogs and itemcategories associated with the item in fiscal document line. CATEGORY\_SET\_NAME field contains the item catalog name and CATEGORY\_CODE field contains the item category for that item catalog.

How can I define the company fiscal classification codes according to the National Classification of Economic Activities (CNAE)?

Create an item catalog for the National Classification of Economic Activities and enter the necessary CNAE fiscal classification codes for your business as item categories under this catalog. Associate each inventory item with a corresponding CNAE fiscal classification code as an item category. From the Fiscal Document extract file, get the CNAE code from the CATEGORY\_CODE field for which the CATEGORY\_SET\_NAME is equal to the item catalog name.

How can I define the service fiscal classifications of a transaction?

When services are configured as inventory items, the service fiscal classifications can be identified as product fiscal classifications. In this case, an item catalog should be created and the item categories should be associated with each service item, indicating the corresponding service fiscal classification. During transaction entry, if the transaction line has an inventory item, the service fiscal classification is captured as a product fiscal classification and the value is defaulted from the item catalog.

If services are not configured as inventory items, the service fiscal classification can be captured as a product category. In this case, each service fiscal classification code should be defined as a product category fiscal classification code. During transaction entry, the service fiscal classification code can be selected as a product category in the transaction line.

When there is a local service fiscal classification for the city, both national and local service fiscal classification codes can be defined as product fiscal classifications or product category fiscal classifications. They can be configured as different levels of the product fiscal classifications or product category structure.

How can I identify the different fiscal classifications?

- IPI legal framework codes PIS CST codes
- COFINS CST codes ICMS CST codes IPI CST codes
- ICMS taxable basis determination codes
- ICMS-ST taxable basis determination codes ICMS exemption condition codes
- ISS applicability codes

These different fiscal classifications can be defined as tax reporting types. Tax reporting types and tax reporting codes can be configured and associated with the tax configuration to represent the different tax situations.

From the Fiscal Document extract file, obtain the tax reporting code for which the REPORTING\_TYPE\_CODE is equal to the tax reporting type code defined for each fiscal classification.

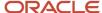

For more information on tax reporting types, see the Advanced Tax Configuration chapter in the Oracle Financials Cloud Implementing Tax guide at <a href="http://docs.oracle.com">http://docs.oracle.com</a>.

How can I associate the NCM and EX-TIPI fiscal classification codes with each item? NCM and EX-TIPI can be configured as product fiscal classifications:

- Create an item catalog for the NCM and EX-TIPI.
- Create a Product Fiscal Classification Type Group and associate the item catalog.
- In the Country Default Controls, choose the same item catalog as the primary inventory category set.
- Enter the NCM codes as item categories under the same item catalog. Enter the necessary product fiscal classification for your business, including the EX-TIPI codes as part of the NCM codes.
- Associate each inventory item with a corresponding NCM and EX-TIPI fiscal classification code as an item category.
- From the Fiscal Document extract file, get the NCM and EX-TIPI code from the product fiscal classification of each fiscal document line (PRODUCT\_FISC\_CLASSIFICATION).

How can I associate the Tributary Substitution Specifier Code (CEST) with each product? Create an item catalog for the Tributary Substitution Specifier Code and enter the necessary CEST fiscal classification codes for your business as item categories under this catalog. Associate each inventory item with corresponding

codes for your business as item categories under this catalog. Associate each inventory item with corresponding CEST fiscal classification code as an item category. From the Fiscal Document extract file, get the CEST code from the CATEGORY\_CODE field for which the CATEGORY\_SET\_NAME is equal to the item catalog name.

How can I define the vehicle classification as passenger, cargo, mixed, racing, traction, or special vehicle for the vehicle industry?

Use the Intended Use attribute in the transaction line to capture the vehicle classification for the vehicle industry. The intended use identifies the purpose for which the product is used.

## Tax Registrations FAQs

This section displays the FAQs for tax registrations.

How can I identify the state inscription number of Tributary Substitute?

To configure and extract the State Inscription number of Tributary Substitute:

- For the ICMS-ST Tax configuration, create one tax jurisdiction for each state in Brazil. For example, one tax jurisdiction for Minas Gerais, another for Rio de Janeiro, and so on.
- For the ship-to jurisdiction (state), configure the state inscription number (IE) as a legal reporting unit tax registration. Use the same tax regime of ICMS-ST and the ship-to tax jurisdiction.
- From the Fiscal Document extract file, obtain the state inscription number of Tributary Substitute from FIRST\_PARTY\_IE\_SHIP\_TO. This is the legal reporting unit tax registration where the tax jurisdiction state is equal to the ship-to state of the transaction.

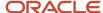

## How do I get the Recipient State Inscription Indicator?

The recipient state inscription indicator (like ICMS Contributor, Contributor exempt of State inscription and Non Contributor) can be defined as a party fiscal classification. Create a party fiscal classification with the different values and associate the appropriate value with the ship-to party site.

For more information on party fiscal classifications, see the Tax Configuration chapter in the Oracle Financials Cloud Implementing Tax guide at http://docs.oracle.com.

How can I recognize the different components of an address, like number, complement, or neighborhood? This information must be defined during the Oracle ERP Cloud implementation. Depending on how you have configured the address format in the Manage Address Format task, the addresses can have from one to four lines. For first party, shipto party site, bill-to party site, and so on, all four address lines are extracted in the corresponding elements: ADDRESS1, ADDRESS3, and ADDRESS4.

During the implementation phase, address components like street name, number, complement, and neighborhood should be mapped to the individual address lines. This mapping decision should be communicated to the fiscal partner responsible for formatting the fiscal document XML file.

How can I associate IBGE city codes and IBGE state codes with the different locations?

The IBGE codes for states and cities in Brazil can be configured as alternative codes in the geography hierarchical structure. For each state and city, enter the IBGE code using the appropriate alternative code type for IBGE codes. The fiscal document extract file contains both the geography name and corresponding IBGE code.

Similarly, for country identification, you can use the same alternative code type to define the Brazilian Central Bank (BACEN) numeric codes.

How can I report the ship-to address fields for exportation fiscal documents?

In the exportation fiscal documents, the tax authority requires that the foreign ship-to city and state must be updated with specific values, like EXTERIOR and EX. The Fiscal Document extract file contains the foreign city (SHIP\_TO\_PARTY\_SITE\_CITY) and foreign state (SHIP\_TO\_PARTY\_SITE\_STATE) names. The partner can provide those fixed values based on the fiscal document determinant type (TRX\_FD\_TYPE\_DETERMINANT) for exportation fiscal documents.

How can I identify the city and country where the service was provided?

The place where service was provided is the ship-to party site. The Fiscal Document extract file indicates both the city and the country of the ship-to party site.

How can I report the BACEN country code of the fiscal document issuer?

For Brazil, the BACEN country code is 1058. Since the fiscal document issuer is always in Brazil, this fixed code can be provided by the partner.

## Taxes FAQs

This section displays the FAQs for taxes.

How can I distinguish between the different taxes in Brazil?

During the implementation phase, define the taxes and tax regimes as part of the tax configuration. These taxes and tax regimes should be informed to the partner to get the proper information from the Fiscal Document extract file.

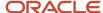

For more information on tax configuration, see the Tax Configuration chapter in the Oracle Financials Cloud Implementing Tax guide at http://docs.oracle.com.

## How can I identify withholding tax information?

In Oracle Fusion Tax, taxes are classified as transaction taxes or withholding taxes. The fiscal document extract file contains both transaction and withholding tax information. Use the REGIME\_TYPE\_FLAG field to identify if the tax line is related to a transaction tax or a withholding tax.

## How can I recognize taxes per unit?

Taxes per unit can be identified by the TAX\_RATE\_TYPE field related to the tax. This field indicates the type of tax rate, and for taxes per unit, the TAX\_RATE\_TYPE is equal to QUANTITY.

## How can I know if a tax exemption was applied?

For tax exemptions, TAX\_RATE\_BEFORE\_EXEMPTION is the tax rate that is determined before applying the tax exemption. If the TAX\_RATE value is the same as tax rate before exemption, this means no exemption was applied. On the other hand, if the TAX\_RATE value is different from the tax rate before exemption, this means a tax exemption was applied and the tax rate after the exemption is the TAX\_RATE.

### How can I obtain the returned IPI amount and the percentage of returned goods?

Both values can be calculated based on these fields in the Fiscal Document extract file: ORIGINAL\_IPI\_AMOUNT: IPI amount from the original fiscal document in a return to supplier transaction:

- ORIGINAL\_GOODS\_QTY: Quantity of goods from the original fiscal document in a return to supplier transaction
- TAX\_AMT: IPI tax amount in BRL currency
- TRX\_LINE\_QUANTITY: Quantity of the associated transaction line

#### How can I identify the ISS Collecting City?

The ISS collecting city is the city of ISS tax jurisdiction. Depending on the ISS tax determinants, the ISS collecting city could be either the city of the service supplier or the city where the service was provided. During the implementation phase, configure the tax rules for ISS tax calculation in each one of those scenarios to provide the correct tax jurisdiction.

Use the TAX\_JURISDICTION\_GEOGRAPHY field for ISS tax to get the city name of the tax jurisdiction.

For more information on tax configuration, see the Tax Configuration chapter in the Oracle Financials Cloud Implementing Tax guide at http://docs.oracle.com.

#### How can I report the person responsible for withholding ISS tax?

Currently only the service customer is responsible for withholding the ISS tax. The partner needs to inform the responsible party for withholding the ISS tax as 1 - Service Customer.

## How can I identify the Tributary Regimen of the first party (CRT)?

Currently only standard taxation is supported. The partner needs to inform the Tributary Regimen of the first party (CRT) as 3 - Normal Regime or standard taxation.

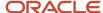

#### How can I calculate the total amount of fiscal document?

Consider if taxes are inclusive or exclusive when calculating the total amount. If the tax is inclusive, the tax amount is already included in the line amount. On the other hand, if the tax is exclusive then the tax amount is not included in the line amount, so it must be added to the line amount to determine the total amount of fiscal document.

The TAX\_AMT\_INCLUDED\_FLAG field indicates if tax line is inclusive or exclusive.

When can I include the line amount in the fiscal document total amount?

The BILLABLE\_FLAG field indicates whether transaction lines are billable. Currently this flag is always "Y" so all lines are billable.

## Additional Fiscal Document Handling

This section lists additional FAQs.

Which information can be used to assign multiple service invoice lines to one fiscal document line? The fiscal document is based on a transaction such as shipment, invoice, debit memo, and so on. Each fiscal document line represents a transaction line. In a service fiscal document based on a Receivables invoice, each invoice line is represented by only one fiscal document line.

You can also have multiple invoice lines assigned to one fiscal document line. In this case, the partner needs to combine the fiscal document lines based on certain criteria. If a new RPS number is provided and communicated to the city tax authority by the partner, specify this RPS number back to Fiscal Document Generation using the **Import Fiscal Document Approval Information** process.

Use this information to group the service invoice lines:

- Service Fiscal Classification: Define as a product fiscal classification (PRODUCT\_FISC\_CLASSIFICATION) or product category (PRODUCT\_CATEGORY).
- Ship to Customer Site: SHIP\_TO\_PARTY\_SITE\_CITY.
- Invoice: Invoice lines of the same invoice can be grouped. In this case, EVENT\_CLASS\_CODE and TRX\_ID can be used to uniquely identify the invoice.

How can I handle a configured-to-order sale fiscal document?

In a configured-to-order (CTO) sale, the Receivables invoice is generated with the price of each individual component and the price of the top configured item. The Fiscal Document extract for this invoice contains all individual lines of the invoice.

One fiscal document line could represent the combination of all lines related to the same configured item. In this case, the partner has to combine all the lines related to the top model line.

- Use the TRX\_LINE\_ID field to identify the invoice line.
- Use the ROOT\_PARENT\_LINE\_ID field to identify the invoice line of the top configured item. All invoice lines related to the same configured item have the same ROOT\_PARENT\_LINE\_ID.

How do I record the text related to Additional Taxpayer Information?

You can enter the Additional Taxpayer Information in the Update Fiscal Attributes page. If the text istoo long, enter multiple lines of text and provide a sequence for the lines.

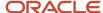

The fiscal partner responsible for formatting the fiscal document XML file must concatenate themultiple lines based on that sequence. The sequence is extracted in HEADER\_DETAIL\_ATTRIBUTE2 and the text is extracted in HEADER\_DETAIL\_ATTRIBUTE3.

# Fiscal Document Extract Layout

CPF is the registration number for individuals maintained as suppliers, customers, or other third parties involved in transaction flows.

It is not maintained for the legal entity and legal reporting units. The Federal Revenue Bureau in Brazil assigns CPF to individual taxpayers, and it is a mandatory requirement to perform any legal or commercial activity.

Use the Manage Tax Registrations for Third-Party Tax Profiles and Third-Party Site Tax Profiles tasks to define the CPF associated with the third parties. This information is validated for uniqueness, format, and check digit requirements.

# Fiscal Document Return Processing

The third party receives the tax authority return and populates the Tax Authority Return interface tables after submitting the fiscal document information to the tax authority.

The tax authority return information can then be processed using the Import Fiscal Document Approval Information. This process reads the Tax Authority Return interface tables and handles all the different return statuses. When the fiscal document is approved, the Receivables transaction is automatically completed or the shipment is allowed to be confirmed.

## Tax Authority Return Interface

Import the tax authority return information into the Tax Authority Return interface tables using the Load Interface File for Import Process or the Financial Utilities Service web service.

To prepare data to be loaded into the interface tables, use the File-Based Data Import XLSM template for Import Fiscal Document Approval Information. To download the XLSM template, see the File-Based Data Import for Oracle Financials Cloud guide at http://docs.oracle.com.

There are three interface tables (one parent table and two child tables). These tables contain data provided by the tax authority, related to fiscal documents, taxes and messages:

- The parent table JG\_FSCL\_TAX\_AUTH\_RET\_INT contains returned information related to the fiscal documents.
  This is the primary data from which the information retrieved from the tax authority is processed after a
  successful import. It contains both SEFAZ and city tax authorities return information, like SEFAZ protocol
  number, service fiscal document number, and return codes (Approved, Rejected, Errors, and so on).
- The child table JG\_FSCL\_TAX\_AUTH\_TAXES\_INT contains returned information related to taxes. Tax information is captured only from city tax authorities, since the service tax calculated by city could be different from the tax calculated previously in a temporary service document (RPS).
- The child table JG\_FSCL\_TAX\_AUTH\_MSG\_INT contains returned information related to error messages or warning messages, which can be sent by both SEFAZ and city tax authorities.

Tax Authority Return Interface Layout

This section displays the tax authority return interface layout.

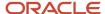

This table displays the column, column descriptions for tax authority return interface layout.

| Name                       | Column                 | Data Type    | Description                                                                                                    |
|----------------------------|------------------------|--------------|----------------------------------------------------------------------------------------------------|
| Fiscal Document Key        | FISCAL_DOC_KEY         | VARCHAR2(50) | Forty-four digit fiscal document key used as the unique identifier of the fiscal document. Use the same fiscal document key informed by the Send Fiscal Document to Tax Authority process.                                                                                                    |
| Fiscal Document Event Code | FISCAL_DOC_EVE NT_CODE | VARCHAR2(30) | Fiscal document event code representing the type of request made to the tax authority. Possible values are:  - Cancellation request (Request the tax authority to cancel the fiscal document);  - Contingency request (Request the tax authority to approve a fiscal document generated in contingency);  - Status request (Request the approval of a fiscal document from the tax authority);  - Voiding request (Request the tax authority to void a fiscal document number). |
| Tax Authority Return Code  | TAX_AUTH_RETURN_CODE   | VARCHAR2(30) | Internal code representing the return code from  the tax authority. Standard tax authority return codes are transformed into this internal code. The return code is dependent on the request made to tax authority.  Possible values are:  Approved (Either a Status request or a Contingency request is approved by the tax authority);  Canceled (A Cancellation request is approved by the tax authority);  Errors (A request is returned with errors by the tax authority); |

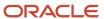

| Name                                                    | Column               | Data Type    | Description                                                                                                    |
|---------------------------------------------------------|----------------------|--------------|----------------------------------------------------------------------------------------------------|
|                                                         |                      |              | <ul> <li>Pending return (There is a communication issue with the tax authority and there is no response for the request. In this case, it cannot be assumed the fiscal document was received by the tax authority. Either the fiscal document was sent but no response was received from the tax authority, or the fiscal document was not received by the tax authority for some reason);</li> <li>Rejected (Either a Status request or a Contingency request is returned as denied by the tax authority); - Upload failed (Partner is not able to send the request to the tax authority due to errors. In this case, the request was not received by the tax authority); - Void (A Voiding request is approved by the tax authority).</li> </ul> |
| Event Processing Date and Time                          | PROCESSED_DAT E_TIME | TIMESTAMP(6) | Date and time when a request related to a fiscal document was processed by the tax authority.                                                                                                    |
| Protocol Number or Temporary<br>Service Document Number | PROTOCOL_NU MBER     | NUMBER(18)   | Field is used for two distinct purposes, depending if the fiscal document is for services or goods.                                                                                                    |
|                                                         |                      |              | If the fiscal document is a goods fiscal document, inform the protocol number. This is the number generated by the tax authority to uniquely identify the transactions of authorization, cancellation, and void related to a goods fiscal document.                                                                                                    |
|                                                         |                      |              | If the fiscal document is a service fiscal document, inform the temporary service document number from the partner during the tax authority return process.  Use this field to capture the temporary service document number (RPS number) when a new number is generated by the partner and communicated to the city tax authority. The partner should inform this new temporary service document number, so                                                                                                    |

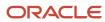

| Name                                                         | Column                             | Data Type          | Description                                                                                                    |
|--------------------------------------------------------------|------------------------------------|--------------------|----------------------------------------------------------------------------------------------------|
|                                                              |                                    |                    | the original temporary service<br>document number is replaced<br>by the new number.                                                                                                    |
| Fiscal Document Date                                         | FISCAL_DOC_DA TE                   | DATE (YYYY- MM-DD) | For service fiscal documents, this is the date when the fiscal document is issued by the city tax authority.  For goods fiscal documents, this is the date when the partner actually transmits the fiscal document to SEFAZ.                                                  |
| Service Fiscal Document Number                               | DOC_NUM                            | NUMBER(18)         | Service fiscal document unique number provided by the city tax authority.                                                                                                    |
| Verification Code of Service Fiscal<br>Document              | SRVC_INVOICE_VERIFICATION_<br>CODE | VARCHAR2(30)       | Verification code of the service fiscal document provided by the city tax authority when the fiscal document is generated. This code is used to verify the authenticity of the service fiscal document.  Certificate number provided by the municipality on payment of taxes. |
| Tax Settlement Certificate Number of Service Fiscal Document | TAX_AUTH_DOC_NUMBER                | NUMBER(18)         | Date of certificate provided by the municipality on the payment of taxes.                                                                                                    |
| Tax Settlement Date of Service<br>Fiscal Document            | TAX_SETTLEMENT_DATE                | DATE (YYYY-MM-DD)  | Service fiscal document unique number provided by the city tax authority.                                                                                                    |
| Fiscal Document Key                                          | FISCAL_DOC_KEY                     | VARCHAR2(50)       | Forty-four digit fiscal document key used as the unique identifier of the fiscal document. Use the same fiscal document key indicated by the Send Fiscal Document to Tax Authority  process.                                                                                  |
| Tax authority return message code                            | AUTH_MESSAGE_C ODE                 | VARCHAR2(30)       | Message code returned by the tax authority and associated to the text message sent by the tax authority to justify an error, rejection, or warning condition.                                                                                                    |

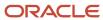

| Name                                                | Column                             | Data Type         | Description                                                                                                    |
|-----------------------------------------------------|------------------------------------|-------------------|----------------------------------------------------------------------------------------------------|
| Returned  Message Text                              | MESSAGE_TEXT                       | VARCHAR2(1000)    | Message text sent by the tax authority to justify an error, rejection, or warning condition.                                                                                                    |
| Service Fiscal Document<br>Document Number          | DOC_NUM                            | NUMBER(18)        | Service fiscal document unique number provided by the city tax authority.                                                                                                    |
| Verification Code of Service Fiscal<br>Document     | SRVC_INVOICE_VERIFICATION_<br>CODE | VARCHAR2(30)      | Verification code of the service fiscal document provided by the city tax authority when the fiscal document is generated. This code is used to verify the authenticity of the service fiscal document. |
| Tax Settlement Certificate                          | TAX_AUTH_DOC_NUMBER                | NUMBER(18)        | Certificate number provided by the municipality on payment of taxes                                                                                                    |
| Number of Service Fiscal<br>DocumentsTax Settlement | TAX_SETTLEMENT_DATE                | DATE (YYYY-MM-DD) | Date of certificate provided by the municipality on the payment of taxes.                                                                                                    |

## Tax Authority Message Return Interface: JG\_FSCL\_TAX\_AUTH\_TAXES\_INT

This table displays the column, column descriptions for tax authority message return interface  $JG\_FSCL\_TAX\_AUTH\_TAXES\_INT$ .

| Name                | Column         | Mandatory | Data Type    | Description                                                                                                    |
|---------------------|----------------|-----------|--------------|----------------------------------------------------------------------------------------------------|
| Fiscal Document Key | FISCAL_DOC_KEY | Y         | VARCHAR2(50) | Forty-four digit fiscal document key used as the unique identifier of the fiscal document. Use the same fiscal document key indicated by the Send Fiscal Document to Tax Authority process. |
| Tax Code            | TAX            | N         | VARCHAR2(30) | Tax code for the classification of a charge imposed by a government through a fiscal or tax authority.                                                                                      |

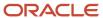

| Name                  | Column                 | Mandatory | Data Type    | Description                                                                                                    |
|-----------------------|------------------------|-----------|--------------|----------------------------------------------------------------------------------------------------|
| Tax Regime Code       | TAX_REGIME_COD E       | N         | VARCHAR2(30) | Tax regime code for the set of tax rules that determines the treatment of one or more taxes administered by a tax authority.             |
| Tax Jurisdiction Code | TAX_JURISDICTION _CODE | N         | VARCHAR2(30) | Tax jurisdiction code for a geographic area where a tax is levied by a specific tax authority.                                           |
| Tax Status Code       | TAX_STATUS_CODE        | N         | VARCHAR2(30) | Tax status code for the taxable nature of a product in the context of a transaction for a tax.                                           |
| Tax Rate Code         | TAX_RATE_CODE          | N         | VARCHAR2(30) | Tax rate code specified for a tax status for an effective time period, expressed as a percentage  or a value per unit quantity.          |
| City Code             | CITY_CODE              | N         | VARCHAR2(30) | City code according to IBGE (Brazilian Institute of Geography and Statistics) as indicated by thecity tax authority.                     |
| Taxable Amount        | TAXABLE_AMT            | N         | NUMBER       | Taxable amount on which the tax rate isapplied to calculate the tax amount, as indicated by the city tax authority.                      |
| Tax Rate              | TAX_RATE               | N         | NUMBER       | Tax rate expressed as a percentage and indicated by the city tax authority.                                                              |
| Tax Amount            | TAX_AMT                | N         | NUMBER       | Tax amount as indicated by the city tax authority.                                                                                       |
| Tax Credit Amount     | TAX_CREDIT_AMO UNT     | N         | NUMBER       | Tax credit amount as indicated by the city tax authority. Some cities allow tax deductions based on tax credits and they can specify the |

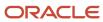

| Name | Column | Mandatory | Data Type | Description                |
|------|--------|-----------|-----------|----------------------------|
|      |        |           |           | current tax credit amount. |

#### Tax Authority Message Return Interface: JG\_FSCL\_TAX\_AUTH\_MSG\_INT

This table displays the column, column descriptions for tax authority message return interface JG\_FSCL\_TAX\_AUTH\_MSG\_INT.

# Integration with Third Party – Custom Oracle BI Publisher Process

Oracle Financials Cloud provides an out-of-the-box fiscal document electronic file with complete data to send to the Brazilian tax authority for approval.

To manage integration with the tax authority, the implementation team is required to use an external or partner's system to coordinate sending the approval request and receiving back the approval. You can create a custom Oracle BI Publisher process to convert the fiscal document electronic file format to a third-party/partner system electronic file format.

This image shows how to implement the fiscal document remittance flow: sending fiscal document to a tax authority.

#### **Fiscal Document Remittance Flow**

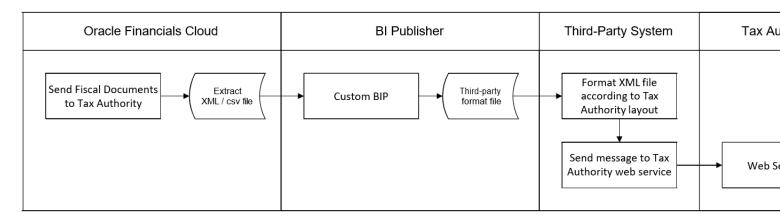

This image details how to implement the fiscal document return flow: receiving approval information from a tax authority.

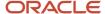

#### **Fiscal Document Return Flow**

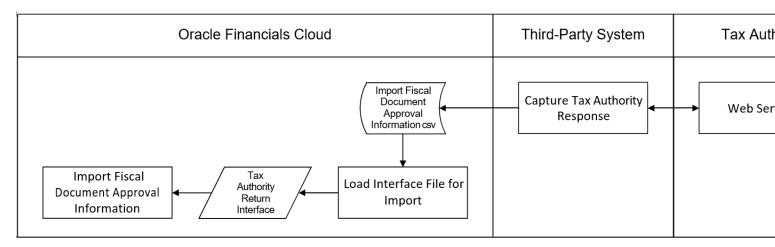

To create custom Oracle BI Publisher reports that support third party/partner external systems specific formats:

- 1. Sign in to Oracle BI Publisher Enterprise through the /xmlpserver URL. Navigate to your report in the catalog. Click the More link for your report to see all options and then click Customize.
  - Oracle BI Publisher creates a copy of the report in the Custom folder, under the identical folder hierarchy: Shared Folders/Custom/Applications/Financials and opens the report copy in the report editor.
- Create a custom layout for this report and save it. Use the List View to customize properties of the layout, enable the custom layout as the default for this report, or inactivate the original layouts so your users no longer see them.
  - For information on setting the layout properties, see the Creating and Editing Reports chapter in the Oracle Fusion Middleware Report Designer's Guide for Oracle Business Intelligence Publisher at http://docs.oracle.com.
- **3.** Apply security to the custom report.

Although Oracle BI Publisher creates identical folder hierarchy for the custom copy of the report, the catalog permissions present on the original folders and report are not copied to the custom report or the folder hierarchy. You must manually reapply the catalog permissions to secure the custom report identically to the original report.

For more information on report customization, see the Using the Customize Feature chapter in the Oracle Fusion Middleware Report Designer's Guide for Oracle Business Intelligence Publisher at h http://docs.oracle.com.

# Integration with Third Party – Oracle ERP Integration Service

You can automate the data extract from the custom Oracle BI Publisher reports using Oracle ERP Integration Web Services.

The approach is to automate end-to-end orchestration using Oracle ERP integration services and avoid high touch integration scenarios for handling individual transactions.

This image displays the support for this approach:

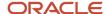

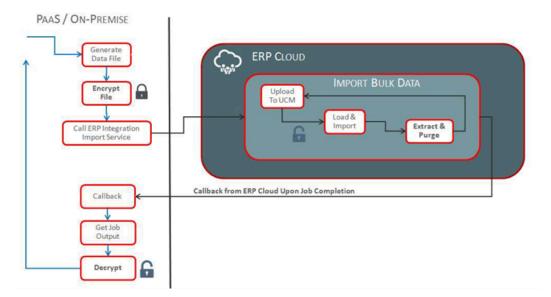

#### To implement this approach:

- Create a custom Oracle BI Publisher (or use existing/created on previous topic) report and the respective Enterprise Scheduler (ESS) job.
- Invoke the Oracle ERP Integration Service to initiate the **Send Fiscal Documents to Tax Authority** ESS job.
- Upon job completion, Oracle ERP Cloud notifies you through an asynchronous callback.
- Callback provides the status and information to download the extracted data file from Oracle ERP Cloud.
- Determine the errors and take the appropriate action, such as process data extracted for downstream applications.
  - For more information on how to automate external data integration, see the SOAP Web Services for Oracle Financials Cloud guide at http://docs.oracle.com.

This image outlines the steps involved in the automated data import process:

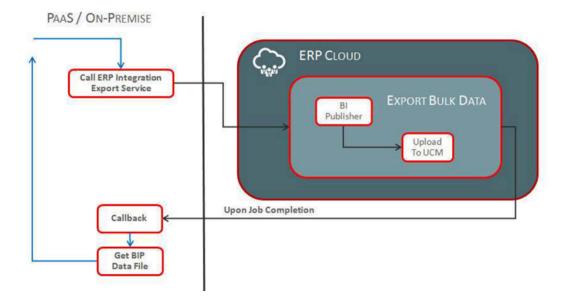

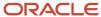

#### To automatically import data into Oracle ERP Cloud:

- 1. Create the data file using the TaxAuthorityReturnImportTemplate.xlsm template download this file from the File-Based Data Import for Oracle Financials Cloud guide at http://docs.oracle.com.
- 2. Initiate the Oracle ERP Integration Service to import.
- 3. Provide notification through asynchronous callback on completion.
- Deliver the import status and information using callback to access logs or errors.
- **5.** Review any errors, if applicable, and take the appropriate action for error resolution.

**Note:** After completion, Oracle ERP Cloud extracts data from the interface and error tables, includes the ESS job log files, and uploads the files to the UCM server in a ZIP format. Once uploaded successfully to the respective UCM account, the corresponding data is purged from the interface and error tables.

#### Manage General Fiscal Documents

#### Overview of Managing General Fiscal Documents

Fiscal documents must comply with the regulations of the Brazilian tax authorities. They also help to register a transfer of ownership of a good or a commercial activity provided by a company to an individual or to another company.

You can learn how to implement and configure the fiscal document generation feature. This feature lets you to create and manage fiscal documents for sales invoices, internal transfer shipments, shipments of returns to suppliers and internal transfer of fixed assets.

#### **Enable Fiscal Document Generation Feature**

You must enable the fiscal document generation feature before you configure a fiscal document. Follow these steps:

- 1. Assign the Financials Administration for Brazil duty role to the user for access to configure the fiscal document generation feature.
- 2. Assign the Fiscal Document Generation duty role to the user to enable the creation and handling of fiscal documents.
- 3. In the Financials offering, enable the Brazil localization option for the Regional Localization offering.
- **4.** Enable Fiscal Document Processing for the Business Unit in the Manage Localization System Options page for the business units that generate fiscal documents.
- 5. Define fiscal document configuration for the same business unit in the Manage Fiscal Document Generation Controls page. This enables the Fiscal Document Generation task in the Billing work area or Shipments work area >

The fiscal document generation tasks described in this document are the same, irrespective of whether the fiscal document is generated in Inventory Management or Receivables.

This image depicts the general fiscal document flow, and summarizes the main tasks necessary to generate and approve a regular fiscal document:

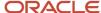

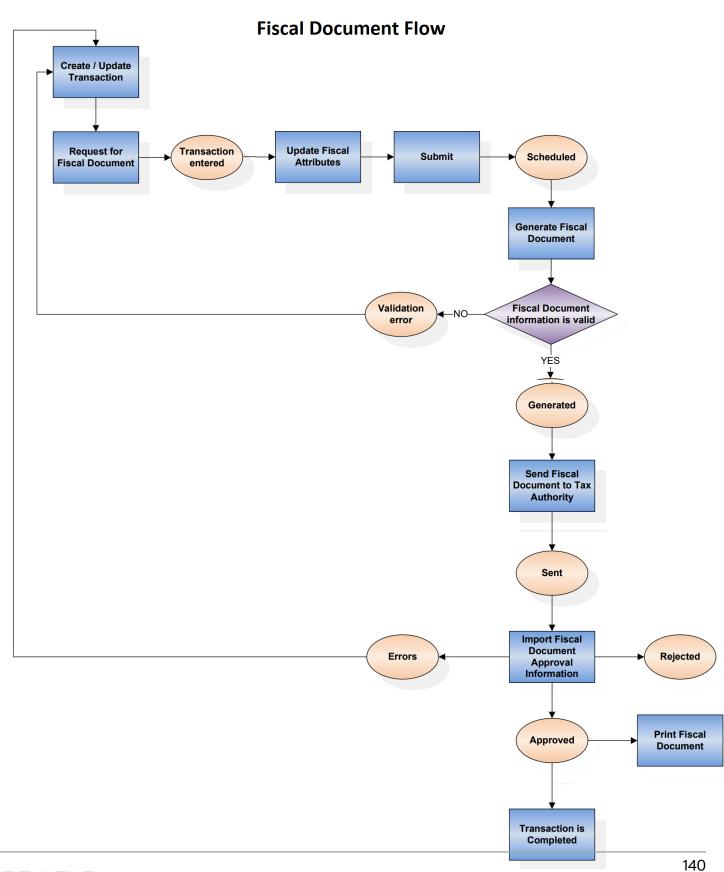

#### **Enable Fiscal Document After a Transaction in Receivables**

Fiscal documents are always based on a transaction. After you create the transaction, follow these steps:

1. Select the **Request for Fiscal Document** action from the main transaction page (such as the Edit Shipment page in Inventory Management, or the Edit Transaction page in Receivables). If taxes are not previously calculated, they are calculated on this page.

**Note:** Once you select the Request for Fiscal Document action, the transaction cannot be updated.

- 2. Click **Update Fiscal Attributes**, where you can enter additional transaction information required for the fiscal document.
- **3.** Click **Submit**. The status of the fiscal document changes to Scheduled.
- 4. Click Generate Fiscal Document to verify if the information required for fiscal document generation is available. If there are no validation errors, a fiscal document key and a fiscal document sequential number are provided, and the fiscal document status changes to Generated.

If there are validation errors, the fiscal document status changes to Validation error. After correcting the errors, click **Request for Fiscal Document** again, and repeat the same steps until there are no validation errors, and the status of the fiscal document is Generated.

- **5.** The fiscal document is now available to be extracted and used by a third party who submits the request for tax authority approval. The Send Fiscal Document to Tax Authority process creates an extract file containing the fiscal document information, and change the status of the fiscal document to **Sent**.
- 6. Partners generate the fiscal document XML file based on the extract file and send it to the tax authority.
- **7.** The tax authority can approve, reject, or raise validation errors for the fiscal documents. Partners communicate the tax authority response through the Import Fiscal Document Approval Information process.
  - If the fiscal document is approved, the status changes to **Approved**. If the fiscal document was generated in Receivables, the transaction is automatically completed. If the fiscal document was generated based on a shipment, the **Ship Confirm** action is enabled. Click **Print Fiscal Document** to print the DANFE, and send it with the shipment.
  - If the fiscal document has errors raised by the tax authority, the status changes to Errors. You must correct the setup or transaction information and click Request for Fiscal Document again.
  - o If the fiscal document is rejected by the tax authority, the status changes to **Rejected**. Then the corresponding Receivables transaction cannot be completed or the corresponding shipment cannot be confirmed until your company resolves the unexpected legal or tax issues with the tax authority.

For more information on the fiscal document generation usage in different business flows, see the Quick Reference for Oracle ERP Cloud Documentation for Brazil (2329725.1) on My Oracle Support at https://support.oracle.com.

You can perform these tasks before invoices are completed:

- Enter the appropriate fiscal attributes.
- Calculate taxes.
- Generate a fiscal document for sales invoices.

You can perform these tasks as this feature is integrated with Shipping:

- · Capture the fiscal attributes.
- Generate and manage the fiscal documents before the internal transfers and RTV shipments are released.

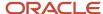

#### **Enter Fiscal Attributes**

You can enter fiscal document transaction information in both main transaction page (such as the Edit Shipment page in Inventory Management, or the Edit Transaction page in Receivables) and Fiscal Attributes page.

Tax determinants, parties, line quantities, and amounts are parts of the main transaction. Fiscal attributes are additional transaction attributes required by the tax authorities, and are not available in the main transaction, such as fiscal document nature, series, legal messages, freight information, and reference fiscal documents. They are extracted into the Fiscal Document extract file to be provided to the tax authority as part of the fiscal document information.

#### Update amd Submit Fiscal Attributes

This image displays how to update fiscal attributes:

# Create / Update Fiscal Attributes Request for Fiscal Document Transaction Update Fiscal Submit Scheduled

After you click **Request for Fiscal Document** in the main transaction page, the transaction cannot be updated, and the status of the fiscal document changes to Transaction Entered. You can now enter the fiscal attributes in the Manage Fiscal Document Generation page. If you are generating a fiscal document based on a Receivables transaction, you can also use the Update Fiscal Attributes page from the Actions menu of the Create Transaction page and Manage Transactions page.

Follow these steps:

- From the Billing or Inventory Management work areas, navigate to the Manage Fiscal Document Generation task.
- 2. In the Search region, click **Advanced**. Enter the **Business Unit** and **Transaction Number and** click **Search**.
- **3.** Select the transaction and click **Update Fiscal Attributes**.
- **4.** Enter the legal reporting unit where the fiscal document is issued in the **Legal Reporting Unit** field. For internal transfer and return to supplier shipments, the legal reporting unit is predefined from the Manage Associated Business Entities configuration. For Receivables transactions, the legal reporting unit is predefined from the legal entity of the transaction.
- 5. Enter the attribute template that is used to predefine fiscal attributes values.

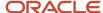

- **6.** Select the fiscal document determinant type that indicates the type of fiscal transaction supporting the fiscal document. Possible values are:
  - Goods shipment for goods fiscal document
  - Internal material transfers for transfers of goods fiscal document
  - Return to supplier for return to supplier fiscal document
  - Service invoice for service fiscal document
  - Mixed invoice for mixed fiscal document (goods and services)
  - Return material authorization for return to customer fiscal document
  - Exportation Invoice for exportation fiscal document

#### Here are some default values:

- For service invoices where the product type is **Service**, the fiscal document determinant type is always
   **Service invoice**.
- For goods invoices where the product type is **Goods**, the predefined value is **Goods Shipment**. You can
  modify the value according to your requirements.
- For mixed invoices with goods and services, the predefined value is **Mixed invoice**. You can modify the value according to your requirements.
- For internal transfer shipments, the fiscal document determinant type is always Internal material transfers.
- o For returns to supplier shipments, the default value is always **Return to Supplier**.
- **7.** Select the document nature that indicates the purpose of issuing the fiscal document. This field is only entered for goods and mixed fiscal documents. Possible values are:
  - Complementary Price for complementary fiscal document related to price correction
  - Complementary Quantity for complementary fiscal document related to quantity correction
  - Complementary Tax for complementary fiscal document related to tax correction
  - Return of Goods for return fiscal document Standard for standard fiscal document

The predefined value of the Document Nature field is **Return of Goods** if the fiscal document determinant type is **Return to Supplier** or **Return material authorization**. For debit memos, you must select one of the values for the complementary fiscal document. For other scenarios, the default value of the Document Nature field is **Standard**.

- **8.** Enter the statement of commitment as the statement of commitment identification for public sector purchasing. This field is only entered for goods and mixed fiscal documents.
- **9.** Enter the purchase contract as the purchase contract information for reporting to the tax authority. This field is only entered for goods and mixed fiscal documents.
- **10.** Select the payment option of the transaction as cash, installment or others.
- **11.** Enter **Goods Series** for goods fiscal documents or **Service Series** for service fiscal documents. Enter both fields for mixed fiscal documents. The predefined value is retrieved from the Manage Fiscal Document Generation Controls configuration.
- 12. Select an industry type when specific industry attributes are required. This field is only entered for goods and mixed fiscal documents. Possible values are **Fuel**, **Medicine**, **Sugarcane**, **Vehicle** and **Weapon**. For each selected industry, only the corresponding fields are displayed. For example, for Fuel Industry Type, the specific fields related to this industry are entered: Fuel Product Code, Clearance or Authorization Code, Fuel Quantity at Ambient Temperature and Destination State.
- **13.** Select the **Final Consumer** check box if the transaction is for the final consumer. This field is only entered for goods and mixed fiscal documents.

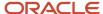

- **14.** Select the customer presence type according to the customer presence at the establishment in the moment of transaction. This field is only entered for goods and mixed fiscal documents.
- **15.** Select the service type as the temporary service document type. This field is only entered for services and mixed fiscal documents. For service invoices, the default value for this field is **Regular service fiscal document**, and for mixed invoices, the default value for this field is **Mixed service fiscal document**.
- **16.** Select the service situation as the operation situation code under the simplified taxation system. This field is only entered for services and mixed fiscal documents.
- 17. In the Line Information tab, enter these values. This table lists the fields and their descriptions:

| Field                 | Value                                                           |
|-----------------------|-----------------------------------------------------------------|
| Proceeding Origin     | Select the origin of the legal proceeding or concession act.    |
| Proceeding Identifier | Enter the identifier of the legal proceeding or concession act. |
| Legal Message Text    | Enter the additional information for tax authority.             |

Optionally, use these fields if you need to provide these details at the fiscal document line level. If you need them at the header level, use the Additional Legal Information tab and Referenced Legal Processes tab.

- **18.** In the Reference Information tab, select the reference fiscal document number, if applicable. You can select inbound or outbound fiscal documents, previously entered through the Fiscal Document Capture feature, or generated by the Fiscal Document Generation process. The corresponding fiscal document information is displayed as reference.
- 19. In the Additional Legal Information tab, enter multiple legal messages associated with the fiscal document at the header level. Click **Create** to add a new legal message text. For **Legal Message Code** field, enter the internal code of the legal message. For **Legal Message Text** field, enter the text of the legal message.
- 20. In the Additional Taxpayer Information tab, click **Create** to add a new taxpayer information text. For **Sequence** field, enter the logical sequence of the text related to additional taxpayer information. For **Information of Taxpayer Interest** field, enter the text related to additional taxpayer information.
- 21. In the Freight Information tab, select the freight type as **Nofreight, Freight on third party, Freight on receiver** account, or **Freight on sender account**.

**Note:** The Freight Information tab is only enabled for goods fiscal documents.

If there is freight, enter additional transportation information, such as Type, Brand, Net Weight, and Gross Weight of goods carried by freight transportation. In the Additional Freight Information region, enter the vehicle license plate number, license state code and national registration number of freight carriers for both freight and towing transportation.

- **22.** In the Referenced Legal Processes tab, enter multiple proceedings or concession acts associated with the fiscal document at header level.
- **23.** Click **Submit** when you are ready to generate the fiscal document. You can also click **Save and Close** if you want to submit the fiscal attributes later.

After entering and submitting the fiscal attributes, the status of the fiscal document changes to Scheduled, and it can now be processed by the Fiscal Document Generation process. The Fiscal Attributes page is now unavailable from the Manage Fiscal Document Generation page.

#### **Review Fiscal Attributes**

If the fiscal document is based on a Receivables transaction, you can review fiscal attributes.

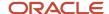

#### Follow these steps:

- 1. From the Billing work area, navigate to the Manage Transactions page, and search for your transaction.
- 2. Click the transaction number.
- **3.** In the Review Transaction page, select **Update Fiscal Attributes** from the **Actions** menu. The Fiscal Attributes page is displayed in view mode.
- **4.** The Fiscal Document Information region displays the fiscal document status, temporary service document number, and fiscal document number after they are generated.
- 5. The Errors region displays the validation error messages if the fiscal document validation fails.

#### Fiscal Document Generation Process

The Generate Fiscal Document Number process verifies that the required information is available before the fiscal document is sent to the tax authority.

If the information is available, the process generates a fiscal document key and a fiscal document sequential number. The validation process prevents sending invalid data that is later rejected by the tax authority, reducing additional and unnecessary work. The Generate Fiscal Document Number process verifies mandatory information, such as first party and third party tax registrations, addresses, and carrier information.

This image highlights the fiscal document generation process in the general fiscal document flow:

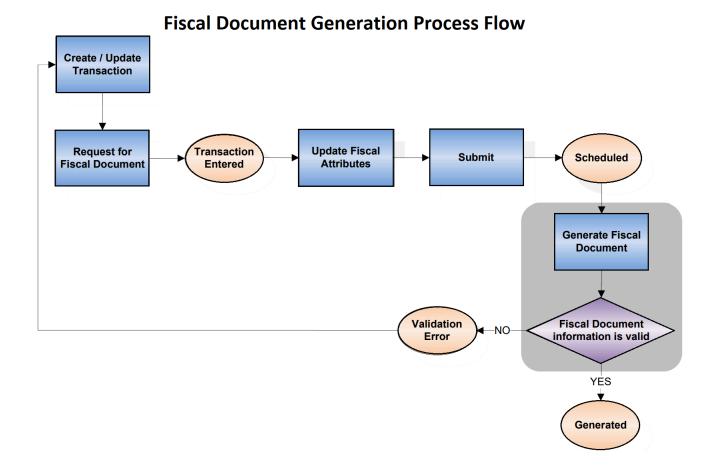

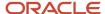

After the fiscal document is validated, the status of the document changes from Scheduled to Generated. Choose one of these actions:

- If the transaction relates to goods, then the fiscal document number is available in the Manage Fiscal Document Generation page. Click the fiscal document number link to review the goods fiscal document details, such as fiscal document key, customer information, and taxes.
- If the transaction relates to services, then the temporary service document number is available in the Manage Fiscal Document Generation page. Click the Temporary Service Document Number link to open the temporary service document (RPS) details.

If any information is missing or invalid, the status of the fiscal document changes to Validation Error. Click the fiscal document status link and review all validation errors. Based on the error messages, you must correct the information in transaction, fiscal attributes, or fiscal document configuration. You can update the transaction page again so you can correct the transaction, and click Request Fiscal Document. You can also update the Fiscal Attributes page. Run the Generate Fiscal Document Number process until there are no validation errors, and the status changes to Generated.

**Note:** Mixed invoices generate both service fiscal documents to the city tax authority, and mixed fiscal documents to SEFAZ (Treasury Office). The Generate Fiscal Document Number process first handles all service fiscal documents associated with the mixed invoice. The mixed fiscal document is generated only after all service fiscal documents are approved by the city tax authority.

Follow these steps to run the Generate Fiscal Document Number process for a single transaction:

- 1. From the Shipments or Billing work area, navigate to the Manage Fiscal Document Generation task.
- 2. In the Search region, enter the selection criteria, and click **Search**.
- **3.** Select the transaction, and click **Generate Fiscal Document**.

The process is submitted for the selected transaction.

You can also submit the Generate Fiscal Document Number process from the Scheduled Processes work area to generate fiscal documents in bulk. To submit the process, follow these steps:

- 1. Navigate to the Scheduled Processes work area.
- 2. Click Schedule New Process.
- 3. Search for the **Generate Fiscal Document Data for Fiscal Authority** process.
- **4.** Select the process, and click OK.
- 5. Click OK. The **Process Details** page opens.
- **6.** Enter the selection criteria to select the fiscal document records that you want to extract.
- 7. Click Submit.

#### **Selected Parameters**

Business Unit

Enter the business unit for the transaction. This is a mandatory parameter.

· Legal Reporting Unit

Enter the legal reporting unit for the transaction.

Product Type

Enter the product type of the transaction. Possible values are Goods, Services, and Goods and Services.

Event Class

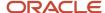

Select the event class of the transaction.

This table lists the event class and the corresponding fiscal document types:

| Application          | Event Class                  | Fiscal Document Type                                            |
|----------------------|------------------------------|-----------------------------------------------------------------|
| Inventory Management | Returns to supplier shipment | Return to supplier fiscal documents                             |
| Inventory Management | Transfer order shipment      | Internal material transfer fiscal documents                     |
| Receivables          | Debit memo                   | Complementary fiscal documents based on debit memo transactions |
| Receivables          | Invoice                      | Regular fiscal documents based on invoice transactions          |

#### From Transaction Number

Enter the transaction number of the transaction. All transactions with the transaction number greater than or equal to this parameter are selected.

#### To Transaction Number

Enter the transaction number of the transaction. All transactions with the transaction number lower than or equal to this parameter are selected.

#### · From Transaction Date

Enter the transaction date of the transaction. All transactions with the transaction date greater than or equal to this parameter are selected.

#### To Transaction Date

Enter the transaction date of the transaction. All transactions with the transaction date lower than or equal to this parameter are selected.

For more information on fiscal document processing variations, see the Quick Reference for Oracle ERP Cloud Documentation for Brazil (2329725.1) on My Oracle Support at https://support.oracle.com.

#### Fiscal Document Extract

When the status of the fiscal document is Generated, the fiscal document information is available for extract by the Send Fiscal Document to Tax Authority process.

The process creates an extract file containing all the relevant fiscal document data that is consumed by the third party to communicate with the tax authority.

After the extract file is generated, the Send Fiscal Document to Tax Authority process updates the status of the corresponding fiscal documents from Generated to Sent, indicating that the fiscal document information was extracted in a data file.

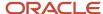

#### **Fiscal Document Extract**

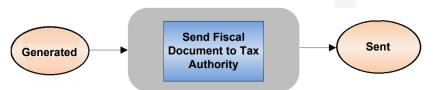

The fiscal document extract file contains information from different sources: transaction, fiscal attributes, taxes, tax reporting types, product, product catalogs, first-party, ship-to party, bill-to party, freight carrier, tax registrations, and locations. The third party reads this information, and formats the fiscal document XML file that is sent to the tax authority.

The Send Fiscal Document to Tax Authority process provides XML and CSV (comma separated values) as outputs. The CSV file has the same content as the XML file, only de-normalized. Both the output files are uploaded to the Universal Content Management server (UCM) at the end of processing.

Follow these steps to run the Send Fiscal Documents to Tax Authority process:

- 1. From the Shipments or Billing work area, navigate to the Manage Fiscal Document Generation task.
- 2. Select **Send Fiscal Documents to Tax Authority** in the Actions menu. The parameters page appears.
- 3. Enter the selection criteria to select the fiscal document records that you want to extract.
- 4. Click Submit Request.

You can also submit the Send Fiscal Documents to Tax Authority process from the Scheduled Processes work area. To submit the process, follow these steps:

- 1. Navigate to the Scheduled Processes work area.
- 2. Click Schedule New Process.
- 3. Search for the **Send Fiscal Documents to Tax Authority** process.
- **4.** Select the process, and click OK.
- 5. Click OK. The Process Details page opens.
- 6. Enter the selection criteria to select the fiscal document records that you want to extract.
- 7. Click **Submit**.

These two processes are submitted sequentially:

- 1. Send Fiscal Documents to Tax Authority
- 2. Fiscal Documents Report

The Fiscal Documents Report process generates the extract files. In the Output region of Scheduled Processes, click XML Data to get the extract file in XML format, and click Default document to get the extract file in CSV format.

#### **Selected Parameters**

Business Unit

Enter the business unit of the fiscal documents. This is a mandatory parameter.

Legal Reporting Unit

Enter the legal reporting unit that generated the fiscal documents.

Application Short Name

Enter the application that generated the fiscal documents.

From Transaction Number

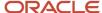

Enter the transaction number of the transaction that supported the fiscal document. All fiscal document records with the transaction number greater than or equal to this parameter are extracted. This is a conditionally required parameter.

#### To Transaction Number

Enter the transaction number of the transaction that supported the fiscal document. All fiscal document records with the transaction number lower than or equal to this parameter are extracted. This is a conditionally required parameter.

#### From Transaction Date

Enter the transaction date of the transaction that supported the fiscal document. All fiscal document records with the transaction date greater than or equal to this parameter are extracted. This is a conditionally required parameter.

#### To Transaction Date

Enter the transaction date of the transaction that supported the fiscal document. All fiscal document records with the transaction date lower than or equal to this parameter are extracted. This is a conditionally required parameter.

#### From Fiscal Document Number

Enter the fiscal document number. All fiscal document records with the fiscal document number greater than or equal to this parameter are extracted. This is a conditionally required parameter.

#### To Fiscal Document Number

Enter the fiscal document number. All fiscal document records with the fiscal document number lower than or equal to this parameter are extracted. This is a conditionally required parameter.

#### From Fiscal Document Date

Enter the fiscal document date. All fiscal document records with the fiscal document date greater than or equal this parameter are extracted. This is a conditionally required parameter.

#### To Fiscal Document Date

Enter the fiscal document date. All fiscal document records with the fiscal document date lower than or equal to this parameter are extracted. This is a conditionally required parameter.

#### Re-Extract Only

Use this option to re-extract the same records when the original extract file is not accessible. Select YES to re-extract the fiscal document information.

For more information on fiscal document integration with third parties, see the Quick Reference for Oracle ERP Cloud Documentation for Brazil (2329725.1) on My Oracle Support at https://support.oracle.com.

#### Fiscal Document Return Processing

This section discusses the steps included in fiscal document return processing.

Here's the fiscal document return process flow.

This image depicts the fiscal document integration with third parties:

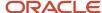

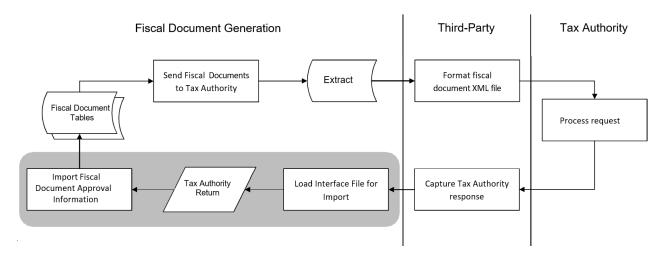

#### Tax Authority Return Interface

After submitting the fiscal document information to the tax authority, the third party receives the tax authority return, and populates the Tax Authority Return interface tables using the Load Interface File for Import Process or the Financial Utilities Service web service. To prepare the data for loading into the interface tables, the third party uses the Fiscal Document Tax Authority Return Interface XLSM template.

For goods and services fiscal documents, the Tax Authority Return interface tables contain:

- Fiscal Document Key: Forty-four digit fiscal document key used as the unique identifier of the fiscal document.
   Use the same fiscal document key indicated in the extract file by the Send Fiscal Document to Tax Authority process.
- Fiscal Document Event Code: Fiscal document event code representing the type of request made to the tax authority. Possible values are:
  - Cancellation request: Request to cancel the fiscal document.
  - Contingency request: Request to approve a fiscal document generated in contingency.
  - Status request: Request to approve a fiscal document.
  - o Voiding request: Request to void a fiscal document number.
- Tax Authority Return Code: Internal code representing the return code from the tax authority. Standard tax
  authority return codes will be transformed into this internal code. The return code is dependent on the request
  made to the tax authority. Possible values are:
  - Approved: Represents either a Status request or a Contingency request that is approved.
  - Canceled: Indicates that a cancellation request is approved.
  - Errors: Indicates that a request is returned with errors.
  - Pending return: Indicates an issue in communicating with the tax authority where there is no response for the request or the response has timed out. In this case, you cannot assume that the fiscal document was received by the tax authority. Either the fiscal document was sent but no response was received from the tax authority, or the fiscal document was not received by the tax authority for some reason.
  - Rejected: Indicates that either a Status request or a Contingency request is returned as denied.
  - o Upload failed: Indicates that the partner failed to send the request due to errors.
  - Void: Indicates that a voiding request is approved.

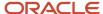

• Event Processing Date and Time:

The date and time when a request related to a fiscal document was processed by the tax authority.

Protocol Number or Temporary Service Document Number:

Use this field for these purposes:

- If the fiscal document is a goods fiscal document, indicate the protocol number. The protocol number is generated by the tax authority to uniquely identify the transactions of authorization, cancellation, and void related to a goods fiscal document.
- o If the fiscal document is a service fiscal document, indicate the temporary service document number provided by the partner during the tax authority return process. Use this field to indicate the temporary service document number (RPS number) if a new number is generated by the partner, and communicated to the city tax authority. The partner should inform this new temporary service document number, so the original temporary service document number is replaced by the new number.
- Service Fiscal Document Date:

The date when the service fiscal document is issued by the city tax authority.

- Service Fiscal Document Number: The service fiscal document unique number provided by the city tax authority.
- Verification Code of Service Fiscal Document:

The verification code of the service fiscal document provided by the city tax authority when the fiscal document is generated. This code is used to verify the authenticity of the service fiscal document.

Tax Settlement Certificate Number of Service Fiscal Document:

The certificate number provided by the municipality on the payment of taxes.

- Tax Settlement Date of Service Fiscal Document: The date of the certificate provided by the municipality when taxes are paid.
- Tax Code: The tax code for the classification of a charge imposed by a government through a fiscal or tax authority.
- Tax Regime Code: The tax regime code for the set of tax rules that determine the treatment of one or more taxes administered by a tax authority.
- Tax Jurisdiction Code: The tax jurisdiction code for a geographic area where a tax is levied by a specific tax authority.
- Tax Status Code: The tax status code for the taxable nature of a product in the context of a transaction for a tax.
- Tax Rate Code: The tax rate code specified for a tax status for an effective time period, expressed as a
  percentage or a value per unit quantity.
- City Code: The city code according to IBGE (Brazilian Institute of Geography and Statistics) as informed by the city tax authority.
- Taxable Amount: The taxable amount on which the tax rate is applied to calculate the tax amount, as indicated
  by the city tax authority.
- Tax Rate: The tax rate expressed as a percentage, and indicated by the city tax authority. Tax Amount: The tax amount as indicated by the city tax authority.
- Tax Credit Amount: The tax credit amount as indicated by the city tax authority. Some cities allow tax deductions based on tax credits and they can state the current tax credit amount.

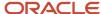

For both goods and services fiscal documents, the tax authority can return error, rejection, or warning messages, which are populated in the Tax Authority Return interface tables:

- Tax Authority Return Message Code: The message code returned by the tax authority, and associated to the text message to justify an error, rejection, or warning condition.
- Returned Message Text: The message text sent by the tax authority to justify an error, rejection, or warning condition.

For more information on other fiscal document event codes and fiscal document integration with third parties, see the Quick Reference for Oracle ERP Cloud Documentation for Brazil (2329725.1) on My Oracle Support at https://support.oracle.com.

#### Selected Parameters

#### Business Unit

Enter the business unit of the fiscal documents. This is a mandatory parameter.

#### Legal Reporting Unit

Enter the legal reporting unit that generated the fiscal documents.

#### Application Short Name

Enter the application that generated the fiscal documents.

#### From Transaction Number

Enter the transaction number of the transaction that supported the fiscal document. All fiscal document records with the transaction number greater than or equal to this parameter are extracted. This is a conditionally required parameter.

#### To Transaction Number

Enter the transaction number of the transaction that supported the fiscal document. All fiscal document records with the transaction number lower than or equal to this parameter are extracted. This is a conditionally required parameter.

#### From Transaction Date

Enter the transaction date of the transaction that supported the fiscal document. All fiscal document records with the transaction date greater than or equal to this parameter are extracted. This is a conditionally required parameter.

#### To Transaction Date

Enter the transaction date of the transaction that supported the fiscal document. All fiscal document records with the transaction date lower than or equal to this parameter are extracted. This is a conditionally required parameter.

#### From Fiscal Document Number

Enter the fiscal document number. All fiscal document records with the fiscal document number greater than or equal to this parameter are extracted. This is a conditionally required parameter.

#### To Fiscal Document Number

Enter the fiscal document number. All fiscal document records with the fiscal document number lower than or equal to this parameter are extracted. This is a conditionally required parameter.

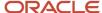

#### From Fiscal Document Date

Enter the fiscal document date. All fiscal document records with the fiscal document date greater than or equal this parameter are extracted. This is a conditionally required parameter.

#### To Fiscal Document Date

Enter the fiscal document date. All fiscal document records with the fiscal document date lower than or equal to this parameter are extracted. This is a conditionally required parameter.

#### Re-Extract Only

Use this option to re-extract the same records when the original extract file is not accessible. Select YES to reextract the fiscal document information.

For more information on fiscal document integration with third parties, see the Quick Reference for Oracle ERP Cloud Documentation for Brazil (2329725.1) on My Oracle Support at https://support.oracle.com.

#### Tax Authority Return Interface

After submitting the fiscal document information to the tax authority, the third party receives the tax authority return, and populates the Tax Authority Return interface tables using the Load Interface File for Import Process or the Financial Utilities Service web service.

To prepare the data for loading into the interface tables, the third party uses the Fiscal Document Tax Authority Return Interface XLSM template.

The Tax Authority Return interface tables contain the following information for goods and services fiscal documents:

#### **Fiscal Document Key**

Forty-four digit fiscal document key used as the unique identifier of the fiscal document. Use the same fiscal document key indicated in the extract file by the Send Fiscal Document to Tax Authority process.

#### **Fiscal Document Event Code**

Fiscal document event code representing the type of request made to the tax authority. Possible values are:

- Cancellation request: Request to cancel the fiscal document.
- Contingency request: Request to approve a fiscal document generated in contingency.
- Status request: Request to approve a fiscal document.
- Voiding request: Request to void a fiscal document number.

#### **Tax Authority Return Code**

Internal code representing the return code from the tax authority. Standard tax authority return codes will be transformed into this internal code. The return code is dependent on the request made to the tax authority. Possible values are:

- Approved: Represents either a Status request or a Contingency request that is approved.
- Canceled: Indicates that a cancellation request is approved.
- Errors: Indicates that a request is returned with errors.
- Pending return: Indicates an issue in communicating with the tax authority where there is no response for the
  request or the response has timed out. In this case, you cannot assume that the fiscal document was received
  by the tax authority. Either the fiscal document was sent but no response was received from the tax authority,
  or the fiscal document was not received by the tax authority for some reason.

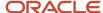

- Rejected: Indicates that either a Status request or a Contingency request is returned as denied.
- Upload failed: Indicates that the partner failed to send the request due to errors.
- Void: Indicates that a voiding request is approved.

Approved: Represents either a Status request or a Contingency request that is approved. Canceled: Indicates that a cancellation request is approved. Errors: Indicates that a request is returned with errors. Pending return: Indicates an issue in communicating with the tax authority where there is no response for the request or the response has timed out. In this case, you cannot assume that the fiscal document was received by the tax authority. Either the fiscal document was sent but no response was received from the tax authority, or the fiscal document was not received by the tax authority for some reason. Rejected: Indicates that either a Status request or a Contingency request is returned as denied. Upload failed: Indicates that the partner failed to send the request due to errors. Void: Indicates that a voiding request is approved.

#### **Event Processing Date and Time**

The date and time when a request related to a fiscal document was processed by the tax authority.

#### **Protocol Number or Temporary Service Document Number**

Use this field for the these purposes:

- If the fiscal document is a goods fiscal document, indicate the protocol number. The protocol number is generated by the tax authority to uniquely identify the transactions of authorization, cancellation, and void related to a goods fiscal document.
- If the fiscal document is a service fiscal document, indicate the temporary service document number provided by the partner during the tax authority return process. Use this field to indicate the temporary service document number (RPS number) if the partner generates a new number and communicates it to the city tax authority. The partner must inform this new temporary service document number, so that the original temporary service document number is replaced by the new number.

#### **Service Fiscal Document Date**

The date when the service fiscal document is issued by the city tax authority.

#### Service Fiscal Document Number

The service fiscal document unique number provided by the city tax authority.

#### **Verification Code of Service Fiscal Document**

The verification code of the service fiscal document provided by the city tax authority when the fiscal document is generated. This code is used to verify the authenticity of the service fiscal document.

#### **Tax Settlement Certificate Number of Service Fiscal Document**

The certificate number provided by the municipality on the payment of taxes.

#### **Tax Settlement Date of Service Fiscal Document**

The date of the certificate provided by the municipality when taxes are paid.

For service fiscal documents, the tax information is returned by the city tax authority, and it can be different from the tax calculated previously in the temporary service document (RPS). This information is populated in the Tax Authority Return interface tables.

#### **Tax Code**

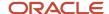

The tax code for the classification of a charge imposed by a government through a fiscal or tax authority.

#### **Tax Regime Code**

The tax regime code for the set of tax rules that determine the treatment of one or more taxes administered by a tax authority.

#### **Tax Jurisdiction Code**

The tax jurisdiction code for a geographic area where a tax is levied by a specific tax authority.

#### **Tax Status Code**

The tax status code for the taxable nature of a product in the context of a transaction for a tax.

#### **Tax Rate Code**

The tax rate code specified for a tax status for an effective time period, expressed as a percentage or a value per unit quantity.

#### **City Code**

The city code according to IBGE (Brazilian Institute of Geography and Statistics) as informed by the city tax authority.

#### **Taxable Amount**

The taxable amount on which the tax rate is applied to calculate the tax amount, as indicated by the city tax authority.

#### **Tax Rate**

The tax rate expressed as a percentage, and indicated by the city tax authority. Tax Amount.

The tax amount as indicated by the city tax authority.

#### **Tax Credit Amount**

The tax credit amount as indicated by the city tax authority. Some cities allow tax deductions based on tax credits and they can state the current tax credit amount.

For both goods and services fiscal documents, the tax authority can return error, rejection, or warning messages, which are populated in the Tax Authority Return interface tables.

#### Tax Authority Return Message Code

The message code returned by the tax authority, and associated to the text message to justify an error, rejection, or warning condition.

#### **Returned Message Text**

The message text sent by the tax authority to justify an error, rejection, or warning condition.

#### Import Fiscal Document Approval Information

Once the data is loaded successfully to the Tax Authority Return interface tables, submit the Import Fiscal Document Approval Information process to handle all responses from the tax authority.

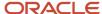

#### Handle Tax Authority Return

After the data is loaded successfully to the Tax Authority Return interface tables, you can handle the responses from the tax authority.

This table describes all the possible tax authority return codes that can be returned for each fiscal document event code (that is, the request type sent to tax authority):

| Fiscal Document Event Code | Tax Authority |      | Tax Authority Return Codes |                           |                  |          |      |
|----------------------------|---------------|------|----------------------------|---------------------------|------------------|----------|------|
|                            | SEFAZ         | CITY | Approved/<br>Rejected      | Errors/ Pending<br>Return | Upload<br>failed | Canceled | Void |
| Cancellation request       | Yes           | Yes  |                            | Yes                       |                  | Yes      | Yes  |
| Contingency request        | Yes           |      | Yes                        | Yes                       |                  |          |      |
| Status request             | Yes           | Yes  | Yes                        | Yes                       | Yes              |          |      |
| Voiding request            | Yes           |      |                            | Yes                       |                  |          | Yes  |

In a general fiscal document flow, the fiscal document event code to request the tax authority approval for a fiscal document is **Status Request**.

The Import Fiscal Document Approval Information process takes each tax authority return code, and updates the fiscal document with the corresponding fiscal document status, as displayed in the following table. From the **Manage Fiscal Document Generation** task, you can view the fiscal document status, and take the appropriate actions.

| Fiscal<br>Document                                 | Tax Authority                     | Tax Authority Return Codes |        |                |          |               |                |
|----------------------------------------------------|-----------------------------------|----------------------------|--------|----------------|----------|---------------|----------------|
| Event Code                                         |                                   | Approved                   | Ettors | Pending Return | Rejected | Upload failed | Canceled/ Void |
| Status request                                     | SEFAZ                             | Yes                        | Yes    | Yes            | Yes      | Yes           |                |
|                                                    | CITY                              | Yes                        | Yes    | Yes            |          |               |                |
| Fiscal Document<br>Import Fiscal Do<br>Information | t Status after<br>cument Approval | Approved                   | Errors | Pending Return | Rejected | Upload failed | Canceled/ Void |

This table describes how each tax authority return code is processed by the Import Fiscal Document Approval Information process, and the corresponding user actions:

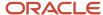

| Tax Authority<br>Return Codes | Tax Authority Return Description                                               | Import Fiscal Document Approval Information                                                                                                    | User Action                                                                                                    |
|-------------------------------|--------------------------------------------------------------------------------|----------------------------------------------------------------------------------------------------|----------------------------------------------------------------------------------------------------|
| Approved                      | Fiscal document use is approved by SEFAZ or the city tax authority             | Updates the fiscal document status from Sent to Approved.  For goods fiscal documents, this process captures: Event Processing Date and Time, and the Protocol Number.  For services fiscal documents, this process captures:  RPS Number, Fiscal Document Date, Fiscal Document Number, Verification Code, Tax Settlement Certificate Number, and Date. If the fiscal document was generated in Receivables, updates the Tax Invoice Number with the Fiscal Document Number, and the Tax Invoice Date with the Fiscal Document Date in the Receivables transaction lines and automatically completes the Receivablestransaction.  If the fiscal document was generated inthe Inventory Management, the process allows the shipment to be confirmed. | Continue the business flow. For example, if the fiscal document was generated in Receivables, proceed with the collection process; if the fiscal document was generated in Inventory Management, proceed with the shipment process.                                                                                                    |
| Errors                        | Request is not approved<br>by SEFAZ or the city tax<br>authority due to errors | Updates the fiscal document status from Sent to Errors. You can now update the Transaction section.                                                                                                    | Click the fiscal document status link, and review all the error messages. Fix the incorrect information in the setup, transaction, or fiscal attributes and click <b>Request for Fiscal Document</b> .  Run the Generate Fiscal Document and the Send Fiscal Document to Tax  Authority processes again.                                                |
| Pending Return                | Request is pending response from SEFAZ or the city tax authority               | Changes the fiscal document status from Sent to Pending Return.                                                                                                    | If the request is pending return from SEFAZ, decide on the contingency and enter the contingency information in the Manage Fiscal Document Generation page.  If the request is pending return from the city tax authority, wait for the tax authority response or if necessary, manually capture the tax authority return status as Approved or Errors. |

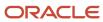

| Tax Authority<br>Return Codes | Tax Authority Return Description    | Import Fiscal Document Approval Information                                                                           | User Action                                                                                                    |
|-------------------------------|-------------------------------------|----------------------------------------------------------------------------------------------------|----------------------------------------------------------------------------------------------------|
|                               |                                     |                                                                                                    |                                                                                                    |
| Rejected                      | Fiscal Document was denied by SEFAZ | Changes the fiscal document status from Sent to Rejected.                                                             | Regularize the company situation for the tax authority to allow the fiscal document generation.                                                                                |
| Upload failed                 | SEFAZ service is<br>unavailable     | In this case, the request was not processed by SEFAZ.  Changes the fiscal document status from Sent to Upload Failed. | Select the Generate Contingency Fiscal Document or Void Fiscal Document action and enter the corresponding required information in the Manage Fiscal Document Generation page. |

This document only focuses on the tax authority return codes for the fiscal document event code Status Request.

For more information on other fiscal document event codes and fiscal document integration with third parties, see the Quick Reference for Oracle ERP Cloud Documentation for Brazil (2329725.1) on My Oracle Support at https://support.oracle.com.

# Manage Fiscal Documents for Manual Receivables Invoices

#### Generate Fiscal Documents for Manual Receivables Invoices

You can generate fiscal documents based on manually created Receivables transactions.

- 1. Create goods invoices to generate fiscal documents for sales of goods approved by SEFAZ, the tax authority in Brazil.
- 2. Create service invoices to generate fiscal documents for sales of services approved by City Tax Authority.
- **3.** Create mixed invoices to generate fiscal documents for sales of services and sales of goods approved by both the tax authorities.

#### What to do next

During transaction entry, the required fiscal document information include:

- Bill to and ship to parties
- · Bill to and ship to locations
- Taxes
- Products
- Quantities
- Amounts

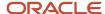

#### **Enter a Manual Billing Transaction**

You must enter the billing transaction details to create a Receivables transaction for fiscal documents.

- 1. From the Billing work area, navigate to the Create Transaction page.
- 2. Select **Invoice** as the transaction class at the transaction header level.
- 3. Select BRL Brazilian Real as the currency because all fiscal documents must use Brazilian currency.
- 4. Enter the customer bill -to and ship-to information as indicated in the fiscal document.
- 5. Click the Miscellaneous tab.
- 6. Select a legal entity or use the default for the business unit defined in Associated Business Entities.

**Note:** Only the legal reporting units linked to this legal entity are available on the Update Fiscal Attributes page. It is the legal reporting unit issuing the fiscal document.

- Click the Invoice Lines region and enter the required transaction line information such as Item, Memo Line or Description, Quantity, and Unit Price.
- 8. Click Save.
- Click the Miscellaneous tab.By default, the taxation country is Brazil.
- 10. In the Manage Fiscal Document Generation Controls for Brazil task, you can define the fiscal document generation controls and defaults associated with a specific document fiscal classification. Select the corresponding document fiscal classification.
- 11. Click the Invoice Lines region and enter the appropriate tax determinants for each transaction line.
- **12.** Select the transaction business category as the Operations Fiscal Code (CFOP). This information is required for goods and services transaction lines of mixed fiscal documents.
- **13.** You can implement fiscal classifications required for fiscal documents as product fiscal classifications. When you select an inventory item on the transaction line, the product fiscal classification defaults from the item category associated to that item.
  - For goods lines, select a NCM and EX-TIPI numeric code or use the default from the item configuration. This information is required for goods fiscal documents. As the taxation country is Brazil, the Product Fiscal Classification list displays only the product fiscal classification values associated with the primary inventory category set defined in Manage Country Default Controls for Brazil.
  - For service lines, select a service fiscal classification or use the default from the item configuration. This information is required for service fiscal documents. When there is a local service fiscal classification for the city, you can define both national and local service fiscal classification codes as different levels of product fiscal classifications.
- **14.** You can implement fiscal classifications required for fiscal documents as product categories, when the services are not configured as inventory items. Define each service fiscal classification code as a product category fiscal classification code. Select **Product Category** as the service fiscal classification for service lines.

**Note:** When there is a local service fiscal classification for the city, both national and local service fiscal classification codes can be defined as different levels of the product category fiscal classification code.

- 15. Select the product type as Goods or Services. This attribute is required for any fiscal document generation.
- 16. Click Edit Freight.
- 17. On the Edit Freight page, select Individual Transaction Lines in the Freight Level field.

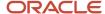

- 18. Click Add to add a transaction line.
- 19. In the Transaction Line field, select the corresponding transaction line number.
- 20.In the Freight Charge field, enter the freight charge amount.
- 21. In the Insurance Charge field, enter the insurance charge amount.
- 22. In the Miscellaneous Charge field, enter the miscellaneous charge amount.
- 23. In the Commercial Discount field, enter the commercial discount amount.
- **24.**Repeat these steps for the other transaction lines.
- 25. Click OK. These values are informed to the tax authority as a part of the fiscal document information.
- **26.**Click Save. The transaction taxes and withholding taxes are calculated according to the tax configuration.
- 27. You can review the calculated taxes on the Detail Tax Lines page, and update the transactions taxes if necessary.
- **28.**From the Actions menu, click **Request for Fiscal Document** when the transaction is ready. This action triggers these validations:
  - Completion of standard invoke validations performed by Receivables.
  - Additional validations to check the fiscal document required information such as Product Type, Transaction Business Category (CFOP) for goods lines, Product Fiscal Classification for goods lines, Product Category or Product Fiscal Classification for service line.
- 29. If the transaction passes both validations, the fiscal document status changes to Transaction Entered and you can no longer update the transaction. At a later stage, if a validation error is detected internally by the Generate Fiscal Document Number process, or externally by the tax authority, you can update the transaction. The fiscal document status is Validation Error or Errors respectively.
- 30.On the Actions menu, click **Update Fiscal Attributes** to enter the fiscal attributes. Click Submit.
- **31.** Continue with the next steps of fiscal document flow to:
- 32. Generate the fiscal document number and fiscal document key.
- **33.** Extract and send the fiscal document information to the partner.
- **34.**Process the tax authority return information.
- **35.** Automatically complete the invoice upon tax authority approval.
  - a. Generate the fiscal document number and fiscal document key.
  - **b.** Extract and send the fiscal document information to the partner.
  - **c.** Process the tax authority return information.
  - **d.** Automatically complete the invoice upon tax authority approval.

## Manage Fiscal Documents for Imported Receivables Invoices

### Overview of Managing Fiscal Documents for Imported Receivables Invoices

Oracle Fusion Cloud ERP now enables you to import fiscal attributes to generate fiscal documents based on imported Receivables transactions.

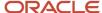

You can import the transaction data from: and, and from, to create transactions in Receivables using AutoInvoice.

- Oracle Cloud Projects
- Oracle Cloud Distributed Order Orchestration
- · non-Oracle financial systems

You can also create and transfer order lines from Oracle CPQ Cloud to AutoInvoice using the Receivables Invoice Service.

Use these steps to create transactions in Receivables using AutoInvoice:

- 1. Import Fiscal Attributes to Interface Tables.
- 2. Import AutoInvoice with Fiscal Attributes.
- 3. Use the Spreadsheet for Fiscal Attribute Corrections.
- 4. Import Fiscal Attributes using Oracle ERP Integration.

#### Import Fiscal Attributes to Interface Tables

Use the Outbound Fiscal Document file-based data import spreadsheet to import the external transaction data for fiscal document generation in Receivables.

You must provide the transaction number (transaction identifier) to associate the fiscal attributes to the Receivables transaction. Make sure that the Automatic Transaction Numbering option is disabled on the transaction source.

Enter the fiscal attributes data in the Outbound Fiscal Document file-based data import spreadsheet based on these table:

You can use the Inbound Fiscal Document Import file-based data import spreadsheet to import the fiscal attributes data for the fiscal documents captured in Payables.

This data is temporarily stored in these Fiscal Attributes interface tables:

| Fiscal Attributes Entity Sheet  | Fiscal Attributes Column Header | Instructions                                                                                                    |
|---------------------------------|---------------------------------|----------------------------------------------------------------------------------------------------|
| Fiscal Attribute Headers        | Transaction Number              | Associate a fiscal attribute header with a specific Receivables transaction by indicating the transaction number of the Receivables transaction. Use the same value as entered in the RA_INTERFACE_LINES_ALL entity sheet of the AutoInvoice Import file-based data import spreadsheet. |
| Fiscal Attribute Header Details | Document Identifier             | Associate a fiscal attribute header detail with a specific fiscal attribute header by using the same value for the document identifier.                                                                                                    |
| Fiscal Attribute Lines          | Document Identifier             | Associate a fiscal attribute line with a specific fiscal attribute header by using the same value for the document identifier.                                                                                                    |
|                                 | Transaction Line Number         | Associate a fiscal attribute line with a specific<br>Receivables transaction line by indicating the<br>Line Transactions Flexfield Segment 1 of the                                                                                                    |

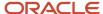

| Fiscal Attributes Entity Sheet | Fiscal Attributes Column Header | Instructions                                                                                                    |
|--------------------------------|---------------------------------|----------------------------------------------------------------------------------------------------|
|                                |                                 | Receivables transaction line. In the Transaction Line Number column, enter the value used in the Line Transactions Flexfield Segment 1 column from the RA_INTERFACE_LINES_ALL entity sheet of the AutoInvoice Import filebased data import spreadsheet.                                                                                                    |
| Fiscal Attribute Line Details  | Document Identifier             | Associate a fiscal attribute line detail with a specific fiscal attribute header by using the same value for the document identifier.                                                                                                    |
|                                | Transaction Line Number         | Associate a fiscal attribute line detail with a particular Receivables transaction line by indicating the Line Transactions Flexfield Segment 1 of the Receivables transaction line. In the Transaction Line Number column, enter the value used in the Line Transactions Flexfield Segment 1 column from the RA_INTERFACE_LINES_ALL entity sheet of the AutoInvoice Import file-based data import spreadsheet. |

After entering the fiscal attributes data into the import spreadsheet, perform these actions:

- Run the Load Interface File for Import process to import the fiscal attributes to the respective interface tables.
- Use External Data Integration Services for Oracle Cloud to load data into Oracle Cloud Applications from external sources such as legacy systems and third-party applications.

The Outbound Fiscal Document Import file-based data import spreadsheet and the Load Interface File for Import scheduled process are both part of the External Integration Services for Oracle Cloud.

For more information on external integration services and file-based data imports, see the File-Based Data Import for Oracle Financials Cloud guide at http://docs.oracle.com.

#### **Outbound Fiscal Document Import - Validations**

The imported data is validated using the Outbound Fiscal Document file-based data import spreadsheet to check for compatibility with the Fiscal Attributes tables. The data entered in the spreadsheet is validated before loading to the Fiscal Attributes interface tables:

- Setup Values Defined: Ensures that the values pertaining to your setup are already defined in Receivables or in other related applications.
- Cross Validation: Ensures that certain column values agree with each other. These values can be within an interface table or between multiple interface tables.

#### Import AutoInvoice with Fiscal Attributes

You'll understand how to use the Import AutoInvoice with Fiscal Attributes process in this section.

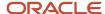

After you transfer the transaction data to the Fiscal Attributes interface tables using the Outbound Fiscal Document file-based data import spreadsheet, the Import AutoInvoice with Fiscal Attributes process selects the data from the interface tables and creates fiscal attributes associated with the Receivables invoices. During the import process, fiscal attributes with invalid information are rejected to ensure the integrity of the data.

Some examples of the verifications performed are as follows:

- A Receivables transaction with the same transaction number must exist.
- Fiscal Document Determinant Type, Document Nature, Payment Option are required.
- Goods Series and Freight Type are required for goods transactions.
- Services Series, Service Type, and Service Situation are required for services transactions.
- A Referenced Fiscal Document is required for complementary transactions.
- Some industry-specific attributes are required for that industry.

#### Follow these steps:

- 1. Run the Import AutoInvoice with Fiscal Attributes process:
  - a. From the Billing work area, navigate to the Manage Fiscal Document Generation task.
  - **b.** From the Actions menu, select Import AutoInvoice with Fiscal Attributes. The parameters page opens.
  - c. Enter the selection criteria to select the fiscal document records that you want to import.
  - d. Click Submit Request.
- 2. Optionally, you can submit the process from Scheduled Processes:
  - a. Navigate to Scheduled Processes page.
  - **b.** Select Schedule New Process.
  - c. Search for the Import AutoInvoice with Fiscal Attributes process.
  - d. Select the process and click OK. The Process Details page opens.
  - e. Enter the selection criteria to select the fiscal document records that you want to import.
  - f. Click Submit.
- **3.** Here's the selected parameters' list:
  - Business Unit: Enter the business unit of the transaction associated with the fiscal document.
  - Batch Name: Identify the set of records to be processed. Enter the same batch name indicated in the Inbound Fiscal Document Import file-based data import spreadsheet.
  - From Transaction Number: All fiscal attributes records with transaction numbers greater than or equal to this parameter are imported.
  - To Transaction Number: All fiscal attributes records with transaction numbers lower than or equal to this parameter are imported.
  - From Date: Enter the transaction date of the transaction associated with the fiscal attributes. All fiscal attributes records with transaction dates greater than or equal to this parameter are imported.
  - To Date: Enter the transaction date of the transaction associated with the fiscal attributes. All fiscal attributes records with transaction dates lower than or equal to this parameter are imported.

#### Use the Spreadsheet for Fiscal Attribute Corrections

During the Import AutoInvoice with Fiscal Attributes process, records that pass the validation are transferred to the Fiscal Attributes internal tables.

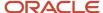

Records that fail the validation remain in the Fiscal Attributes interface tables. You must correct invalid data and run the Import AutoInvoice with Fiscal Attributes process again.

Each time you run the Import AutoInvoice with Fiscal Attributes process, the process generates a list of records that failed validation. You can display these validation errors as an Excel workbook by follow these steps:

- 1. From the Billing work area, navigate to the Spreadsheet for Fiscal Attribute Corrections task.
- 2. Enter the Business Unit, Entity Code, and Event Class of the fiscal attributes.
- 3. Click Submit.
- Download the workbook.
- **5.** Connect to the application.
- 6. Enter your login credentials.
- 7. Click Submit.
- 8. Every workbook has these worksheets, each corresponding to a Fiscal Attributes interface table:
  - Fiscal Attribute Headers: JG\_FSCL\_HDRS\_ATRB\_INT
  - Fiscal Attribute Header Details: JG\_FSCL\_HDR\_DTLS\_ATRB\_INT
  - Fiscal Attribute Lines: JG\_FSCL\_LINES\_ATRB\_INT
  - Fiscal Attribute Line Details: JG\_FSCL\_LN\_DTLS\_ATRB\_INT

You can use the tools available in the workbook to manage the review and update of information.

- 9. The workbook is populated with the information from the Fiscal Attributes interface tables in this order:
- 10. You can this workbook only for updating or deleting existing records. You cannot enter new transaction information in this workbook. Each column in a given worksheet corresponds to the columns in the respective interface tables. These additional columns manage the processing of updates:
  - Changed: Tracks changes to a given row. The upload only processes rows marked in this column. Flagged: Indicates rows marked for deletion. When a row is marked for deletion, all the corresponding lines in all the related tables are also deleted.
  - Status: Displays the results of each update to the interface tables. Import Errors: Displays the import rejection reason.
- **11.** You may change or delete records in the workbook and submit them any time. This action updates the corresponding records in the Fiscal Attributes interface tables.
- 12. Click Submit and run the Import AutoInvoice with Fiscal Attributes process again.

#### Import Fiscal Attributes Using Oracle ERP Integration Service

You can import data automatically into Oracle ERP Cloud using the Oracle ERP Integration Service.

This image outlines the steps involved in the automation of the Data Import process:

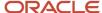

#### PAAS/ On Premise Generate Data File **ERP Cloud** Encrypt **Import Bulk Data** File Upload to **UCM** Call ERP Integration Load & Import Service Extract & Import G Purge Callback Callback from ERP Cloud after Job Completion Get Job Output Decrypt

#### these steps:

- 1. Create the compacted .zip data file using the InboundFiscalDocumentImportTemplate.xlsm template.

  For more information, see the File-Based Data Import for Oracle Financials Cloud guide at http://docs.oracle.com.
- Call the Oracle ERP Integration Service to initiate import.
   This operation uploads the ZIP file to the Oracle Universal Content Management server and submits the relevant jobs to import and process the uploaded file.
- 3. Provide the notification through asynchronous callback upon completion.
- 4. Deliver the import status and information using callback to access the logs or errors.
- **5.** Review any errors, if applicable, and take the appropriate action for error resolution. For more information, see the SOAP Web Services for Oracle Financials Cloud guide at http://docs.oracle.com.

#### Manage Fiscal Document Variations

#### Overview of Managing Fiscal Document Variations

You can learn about fiscal document processing variations in the fiscal document lifecycle.

The Fiscal Document Generation feature performs the regular approval flow. It also enables you to:

 Cancel the fiscal document when it is approved by the tax authority; the goods or services are not shipped or provided.

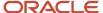

Follow

- Void a fiscal document if you want to report to the Tax Authority that you cannot use the fiscal document number.
- Generate the fiscal document in contingency mode so that the goods can be shipped regardless of any communication issues with tax authority.
- Review taxes returned by city tax authority when they are different from the calculated taxes.

The Fiscal Document Generation tasks to handle these flows are the same, whether the fiscal document is generated in Inventory Management or Receivables.

#### Related Topics

· Managing Fiscal Document Variations

#### Fiscal Document Cancellation Flow

You can cancel a fiscal document for various reasons, such as errors in the fiscal document data, cancellations by a customer, or issues in the shipment process.

To cancel a goods or services fiscal document, complete these prerequisites:

- Fiscal document is approved by the tax authority.
- Corresponding taxable event has not taken place yet. For example, goods were not issued or services were not provided.
- Cancellation is requested within the prescribed time limit specified by the tax authority.
- Any other tax authority requirement.

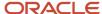

# Transactio n is completed Cancel Fiscal Document Completed NO Action is within the time limit? Generate Fiscal Document to Tax Authority Sent Import Fiscal Document Approval information Cancellation approved NO Cancellation approved

#### **Fiscal Document Cancellation Flow**

This image describes the fiscal document cancellation flow:

These steps outline the fiscal document cancellation flow:

1. From the Manage Fiscal Document Generation task, select the Cancel Fiscal Document action.

**Note:** This action is only allowed if the fiscal document status is Approved and if it does not exceed the time limit configured for the corresponding tax authority. If the action is within the time limit, the fiscal document status changes to Marked as Canceled.

- 2. Run the Generate Fiscal Document process to verify if the information required to cancel the fiscal document is available. If the validation is successful, the fiscal document status changes to Generated. The request for cancellation is now available for extraction and consumption by a third party, who submits the request to the tax authority.
- **3.** The Send Fiscal Document to Tax Authority process creates an extract file containing the information about the cancellation request and changes the fiscal document status to Sent.
- **4.** Partners generate the cancellation request XML file based on the extract file and communicate it to the tax authority.
- **5.** The tax authority can approve or raise validation errors for the cancellation request. Partners communicate the tax authority's response through the Import Fiscal Document Approval Information process.
- **6.** If the cancellation request is approved, the fiscal document status changes to Canceled, otherwise it changes back to Approved. In this case, take the appropriate action according to the type of error returned by the tax authority.
- **7.** After the fiscal document is canceled, depending on the fiscal document's generation, take the appropriate action.
  - a. If the fiscal document was generated in Receivables, manually void the Receivables transaction.
  - **b.** If the fiscal document was generated based on the shipment, the shipment lines should be unassigned so the corresponding order lines become available for another shipment.

For more information on the fiscal document standard approval flow, see the Quick Reference for Oracle ERP Cloud Documentation for Brazil (2329725.1) on My Oracle Support at <a href="https://support.oracle.com">https://support.oracle.com</a>.

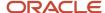

To request a fiscal document cancellation, follow these steps:

From the Manage Fiscal Document Generation task, click Cancel Fiscal Document.

**Note:** This action is only allowed when the fiscal document status is Approved and does not exceed the time limit configured for the corresponding tax authority. If the action is within the time limit, the fiscal document status changes to Marked as Canceled.

- 2. The tax authority runs the Generate Fiscal Document process to verify if the information required to cancel the fiscal document is available.
- **3.** If the validation is successful, the fiscal document status changes to Generated. The request for cancellation is now available for extraction and consumption by a third party, who submits the request to the tax authority.
- **4.** The Send Fiscal Document to Tax Authority process creates an extract file containing the information about the cancellation request and changes the fiscal document status to Sent.
- **5.** Partners generate the cancellation request XML file based on the extract file and communicate it to the tax authority.
- **6.** The tax authority can approve or raise validation errors for the cancellation request. Partners communicate the tax authority's response through the Import Fiscal Document Approval Information process.
- 7. If the cancellation request is approved, the fiscal document status changes to Canceled, otherwise the fiscal document status changes to Approved. Take the appropriate action according to the type of error returned by the tax authority.
- **8.** After the status changes to Approved, take one of these actions depending on the fiscal document's generation.
  - o If the fiscal document is generated in Receivables, you must manually void the Receivables transaction.
  - If the fiscal document is generated based on the shipment, you must unassign the shipment lines so that they become available for another shipment.

For more information on the fiscal document standard approval flow, see the Quick Reference for Oracle ERP Cloud Documentation for Brazil (2329725.1) on My Oracle Support at https://support.oracle.com.

Here are the steps to complete fiscal document cancellation:

Cancel fiscal documents:

To request a fiscal document cancellation, follow these steps:

a. From the Shipments work area, navigate to the Manage Fiscal Document Generation task.

**Note:** You can also navigate to the Manage Fiscal Document Generation task from the Billing work area.

- **b.** In the Search region, enter the selectioncriteria.
- c. Click **Search**.
- d. Select the transaction.
- e. In the Actions menu, select Cancel Fiscal Document,

**Note:** You can only perform this action if the fiscal document status is Approved and the request is within the time limit. For both services and goods fiscal documents, you must configure the cancellation time limits for each tax authority in the Manage Party Tax Profiles task.

- f. In the **Cancel Reason** field, enter the reason. This reason is required by the tax authority.
- g. Click Save and Close. The fiscal document status changes to Marked as Canceled.

For more information on fiscal document time controls, see the Quick Reference for Oracle ERP Cloud Documentation for Brazil (2329725.1) on My Oracle Support at <a href="https://support.oracle.com">https://support.oracle.com</a>.

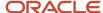

#### 2. Cancel service invoices:

When you run the Generate Fiscal Document process for a service invoice with multiple lines, each invoice line generates a single fiscal document. When you request the cancellation of one of the fiscal documents associated with the invoice, the status of all other fiscal documents with the Approved status automatically changes to Marked as Canceled. You can void the service invoice when cancellation requests are approved and all fiscal documents are in the Canceled status.

For fiscal documents that do not have the Approved status in the same invoice, you must request the cancellation manually.

#### 3. Cancel mixed invoices:

- When you cancel a service fiscal document from a mixed invoice, these scenarios occur:
  - If the goods fiscal document is in the Generated status, the application automatically requests you to void the goods fiscal document. The status changes from Generated to Marked as Void.
  - If the goods fiscal document is in the Approved status, the application automatically requests you to cancel the goods fiscal document. The status changes from Approved to Marked as Cancel.
  - If the goods fiscal document is neither in the Approved nor Generated status, you can manually request to cancel or void the goods fiscal document.
  - If the other associated service fiscal documents are in the Approved status, the application automatically requests you to cancel the service fiscal documents. The status changes from Approved to Marked as Cancel.
  - If the other associated service fiscal documents are not in the Approved status, you can manually request to cancel the service fiscal documents.
- When you can cancel a goods fiscal document from a mixed invoice, these scenarios occur:
  - If the other associated service fiscal documents are in the Approved status, the application automatically requests you to cancel the service fiscal documents. The status changes from Approved to Marked as Cancel.
  - If the other associated service fiscal documents are not in the Approved status, you cannot cancel the goods fiscal document. This situation does not exist as all service fiscal documents must be approved before requesting a goods fiscal document approval in a mixed invoice.

#### **4.** Handle Tax Authority Returns:

The fiscal document event code is the request type sent to the tax authority. To submit a request for the cancellation of goods or service fiscal documents, the fiscal document event code must be Cancellation Request.

The Import Fiscal Document Approval Information process verifies each tax authority return code and updates the fiscal document to the corresponding fiscal document status.

Here's the fiscal document status. You can take the appropriate action from the Manage Fiscal Document Generation task,

| Tax Authority                         | Tax Authority Return Codes |          |        |                |                                |
|---------------------------------------|----------------------------|----------|--------|----------------|--------------------------------|
|                                       | Approved                   | Canceled | Errors | Pending Return | Rejected/Upload<br>failed/Void |
| Fiscal Document<br>Event Code - SEFAZ | -                          | Yes      | Yes    | Yes            | -                              |

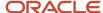

| Tax Authority                                                                        | Tax Authority Return Codes |          |          |                |                                |  |  |
|--------------------------------------------------------------------------------------|----------------------------|----------|----------|----------------|--------------------------------|--|--|
|                                                                                      | Approved                   | Canceled | Errors   | Pending Return | Rejected/Upload<br>failed/Void |  |  |
| Fiscal Document<br>Event Code - CITY                                                 | -                          | Yes      | Yes      | -              | -                              |  |  |
| Fiscal Document<br>Status after<br>Import Fiscal<br>Document Approval<br>Information | -                          | Canceled | Approved | Pending Return | -                              |  |  |

This table describes how the Import Fiscal Document Approval Information process verifies each tax authority return code and the corresponding user actions that you must take:

| Tax Authority Return Codes | Tax Authority Return Description                                                               | Import Fiscal Document Approval Information                                                                                                    | User Action                                                                                                    |
|----------------------------|------------------------------------------------------------------------------------------------|----------------------------------------------------------------------------------------------------|----------------------------------------------------------------------------------------------------|
| Canceled                   | Fiscal Document Cancellation is approved by Treasury Office (SEFAZ) or the city tax authority. | Fscal document status changes to Canceled:  o For goods fiscal documents, this process captures Event Processing Date and Time, and the Protocol Number.  o For services fiscal documents, this process captures Event Processing, Date and Time, Service Fiscal Document Date, Service Fiscal Document Number, and Verification Code of Service Fiscal Document. | Do these actions:  If the fiscal document was generated in Receivables, void the invoice. To mark an invoice void, update the invoice with a transaction type that has the transaction status as Void.  If the fiscal document was generated in Inventory Management, unassign the shipment lines.  To unassign the shipment lines, navigate to Manage Shipment lines, search for and select the shipment lines, and click Unassign from shipment. The order line becomes available for adding or creating another shipment. |
| Errors                     | Fiscal Document Cancellation is not approved by SEFAZ or the city tax authority due to errors. | Fscal document status changes to Approved.                                                                                                    | Click Update Fiscal Attributes<br>and review all error messages.<br>Take the appropriate action to<br>clear the errors and if necessary,<br>contact the tax authority to<br>request a late cancellation.                                                                                                    |
| Pending Return             | Request for cancellation is pending response from SEFAZ.                                       | Fscal document status changes to Pending Return.                                                                                                    | Fiscal partner keeps trying to get a response from SEFAZ. The user has no action but to wait for                                                                                                    |

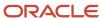

| Tax Authority Return Codes | Tax Authority Return Description | Import Fiscal Document Approval Information | User Action                                         |
|----------------------------|----------------------------------|---------------------------------------------|-----------------------------------------------------|
|                            |                                  |                                             | the tax authority's response as Canceled or Errors. |

This document only discusses the tax authority return codes for the Cancellation Request fiscal document event code. For information about other fiscal document event codes and fiscal document integration with third-parties, see the Quick Reference for Oracle ERP Cloud Documentation for Brazil (2329725.1) on My Oracle Support.

#### Fiscal Document Void Flow

You must report about a fiscal document you created by mistake to the tax authority so that the fiscal document number of that document is not used.

As the gapless document sequence controls the fiscal document number, all fiscal document numbers must be sequential and gapless. However, a technical problem or an unintentional error may require you to void a fiscal document. To void a fiscal document of goods, these conditions must be met:

- 1. Status of the fiscal document is not approved, canceled, or rejected.
- **2.** Void request is within the prescribed time limit specified by the tax authority.
- 3. Any other requirement by the tax authority.

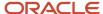

#### Fiscal Document Void Flow

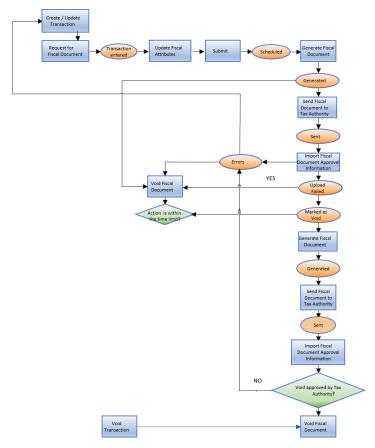

This image describes the fiscal document void flow:

The void flow process includes these steps:

- 1. From the Manage Fiscal Document Generation task, select the **Void Fiscal Document** action.
  - **Note:** This action is only allowed for goods fiscal documents whose status is Generated, Upload Failed, or Errors, provided the time limit for the corresponding tax authority is not exceeded. If the action is performed within the time limit, the fiscal document status changes to Marked as Void.
- 2. Run the Generate Fiscal Document process to verify if the information required to void the fiscal document is available.
  - If the validation is successful, the fiscal document status changes to Generated. The request for void is now available to be extracted and consumed by a third party, who submits the request to the tax authority.
- **3.** The Send Fiscal Document to Tax Authority process creates an extract file containing the void request information and changes the fiscal document status to Sent.
- 4. Partners generate the void request XML file based on the extract file and communicate with the tax authority.
- **5.** The tax authority can approve or raise validation errors for the void request. Partners communicate the tax authority response through the Import Fiscal Document Approval Information process.
- **6.** If the void fiscal document request is approved, the fiscal document status changes to Void, otherwise it changes to Errors. Take the appropriate action according to the type of error returned by the tax authority.
- **7.** After you void the fiscal document, take the appropriate action according to the type of error returned by the tax authority:

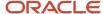

- o If the fiscal document was generated in Receivables, manually void the Receivables transaction.
- If the fiscal document was generated based on the shipment, make the shipment lines unassigned so that the corresponding order lines become available for another shipment.

Here are the steps to complete fiscal document void flow:

#### 1. Void a fiscal document:

a. From the Shipments Work area, navigate to the Manage Fiscal Document Generation task.

**Note:** You can also navigate to the Manage Fiscal Document Generation task from the Billing work area.

- **b.** In the Search region, enter the selection criteria.
- c. Click Search.
- d. Select the transaction.
- e. In the Actions menu, select Void Fiscal Document.

**Note:** You can only perform this action if the fiscal document status is Generated, Upload Failed, or Errors, and the request is within the time limit. You must previously configure the void time limits for each tax authority in the Manage Party Tax Profiles task.

- f. In the Void Reason field, enter the void reason. This reason is required by the tax authority.
- g. Click Save and Close. The fiscal document status changes to Marked as Void.

For more information on fiscal document time controls, see the Quick Reference for Oracle ERP Cloud Documentation for Brazil (2329725.1) on My Oracle Support at https://support.oracle.com.

#### 2. Void a mixed invoice:

If you are voiding a goods fiscal document from a mixed invoice, these scenarios can occur:

- When the other associated service fiscal documents are in the Approved status, the application automatically requests to cancel the service fiscal documents. The statuses change from Approved to Marked as Cancel.
- When the other associated service fiscal documents are not in the Approved status, the goods fiscal document cannot be voided. This situation does not exist as all service fiscal documents must be approved before a goods fiscal document is generated in a mixed invoice.

#### 3. Handle Tax Authority Returns:

The fiscal document event code is the request type sent to the tax authority. To submit a request to void a fiscal document, the fiscal document event code is Voiding Request.

The Import Fiscal Document Approval Information process verifies each tax authority return code and moves the fiscal document to the corresponding fiscal document status as displayed in this table. You can view the fiscal document status from the Manage Fiscal Document Generation task and take the appropriate action.

This table displays the list of tax authority return codes.

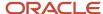

| Field Document Event Code                                                   | Tax Authority | Tax Authority Return Codes |        |                |                           |      |  |
|-----------------------------------------------------------------------------|---------------|----------------------------|--------|----------------|---------------------------|------|--|
|                                                                             |               | Approved/<br>Canceled      | Errors | Pending Return | Rejected/Upload<br>Failed | Void |  |
| Voiding request                                                             | SEFAZ         | -                          | Yes    | Yes            | -                         | Yes  |  |
| Fiscal Document Status after Import<br>Fiscal Document Approval Information |               | -                          | Erros  | Pending Return | -                         | Void |  |

This table describes how the Import Fiscal Document Approval Information process verifies each tax authority return code and the corresponding user actions that you must take:

| Tax Authority Return Codes | Tax Authority Return Description                             | Import Fiscal Document Approval Information                                                                                                    | User Action                                                                                                    |
|----------------------------|--------------------------------------------------------------|----------------------------------------------------------------------------------------------------|----------------------------------------------------------------------------------------------------|
| Void                       | Fiscal Document Void is approved by SEFAZ.                   | The fiscal document status is changed to Void.  For goods fiscal documents, this process captures: Event Processing Date and Time, and the Protocol Number. | If the fiscal document was generated in Receivables, void the invoice. You can update the invoice with a transaction type that has the transaction status as Void.  If the fiscal document was generated in Inventory Management, unassign the shipment lines by performing the following steps:  1. Go to Manage Shipment lines and search for shipmentlines. 2. Select the shipmentlines. 3. Click Unassign from shipment. Now the order line is available to be added or to create |
| Errors                     | Fiscal Document Void is not approved by SEFAZ due to errors. | Moves the fiscal document status to Errors.                                                                                                    | Click the fiscal document status<br>link and review all the error<br>messages. Take the appropriate<br>action to clear the errors and<br>if necessary, regenerate the<br>contingency fiscal document.                                                                                                    |
| Pending Return             | Request for void is pending response from SEFAZ.             | Changes the fiscal document status to Pending Return.                                                                                                    | Wait for a response from the tax authority for either the Void or Errors status.                                                                                                    |

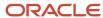

This document only discusses the tax authority return codes for contingency fiscal document event codes. For more information about other fiscal document event codes and fiscal document integration with third parties, see the Quick Reference for Oracle ERP Cloud Documentation for Brazil (2329725.1) on My Oracle Support.

# Contingency Fiscal Document

When the SEFAZ tax authority web services connection fails, you can generate the fiscal document in the contingency mode so that the process of sending the goods to the destination is not interrupted.

Here are the contingency types available for use:

- Precedent event of issuance provided in contingency (EPEC) Auxiliary document security form (FS-DA)
- SEFAZ virtual contingency site (SVC)

You can only request a contingency fiscal document for these fiscal document statuses:

- Upload failed: The tax authority service is unavailable. The request for fiscal document approval was not processed by the tax authority.
- Pending Return: The request for the fiscal document approval is pending the tax authority. The tax authority
  may or may not have processed the request.

**Note:** You must identify the differences between these two fiscal document statuses, as they impact how the contingency fiscal document is generated and how the return of original request for fiscal document approval is handled.

# Precedent Event of Issuance Provided In Contingency

You can generate a contingency fiscal document using the EPEC contingency type.

This image shows the contingency fiscal document generation using EPEC contingency type:

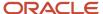

#### **Fiscal Document Contingency EPEC**

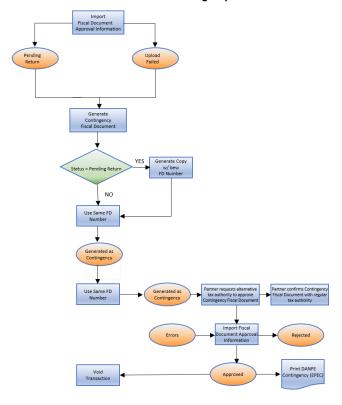

Follow these steps:

- 1. From the Shipments Work area, navigate to the Manage Fiscal Document Generation task.
  - **Note:** You can also navigate to the Manage Fiscal Document Generation task from the Billing work area.
- 2. In the Search region, enter the selection criteria.
- 3. Click Search.
- 4. Select the transaction.
- 5. In the Actions menu, select Generate Contingency Fiscal Document.
  - **Note:** You can only perform this action if the fiscal document status is Upload Failed or Pending Return.
- **6.** In the Enter Contingency Information page, in the **Contingency Type** field, select **Declaration of issuance provided in contingency**.
- 7. In the **Contingency Series** field, select the series of contingency fiscal document. The Contingency Series value is displayed based on the Manage Fiscal Document Generation Controls configuration.
- 8. In the **Contingency Justification** field, enter the justification text. This is required by the tax authority.
- 9. Click **Generate Fiscal Document**. This action submits the Generate Fiscal Document Number process that generates a new fiscal document key.

**Note:** If the fiscal document status is Pending Return, a copy of the original fiscal document is generated with a new fiscal document number. However, if the fiscal document status is Upload Failed, the same fiscal document number is used for the contingency fiscal document. The fiscal document status is changed to Generated as contingency.

**10.** In the Actions menu, select Send Fiscal Documents to Tax Authority. This process creates an extract file containing the contingency fiscal document information and changes the fiscal document status to Sent.

- **11.** In the Send Fiscal Documents to Tax Authority page, enter the selection criteria to select the fiscal document records that you want to extract.
- 12. Click Submit Request.

**Note:** The partner generates a contingency request XML file based on the extract file and sends it to an alternative tax authority. After the connection with the regular tax authority is restored, the partner must transmit the contingency fiscal document to the regular tax authority as a confirmation that a contingency fiscal document was issued. The alternative tax authority can approve, reject, or raise validation errors for the contingency request. Partners can communicate the response of the tax authority through the Import Fiscal Document Approval Information process. If the contingency request is approved, the fiscal document status changes to Approved.

- **13.** In the Actions menu, select **Print Fiscal Document** to print the Auxiliary Document for Electronic Fiscal Document (DANFE) for EPEC.
  - If the fiscal document was generated in Receivables, the transaction is automatically completed. However, if the fiscal document was generated based on the shipment, then the Ship Confirm action is enabled.
  - If the tax authority raised errors in the contingency fiscal document, the document status changes to Errors. You must take the appropriate action according to the type of error returned by the tax authority. If necessary, regenerate the contingency fiscal document.
  - o If the tax authority rejects the contingency fiscal document, the document status changes to Rejected. The corresponding Receivables transaction cannot be completed or the corresponding shipment cannot be confirmed. You must regularize this scenario with the tax authorities.

## Generate Auxiliary Document Security Form

You can generate a contingency fiscal document using the Auxiliary document security form contingency type.

This image shows the contingency fiscal document generation using Auxiliary Document Security form:

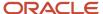

#### Fiscal Document Contingency FS-DA

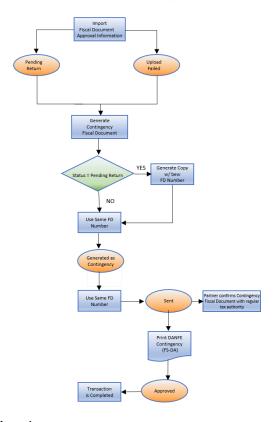

#### Follow these steps:

- 1. From the Shipments Work area, navigate to the Manage Fiscal Document Generation task.
  - **Note:** You can also navigate to the Manage Fiscal Document Generation task from the Billing work area.
- 2. In the Search region, enter the selection criteria.
- 3. Click Search.
- 4. Select the transaction.
- In the Actions menu, select Generate Contingency Fiscal Document to open the Enter Contingency Information page.
  - **Note:** This action is allowed only if the fiscal document status is Upload Failed or Pending Return.
- **6.** In the **Contingency Type** field, select Auxiliary document security form.
- 7. In the **Contingency Series** field, select the series of contingency fiscal document. The Contingency Series value is displayed based on the Manage Fiscal Document Generation Controls configuration.
- **8.** In the **Contingency Justification** field, enter the justification text. This is required by the tax authority.

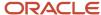

Click Generate Fiscal Document. This action submits the Generate Fiscal Document Number process that generates a new fiscal document key.

**Note:** If the fiscal document status is Pending Return, a copy of the original fiscal document is generated with a new fiscal document number. However, if the fiscal document status is Upload Failed, the same fiscal document number is used for the contingency fiscal document. The fiscal document status is changed to Generated as contingency.

**10.** In the Actions menu, select **Send Fiscal Documents to Tax Authority**. This process creates an extract file containing the contingency fiscal document information and changes the fiscal document status to Sent.

**Note:** In this case, the partner does not generate a contingency request. However, after the network connection with the regular tax authority is restored, the partner must transmit the contingency fiscal document to the regular tax authority as a confirmation that a contingency fiscal document was issued.

- **11.** In the Send Fiscal Documents to Tax Authority page, enter the selection criteria to select the fiscal document records that you want to extract.
- 12. Click Submit Request.
- 13. In the Actions menu, select **Print Fiscal Document** to print the DANFE for Auxiliary document security form (FS-DA).
- 14. Select the transaction.
- **15.** In the Actions menu, select **Capture Tax Authority Return Status** to manually approve the fiscal document. The Capture Tax Authority Return Status page opens.
- 16. In the Status field, select Approved.
- 17. In the Processed Date and Time field, enter the current date and time.
- **18.** In the **Protocol Number** field, enter the numeric value of the bar code of the Auxiliary document security form (FSDA).
- 19. Click **Apply**. The fiscal document status changes to Approved.

If the fiscal document was generated in Receivables, the transaction is automatically completed. If fiscal document was generated based on the shipment, the Ship Confirm action is enabled and you can proceed with your shipment flow.

# SEFAZ Virtual Contingency Site

You can generate a contingency fiscal document using the SEFAZ virtual contingency site contingency type.

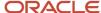

This image shows the contingency fiscal document generation using SEFAZ Virtual contingency site:

#### **Fiscal Document Contingency SVC**

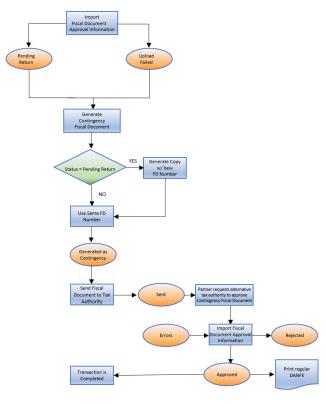

Follow these steps:

- 1. From the Shipments work area, navigate to the Manage Fiscal Document Generation task.
  - **Note:** You can also navigate to the Manage Fiscal Document Generation task from the Billing work area.
- 2. In the Search region, enter the selection criteria.
- 3. Click Search.
- 4. Select the transaction.
- In the Actions menu, select Generate Contingency Fiscal Document to open the Enter Contingency Information page.
  - **Note:** This action is allowed only if the fiscal document status is Upload Failed or Pending Return.
- 6. In the Contingency Type field, select either SEFAZ virtual contingency site in Sao Paulo or SEFAZ virtual contingency site in Rio Grande do Sul.
- 7. In the **Contingency Series** field, select the series of contingency fiscal document. The Contingency Series value is displayed based on the Manage Fiscal Document Generation Controls configuration.
- 8. In the **Contingency Justification** field, enter the justification text. This required by the tax authority.
- Click Generate Fiscal Document. This action submits the Generate Fiscal Document Number process that generates a new fiscal document key.

**Note:** If the fiscal document status is Pending Return, a copy of the original fiscal document is generated with a new fiscal document number. However, if the fiscal document status is Upload Failed, the same fiscal document number is used for the contingency fiscal document. The fiscal document status changes to Generated as contingency.

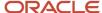

- **10.** In the Actions menu, select **Send Fiscal Documents to Tax Authority**. This process creates an extract file containing the contingency fiscal document information and changes the fiscal document status to Sent.
- **11.** In the Send Fiscal Documents to Tax Authority page, enter the selection criteria to select the fiscal document records that you want to extract.
- 12. Click Submit Request.

**Note:** The partner generates the contingency request XML file based on the extract file and sends to alternative tax authority.

The alternative tax authority can approve, reject, or raise validation errors for the contingency request. Partners can communicate the tax authority response through the Import Fiscal Document Approval Information process. If contingency request is approved, the fiscal document status changes to Approved.

- 13. In the Actions menu, select **Print Fiscal Document** to print the regular DANFE.
  - o If the fiscal document was generated in Receivables, the transaction is automatically completed. If the fiscal document was generated based on the shipment, the Ship Confirm action is enabled.
  - If the tax authority raised errors in the contingency fiscal document, the status changes to Errors. You
    must take an appropriate action depending on the type of error returned by the tax authority. If necessary,
    regenerate the contingency fiscal document.
  - If the tax authority rejects the contingency fiscal document, the document status changes to Rejected. The
    corresponding Receivables transaction cannot be completed, or the corresponding shipment cannot be
    confirmed. You must regularize the scenario with the tax authorities.

# Handling the Response to the Original Request for Fiscal Document Approval

This section discusses the steps that the tax authority takes to regularize the situation of pending return fiscal documents as required by the government.

The regular tax authority is the tax authority of the ship-from state, to which the original request for fiscal document approval was submitted. After the regular tax authority returns to normal operations, fiscal document generation handles and regularizes those fiscal documents that are in the Pending return status as required by the government.

These actions are performed automatically:

- Cancellation of the fiscal documents in the Pending return status, which are approved by the regular tax authority, and has the corresponding commercial transaction registered in a contingency fiscal document.
- Void the fiscal documents in the Pending return status, which are neither approved nor rejected by the regular tax authority.

When the contingency fiscal document was initiated, only the fiscal documents in the Pending Return status were subject to this processing. In this case, the regular tax authority may or may not have processed the original request and therefore a copy of the original fiscal document is generated with a new fiscal document number as a contingency fiscal document.

This image describes how tax authority regularizes the original fiscal documents after the communication to the regular tax authority is restored:

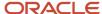

# Import Fiscal Document Approval Status Original FD for which a copy was sent in Contingency Import Fiscal Document Approval Information Orde = Approved Generate Fiscal Document to Tax Authority Return Code = Errors Send Fiscal Document to Tax Authority Send Fiscal Document to Tax Authority Send Fiscal Document to Tax Authority Approved Information NO Void approved by Tax Authority? Void NO Void approved by Tax Authority? Void NO Void approved by Tax Authority? VES Canceled

#### **Regularization of Fiscal Document in Contingency**

These steps outline the flow of regularization of a contingency fiscal document:

- Import the tax authority response from your partner through the Import Fiscal Document Approval Information process.
- 2. If a copy of the original fiscal document was generated as a contingency fiscal document with a new fiscal document number, the import process checks for the tax authority return code.
- 3. If the tax authority approves the original fiscal document, the fiscal document status automatically changes to Marked as Canceled and the request for cancellation is sent to the tax authority. If the cancellation is approved, the status changes to Canceled, otherwise it changes to Approved and you have to manually request the fiscal document cancellation again.
- 4. If the tax authority returns the original fiscal document with errors, the fiscal document status automatically changes to Marked as Void and the request for void is sent to the tax authority. If the void is approved, the status changes to Void, otherwise it changes to Errors, and you have to manually request the fiscal document void again.
- **5.** If the tax authority rejects the original fiscal document, the status changes to Rejected. You must resolve the issue that is causing the rejection with the tax authorities.
  - For more information on the fiscal document regular approval flow, see the Quick Reference for Oracle ERP Cloud Documentation for Brazil on My Oracle Support.

# Handling Tax Authority Returns

The fiscal document event code is the request type sent to the tax authority. To submit a contingency fiscal document approval request, the fiscal document event code must be Contingency Request.

The Import Fiscal Document Approval Information process verifies each tax authority return code and moves the fiscal document to the corresponding fiscal document status. From the Manage Fiscal Document Generation task, you can view the fiscal document status and take these appropriate actions.

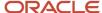

| Field Document<br>Event Code                                                   | Tax Authority | Tax Authority Return Codes |          |        |                |          |                        |  |
|--------------------------------------------------------------------------------|---------------|----------------------------|----------|--------|----------------|----------|------------------------|--|
| Event code                                                                     |               | Approved                   | Canceled | Errors | Pending Return | Rejected | Upload Failed/<br>Void |  |
| Contingency request                                                            | SEFAZ         | Yes                        | -        | Yes    | Yes            | Yes      | -                      |  |
| Fiscal Document Status after<br>Import Fiscal Document Approval<br>Information |               | Approved                   | -        | Errors | Pending Return | Rejected | -                      |  |

This table describes how each tax authority return code is processed by the Import Fiscal Document Approval Information process and the corresponding user actions that you must take:

| Tax Authority<br>Return Codes | Tax Authority Return                                                        | Import Fiscal Document Approval Information                                                                                                    | User Action                                                                                                    |
|-------------------------------|-----------------------------------------------------------------------------|----------------------------------------------------------------------------------------------------|----------------------------------------------------------------------------------------------------|
| Approved                      | Contingency Fiscal Document request is approved by SEFAZ.                   | Changes the fiscal document status from Sent to Approved.  For goods fiscal documents, this process                                                                                                    | Print regular DANFE (SVC) or DANFE Contingency (EPEC).  Continue the business flow:                                                                                                    |
|                               |                                                                             | captures Event Processing Date and Time and the Protocol Number.                                                                                                    | <ul> <li>If the fiscal document was generated<br/>in Receivables, proceed with the<br/>collection process.</li> </ul>                                                                  |
|                               |                                                                             | If the fiscal document was generated in Receivables, it updates the Tax Invoice Number with the Fiscal Document Number, and the Tax Invoice Date with the Fiscal Document Date in the Receivables transaction lines and automatically completes the Receivables transaction.  If the fiscal document was generated in Inventory Management, the process allows the shipment to be ship confirmed. | If the fiscal document was generated<br>in Inventory Management, proceed<br>with the shipment process.                                                                                 |
| Errors                        | Contingency Fiscal Document request is not approved by SEFAZ due to errors. | Changes the fiscal document status from Sent to Errors. Transaction becomes updatable.                                                                                                    | Click the fiscal document status link and review all the error messages. Take the appropriate action to clear the errors and if necessary, regenerate the contingency fiscal document. |
| Pending<br>Return             | contingency Fiscal Document request is pending response from SEFAZ.         | Changes the fiscal document status from Sent to Pending Return.                                                                                                    | Choose another contingency type and enter the contingency information in the                                                                                                    |

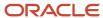

| Tax Authority<br>Return Codes | Tax Authority Return                                 | Import Fiscal Document Approval Information               | User Action                                                                                               |
|-------------------------------|------------------------------------------------------|-----------------------------------------------------------|----------------------------------------------------------------------------------------------------|
|                               |                                                      |                                                           | Manage Fiscal Document Generation page.                                                                   |
| Rejected                      | Contingency Fiscal Document use was denied by SEFAZ. | Changes the fiscal document status from Sent to Rejected. | Regularize the company's situation for the tax authority to allow contingency fiscal document generation. |

This document only discusses the tax authority return codes for contingency fiscal document event codes. For more information about other fiscal document event codes and fiscal document integration with third parties, see the Quick Reference for Oracle ERP Cloud Documentation for Brazil (2329725.1) on My Oracle Support.

# Fiscal Document with Tax Differences

Service fiscal documents generated by fiscal document generation are actually temporary service documents (Recibo Provisório de Serviços - RPS) until the city tax authority generates the real fiscal documents.

The actual service tax (ISS) is calculated and stated by the city tax authority along with the fiscal document return even though companies calculate and report the service tax in the RPS.

This image shows the fiscal document flow with tax differences:

#### Fiscal Document Flow with Tax Differences

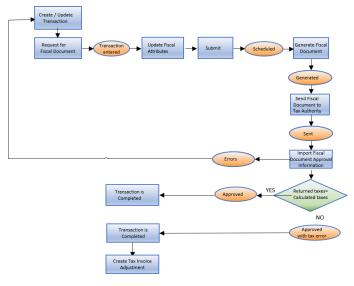

These steps outline the flow of a service fiscal document with tax differences:

1. Create a service invoice in Receivables with the tax determinants and transaction information required for the fiscal document. Transaction taxes and withholding taxes are calculated according to the tax configuration.

- 2. In the Actions menu, select **Request for Fiscal Document**. The transaction becomes read-only and the fiscal document status changes to Transaction Entered.
- 3. In the Actions menu, select **Update Fiscal Attributes**.
- **4.** After you enter the additional transaction information required for the fiscal document, click **Submit**. The fiscal document status changes to Scheduled.
- 5. Run the Generate Fiscal Document process to verify if the information required for the fiscal document generation is available. If the validation passes, a fiscal document key and a fiscal document sequential number are provided. The fiscal document status changes to Generated.
- 6. The fiscal document is now available for extraction and consumption by a third party, who submits the request for the tax authority approval. The Send Fiscal Document to Tax Authority process creates an extract file containing the fiscal document information and changes the fiscal document status to Sent.
- 7. Partners generate the fiscal document XML file based on the extract file and communicate with the city tax authority.
- **8.** The city tax authority can approve or raise validation errors for the fiscal documents. Partners communicate the tax authority response through the Import Fiscal Document Approval Information process.
- 9. If the tax authority raised errors in the fiscal document, the status changes to Errors. You must correct the setup or transaction information and request for the fiscal document again.
- **10.** If the fiscal document is approved, the Import Fiscal Document Approval Information process verifies if the taxes indicated by the city tax authority are different from the taxes calculated previously in the service invoice. If the taxes are the same, the fiscal document status changes to Approved and the invoice is automatically completed.
- 11. If the city taxes are different from the calculated taxes, the fiscal document status changes to Approved with tax error and the invoice is automatically completed. Click Fiscal Document Status and review the Tax Name, Taxable Amount, Tax Rate, and Tax Amount as indicated by the tax authority. Based on this information, create a tax invoice adjustment to record the tax differences.
  - For more information on the standard fiscal document approval flow and fiscal documents based on Receivables transactions, see the Quick Reference for Oracle ERP Cloud Documentation for Brazil on My Oracle Support.

# Manage Transaction Taxes for Brazil

# Overview of Managing Transaction Taxes for Brazil

You can manage transaction taxes for Brazil in Oracle Fusion Cloud ERP.

You can manage these tax regimes:

- ICMS: Tax on the Circulation of Merchandise and Interstate and Inter Municipal Transportation Services and Communications
- IPI: Industrialized Products Tax
- PIS and COFINS: Contribution to the Social Integration Program and Civil Service Asset Formation Program and Contribution to Social Security Financing
- ISS: City Tax on Services Billing

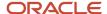

# Prerequisites to Set Up Transaction Taxes in Brazil

You must complete the prerequisite steps before you set up the transaction taxes for Brazil.

Complete these prerequisites:

- Assign the predefined Tax Manager job role to the user.
  - For more information, see the Oracle Applications Cloud Security Reference for Common Features guide.
- Model your enterprise structure to meet your legal and management objectives.
  - For more information, see the Using Rapid Implementation Spreadsheets chapter in the Oracle Financials Cloud Getting Started.
- Perform the common setups for Payables, Receivables, Purchasing, and Order Management.
  - For more information, see the Oracle Financials Cloud Getting Started with Your Implementation guide and the Implementing Supply Chain Management Cloud guide.

# Transaction Tax Structure for Brazil

The sample transaction tax configuration for Brazil is provided using the Rapid Implementation (RI) spreadsheets (Tax Configuration Workbook).

You can use the spreadsheets to manage the transaction tax setups in Oracle ERP Cloud.

**Note:** This is a sample setup. The actual configuration may vary based on your requirements. You can make the necessary modifications to the RI spreadsheets before uploading them.

Delivery and invoice based tax point transaction tax requirements are available in Brazil. Each tax in a tax regime has tax statuses, tax rates, and tax rules for tax calculations. For example, ICMS regime has three types of taxes such as ICMS, ICMS-DF, and ICMS-ST.

Tax configuration consists of tax rules to define exceptions.

# Transaction Tax Processing for Brazil

You can use Oracle ERP Cloud to determine the tax applicability on each transaction line and create the applicable tax lines.

Each tax line displays the tax regime, tax name, tax jurisdiction, tax status, tax rate, and tax amount. The required distribution lines are created for each tax line.

Here is an example that illustrates a simple purchase transaction and how the tax determination process is configured to create tax lines. An organization based in Sao Paulo (SP) sells and dispatches two different products to one of its customers located in SP. This transaction is subject to ICMS tax, which is levied on the movement of goods. A buyer enters the invoice in Payables with these transaction lines:

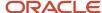

| Line         | Item               | Unit     | Quantity | Line    | Bill | Ship |
|--------------|--------------------|----------|----------|---------|------|------|
| 1            | A (Inventory Item) | 1.83 BRL | 1000     | 1830.00 | SP   | SP   |
| 2            | B (Inventory Item) | 2.63 BRL | 1000     | 2630.00 | SP   | SP   |
| Total in BRL |                    |          |          | 4460.00 | -    | -    |

The transaction tax processing is followed after you enter and validate the invoice.

After successful upload of the tax configuration workbook, the required ICMS regime, ICMS Tax, Jurisdictions, and the tax rates are in place.

At invoice validation, the tax determination processes calculate taxes on the transaction.

**Note:** Each step in the process requires the completion of the setup tasks. For more information, see the Components Used column in the Tax Determination Processes table.

#### **Tax Determination Processes**

The table lists the tax determination processes in order.

| Process Name                                      | Activities Included                                                             | Components Used                                                                                                    | Result                                        |
|---------------------------------------------------|---------------------------------------------------------------------------------|----------------------------------------------------------------------------------------------------|-----------------------------------------------|
| Determine Applicable Tax Regimes                  | Identify the applicable tax regimes                                             | Based on the location (Country) of the transaction                                                                               | Applicable regime = ICMS                      |
| Determine Place of Supply and Tax<br>Jurisdiction | ldentify the jurisdiction and place of supply                                   | ICMS tax definition > tax rule<br>defaults > place of supply = ship<br>from party                                                | Place of supply = SP<br>Tax jurisdiction = SP |
| Determine Tax Applicability                       | Consider the taxes based on the tax applicability rule for each tax             | Tax Applicability Rules Tax<br>conditions -Registration Status<br>(QualifierShip-from party) =<br>Registered Product Type =Goods | Applicable tax = ICMS                         |
| Determine Tax Registration                        | Determine the party type to derive the tax registration for each applicable tax | ICMS tax definition > tax rule<br>defaults > tax registration = ship-<br>from party                                              | Ship-from party                               |

| Process Name         | Activities Included                           | Components Used                                                        | Result   |
|----------------------|-----------------------------------------------|------------------------------------------------------------------------|----------|
| Determine Tax Status | Consider the tax statuses of applicable taxes | User-defined tax status for ICMS = Standard and defaults to tax status | Standard |

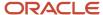

| Activities Included                                                                    | Components Used                                                                                                    | Result                                                                                                    |
|----------------------------------------------------------------------------------------|----------------------------------------------------------------------------------------------------|----------------------------------------------------------------------------------------------------|
|                                                                                        | Navigate - ICMS tax definition > ICMS tax rule defaults > Indirect defaults > tax status = Standard                                                                                                    |                                                                                                    |
| Consider the tax rates of each applicable tax status of each applicable tax            | Tax Rate Rules Tax conditions:<br>Ship From = SP<br>Ship To = SP                                                                                                    | Applicable tax rate = 18%                                                                                                    |
| Determine the taxable basis on<br>which the tax rate for each tax is<br>applied        | Standard taxable basis formula<br>=STANDARD_TB                                                                                                    | Taxable basis = Line Amount<br>For example, Two line amounts<br>1830 and 2630                                                                                                    |
| ldentify the tax calculation formula to calculate taxes                                | Standard tax calculationformula = STANDARD_TC                                                                                                    | Taxable basis * tax rate = 1830*18%<br>+2630*18% =329.40+ 473.40<br>=802.80 BRL                                                                                                    |
| Determine tax recovery rates,<br>tax recoverable amounts and<br>nonrecoverable amount. | Define 100% tax recovery rate. For example, ICMS TAX STANDARD RECOVERY and                                                                                                    | Tax recoverable amount = Tax<br>amount * 100%                                                                                                    |
| For more information see note 3                                                        | set as default tax recovery rate.                                                                                                    | = (329.40*100%) + (473.40*100%)<br>= 802.80 BRL                                                                                                    |
| DCIOW.                                                                                 | ICMS tax definition > ICMS tax rule defaults > Indirect defaults > Tax recovery rates  >ICMS TAX STANDARD RECOVERY                                                                                                    | SOZ.OU DIKE                                                                                                    |
|                                                                                        | Consider the tax rates of each applicable tax status of each applicable tax  Determine the taxable basis on which the tax rate for each tax is applied  Identify the tax calculation formula to calculate taxes  Determine tax recovery rates, tax recoverable amounts and nonrecoverable amount. | Navigate - ICMS tax definition > ICMS tax rule defaults > Indirect defaults > tax status = Standard  Consider the tax rates of each applicable tax status of each applicable tax  Tax Rate Rules Tax conditions: Ship From = SP Ship To = SP  Ship To = SP  Standard taxable basis formula = STANDARD_TB  Identify the tax calculation formula to calculate taxes  Determine tax recovery rates, tax recoverable amounts and nonrecoverable amount.  Determine tax recovery rates, tax recoverable amounts and nonrecoverable amount.  Determine tax recovery rates, tax recoverable amounts and set as default tax recovery rate.  Navigation steps:  ICMS tax definition > ICMS tax rule defaults > Indirect defaults > Tax recovery rates |

The Determine Place of Supply step identifies the applicable place of supply - the location where the supply of goods or services is deemed to have taken place for a specific tax. Oracle ERP Cloud identifies the tax jurisdiction for the location corresponding to the place of supply. Here the place of supply is the Ship From location. However, in some cases the Ship To location is the place of supply. Oracle ERP Cloud supports both the ship from and ship to locations as the place of supply.

Set up tax registrations for the legal reporting units of the company and the customers or suppliers. A tax registration contains information related to a party's transaction tax obligation with a tax authority for a tax jurisdiction where it conducts business.

Tax recovery is a full or partial recovery of tax paid on purchases by a registered legal reporting unit to offset the taxes collected from sales transactions. Some of the transaction taxes for Brazil are recoverable when they comply with applicable regulations. In Oracle ERP Cloud, tax recovery functionality can be configured and managed. In Brazil, the recovery rate on a tax varies based on one or more transaction factors. Set up recovery rate rules to determine the appropriate recovery rate on the transaction.

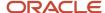

| Transaction<br>Line No                        | Tax Regime | Tax Name | Tax Status | Tax Jurisdiction | Tax Rate | Tax Amount | Recoverable<br>Tax Amount |
|-----------------------------------------------|------------|----------|------------|------------------|----------|------------|---------------------------|
| 1                                             | ICMS       | ICMS     | Standard   | State SP         | 18%      | 329.40     | 329.40                    |
| 2                                             | ICMS       | ICMS     | Standard   | State SP         | 18%      | 473.40     | 473.40                    |
| Total of transaction tax for payables invoice |            |          |            |                  |          | 802.80     | 802.80                    |

**Note:** Non-recoverable Tax Amount is blank for these recovery rate rules.

#### Tax Line

Oracle ERP Cloud inserts tax lines at the summary level, one line for each applicable tax after the tax determination process successfully completes. Here's one tax line for ICMS tax.

| Rate Name | Rate | Tax Amount | Tax Regime | Tax Name | Tax Status | Tax Jurisdiction |
|-----------|------|------------|------------|----------|------------|------------------|
| ICMS_18   | 18   | 82.80      | ICMS       | ICMS     | Standard   | SP               |

The respective distributions are created for transaction and tax lines, after a tax line is added. In this example, the ICMS tax inclusion method is **Special Inclusive Handling**.

| Tax Regime           | Tax Name               | Tax Status | Tax Jurisdiction | Tax Rate | Tax Amount | Recoverable Tax<br>Amount |
|----------------------|------------------------|------------|------------------|----------|------------|---------------------------|
| ICMS                 | ICMS                   | Standard   | State SP         | 18%      | 329.40     | 329.40                    |
| ICMS                 | ICMS                   | Standard   | State SP         | 18%      | 473.40     | 473.40                    |
| Total of transaction | tax for payables invoi | 802.80     | 802.80           |          |            |                           |

**Note:** Non-recoverable Tax Amount is blank in the above table.

After the tax determination process successfully completes, Oracle ERP Cloud inserts tax lines at the summary level, one line for each applicable tax. Here's the tax line for ICMS tax.

| Rate Na | ame | Rate | Tax Amount | Tax Regime | Tax Name | Tax Status | Tax Jurisdiction |
|---------|-----|------|------------|------------|----------|------------|------------------|
| ICMS_1  | 8   | 18   | 802.80     | ICMS       | ICMS     | Standard   | SP               |

In the above table, Tax Line value is 1.

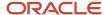

# Transaction Tax Scenarios for Brazil

## Manage Tax Charges

In Brazil, the taxable basis value of a transaction line includes charges such as freight, insurance, packing charges, miscellaneous, and exclusion of commercial discount.

#### Follow these steps:

- 1. Sign in as a Tax Manager.
- 2. Click Navigator, Setup and Maintenance.
- 3. Search for Manage Tax Formulas.
- 4. Click Add.
- 5. Select Line Amount as the taxable basis type, which is the amount given on the transaction line as taxable basis. Add freight, insurance, packing charges, miscellaneous, and subtract commercial discount to the transaction line value.
- **6.** Define the taxable basis rule by using the appropriate tax determining factor to use the newly defined taxable basis formula in the tax determination process.

#### **Tax Determination Process**

If IPI tax is applicable on Item-A and the associated taxable basis formula has the option to add allocated freight and subtract commercial discount, then the taxable basis amount is calculated:

| Component Used         | Amount    |
|------------------------|-----------|
| Transaction line value | 2,800 (+) |
| Allocated freight      | 60 (-)    |
| Commercial discount    | 20        |
| Taxable Basis          | 2,840     |

The tax determination process applies the 18% tax rate on the taxable basis amount and creates a tax line.

#### Tax Line

Here is the tax line:

| Tax Line | Rate Name | Rate | Tax Amount | Tax Regime | Tax Name | Tax Status | Tax Jurisdiction |
|----------|-----------|------|------------|------------|----------|------------|------------------|
| 1        | IPI_18    | 18   | 511.20     | IPI        | IPI      | Standard   | Brazil           |

# Manage Tax Compounding

In Brazil, taxes are compounded when calculating the taxable basis.

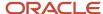

If both ICMS and IPI are applicable on a transaction then for computing the taxable basis for ICMS, add the IPI tax amount first.

An organization located in Sao Paulo produces and sells an item for 100 BRL to a customer located in the same state. ICMS is applicable at 18% and IPI is applicable at 15%.

| IPI Computation                                   | Amount (BRL) | Comments                            |
|---------------------------------------------------|--------------|-------------------------------------|
| IPI tax amount = IPI taxable basis * IPI tax rate | 100*15% = 15 | Calculate the IPI tax amount first. |

| ICMS Computation                                         | Amount (BRL)    | Comments                                                                |
|----------------------------------------------------------|-----------------|-------------------------------------------------------------------------|
| ICMS taxable basis = ICMS taxable basis + IPI tax amount | 100+15 = 115    | For computing the taxable basis for ICMS, add the IPI tax amount first. |
| ICMS tax amount = ICMS taxable basis * ICMS tax rate     | 115*18% = 20.70 |                                                                         |

In Oracle ERP Cloud, the cross regime compounding option and taxable basis formulas manage tax compounding. ICMS and IPI are created as separate regimes.

To enable cross regime compounding option, follow these steps:

- 1. Sign in as a Tax Manager.
- 2. Click Navigator, Setup and Maintenance.
- 3. Search for Manage Tax Regimes.
- **4.** Search for the ICMS and IPI tax regimes. Select **Allow cross regime compounding** to set taxes within the ICMS regime to be based on the calculation of taxes in the IPI tax regime.
- 5. Enter a value as the compounding precedence to indicate the order of cross regime compounding.

**Note:** Allowing gaps between numbers provide flexibility in the event that another higher priority tax regime is introduced in the future. Provide a precedence number to IPI regime that is lower than ICMS. A lower number indicates which tax regime is processed first. The IPI tax computation occurs first followed by compounding of the IPI tax amount for computing the taxable basis for ICMS.

To create a taxable basis formula, follow these steps:

- 1. Sign in as a Tax Manager.
- 2. Click Navigator, Setup and Maintenance.
- 3. Search for Manage Tax Formulas.
- **4.** Click **Add** to create a new formula with these attributes:

| - | Header Attribute   | Value       | Comments                                                               |
|---|--------------------|-------------|------------------------------------------------------------------------|
|   | Taxable Basis Type | Line Amount | Amount given on the transaction line use to derive the taxable basis.  |
|   | Tax Regime Code    | ICMS        | IPI tax amount is compounded for computing the taxable basis for ICMS. |

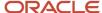

5.

| Header Attribute            | Value | Comments                                                                                                 |
|-----------------------------|-------|----------------------------------------------------------------------------------------------------|
| Compounding Tax Regime Code | IPI   | IPI tax regime is included in the compounding operation with the ICMS tax regime selected in the header. |
| Compounding Tax             | IPI   | IPI tax is included in the compounding operation with the tax defined in the header.                     |

#### Create Taxable Basis Rule

Define a taxable basis rule by using the appropriate tax determining factor to default the newly defined taxable basis formula in the tax determination process.

A tax determining factor can be a geographical location, tax registration status, or a product fiscal classification and so on, that contributes to the outcome of a tax determination process. Tax determining factors are categorized into logical groupings called tax determining factor class. Each tax determining factor class contains determining factor names that constitute the contents of the class. This example uses product fiscal classification based tax determining factor for taxable basis rule.

To create a taxable basis rule, follow these steps:

- 1. Sign in as a Tax Manager.
- 2. Click Navigator, Setup and Maintenance.
- 3. Search for Manage Tax Rules.
- **4.** Define a taxable basis rule by using the appropriate tax determining factors.
- 5. Create the invoice in Payables using these transaction lines.

| Line         | Item               | Unit Price | Quantity | Line Amount |
|--------------|--------------------|------------|----------|-------------|
| 1            | A (Inventory Item) | 1.00 BRL   | 100      | 100.00      |
| Total in BRL |                    |            |          | 100.00      |

**6.** Use this configuration to calculate IPI tax and add the tax amount to the ICMS taxable basis to create the tax lines for ICMS and IPI taxes.

| Tax Line | Rate Name | Rate | Tax Amount | Tax Regime | Tax Name | Tax Status | Tax<br>Jurisdiction |
|----------|-----------|------|------------|------------|----------|------------|---------------------|
| 1        | IPI_15    | 15   | 15.00      | IPI        | IPI      | Standard   | Brazil              |
| 2        | ICMS_18   | 18   | 20.70      | ICMS       | ICMS     | Standard   | SP                  |

# Manage Quantity Based Taxes in Brazil

In Brazil, IPI when levied on the basis of quantity then taxable basis is quantity of the product in specific unit of measure example - m3, liters, ml, box, cm, m, kg, ton and unit.

The IPI amount is predefined for each product (in BRL) by the Brazil Government with the formula:

IPI tax amount = quantity x IPI per unit.

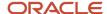

Here's an example showing how IPI is calculated.

- Product Cigars
- Unit Packet
- IPI tax in BRL per Packet 0.764
- Quantity of the product 10 Packets
- IPI tax amount = 10\*0.764 = 7.64

To create a tax rate, follow these steps:

- 1. Verify the unit of measure (UOM) Packet in the list of values. If this is not available, create a new UOM for Packet.
- 2. Define a new tax rate and select Quantity as a tax rate type.
- **3.** Select these values:
  - Line level for UOM
  - Unit of Measure = Packet Rate Quantity = 0.764 BRL

To create a taxable basis rule, follow these steps:

- 1. Sign in as a Tax Manager.
- 2. Click Navigator, Setup and Maintenance.
- 3. Search for Manage Tax Rules.
- 4. Define a taxable basis rule by using the appropriate tax determining factor. IPI at a specific rate is levied on a particular type of products, and a product fiscal classification based tax determining factor is used for the taxable basis rule.
- **5.** For the tax condition set, select STANDARD\_QUANTITY as the taxable basis formula, which is a seeded formula.

To create a tax rule, follow these steps:

- 1. Sign in as a Tax Manager.
- 2. Click Navigator, Setup and Maintenance.
- 3. Search for Manage Tax Rules.
- **4.** Define tax rate rule by using appropriate tax determining factor set. IPI at specific rate is levied on a particular type of products, and product fiscal classification based tax determining factor is used for tax rate rule.

You can create and validate the invoice in Payables using these transaction lines:

| Line | Item   | UOM    | Unit Price | Quantity | Line Amount       | Ship To     | Ship From |
|------|--------|--------|------------|----------|-------------------|-------------|-----------|
| 1    | Cigars | Packet | 100 BRL    | 10       | 1000.00           | SP          | SP        |
|      |        |        |            |          | Transaction Total | 1000.00 BRL | -         |

#### **Tax Determination Process**

The tax amount is calculated by multiplying quantity with IPI per unit.

This tax line is created after you configure the tax determination process.

| Tax Line | Rate Name  | Rate  | Tax Amount | Tax Regime | Tax Name | Tax Status | Tax Jurisdiction |
|----------|------------|-------|------------|------------|----------|------------|------------------|
| 1        | IPI_Packet | 0.764 | 7.64       | IPI        | IPI      | Standard   | Brazil           |

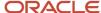

# Manage Differential Taxes Due to Differences in Tax Rates

In Brazil, differential taxes are levied for some taxable events. ICMS-DF is levied on goods that are procured from a different state at a lower tax rate, instead of sourced from within the state.

The regular tax is levied on the customer and also the difference between the intrastate and interstate tax rates is additionally levied as a differential tax on the customer procuring the goods. The differential tax is a tax liability once the goods are received, and must be paid to the tax authorities. It is non recoverable.

Here's an example.

An organization located in Sao Paulo procures an item from a supplier located in BA State. ICMS tax is applicable on the transaction. Per tax laws, ICMS tax rate is 18% if it is sourced from within the state (intrastate rate) and 12% if sourced from outside the state (interstate rate).

This table displays how taxes are calculated for ICMS:

| ICMS                  |                      |  |
|-----------------------|----------------------|--|
| Transaction amount    | 1000 BRL             |  |
| Tax Rate (interstate) | 12%                  |  |
| Tax amount            | 1000 * 12% = 120 BRL |  |

This table displays how taxes are calculated for ICMS (Differential):

| ICMS (Differential) |                    |  |
|---------------------|--------------------|--|
| Transaction amount  | 1000 BRL           |  |
| Differential Rate   | 18% - 12% = 6%     |  |
| Tax amount          | 1000 * 6% = 60 BRL |  |

The tax rate percentage of ICMS-DF is a derived value and the difference between intrastate and interstate ICMS tax rates.

You can use the tax calculation formula to determine the tax amount on a transaction line.

ICMS-DF tax amount is modified by deducting ICMS, as both the taxes are applicable on the same transaction line. You can define the tax calculation formula with compounding criteria to address this requirement. ICMS tax uses an interstate tax rate percentage to calculate the tax amount. ICMS-DF tax must be configured to derive the corresponding intrastate tax rate.

Tax configuration for ICMS (Differential) is as follows:

Tax configuration for ICMS (Differential)

| Tax      | Configure ICMS (Differential) as a separate tax.                                         |
|----------|------------------------------------------------------------------------------------------|
| Tax Rate | Tax rate must be configured at 18% (intrastate rate). Derive the tax conditions such as: |
|          | Ship from State > Ship to State Ship to State = SP                                       |

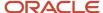

| Tax Calculation Formula | For tax compounding on ICMS tax, define the tax calculation formula with the compounding rule set to Subtract. |  |
|-------------------------|----------------------------------------------------------------------------------------------------|--|

To create a taxable basis formula, follow these steps:

- 1. Sign in as a Tax Manager.
- 2. Click Navigator, Setup and Maintenance.
- 3. Search for Manage Tax Formulas.
- **4.** Select Tax Calculation Formulas as the tax formula type.
- 5. Click Add.

These prerequisites are required for the tax calculation formula:

• Configure the appropriate tax applicability rules. ICMS-DF is calculated with ICMS Tax for interstate trade. Here's a sample applicability rule:

| Transaction Tax | Tax Determining Factor<br>Set              | Tax Determining Factor<br>Name | Tax Condition Set                         | Tax Rules          |
|-----------------|--------------------------------------------|--------------------------------|-------------------------------------------|--------------------|
| ICMS            | Registration (Qualifier<br>Shipfrom party) | Registration Status            | Equal to = Registered                     | ICMS applicable    |
|                 | Transaction Input Factor                   | Product Type                   | Equal to = Goods                          |                    |
| ICMS-DF         | Geography (Qualifier Ship from)            | State                          | Not equal to determining factor = Ship to | ICMS-DF applicable |
|                 | Transaction Input Factor                   | Product Type                   | Equal to = Goods                          |                    |
|                 | Registration (Qualifier<br>Shipfrom party) | Registration Status            | Equal to = Registered                     |                    |

• Specify a compounding precedence on the respective tax to support this required configuration. ICMS-DF includes compounding on ICMS tax. The precedence number for ICMS should be less than ICMS-DT. This tax is not applied on the transaction if the differential amount between the compounded taxes results in a negative value.

#### **Payables Transaction Line**

Create the invoice in Payables using these transaction lines.

| Line         | Item   | Unit Price | Quantity | Line Amount | Ship From | Ship To |
|--------------|--------|------------|----------|-------------|-----------|---------|
| 1            | Cigars | 1000       | 1        | 1000.00     | ВА        | SP      |
| Total in BRL |        |            |          | 1000.00     | -         | -       |

#### **Tax Determination Process**

After you set up the required configuration, ICMS tax amount is calculated as

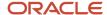

#### 1000 \* 12% = 120 BRL.

During processing, the tax calculation formula is associated with ICMS-DT, and the tax amount is equal to the difference between intrastate and interstate tax rates.

| Tax calculation processing for ICMS differential |                      |
|--------------------------------------------------|----------------------|
| Calculated tax amount (before compounding)       | 1000 * 18% = 180 BRL |
| Less: ICMS tax (as per compounding rule)         | 120 BRL              |
| Calculated tax amount (after compounding)        | 180 - 120 = 60 BRL   |

These tax lines are created after you complete the tax determination process successfully:

| Tax Line | Rate Name  | Rate | Tax Amount | Tax Regime | Tax Name | Tax Status | Tax Jurisdiction |
|----------|------------|------|------------|------------|----------|------------|------------------|
| 1        | ICMS_12    | 12   | 120.00     | ICMS       | ICMS     | Standard   | SP               |
| 2        | ICMS-DT_18 | 6    | 60.00      | ICMS       | ICMS-DT  | Standard   | SP               |

## Manage Taxes Levied at Ad Valorem Rate

The federal government in Brazil listed all the taxable products and nontaxable products in a table.

This table is known as TIPI (table of IPI) and describes all the product fiscal classifications, an 8 digit numeric identifier, and the associated ad valorem rates. The ad valorem rate is a percentage applied on IPI taxable basis to determine the IPI tax amount.

| Product Fiscal Classification (PFC) | Description             | Ad Valorem Rate |
|-------------------------------------|-------------------------|-----------------|
| 16043000                            | Cathroughr              | 60              |
| 37012010                            | Photograph films        | 18              |
| 39173900                            | Plastic tubes           | 10              |
| 71023100                            | Non industrial diamonds | 0               |
| 84091000                            | Airplane motor parts    | 5               |
| 84122110                            | Hydraulic cylinders     | 5               |
| 85254000                            | Video cameras           | 20              |
| 90041000                            | Sunglasses              | 15              |

You can use product fiscal classification to determine the tax applicability.

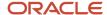

Here's an example showing the step by step process:

There are two ad valorem rates, Rate 5 and Rate 15. Rate 5 is applicable on product fiscal classification (PFC) airplane motor parts (84091000) and hydraulic cylinders (84122110). Rate 15 is applicable for PFC sunglasses (90041000). This example uses three PFCs and two rates.

This image shows the required configuration:

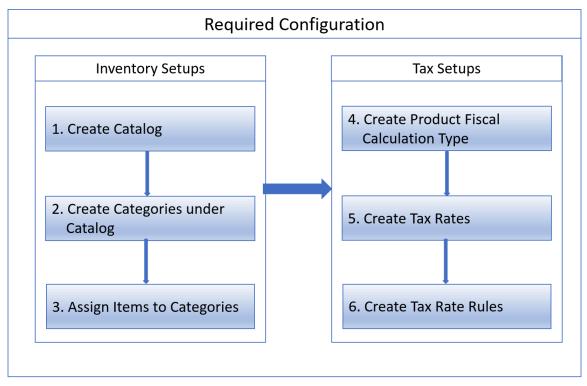

#### 1. Create a Catalog

A catalog is a collection of categories to classify items. You can create one catalog specifically for transaction tax IPI with a meaningful name, for example, BR IPI PRODUCT CLASSIFICATION.

Follow these steps:

- a. Sign in as a Product Manager.
- **b.** Navigate to **Product Management**, **Product Information Management**, **Item management menu**, **Manage Catalogs**.
- c. Click Add.
- 2. Create Categories under Catalog.

Every 8 digit numeric identifier in TIPI is defined as a category under the catalog. A category code can be an 8 digit numeric identifier in TIPI and name. This example requires three categories.

| Category Code | Category Name        |
|---------------|----------------------|
| 84091000      | Airplane Motor Parts |
| 84122110      | Hydraulic Cylinders  |

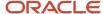

| Category Code | Category Name |
|---------------|---------------|
| 90041000      | Sunglasses    |

To create categories, follow these steps:

- a. Sign in as a Product Manager.
- **b.** Navigate to **Product Management**, **Product Information Management**, **Item management menu**, **Manage Catalogs**.
- c. Search for the catalog and click on a catalog name..
- d. Click Add.

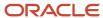

#### 3. Assign Items to Categories.

Identify the items for a particular TIPI PFC and assign them to the respective category. For example, hydraulic cylinders can be piston-type or cushioned type. Both items are taxable at the same rate of 5%. These two types of cylinders in the item master are assigned to category 84122110 hydraulic cylinders.

To assign a category to an item, follow these steps:

- a. Sign in as a Product Manager.
- **b.** Navigate to **Product Management**, **Product Information Management**, **Item management menu**, **Manage Item**.
- c. Search for the desired Item and click an Item name.
- d. Click Add to assign the item to a category.

For more information on defining catalogs, categories, items, and assigning categories to items, see the Manage Product and Service Data: Define Catalogs chapter in the Oracle SCM Cloud Implementing Product Management guide at http://docs.oracle.com.

Here's a pictorial representation of how an item catalog is assigned to an item.

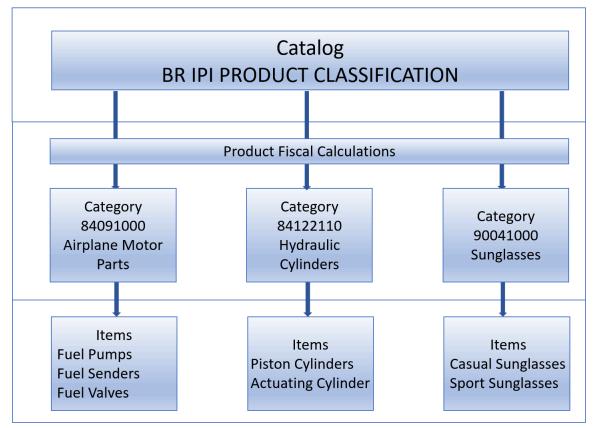

The next steps are for Tax Setup.

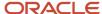

#### 4. Create Product Fiscal Classification Type.

To create a product fiscal classification type, follow these steps:

- a. Sign in as a Tax Manager.
- b. Click Navigator, Setup and Maintenance.
- c. Search for Manage Product-Based Fiscal Classifications.
- **d.** Click Add to create a new product fiscal classification type with these attributes.

| Attribute              | Value                         | Comments                                                                                                    |
|------------------------|-------------------------------|----------------------------------------------------------------------------------------------------|
| Inventory Category Set | BR IPI PRODUCT CLASSIFICATION | Assign the catalog created in step 1. This is where you link inventory categories and tax product fiscal classification.                                            |
| Number of Levels       | 1                             | Every 8 digit numeric identifier in TIPI is defined as an inventory category. There are no sub categories under a category, therefore only one level is sufficient. |
| Type Code              | TIPI                          | Enter a user-defined value to meet your requirements.                                                                                                    |
| Type Name              | Table of IPI                  | Enter a user-defined value to meet your requirements.                                                                                                    |
| Start position         | 1                             | Verify if the tax engine recognize a category code from the first digit.                                                                                            |
| Number of characters   | 8                             | The naming convention for the category name in step 2 is an 8 digits numeric identifier. Verify if the tax engine recognize a category code till the last digit.    |
| Tax Regime Code        | IPI                           | Attach a tax regime to use in the tax rules.                                                                                                    |

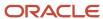

**5.** Create Tax Rates. Create a tax rate for each unique ad valorem rate. You can create two tax rates for 5 and 15. Define a tax rate rule with these attributes to default a tax rate based on the item category.

Steps in creating a Tax Rate Rule include:

- a. Create Determining Factor Set.
- b. Create Tax Condition Set.
- c. Create Tax Rate Rule.

Here inventory categories are used as product fiscal classifications. This table describes the determining factor details for mapping this scenario.

| Attribute                    | Value                              | Comments                                                                                                    |
|------------------------------|------------------------------------|----------------------------------------------------------------------------------------------------|
| Tax Determining Factor Class | Product inventory linked           | Allows product fiscal classification to be used as a tax determining factor to create tax rules.                                                  |
| Tax Determining Factor Name  | Product fiscal classification type | Oracle ERP Cloud inventory catalog-<br>category item functionality that derives<br>an inventory category from an item on the<br>transaction line. |

6. Create Tax Determining Factor Set.

To create a tax determining factor set, follow these steps:

- a. Sign in as a Tax Manager.
- b. Click Navigator, Setup and Maintenance.
- c. Search for Tax Determining Factor Sets.
- **d.** Click Add to create a tax determining factor set with these attributes.

| Attributes                   | Values                   | Comments                                                                                             |
|------------------------------|--------------------------|----------------------------------------------------------------------------------------------------|
| Tax Determining Factor Set   | IPI_DFS                  | User Discretion.                                                                                     |
| Tax Regime Code              | IPI                      | Choose IPI Regime                                                                                    |
| Tax Determining Factor Class | Product inventory linked | This factor class allows using product fiscal classification determining factor to create tax rules. |
| Tax Class Qualifier          | Level 1                  | Product Fiscal Classification defined above has only one level                                       |
| Tax Determining Factor Name  | Table of IPI             | Product Fiscal Classification defined above.                                                         |

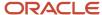

#### 7. Create Tax Condition Set.

To create a tax condition set, follow these steps:

- a. Sign in as a Tax Manager.
- b. Click Navigator, Setup and Maintenance.
- **c.** Search for **Tax Condition Sets**.
- d. Click Add to create a tax condition set with these attributes.

#### Tax Condition Set 1

| Attribute                       | Values            | Comments                                  |
|---------------------------------|-------------------|-------------------------------------------|
| Tax Condition Set Code          | IPI_TCS_I         | User Discretion.                          |
| Tax Determining Factor Set Code | IPI_DFS           | Tax Determining Factor Set created above. |
| Operator                        | In                | Inventory Category value matches with     |
| Value                           | 84091000 84122110 | -                                         |

#### Tax Condition Set 2

| Attribute                       | Value      | Comments                                  |
|---------------------------------|------------|-------------------------------------------|
| Tax Condition Set Code          | IPI_TCS_II | User Discretion.                          |
| Tax Determining Factor Set Code | IPI_DFS    | Tax Determining Factor Set created above. |
| Operator                        | Equal To   | Inventory Category value equal to         |
| Value                           | 90041000   | -                                         |

#### 8. Create Tax Rule

To create a tax rate rule, follow these steps:

- a. Sign in as a Tax Manager.
- **b.** Click Navigator, Setup and Maintenance.
- c. Search for Tax Rules.
- d. Select Tax Rate Rules as Rate Type.
- e. Click Add to create a Tax rule with these attributes.

#### Tax rate rules:

| Attributes | Values        | Comments        |
|------------|---------------|-----------------|
| Rule Code  | IPI_TPI_RATES | User Discretion |

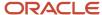

| Attributes                      | Values  | Comments                                 |
|---------------------------------|---------|------------------------------------------|
| Tax Determining Factor Set Code | IPI_DFS | Tax Determining Factor Set created above |

### Tax conditions:

| Tax Condition Set Code | Result       | Comments                                                                    |
|------------------------|--------------|-----------------------------------------------------------------------------|
| IPI_TCS_1              | Tax Rate 5%  | If category is 84091000 or 84122110 then tax engine defaults to tax rate 5% |
| IPI_TCS_2              | Tax Rate 15% | If category is then tax engine defaults to tax rate 15%                     |

Tax Determination Procedure for Ad Valorem Here's the tax determination procedure for ad valorem.

#### Follow these steps:

1. Enter the invoice in Receivables with these transaction lines.

| Line              | Item             | Unit Price | Quantity | Line Amount | Ship To | Ship From |
|-------------------|------------------|------------|----------|-------------|---------|-----------|
| 1                 | Fuel Pumps       | 100 BRL    | 1        | 100.00      | SP      | SP        |
| 2                 | Piston Cylinders | 150 BRL    | 1        | 150.00      | SP      | SP        |
| 3                 | Sport Sunglasses | 110 BRL    | 1        | 110.00      | SP      | SP        |
| Transaction Total |                  | 360.00 BRL | -        | -           | -       | -         |

2. After you save the transaction in Receivables, these tax determination processes create the tax lines.

| Order | Process Name                                         | Activities Included                                                   | Components Used                                                                                                    | Result                                      |
|-------|------------------------------------------------------|-----------------------------------------------------------------------|----------------------------------------------------------------------------------------------------|---------------------------------------------|
| 1.    | Determine Applicable<br>Regime                       | Identify the applicable tax regimes                                   | Based on the location<br>(Country) involved in the<br>transaction                                                           | Applicable regime = IPI                     |
| 2.    | Determine Place<br>of Supply and Tax<br>Jurisdiction | Identify the jurisdiction and place of supply                         | IPI tax definition > tax<br>rule defaults > place of<br>supply = ship from party                                            | Tax jurisdiction = SP  Place of supply = SP |
| 3.    | Determine Tax<br>Applicability                       | Consider taxes based on<br>the tax applicability rule<br>for each tax | Tax Applicability Rules Tax conditions -  Registration Status (Qualifier Ship–from party) = Registered Product Type = Goods | Applicable tax =IPI                         |

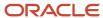

| Order | Process Name                  | Activities Included                                                                      | Components Used                                                                                                    | Result                                                                                                    |
|-------|-------------------------------|------------------------------------------------------------------------------------------|----------------------------------------------------------------------------------------------------|----------------------------------------------------------------------------------------------------|
| 4.    | Determine Tax<br>Registration | Determine the party<br>type to derive the tax<br>registration for each<br>applicable tax | IPI tax definition > tax rule defaults > tax registration = ship-from party                                                                                                    | Ship-from party                                                                                                    |
| 5.    | Determine Tax Status          | Consider the tax statuses of applicable taxes                                            | IPI tax rule defaults ><br>Indirect defaults > tax<br>status = Standard                                                                                                    | Standard                                                                                                    |
| 6.    | Determine Tax Rate            | Consider the tax rates of<br>each applicable tax status<br>of each applicable tax        | Tax Rate Rules  Tax determining factor in tax rate rule use the inventory catalog, and derives the product fiscal classification based on the item in the transaction line.                                                                                                    | Applicable tax rates are 5% and 15%                                                                                   |
| 7.    | Determine Taxable Basis       | Determine the taxable basis on which the tax rate for each tax is applied                | Taxable basis formula defined for IP  = Taxable basis type as Line  Amount, which is the amount on the transaction line to derive the taxable basis.  Based on this option, you can add freight, insurance, packing charges, miscellaneous, and subtract commercial discount to the transaction line value. | IPI taxable basis = Transaction line amount. Three line amounts: 100, 150, and 110 BRL                                |
| 8.    | Calculate Taxes               | ldentify the tax<br>calculation formula to<br>calculate taxes                            | Standard tax calculation<br>formula = STANDARD_TC                                                                                                    | Taxable basis * tax rate<br>100*5% = 5<br>150*5% = 7.5<br>110*15% = 16.5<br>IPI tax amount =<br>(5+7.5+16.5) = 29 BRL |

3. Oracle ERP Cloud inserts tax lines for IPI after the tax determination process successfully completes.

| Rate Name | Rate | Tax Amount | Tax Regime | Tax Name | Tax Status | Tax Jurisdiction |
|-----------|------|------------|------------|----------|------------|------------------|
| IPI_5     | 5    | 12.5       | IPI        | IPI      | Standard   | Brazil           |

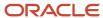

| Rate Name | Rate | Tax Amount | Tax Regime | Tax Name | Tax Status | Tax Jurisdiction |
|-----------|------|------------|------------|----------|------------|------------------|
| IPI_15    | 15   | 16.5       | IPI        | IPI      | Standard   | Brazil           |

## Manage Tax Substitution

In Brazil, Tax Substitution (ST) is defined as a tax collection system in which a taxpayer is responsible for paying the tax due from all the other members of the production and retail chain.

ST is applicable on the transaction taxes ICMS, and PIS and COFINS. In addition to the regular ICMS and PIS and COFINS, the taxpayer is liable to pay all applicable taxes until the material reaches the customer.

Here's an example.

A manufacturer sells goods to a wholesaler. The wholesaler sells the goods to the retailer and the retailer sells the goods to a customer at an incremental pricing. The manufacturer selling products to a wholesaler is subject to ICMS and ICMS-ST in the order to cash cycle.

The manufacturer becomes a substitute taxpayer responsible for the retention and payment of the tax on the product price when it reaches customer. This amount is 180 BRL. The manufacturer must pay ICMS on the sale price to the wholesaler (100 BRL) and ICMS ST on the sale price to the customer (180 BRL).

The ICMS-ST value-added-margin (MVA) taxable basis is calculated as follows:

- ICMS-ST computation based on MVA for intrastate trade
- Selling Price = 100 BRL
- Own ICMS 18% on sales price to Wholesaler (100\*18%) = 18 BRL
- MVA = 80%
- ICMS ST Taxable Basis (100+80) = 180 BRL
- ICMS ST 18% on sales price to Customer (180\*18%) = 32.40 BRL
- ICMS ST 18% after deducting regular ICMS on sales price to Wholesaler (32.40 -18) = 14.40

In Brazil, the value addition percentage can be MVA or adjusted MVA.

If the transaction takes place between states involving certain types of products, for which there is a tax agreement between the states known as protocol, then the adjusted MVA is applicable.

#### Adjusted MVA percentage derivation logic specified by tax regulating authority

Adjusted MVA = {[(1 + MVA-ST Original) \* (1 - Interstate Rate) / (1 - Internal Rate)] - 1} \* 100 Interstate, and internal rate provided by the tax authority

Original MVA-ST 40%

Interstate Rate 12%

Internal Rate 18%

Adjusted MVA-ST % = = (((1+(40/100))\*(1-(12/100))/(1-(18/100)))-1)\*100 = 50.2%

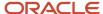

#### **ICMS ST Computation**

| ICMS-ST computation based on adjusted MVA for interstate trade |                         |  |  |
|----------------------------------------------------------------|-------------------------|--|--|
| Selling Price                                                  | 100 BRL                 |  |  |
| Own ICMS 12% on sales price to<br>Wholesaler                   | (100*12%) = 12 BRL      |  |  |
| Adjusted MVA                                                   | 50.2%                   |  |  |
| ICMS ST Taxable Basis                                          | (100+50.2) = 150.2 BRL  |  |  |
| ICMS ST 18% on sales price to Customer                         | (150.2*18%) = 27.04 BRL |  |  |
| ICMS ST 18% after deducting                                    | (27.04 -12) = 15.04 BRL |  |  |
| regular ICMS on sales price to Wholesaler                      |                         |  |  |

#### Value Added Margin (MVA)

You can configure Taxable Basis Formula with an option to specifyValue-Added-Margin (MVA)

A taxable basis formula determines the taxable basis of a transaction line. The tax rate is applied on the taxable basis amount to derive the tax amount on a transaction line. In this scenario, the formula type is Line Amount, which uses the amount on the transaction line to derive the taxable basis.

If the country associated with the tax regime is Brazil, then the taxable basis formula includes an option to specify MVA. Different value addition percentages can be configured based on the transaction parameters such as:

- Ship-from geography
- Ship-to geography
- · Product fiscal classification
- Transaction business category
- Intended use

To create taxable basis formula:

- 1. Sign in as a **Tax Manage**r.
- 2. Click Navigator, Setup and Maintenance.
- 3. Search for Manage Tax Formulas.
- 4. Click Add.
- 5. Select the Apply Value Additions check box to enable the Value Additions tab.
- **6.** Most fields are optional, however the geography related parameters are mandatory.

The derivation of the value addition percentage for the adjusted MVA is manually calculated based on the formula provided by the tax authority. If the MVA is applicable, then the tax authority directly provides the value addition percentage, the manual derivation of value addition percentage not required.

In summary, the MVA for the intrastate trade is 80% and the adjusted MVA for the interstate trade is 50.2%. Define one taxable basis formula for both MVA and adjusted MVA with these parameters.

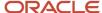

| Тах     | Priority | Geography Type | Ship From | Ship To | Value Added<br>Percentage (VAP) |
|---------|----------|----------------|-----------|---------|---------------------------------|
| ICMS_ST | 1        | State          | SP        | SP      | 1.8                             |
| ICMS_ST | 2        | State          | SP        | ВА      | 1.502                           |

You can set the priorities to evaluate the sequence of these transaction conditions. In this scenario, intrastate trade is configured as the first priority and the interstate trade is the second priority.

VAP: Derived by a simple formula (1+MVA percentage/100).

For this example, if MVA is 80%, then VAP (1+80/100) is 1.8. If the adjusted MVA percentage is 50.2%, then VAP (1+50.2/100) is 1.502.

Differential Taxes Due to Diffences in Taxable Basis

You can configure Tax Calculation Formula.

ICMS-ST is levied on the value added taxable basis. After calculating ICMS-ST tax amount, ICMS is deducted.

Here is an example:

| ICMS-ST computation based on MVA for intrastate trade |                       |  |
|-------------------------------------------------------|-----------------------|--|
| Selling Price                                         | 100 BRL               |  |
| Own ICMS 18% on sales price to<br>Wholesaler          | (100*18%) = 18 BRL    |  |
| MVA                                                   | 80%                   |  |
| ICMS ST Taxable Basis                                 | (100+80) = 180 BRL    |  |
| ICMS ST 18% on sales price to Customer                | (180*18%) = 32.40 BRL |  |
| ICMS ST 18% after deducting                           | (32.40 -18) = 14.40   |  |
| regular ICMS on sales price to Wholesaler             |                       |  |

You can configure the tax calculation formula to associate ICMS-ST with a compounding rule for subtracting the ICMS tax. The tax calculation formula determines the tax amount on a transaction line. The ICMS-ST tax amount must deduct ICMS because both taxes are applicable on the same transaction line. You must define a tax calculation formula with the compounding criteria to address this requirement.

To create a tax calculation formula:

- 1. Sign in as a TaxManager.
- 2. Click Navigator, Setup and Maintenance.
- 3. Search for Manage TaxFormulas.

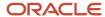

- **4.** Select **Tax Calculation Formulas** as the tax formula type.
- Click **Add** to create a new formula using these attributes.

| Header Attribute                | Value    | Comments                                                                                                    |  |  |  |
|---------------------------------|----------|----------------------------------------------------------------------------------------------------|--|--|--|
| Tax Regime Code                 | ICMS     | Select the respective regime for ICMS-ST tax, the setup taxes ICMS and ICMS-ST are under one tax regime ICMS. |  |  |  |
| Tax                             | ICMS-ST  | The tax calculation formula calculates the ICMS-ST tax.                                                       |  |  |  |
| Tax Formula Compounding Details |          |                                                                                                    |  |  |  |
| Compounding Tax Regime Code     | ICMS     | The ICMS regime is used in the compounding operation.                                                         |  |  |  |
| Compounding Tax                 | ICMS     | The ICMS tax in the compounding tax regime ICMS is used in the compounding operation.                         |  |  |  |
| Compounding Rate                | Subtract | ICMS is deducted from the ICMS-ST tax amount.                                                                 |  |  |  |

Prerequisites for the new tax calculation formula: ICMS-ST is compounded on ICMS tax. The compounding precedence specified on the respective tax must support this configuration and the precedence number for ICMS must be less than ICMS-ST. Using this configuration, Oracle ERP Cloud calculates ICMS and deducts this amount from the ICMS-ST tax amount.

Tax Determination Processes Method for Tax Calculation

This section discusses how to use the tax determination process method for tax calculation.

Here's an example.

The manufacturer creates a transaction in Receivables that initiates a tax determination process. This operation calculates the applicable ICMS and ICMS-ST tax amounts and creates the respective tax lines.

#### Receivables Transaction Lines

| Line | Item         | Unit Price | Quantity | Line Amount | Ship To | Ship From |
|------|--------------|------------|----------|-------------|---------|-----------|
| -    | Total in BRL | -          | 100.00   | -           | -       | -         |

#### **Tax Determination Process**

| Process Name                     | Activities Included             | Components Used                                             | Result                   |
|----------------------------------|---------------------------------|-------------------------------------------------------------|--------------------------|
| Determine Applicable tax regimes | Identify applicable tax regimes | Based on the location (Country) involved in the transaction | Applicable regime = ICMS |

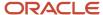

| Process Name                                      | Activities Included                                                             | Components Used                                                                                                    | Result                                                                                                   |
|---------------------------------------------------|---------------------------------------------------------------------------------|----------------------------------------------------------------------------------------------------|----------------------------------------------------------------------------------------------------|
| Determine Place of Supply and Tax<br>Jurisdiction | Identify the jurisdiction and place of supply                                   | ICMS and ICMS-ST tax definition > tax rule defaults > place of supply = ship from party                                                                                                    | Tax jurisdiction = SP Place of supply = SP                                                               |
| Determine Tax Applicability                       | Consider the taxes based on the tax applicability rule for each tax             | Tax Applicability Rules Tax conditions - Registration Status (Qualifier Ship-from party) = Registered Product Type = Goods                                                                                                    | Applicable taxes:  ICMS ICMS-ST                                                                          |
| Determine Tax Registration                        | Determine the party type to derive the tax registration for each applicable tax | ICMS tax definition > tax rule<br>defaults > tax registration = ship-<br>from party                                                                                                    | Ship-from party                                                                                          |
| Determine Tax Status                              | Consider the tax statuses of applicable taxes                                   | ICMS tax rule defaults > Indirect<br>defaults > tax status= Standard                                                                                                    | Standard                                                                                                 |
| Determine Tax Rate                                | Consider the tax rates of each applicable tax status of each applicable tax     | Tax Rate Rules  Tax conditions for ICMS and ICMS-ST  Ship From = SP Ship To = SP  Product = Item A                                                                                                    | Applicable ICMS and ICMS-ST tax rates = 18%                                                              |
| Determine Taxable Basis                           | Determine the taxable basis on which the tax rate for each tax is applied       | ICMS  Standard taxable basis formula = STANDARD_TB  ICMS-ST  MVA taxable basis formula defined  Define the taxable basis rule by using the appropriate tax determining factor set to default the newly defined taxable basis formula in the tax determination process | ICMS  Taxable basis = Line amount 100 BRL ICMS-ST  Taxable basis = Line amount + MVA  (100+80) = 180 BRL |
| Calculate Taxes                                   | ldentify the tax calculation formula<br>to calculate taxes                      | ICMS  Standard tax calculation formula = STANDARD_TC                                                                                                    | ICMS  Taxable basis * tax rate  100*18% = 18 BRL                                                         |

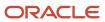

| Process Name | Activities Included | Components Used                                                                                                    | Result                                                                                                    |
|--------------|---------------------|----------------------------------------------------------------------------------------------------|----------------------------------------------------------------------------------------------------|
|              |                     | Tax calculation formula newly defined with a compounding rule for subtracting the ICMS tax.  Define the tax calculation rule by using the appropriate tax determining factor set for the default formula in the tax determination process. | ICMS-ST  Taxable basis * tax rate 180*18%  = 32.40 BRL  Deduct ICMS from ICMS-ST 32.40 BRL – 18 BRL = 14.4 BRL |

#### Tax Lines

After the tax determination process successfully completes, Oracle ERP Cloud adds the tax lines. There are two tax lines for ICMS and ICMS-ST:

| Rate Name  | Rate | Tax Amount | Tax Regime | Tax Name | Tax Status | Tax Jurisdiction |
|------------|------|------------|------------|----------|------------|------------------|
| ICMS_18    | 18   | 18.00      | ICMS       | ICMS     | Standard   | SP               |
| ICMS-ST_18 | 8    | 14.40      | ICMS       | ICMS-ST  | Standard   | SP               |

# Manage Price Thresholds

In Brazil, the secretariat of the farm specifies the minimum taxable basis for ICMS, known as pauta for specific purposes.

The tax process uses the highest amount between pauta and the sales price for the taxable basis.

In Brazil, the secretariat of the farm specifies the minimum taxable basis for ICMS, known as pauta for specific products. The tax calculation process uses the highest amount between pauta and the sales price for the taxable basis.

Here is an example:

| Item          | Quantity | Pauta Amount | Sales Price | ICMS Taxable |
|---------------|----------|--------------|-------------|--------------|
| Water Bottle  | 1        | 32.00 BRL    | 28.00 BRL   | 32.00 BRL    |
| Oil Container | 1        | 45.00 BRL    | 48.00 BRL   | 48.00 BRL    |

If the country associated with the tax regime is **Brazil**, you can enable the option to specify price threshold information. Configuration can be based on these transaction parameters:

- Ship-from geography Ship-to geography
- Product fiscal classification Transaction business category
- Intended use

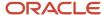

#### To create a taxable basis formula:

- 1. Sign in as a Tax Manager.
- 2. Click Navigator, Setup and Maintenance.
- 3. Search for Manage Tax Formulas.
- 4. Click Add.
- 5. Click PriceThresholds.
- 6. Select the Apply Price Threshold check box.

Price threshold types can be **fixed price** or **minimum or maximum threshold**. If the fixed price option is set, then the specified price is used as the item price to derive the taxable basis amount for the transaction line. If the minimum or maximum threshold option is used, then the item price is compared against the given range of values and the appropriate value is used if the given range is above. You can define the taxable basis formula with these attributes.

| Attibute           | Value       | Comments                                                     |
|--------------------|-------------|--------------------------------------------------------------|
| Taxable Basis Type | Line Amount | Transaction line amount is used to derive the taxable basis. |
| Tax Regime Code    | ICMS        | Price thresholds are used for computing ICMS taxable basis.  |

#### Tax Formula Price Threshold Details Line 1

| Attibute                                | Value                          | Comments                                                                                                    |
|-----------------------------------------|--------------------------------|----------------------------------------------------------------------------------------------------|
| Tax                                     | ICMS                           | Select ICMS tax involved in threshold computation.                                                                                                    |
| Geography Type                          | Country                        | Tax treatment remains same whether it is inter or intrastate sale. Select the Country.                                                                                                    |
| Ship from Geography Name                | Brazil                         | Threshold applies if the ship from country is Brazil.                                                                                                    |
| Ship from Geography Name                | Brazil                         | Threshold applies if the ship to country is Brazil.                                                                                                    |
| Product Fiscal Classification Type Code | BR ICMS PRODUCT CLASSIFICATION | For more information, see the Manage<br>Taxes Levied at Ad Valorem Rate section on<br>configuring the product fiscal classification<br>type.                                                                                |
| Product Fiscal Classification Code      | Bottles                        | The inventory category to which the item is assigned in the inventory item master.                                                                                                    |
| Threshold Type                          | Minimum or maximum threshold   | The item price is compared against the given range of values and the appropriate value is considered if it is above the given range.                                                                                        |
| Minimum Value                           | 32.00 BRL                      | Enter pauta amount as the minimum value.                                                                                                    |
| Maximum Value                           | -                              | Tax calculation process should use the highest amount between "pauta" and the "sales price" as the taxable basis. As a result, the minimum price threshold is "pauta" and the maximum price threshold should be left blank. |

Tax Formula Price Threshold Details Line 2

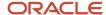

| Attibute                                | Value                          | Comments                                                                                                    |
|-----------------------------------------|--------------------------------|----------------------------------------------------------------------------------------------------|
| Tax                                     | ICMS                           | Select ICMS tax to include in the threshold operation.                                                                                                    |
| Geography Type                          | Country                        | Tax treatment remains the same irrespective of the geography location. Select the Country.                                                                                                    |
| Ship from Geography Name                | Brazil                         | Threshold applies if the ship from country is Brazil.                                                                                                    |
| Ship from Geography Name                | Brazil                         | Threshold applies if the ship to country is Brazil.                                                                                                    |
| Product Fiscal Classification Type Code | BR ICMS PRODUCT CLASSIFICATION | For more information, see the Manage<br>Taxes Levied at Ad Valorem Rate section on<br>configuring the product fiscal classification<br>type.                                                                                |
| Product Fiscal Classification Code      | Containers                     | The inventory category to which the item is assigned in the inventory item master.                                                                                                    |
| Threshold Type                          | Minimum or maximum threshold   | The item price is compared against the given range of values and the appropriate value is considered if it is above the given range.                                                                                        |
| Minimum Value                           | 45.00 BRL                      | Enter pauta amount as the minimum value.                                                                                                    |
| Maximum Value                           | -                              | Tax calculation process should use the highest amount between "pauta" and the "sales price" as the taxable basis. As a result, the minimum price threshold is "pauta" and the maximum price threshold should be left blank. |

#### Create Taxable Basis Rule

Define a taxable basis rule using tax determining factors to default the newly defined taxable basis formula in the tax determination process.

A tax determining factor can be a geographical location, tax registration status, or a product fiscal classification contributes to the outcome of the Tax Determination process. The determining factors are categorized into logical groupings called tax determining factor class. Each tax determining factor class contains determining factor names that constitute the contents of the class. You can use the product fiscal classification based tax determining factor for taxable basis rule.

To create a taxable basis rule:

- Sign in as a Tax Manager.
- Click Navigator, Setup and Maintenance.
- Search for Manage Tax Rules.
- Define a taxable basis rule by using the appropriate tax determining factors.

#### Create Taxable Basis Rule

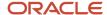

Create and validate the invoice in Payables with these transaction lines.

| Line         | Item          | Unit Price | Quantity | Line Amount | Ship From | Ship To |
|--------------|---------------|------------|----------|-------------|-----------|---------|
| 1            | Water Bottle  | 28.00 BRL  | 1        | 28.00       | SP        | SP      |
| 2            | Oil Container | 48.00 BRL  | 1        | 48.00       | SP        | SP      |
| Total in BRL |               |            |          | 76.00       | -         | -       |

#### **Tax Determination Process**

The tax determination process compares the unit price with the threshold values to calculate a specific taxable basis amount.

| Line | Item          | Taxable Basis Amount | Comments                                                                                                    |
|------|---------------|----------------------|----------------------------------------------------------------------------------------------------|
| 1    | Water Bottle  | 32.00                | The unit price quoted on the transaction line is 28 BRL, but the minimum threshold value is set to 32 BRL. The minimum threshold value is applied as the taxable basis amount.                    |
| 2    | Oil Container | 48.00                | The unit price quoted on the transaction line is 48 BRL more than minimum threshold value 45 BRL. The maximum threshold value is blank, so the unit price is applied as the taxable basis amount. |
|      |               | 80.00 BRL            | ICMS total taxable basis amount.                                                                                                    |

#### Tax Line

Oracle ERP Cloud adds this tax line after the tax determination process successfully completes:

| Tax Line | Rate Name | Rate | Tax Amount | Tax Regime | Tax Name | Tax Status | Tax Jurisdiction |
|----------|-----------|------|------------|------------|----------|------------|------------------|
| 1        | ICMS_18   | 18   | 14.40      | ICMS       | ICMS     | Standard   | SP               |

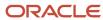

# Manage Withholding Taxes for Brazil

# Overview of Managing Withholding Taxes for Brazil

Now you can manage withholding taxes for Brazil in Oracle Fusion Cloud ERP.

Some of the typical withholding taxes that you can manage in Oracle Cloud ERP are:

- IRRF\_PF: Federal withholding tax that is applicable for services provided by persons
- IRRF\_PJ: Federal withholding tax that is applicable for services provided by companies
- INSS\_PF: Social security withholding tax that is applicable for services provided by persons
- INSS\_PJ: Social security withholding tax that is applicable for services provided by companies
- PIS/COFINS/CSLL: Federal contribution withholding tax that is applicable for services provided by companies
- ISS City (municipal) withholding tax that is applicable for services provided by companies and persons

#### Withholding Tax Structure for Brazil

The sample withholding tax configuration for Brazil is provided using the Rapid Implementation (RI) sheets (Tax Configuration Workbook).

You can use the RI sheets to upload withholding tax setups to Oracle ERP Cloud.

**Note:** This is a sample setup. The actual configuration may vary based on your requirements. Make the necessary modifications to the RI sheets before uploading them.

## Prerequisites to Set Up Withholding Taxes

You must complete the prerequisite steps before you set up the withholding taxes for Brazil.

Complete these prerequisites:

- Assign the predefined Tax Manager job role to the user.
  - For more information, see the Oracle Applications Cloud Security Reference for Common Features guide at http://docs.oracle.com.
- Model your enterprise structure to meet your legal and management objectives.
  - For more information, see the Using Rapid Implementation Spreadsheets chapter in the Oracle Financials Cloud Getting Started with Your Implementation guide at http://docs.oracle.com.
- Perform the common setups for Payables, Receivables, Purchasing, and Order Management.
  - For more information, see the Oracle Financials Cloud Getting Started with Your Implementation guide and the Implementing Supply Chain Management Cloud guide at http://docs.oracle.com.

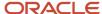

## Withholding Tax Structure for Brazil

The sample withholding tax configuration for Brazil is provided using the Rapid Implementation (RI) sheets (Tax Configuration Workbook).

You can use these spreadsheets to upload withholding tax setups to Oracle ERP Cloud.

**Note:** This is a sample setup. The actual configuration may vary based on your requirements. Make the necessary modifications to the RI sheets before uploading them.

For more information on implementing withholding tax, see the Define Withholding Tax Configuration section in the Tax Configuration chapter of the Oracle Financials Cloud Implementing Tax guide at http://docs.oracle.com.

## Withholding Tax Processing

Withholding taxes are levied on services rendered by persons or companies at the time of recording an invoice, or at the time of making an invoice payment.

This image depicts the workflow for Withholding Tax Processing:

Withholding Tax Processing for Brazil

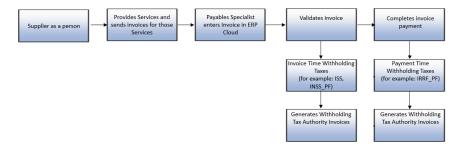

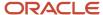

With Oracle ERP Cloud, you can process withholding tax either at invoice validation or invoice payment. The processing is based on the configuration at the Configuration Owner Tax Options level and the Tax level, which control the withholding tax calculation at the invoice or payment event.

- At Configuration Owner Tax Options Level:
  - a. Sign in as a Tax Manager.
  - b. Click Navigator, Setup and Maintenance.
  - c. Search for Manage Configuration Owner Tax Options.
  - d. Search for Event Class Processing Controls.
  - e. For the Prepayment Invoices and Standard Invoices event classes, set the Calculation Point to Both.
- At Tax Level:
  - a. Sign in as a Tax Manager.
  - b. Click Navigator, Setup and Maintenance.
  - c. Search for Manage Taxes, Controls and Defaults and Calculation Point.
  - d. Set the Calculation Point to Invoice or Payment.

### Withholding Tax Calculation with Calculation Point as Invoice

You can process withholding tax at invoice validation with Oracle ERP Cloud.

Here is an example. A supplier provides services to an organization based in Sao Paulo (SP) and issues invoices to that company. The payables clerk enters an invoice with this transaction line in Payables and validates the invoice.

#### Payables Transaction Line

The transaction line in Payables:

| Line | Туре | Product Type | Amount   |
|------|------|--------------|----------|
| 1    | Item | Service      | 2000 BRL |

#### Tax Determination Processes

At invoice validation, these tax determination processes run for all the withholding taxes with a tax calculation point of **Invoice**.

| Process Name                                   | Activities Included                           | Components Used                                      | Result                                                                            |
|------------------------------------------------|-----------------------------------------------|------------------------------------------------------|-----------------------------------------------------------------------------------|
| Determine Applicable Tax Regimes               | Identify the applicable tax regimes           | Configuration options for the withholding tax regime | Applicable regime = <user-defined regime="" tax="" withholding=""></user-defined> |
| Determine Place of Supply and Tax Jurisdiction | ldentify the jurisdiction and place of supply | Based on the location (Country) of the transaction   | Tax jurisdiction = Brazil                                                         |

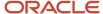

| Process Name                | Activities Included                                                             | Components Used                                                                                                    | Result                                          |
|-----------------------------|---------------------------------------------------------------------------------|----------------------------------------------------------------------------------------------------|-------------------------------------------------|
| Determine Tax Applicability | Consider the taxes based on the tax applicability rule for each tax             | <ol> <li>Tax Applicability Rules Tax conditions –</li> <li>Bill-From Party's Registration Status = Registered</li> <li>Product Type =Services</li> <li>Party Fiscal Classification Supplier = Person</li> </ol> | Applicable tax = INSS_PF                        |
| Determine Tax Registration  | Determine the party type to derive the tax registration for each applicable tax | INSS_PF Definition > Tax Rule<br>Defaults > Tax Registration                                                                                                    | Bill-from party                                 |
| Determine Tax Status        | Consider the tax statuses of applicable taxes                                   | User-defined tax status = Standard  INSS_PF rule defaults > Indirect defaults > Tax Status= Standard                                                                                                    | Standard                                        |
| Determine Tax Rate          | Consider the tax rates of each applicable tax status of each applicable tax     | Tax Rate Rules                                                                                                    | Applicable tax rate=11%                         |
| Determine Taxable Basis     | Determine the taxable basis on which the tax rate for each tax is applied       | Standard Taxable Basis Formula = STANDARD_TB                                                                                                    | Taxable basis = Line amount of 2000 BRL         |
| Calculate Taxes             | Identify the tax calculation formula and calculate the taxes                    | Standard Tax Calculation Formula<br>= STANDARD_TC                                                                                                    | Taxable basis * tax rate = 2000<br>*11%=220 BRL |

#### Withholding Tax Line

After the tax determination process completes, Oracle ERP Cloud inserts invoice lines for the Tax type, for example one line for each applicable withholding tax. In this example, there is one tax line for INSS\_PF Tax.

| Tax Line | Tax Regime                                                        | Tax Name | Tax Status | Tax Jurisdiction | Tax Rate | Tax Amount |
|----------|-------------------------------------------------------------------|----------|------------|------------------|----------|------------|
| 1        | <user-defined<br>withholding tax<br/>regime&gt;</user-defined<br> | INSS_PF  | Standard   | Brazil           | 11%      | -220 BRL   |

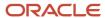

After the withholding tax line is added, Oracle ERP Cloud generates the distributions for transaction and withholding tax lines.

| Line  | Account Class   | Distribution Type | Amount      |
|-------|-----------------|-------------------|-------------|
| 1     | Item Expense    | Item              | 2000.00     |
| 2     | Withholding Tax | Withholding Tax   | -220.00     |
| Total |                 |                   | 1780.00 BRL |

After the accounting successfully completes, Oracle ERP Cloud generates these accounting lines for the invoice:

| Account Class   | Account Type | Debit   | Credit  |
|-----------------|--------------|---------|---------|
| Item Expense    | Expense      | 2000.00 |         |
| Liability       | Liability    | 220.00  |         |
| Liability       | Liability    |         | 2000.00 |
| Withholding Tax | Liability    |         | 220.00  |
| Total           |              | 2220.00 | 2220.00 |

## Withholding Tax Calculation with Calculation Point as Payment

You can process withholding tax at invoice payment with Oracle ERP Cloud.

Here the invoice is paid in Oracle Fusion Payments. At invoice payment, these tax determination processes run for all the withholding taxes with a tax calculation point of **Payment**:

| Process Name                                    | Activities Included                                                 | Components Used                                                                                                    | Result                                                                            |
|-------------------------------------------------|---------------------------------------------------------------------|----------------------------------------------------------------------------------------------------|-----------------------------------------------------------------------------------|
| Determine Applicable Tax Regimes                | Identify the applicable tax regimes                                 | Configuration options for the withholding tax regime                                                                      | Applicable regime = <user-defined regime="" tax="" withholding=""></user-defined> |
| Determine Place of Supply and Tax  Jurisdiction | Identify the jurisdiction and place of supply                       | Direct defaults from the tax definition                                                                                   | Tax jurisdiction = Brazil                                                         |
| Determine Tax Applicability                     | Consider the taxes based on the tax applicability rule for each tax | Tax Applicability Rules  Tax conditions:  1. Bill-FromParty's Registration Status = Registered 2. Product Type = Services | Applicable tax = IRRF_PF                                                          |

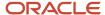

| Process Name               | Activities Included                                                              | Components Used                                                                                       | Result                                                                                                    |
|----------------------------|----------------------------------------------------------------------------------|----------------------------------------------------------------------------------------------------|----------------------------------------------------------------------------------------------------|
|                            |                                                                                  | 3. Party Fiscal<br>Classification Supplier = Person                                                   |                                                                                                    |
| Determine Tax Registration | Determine the party type to derive the tax registration for each applicable tax. | IRRF_PF definition > Tax Rule Defaults > Tax Registration                                             | Bill-from party                                                                                                    |
| Determine Tax Status       | Consider the tax statuses of applicable taxes                                    | User-defined tax status: Standard  IRRF_PF rule defaults > Indirect  Defaults > Tax Status = Standard | Standard                                                                                                    |
| Determine Tax Rate         | Consider the tax rates of the applicable tax status                              | Tax Rate Rules                                                                                        | Applicable tax rates based on ranges:  - Amount from 0 to 1499.15: Rate=0  - Amount from 1499.15 to 2246.75 Rate=7.5  - Amount from 2246.75 to 2995.70: Rate=15  - Amount from 2995.70 to 3743.19: Rate=22.5  - Amount from 3743.19: Rate=27.5                                                                                                    |
| Determine Taxable Basis    | Determine the taxable basis on which the tax rate for each tax is applied        | Standard Taxable Basis Formula = STANDARD_TB                                                          | Taxable Basis = Line Amount of<br>2000 BRL                                                                                                    |
| Calculate Taxes            | Identify the tax calculation formula and calculate taxes                         | Standard Tax Calculation Formula = STANDARD_TC                                                        | Taxable Basis * Tax Rate as per ranges: For 1499.15 BRL, it is 0  For next 500.85 BRL, it is 37.56  Applicable tax rates based on ranges:  • Amount from 0 to 1499.15: Rate=0 and Tax Amount = 0  • Amount from 1499.15 to 2246.75 Rate=7.5 and Tax Amount = 37.56  • Amount from 2246.75 to 2995.70: Rate=15  • Amount from 2995.70 to 3743.19: Rate=22.5 |

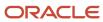

| Process Name | Activities Included | Components Used | Result                                              |
|--------------|---------------------|-----------------|-----------------------------------------------------|
|              |                     |                 | <ul> <li>Amount from 3743.19: Rate =27.5</li> </ul> |

#### Withholding Tax Line

After the tax determination process completes, Oracle ERP Cloud inserts tax lines at the summary level, one line for each applicable tax.

| Tax Line | Tax Regime                                | Tax Name | Tax Status | Tax Jurisdiction | Effective Tax Rate | Tax Amount |
|----------|-------------------------------------------|----------|------------|------------------|--------------------|------------|
| 1        | User-defined<br>withholding tax<br>regime | IRRF_PF  | Standard   | Brazil           | 1.878%             | -37.56 BRL |

After the accounting successfully completes, these accounting lines are generated for payment:

| Account Class   | Account Type | Debit   | Credit      |
|-----------------|--------------|---------|-------------|
| Liability       | Liability    | 1780.00 |             |
| Cash Clearing   | Liability    |         | 1742.44     |
| Withholding Tax | Liability    |         | 37.56       |
|                 | Total        | 1780.00 | 1780.00 BRL |

#### **Withholding Tax Invoices**

Oracle ERP Cloud generates withholding tax authority invoices to remit withheld taxes to the tax authorities based on your configuration.

**Note:** You must define the tax authority as a supplier in Payables.

To configure tax authorities, follow these steps:

- 1. Sign in as a Tax Manager.
- 2. Click Navigator, Setup and Maintenance.
- 3. Search for Manage Taxes.
- **4.** Search for a specific tax.
- 5. Click the Tax Authorities tab.
- **6.** Enter the following values:

| Attribute                | Values                            | Comments                                                     |
|--------------------------|-----------------------------------|--------------------------------------------------------------|
| Collecting Tax Authority | <your authority="" tax=""></your> | Withholding tax authority defined as a supplier in Payables. |

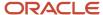

| Attribute                     | Values                                    | Comments                                                 |
|-------------------------------|-------------------------------------------|----------------------------------------------------------|
| Business Unit                 | <your business="" unit=""></your>         | Business unit that creates the withholding tax invoices. |
| Collecting Tax Authority Site | <your authority="" site="" tax=""></your> | Supplier site defined in Payables.                       |

After the invoice validation runs the tax determination process and it successfully completes, Payables automatically creates the invoice for the INSS\_PF tax authority for 220 BRL.

Distributions for tax invoice 1 for the INSS\_PF tax authority:

| Line   | Account Class | Distribution Type | Amount     |
|--------|---------------|-------------------|------------|
| 1      | Item Expense  | Item              | 220.00     |
| Total: |               |                   | 220.00 BRL |

After the accounting successfully completes, Payables create these accounting lines for the invoice:

| Account Class | Account Type | Debit  | Credit |
|---------------|--------------|--------|--------|
| Item Expense  | Liability    | 220.00 |        |
| Liability     | Liability    |        | 220.00 |
| Total         |              | 220.00 | 220.00 |

After the invoice payment runs the tax determination process and it successfully completes, Payables automatically creates the invoice for the IRRF\_PF tax authority for 37.56 BRL.

Distributions for tax invoice 2 for the IRRF\_PF tax authority.

| Line  | Account Class | Distribution Type | Amount    |
|-------|---------------|-------------------|-----------|
| 1     | Item Expense  | Item              | 37.56     |
| Total |               |                   | 37.56 BRL |

After the accounting successfully completes, Payables creates these accounting lines for the invoice:

| Account Class | Account Type | Debit | Credit |
|---------------|--------------|-------|--------|
| Item Expense  | Liability    | 37.56 |        |
| Liability     | Liability    |       | 37.56  |
| Total         |              | 37.56 | 37.56  |

You can pay these two invoices in Payments within the stipulated time given by the tax authority (INSS\_PF and IRRF\_PF) similar to supplier invoices.

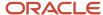

# Withholding Tax Scenarios for Brazil

## Withholding Tax Applicability Based on Supplier Type

In Brazil, withholding tax applicability varies based on the supplier type.

These are the withholding taxes based on supplier type.

- IRRF\_PF is a federal withholding tax that is applicable only on services provided by persons.
- IRRF\_PJ is a federal withholding tax that is applicable only on services provided by companies.
- INSS\_PF is a withholding tax that is applicable on certain services provided by persons.
- INNS\_PJ is a withholding tax that is applicable on certain services provided by companies.

Here is the pay cycle for the Payables' process flow:

#### Withholding Tax Applicability Based on Supplier Type

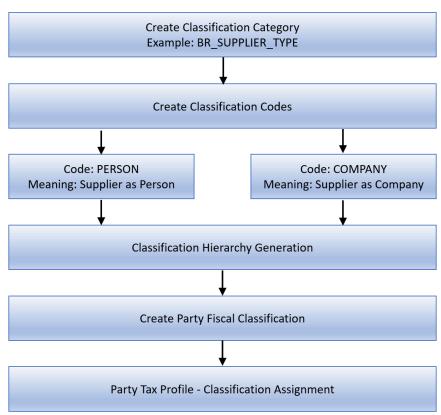

To configure withholding tax applicability for the procure to pay cycle for Payables, based on supplier type follow these steps

- 1. Create a Classification Category.
  - a. Sign in as an Implementation Consultant.

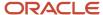

- b. Click Navigator, Setup and Maintenance.
- c. Search for Manage Classification Categories.
- d. Click Add.
- **e.** Enter these values to create a classification category:

This table displays the Classification Category attributes and values:

| Attribute                            | Value                | Comments                                              |
|--------------------------------------|----------------------|-------------------------------------------------------|
| Classification Category              | BR_SUPPLIER_TYPE     | Enter a user-defined value to meet your requirements. |
| Classification Category Meaning      | BR_SUPPLIER_TYPE     | Enter a user-defined value to meet your requirements. |
| Classification Category Description  | Brazil Supplier Type | Enter a user-defined value to meet your requirements. |
| Allow Parent Code Assignment         | Enabled              |                                                       |
| Allow Multiple Class Code Assignment | Enabled              |                                                       |

f. Enter these values to create an entity assignment:

This table displays the Entity Assignment attributes and values:

| Attribute    | Value                            | Comments                                                   |
|--------------|----------------------------------|------------------------------------------------------------|
| Table Name   | HZ_PARTIES                       | Assign newly created category to TCA parties.              |
| Where Clause | WHERE PARTY_TYPE ='ORGANIZATION' | Enter the newly created category, which is the party type. |

- 2. Create the classification codes.
  - a. Click **Create Classification Codes** on the Classification Categories page.
  - b. For data source, select Party Classification Hierarchy.
  - c. Click Next.
  - d. Enter these values:

This table displays the Classification Codes' attributes and values:

| Attribute                       | Value               | Comments                             |
|---------------------------------|---------------------|--------------------------------------|
| Classification Code             | COMPANY             | Classification code for the company. |
| Classification Code Meaning     | Supplier as Company |                                      |
| Classification Code Description | Supplier as Company |                                      |

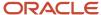

| Attribute                       | Value              | Comments                            |
|---------------------------------|--------------------|-------------------------------------|
| Classification Code             | PERSON             | Classification code for the person. |
| Classification Code Meaning     | Supplier as Person |                                     |
| Classification Code Description | Supplier as Person |                                     |

- **3.** Create a classification generation hierarchy.
  - a. Navigate: Tools, Scheduled Processes, Schedule New Process.
  - **b.** Run the Classification Hierarchy Generation ESS program with these parameters:

This table displays the Classification Generation Hierarchy attributes and values:

| Attribute               | Value                  | Comments                                                        |
|-------------------------|------------------------|-----------------------------------------------------------------|
| Classification Category | BR_SUPPLIER_TYPE       | Use the classification category created in the preceding steps. |
| Flattening Method       | Incremental Flattening |                                                                 |

- 4. Create a party fiscal classification.
  - **a.** Sign in as an Implementation Consultant.
  - b. Click Navigator, Setup and Maintenance.
  - c. Search for Manage Party Fiscal Classification.
  - d. Click Add.
  - e. Enter these values:

This table displays the party fiscal classification attributes and values:

| Attributes           | Values           | Comments                                                                                                    |
|----------------------|------------------|----------------------------------------------------------------------------------------------------|
| Party Classification | BR_SUPPLIER_TYPE | Assign the TCA category in the previous section. This links TCA category and party fiscal clssificaton.              |
| Number of Levels     | 1                | This classifies the supplier as a person and company. There is no further classification so one level is sufficient. |
| Type Code            | BR_SUPPLIER_TYPE | Enter a user-defined value to meet your requirements                                                                 |
| Type Name            | BR_SUPPLIER_TYPE | Enter a user-defined value to meet your requirements                                                                 |

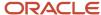

| Attributes  | Values   | Comments                                                                 |
|-------------|----------|--------------------------------------------------------------------------|
| Start Dates | 01/01/01 | Date from which the party fiscal classification type codes are effective |

Related fiscal classification codes appear as Fiscal Classification Codes such as **PERSON, COMPANY**, and so on. Assign regimes that use this classification for tax rules.

**5.** Assign a party fiscal classification to a supplier.

A third party tax profile includes main and default tax information such as tax registration, tax exemptions, and party fiscal classifications.

- a. Sign in as a Tax Manager.
- b. Click Navigator, Setup and Maintenance.
- c. Search for Manage Party TaxProfiles.
- **d.** Search for the party to which you will assign the classification.
- e. Click the Classificationstab.
- f. Click**Add**.
- g. Enter the following values to assign a party fiscal classification to the supplier:

This table displays the party fiscal classification to a supplier' attributes and values:

| Attribute                       | Value              | Comments                                                                          |
|---------------------------------|--------------------|-----------------------------------------------------------------------------------|
| Fiscal Classification Type Code | BR_SUPPLIER_TYPE   | Assign the party fiscal classification type code created in the previous section. |
| Fiscal Classification Type Name | BR_SUPPLIER_TYPE   | Automatically defaults based on the fiscal classification type code value.        |
| Fiscal Classification Code      | PERSON             | Select the applicable supplier type person/company.                               |
| Fiscal Classification Name      | Supplier as PERSON | Automatically defaults based on the fiscal classification code value.             |

Party fiscal classifications classify suppliers as a person or company for tax determination. A tax determining factor can be a geographical location, party fiscal classification (Supplier Type) and product fiscal classification (Product Type). A tax determining factor is an attribute that contributes to the outcome of a tax determination

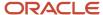

process. Tax determining factors are categorized into logical groupings called tax determining factor classes. Each tax determining factor class contains determining factor names that constitute the contents of the class.

This table explains the tax determining factor details required to map the given scenario:

| Attribute                    | Value                        | Comments                                                                                                    |
|------------------------------|------------------------------|----------------------------------------------------------------------------------------------------|
| Tax Determining Factor Class | Party Fiscal Classifications | This factor class allows party fiscal classification to be used as a tax determining factor to create tax rules. |
| Tax Determining Factor Name  | BR_Supplier_TYPE             | The newly created party fiscal classification classifies suppliers as a person or company.                       |

- **6.** Create the tax determining factor set.
  - a. Sign in as a TaxManager.
  - b. Click Navigator, Setup and Maintenance.
  - c. Search for Tax Determining Factor Set.
  - d. Click Add.
  - e. Enter these values:

This table displays the tax determining factor set's attributes and values:

| Attributes                      | Values                                                              | Comments                                                                                                    |
|---------------------------------|---------------------------------------------------------------------|----------------------------------------------------------------------------------------------------|
| Tax Determining Factor Set Code | PARTY_TDF                                                           | User Discretion                                                                                             |
| Tax Regime Code                 | <use><user defined="" regime="" tax="" withholding=""></user></use> | Choose Brazil Withholding Tax Regime                                                                        |
| Tax Determining Factor Class    | Party Fiscal Classification                                         | This factor class allows using party fiscal classifications as a tax determining factor to create tax rules |
| Tax Class Qualifier             | Bill From Party                                                     | Bill From Party is selected as class qualifier                                                              |
| Tax Determining Factor Name     | BR_SUPPLIER_TYPE                                                    | Party Fiscal Classification Type defined above.                                                             |

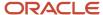

#### **7.** Create a tax condition set.

- a. Sign in as a Tax Manager.
- b. Click Navigator, Setup and Maintenance.
- c. Search for Tax Condition Set.
- d. Click Add.
- e. Enter these values:

This table shows data for Tax Condition Set 1:

| Attributes                      | Values                      | Comments                                             |
|---------------------------------|-----------------------------|------------------------------------------------------|
| Tax Condition Set Code          | PARTY_TCS_P                 | User discretion                                      |
| Tax Determining Factor Set Code | PARTY_TDF                   | Tax Determining Factor Set created previoussly.      |
| Tax Determining Factor Class    | Party Fiscal Classification | Default, based on Tax Determining Factor<br>Set Code |
| Tax Class Qualifier             | Bill from Party             | Default, based on Tax Determining Factor<br>Set Code |
| Tax Determining Factor Name     | BR_SUPPLIER_TYPE            | Default, based on Tax Determining Factor<br>Set Code |
| Operator                        | Equal to                    | Party Fiscal Classification value equal to           |
| Value                           | PERSON                      | PERSON TYPE chosen                                   |

This table shows data for Tax Condition Set II:

| Attributes                      | Values                      | Comments                                             |
|---------------------------------|-----------------------------|------------------------------------------------------|
| Tax Condition Set Code          | PARTY_TCS_C                 | User discretion.                                     |
| Tax Determining Factor Set Code | PARTY_TDP                   | Tax Determining Factor Set created previoiusly.      |
| Tax Determining Factor Class    | Party Fiscal Classification | Default, based on Tax Determining Factor<br>Set Code |
| Tax Class Qualifier             | Bill from Party             | Default, based on Tax Determining Factor<br>Set Code |
| Tax Determining Factor Name     | BR_SUPPLIER_TYPE            | Default, based on Tax Determining Factor<br>Set Code |
| Operator                        | Equal to                    | Party Fiscal Classification value equal to           |
| Value                           | COMPANY                     | PERSON TYPE chosen                                   |

**8.** To create tax applicability rule, follow these steps:

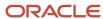

- a. Sign in as a Tax Manager.
- b. Click Navigator, Setup and Maintenance.
- c. Search for Manage Tax Rules.
- **d.** Select the **Tax Applicability Rules** rule type.
- e. Click Add.
- f. Enter these values:

This table displays the Tax Applicability Rule attributes and values:

| Attributes                      | Values                                                   | Comments                                              |
|---------------------------------|----------------------------------------------------------|-------------------------------------------------------|
| Tax Regime                      | <user defined="" regime="" tax="" withholding=""></user> | Brazil Withholding Tax Regime                         |
| Tax                             | IRRF_PF                                                  | Withholding tax for the services rendered by persons. |
| Rule Code                       | WHT_IRRF_PF                                              | User discretion                                       |
| Tax Determining Factor Set Code | PARTY_TDF                                                | Tax Determining Factor Set created previously         |

#### This table displays the Tax Conditions:

| Attributes             | Values      | Comments                                               |
|------------------------|-------------|--------------------------------------------------------|
| Tax Condition Set Code | PARTY_TCS_C | Tax Condition Set Code created previously              |
| Condition Set Result   | Applicable  | ISSWithholding Tax applicable based on transaction tax |

**Note:** Codes mentioned in the preceding table are for demonstration purposes only. Users can create their own codes.

With the preceding setup, Oracle ERP Cloud derives the supplier type person or company during the tax determination process based on the supplier chosen in the invoice workbench, and applies withholding tax.

## Period Based Threshold Computations

A period based threshold has a minimum or maximum tax amount that are applied for a definite period as stipulated by the tax authority. In Brazil, the threshold amounts are applicable during withholding tax calculation.

Thresholds can apply at different levels: Some withholding taxes such as PIS, COFINS, and CSLL have a minimum taxable base amount. Other withholding taxes have minimum or maximum withholding amounts that you must compare with the final calculated withholding amount. For example, INSS\_PF withholding tax applies to services provided by a person to a company. The maximum INSS\_PF tax amount to withhold for a month is 406.09 BRL.

Oracle ERP Cloud provides support for thresholds and schedule-based tax calculation for withholding taxes. Tax authorities define thresholds at individual tax levels that are supported in Oracle ERP Cloud. You can define thresholds

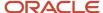

based on period or document level, taxable amount, and tax amount level. You can configure them on the Manage Taxes page and the Manage Jurisdictions page.

To configure Thresholds, follow these steps:

- 1. Sign in as a Tax Manager.
- 2. Click Navigator, Setup and Maintenance.
- 3. Search for Manage Taxes.
- 4. Search for INSS\_PF Tax.
- 5. Configure Thresholds in the Threshold Controls tab of INSS\_PF Tax.
- **6.** Enter these values:

| Attributes               | Value                                                                                          | Comments                                             |
|--------------------------|------------------------------------------------------------------------------------------------|------------------------------------------------------|
| Threshold Buckets Level  | All Threshold applicability set to accommodate withheld by all the customers of the the month. |                                                      |
| Threshold Basis          | Period                                                                                         | Period based threshold is required for this example. |
| Withholding Tax Calendar | User Defined Calendar                                                                          | INSS_PF threshold is applicable for a month.         |
| Threshold Type           | Tax Amount                                                                                     |                                                      |
| Minimum Value            | -                                                                                              | No minimum threshold value for INSS_PF.              |
| Maximum Value            | 406.09                                                                                         | Maximum threshold value for INSS_PF is 406.09 BRL.   |

This tax configuration sets the total INSS\_PF withheld amount to not exceed 406.09 in a month.

The supplier as a person provides services to a company and invoices for the services rendered during the month. A clerk enters and validates these three invoices in Payables.

- First Payables Invoice Transaction Line
- Second Payables Invoice Transaction Line
- Third Payables Invoice Transaction Line

First Payables Invoice Transaction Line

This is the First Payables Invoice transaction line:

| Invoice Date | Invoice Type | Product Type | Amount      |
|--------------|--------------|--------------|-------------|
| 04/28/17     | 501          | Service      | 3000.00     |
| Total        |              |              | 3000.00 BRL |

The INSS\_PF standard rate of 11% is applied on the line amount and the withholding tax amount is 330 BRL. The tax amount bucket is 330 BRL.

Withholding Tax Line

After the tax determination process successfully completes, it creates the withholding tax line:

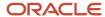

| Тах | Tax Regime                                                    | Tax Name | Tax Status | Tax Jurisdiction | Tax Rate | Tax Amount  |
|-----|---------------------------------------------------------------|----------|------------|------------------|----------|-------------|
| 1   | <user-defined regime="" tax="" withholding=""></user-defined> | INSS_PF  | Standard   | Brazil           | 11%      | -330.00 BRL |

The clerk enters and validates the second invoice for the same supplier for the same period.

#### **Second Payables Invoice Transaction Line**

This is the Second Payables Invoice transaction line.

| Invoice Date | Invoice Number | Product Type | Amount      |
|--------------|----------------|--------------|-------------|
| 04/28/17     | 502            | Service      | 2000.00     |
|              | Total          |              | 2000.00 BRL |

#### **Tax Determination Process**

The INSS\_PF standard rate of 11% is applied on the line amount and the withholding tax amount is 220 BRL. The tax amount bucket is 330 BRL after validation of the first invoice, and the remaining balance is 76.09 BRL (based on 406.09-330.00). The following tax line is created for 76.09 BRL, the remaining balance in the tax amount bucket.

#### Withholding Tax Line

After the tax determination process successfully completes, it creates the withholding tax line:

| Tax Line | Tax Regime                                                        | Tax Name | Tax Status | Tax Jurisdiction | Tax Rate | Tax Amount |
|----------|-------------------------------------------------------------------|----------|------------|------------------|----------|------------|
| 1        | <user-defined<br>withholding tax<br/>regime&gt;</user-defined<br> | INSS_PF  | Standard   | Brazil           | 3.804%   | -76.09 BRL |

The clerk enters and validates the third invoice for the same supplier for the same period.

#### Third Payables Invoice Transaction Line

This is the Third Payables Invoice transaction line:

| Invoice Date | Invoice Number | Product Type | Amount  |
|--------------|----------------|--------------|---------|
| 04/29/17     | 503            | Service      | 3000.00 |
| Total        |                |              | 3000.00 |

#### **Tax Determination Process**

The INSS\_PF standard rate of 11% is applied on the line amount and the withholding tax amount is 330 BRL. The tax amount bucket is now 406.09 BRL, which is the maximum withholding amount, and there is no remaining balance. As such, there won't be any additional withholding tax for this invoice and subsequent invoices.

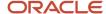

#### Withholding Tax Line

After the tax determination process successfully completes, it creates the withholding tax line:

| Tax Line | Tax Regime                                                    | Tax Name | Tax Status | Tax Jurisdiction | Tax Rate | Tax Amount |
|----------|---------------------------------------------------------------|----------|------------|------------------|----------|------------|
| 1        | <user-defined regime="" tax="" withholding=""></user-defined> | INSS_PF  | Standard   | Brazil           | 0        | 0.00 BRL   |

#### **Deductions**

In Brazil, dependent deductions are applicable during the withholding tax calculation for a supplier as a person providing services.

A deduction reduces the taxable base amount during the withholding tax calculation process.

Deductions applied to the IRRF\_PF taxable basis include:

• Deductions for Dependents:

Number of dependents is multiplied by the fixed amount specified by tax authorities. For example, if the supplier has three dependents, 3 \* 150.69 BRL = BRL 452.07 is deducted from the IRRF\_PF withholding taxable basis.

Deductions for Alimony:

Amount paid in the previous month is deducted from the IRRF\_PF withholding taxable basis.

Deductions for Social Security Contributions:

Amount paid in the previous month is deducted from the IRRF\_PF withholding taxable basis.

This image shows the process flow:

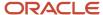

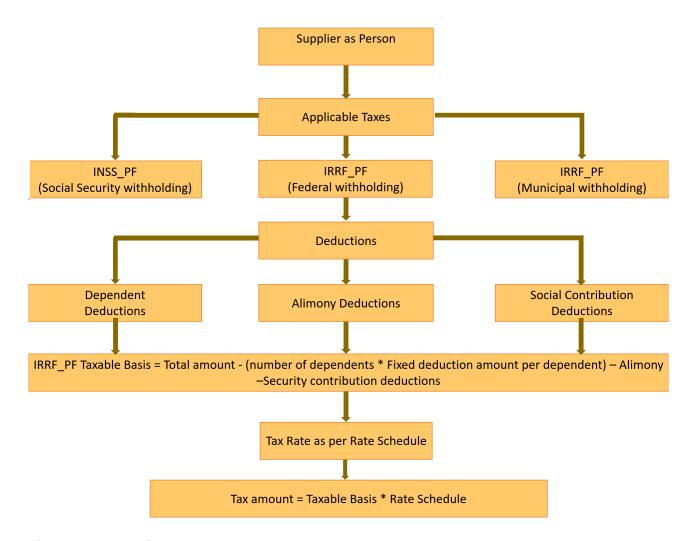

#### **Configure Deductions for Dependents**

Set up deductions for dependents by configuring the deduction amount per dependent at the tax level.

#### Follow these steps:

- 1. Sign in as a Tax Manager.
- 2. Click Navigator, Setup and Maintenance.
- 3. Search for Manage Taxes.
- **4.** Search for **IRRF\_PFTax**.
- 5. Click the **Tax Deductions** tab and add a row.
- 6. Enter these values:

| Attribute                     | Value    | Comments                                                                                                    |
|-------------------------------|----------|----------------------------------------------------------------------------------------------------|
| Fixed Deduction per dependent | 150.69   | In Brazil, the deduction amount per dependent is fixed by law which varies from year to year. This setup is configured at the tax level. |
| Effective Start Date          | 01/01/17 | Date from which the deductions are effective.                                                                                            |

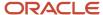

After configuring the deduction amount per dependent at the tax level, specify the number of dependents that the supplier as a person has on the Third Party Tax Profile page.

#### **Configure Number of Dependents**

Follow these steps:

- 1. Sign in as a Tax Manager.
- 2. Click Navigator, Setup and Maintenance.
- 3. Search for Manage Party Tax Profiles.
- **4.** Search for **Third Party Tax Profile** for an existing party or create a new one.
- 5. Click the **Withholding Tax Deductions** tab and add a row.
- **6.** Enter these values:

| Attribute            | Value                                                         | Comments                                       |
|----------------------|---------------------------------------------------------------|------------------------------------------------|
| Tax Regime Code      | <user-defined regime="" tax="" withholding=""></user-defined> | -                                              |
| Tax                  | IRRF_PF                                                       | -                                              |
| Deduction Type       | Number of Dependents                                          | -                                              |
| Number of Dependents | 3                                                             | Number of dependents provided by the supplier. |
| Start Date           | 04/01/17                                                      | Date from which the deductions are effective.  |

#### Example

The supplier as a person provides services and invoices for the services rendered during the month to a company. This supplier has three dependents. The clerk enters this invoice, validates and approves the invoice, then makes a payment in Payables. Here is the Payables Invoice transaction line.

| Invoice Date | Invoice Number | Product Type | Amount      |
|--------------|----------------|--------------|-------------|
| 05/01/17     | 700            | Service      | 2600.00     |
| -            | -              | Total        | 2600.00 BRL |

#### **Tax Determination Process**

In Brazil, IRRF\_PF tax is calculated at the time of payment as follows:

IRRF\_PF taxable basis = Total amount – Social security contribution deduction

Here is the IRRF\_PF Tax Computation:

| Total invoice amount | 2600 BRL |
|----------------------|----------|
| Number of dependents | 3        |

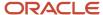

| Fixed deduction amount per dependent    | 150.69 BRL                     |
|-----------------------------------------|--------------------------------|
| IRRF_PF taxable basis                   | 2600- (3*150.69) = 2147.93 BRL |
| IRRF_PF tax amount as per rate schedule | 48.65 BRL                      |

#### IRRF\_PF\_Tax\_- rate schedule table

| Amount From | Amount To | Rate Percentage |
|-------------|-----------|-----------------|
| 0           | 1499.15   | 0               |
| 1499.15     | 2246.75   | 7.5             |
| 2246.75     | 2995.70   | 15              |
| 2995.70     | 3743.19   | 22.5            |
| 3743.19     | -         | 27.5            |

#### Withholding Tax Line

After the tax determination process successfully completes, it creates this tax line.

| Tax Line | Tax Regime                                                        | Tax Name | Tax Status | Tax Jurisdiction | Effective Tax Rate | Tax Amount |
|----------|-------------------------------------------------------------------|----------|------------|------------------|--------------------|------------|
| 1        | <user-defined<br>withholding tax<br/>regime&gt;</user-defined<br> | IRRF_PF  | Standard   | Brazil           | 2.265%             | -48.65 BRL |

#### **Configure Alimony Deductions**

Setup the deduction for alimony paid by supplier in the previous month by configuring the deduction amount for the Third Party Tax Profile.

#### Follow these steps:

- 1. Sign in as a Tax Manager.
- 2. Click Navigator, Setup and Maintenance.
- 3. Search for Manage Party Tax Profiles.
- **4.** Search for **Third Party Tax Profile** for an existing party or create a new one.
- 5. Click the **Withholding Tax Deductions** tab and add a row.
- **6.** Enter these values:

| Attribute       | Value                                                         | Comments |
|-----------------|---------------------------------------------------------------|----------|
| Tax Regime Code | <user-defined regime="" tax="" withholding=""></user-defined> | -        |
| Tax             | IRRF_PF                                                       | -        |

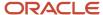

| Attribute        | Value          | Comments                                      |
|------------------|----------------|-----------------------------------------------|
| Deduction Type   | Alimony Amount | -                                             |
| Deduction Amount | 500            | Alimony amount provided by the supplier.      |
| Start Date       | 04/01/17       | Date from which the deductions are effective. |

#### **Example**

The supplier as a person provides services and invoices for the services rendered during the month to a company. This supplier has provided the previous month's alimony amount paid to the company. The clerk records this amount in the Party Tax Profile. The clerk enters this supplier invoice, validates and approves the invoice, then makes a payment in Payables.

#### Payables Invoice Transaction Line

| Invoice Date | Invoice Number | Product Type | Amount      |
|--------------|----------------|--------------|-------------|
| 05/07/17     | 800            | Service      | 3000        |
| -            | -              | Total        | 3000.00 BRL |

#### **Tax Determination Process**

In Brazil, IRRF\_PF tax is calculated at the time of payment per the IRRF\_PF Tax Computation:

| Total invoice amount                     | 3000 BRL             |
|------------------------------------------|----------------------|
| Alimony paid amount provided by supplier | 500                  |
| IRRF_PF taxable basis                    | 3000- 500 = 2500 BRL |
| IRRF_PF tax amount as per rate schedule  | 94.05 BRL            |

#### IRRF\_PF\_Tax\_- rate schedule table

| Amount From | Amount To | Rate Percentage |
|-------------|-----------|-----------------|
| 0           | 1499.15   | 0               |
| 1499.15     | 2246.75   | 7.5             |
| 2246.75     | 2995.70   | 15              |
| 2995.70     | 3743.19   | 22.5            |
| 3743.19     | -         | 27.5            |

#### Withholding Tax Line

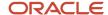

After the tax determination process successfully completes, it creates the withholding tax line:

| Tax Line | Tax Regime                                                    | Tax Name | Tax Status | Tax Jurisdiction | Effective TaxRate | Tax Amount |
|----------|---------------------------------------------------------------|----------|------------|------------------|-------------------|------------|
| 1        | <user-defined regime="" tax="" withholding=""></user-defined> | IRRF_PF  | Standard   | Brazil           | 3.762%            | -94.05 BRL |

#### Configure Social Security Contribution Deduction

Set up the deductions for social security contributions paid in the previous month by configuring the deduction amount for the Third Party Tax Profile.

Follow these steps:

- 1. Sign in as a Tax Manager.
- 2. Click Navigator, Setup and Maintenance.
- 3. Search for Manage Party Tax Profiles.
- 4. Search for **Third Party Tax Profile** for an existing party or create a new one.
- 5. Click the Withholding Tax Deductions tab and add a row.
- 6. Enter these values:

| Attribute        | Value                                                         | Comments                                             |
|------------------|---------------------------------------------------------------|------------------------------------------------------|
| Tax Regime Code  | <user-defined regime="" tax="" withholding=""></user-defined> | -                                                    |
| Tax              | IRRF_PF                                                       | -                                                    |
| Deduction Type   | Social Security Contribution                                  | -                                                    |
| Deduction Amount | 300                                                           | Social contribution amount provided by the supplier. |
| Start Date       | 04/01/17                                                      | Date from which the deductions are effective.        |

#### Example

The supplier as a person provides services and invoices for the services rendered during the month to a company. This supplier has provided the previous month's social security contribution amount paid to the company. The clerk has recorded this amount in the Third Party Tax Profile. The clerk enters this supplier invoice, validates and approves the invoice, then makes a payment in Payables.

Payables Invoice Transaction Line

| Invoice Date | Invoice Number | Product Type | Amount      |
|--------------|----------------|--------------|-------------|
| 05/20/17     | 900            | Service      | 2500        |
|              |                | Total        | 2500.00 BRL |

**Tax Determination Process** 

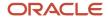

In Brazil, IRRF\_PF tax is calculated at the time of payment per these formula:

IRRF\_PF taxable basis = Total amount – Social security contribution deduction

| Total invoice amount                    | 2500 BRL             |
|-----------------------------------------|----------------------|
| Social security contribution deduction  | 300                  |
| IRRF_PF taxable basis                   | 2500- 300 = 2200 BRL |
| IRRF_PF tax amount as per rate schedule | 52.56 BRL            |

| Amount From | Amount To | Rate Percentage |
|-------------|-----------|-----------------|
| 0           | 1499.15   | 0               |
| 1499.15     | 2246.75   | 7.5             |
| 2246.75     | 2995.70   | 15              |
| 2995.70     | 3743.19   | 22.5            |
| 3743.19     | -         | 27.5            |

#### Withholding Tax Line

After the tax determination process successfully completes, this tax line is created:

| Tax Line | Tax Regime                                                        | Tax Name | Tax Status | Tax Jurisdiction | Effective Tax Rate | Tax Amount |
|----------|-------------------------------------------------------------------|----------|------------|------------------|--------------------|------------|
| 1        | <user-defined<br>withholding tax<br/>regime&gt;</user-defined<br> | IRRF_PF  | Standard   | Brazil           | 2.389%             | -52.56 BRL |

## Tax Amount Withheld by Other Companies

To calculate INSS\_PF tax for a supplier as a person who provides services to more than one company, the tax withheld in a month by all the customers of the supplier must be considered.

INSS\_PF tax is tax on the invoice gross amount after accounting for the total tax withheld by all the customers of the supplier in the current month. A supplier must report all the withheld tax deducted in the month to the buyer, so the buyer can use this information for calculating the withholding tax.

Oracle ERP Cloud can record the tax withheld in a month by all the customers of the supplier and process the withholding tax calculations accordingly. When entering an invoice in Payables, you can enter the tax amount withheld by earlier companies in the Additional Information tab of the Withheld Tax Amount attribute. You can also configure threshold buckets level to All to accommodate tax withheld by all the customers of the supplier in the month.

To configure Thresholds, follow these steps:

- **1.** Sign in as a Tax Manager.
- 2. Click Navigator, Setup and Maintenance.
- 3. Search for Manage Taxes.

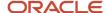

- 4. Search for INSS\_PFTax.
- 5. Configure Thresholds in the Threshold Controls tab of INSS\_PFTax.
- **6.** Enter these values:

| Attribute                | Value                 | Comments                                                                                                   |
|--------------------------|-----------------------|----------------------------------------------------------------------------------------------------|
| Threshold Buckets Level  | All                   | Threshold applicability set to accommodate tax withheld by all the customers of the supplier in the month. |
| Threshold Basis          | Period                | Period based threshold is required for this example.                                                       |
| Withholding Tax Calendar | Used Defined Calendar | INSS_PF threshold is applicable for a month.                                                               |
| Threshold Type           | Tax Amount            | -                                                                                                    |
| Minimum Value            | -                     | No minimum threshold value for INSS_PF.                                                                    |
| Maximum Value            | 406.09                | Maximum threshold value for INSS_PF is 406.09 BRL.                                                         |

For example the supplier as a person provides services to XYZ Inc. and has provided services to ABC Inc. previously. The tax withheld by ABC Inc. is 200 BRL for the same period. The XYZ Inc. clerk enters the invoice and the ABC Inc. withheld tax amount of 200 BRL (in the Invoice Additional Information tab of the Withheld Tax Amount attribute) and validates the invoice.

#### Payables Invoice Transaction Line

Here is the Payables Invoice transaction line:

| Invoice Date | Invoice Number | Product Type | Amount      | Withheld Tax Amount<br>(Additional Information<br>Tab) |
|--------------|----------------|--------------|-------------|--------------------------------------------------------|
| 05/01/17     | 877            | Service      | 2000.00     | 200.00 BRL                                             |
| Total        |                |              | 2000.00 BRL | -                                                      |

#### Tax Determination Process: INSS\_PF Tax Computation

| Total invoice amount                                                           | 2000 BRL                   |
|--------------------------------------------------------------------------------|----------------------------|
| INSS_PF tax amount                                                             | (2000*11%) = 220 BRL       |
| Tax amount retained by earlier companies                                       | 200.00 BRL                 |
| INSS_PF tax on the invoice is restricted to the maximum threshold limit 406.09 | 406.09-200.00 = 206.09 BRL |

#### Withholding Tax Line

After the tax determination process successfully completes, the withholding tax line is created:

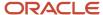

| Tax Line | Tax Regime                                                | Tax Name | Tax Status | Tax Jurisdiction | Tax Rate | Tax Amount  |
|----------|-----------------------------------------------------------|----------|------------|------------------|----------|-------------|
| 1        | <ul><li>User-defined withholding tax regime&gt;</li></ul> | INSS_PF  | Standard   | Brazil           | 10.304%  | -206.09 BRL |

### Prepayments

According to Brazil tax legislation, any advance payment to a supplier for the services not yet rendered is subject to withholding tax. IRRF\_PJ withholding tax is applicable on prepayments to suppliers as a company.

According to Brazil tax legislation, any advance payment to a supplier for the services not yet rendered is subject to withholding tax. IRRF\_PJ withholding tax is applicable on prepayments to suppliers as a company.

Withholding tax on a standard invoice considers the tax amount already withheld on respective prepayments to avoid double withholding taxes.

You can use Oracle ERP Cloud to withhold taxes on supplier prepayments. If a prepayment is applied to an invoice before invoice validation, Payables creates withholding tax distributions only for the unapplied invoice amount.

For example the supplier as a company, IRRF\_PJ withholding tax is applicable on an advance payment. A clerk enters and validates a prepayment invoice with the transaction line in Payables.

Payables Prepayment Invoice Transaction Line

| Invoice Date | Invoice Number | Product Type | Product Category  | Amount      |
|--------------|----------------|--------------|-------------------|-------------|
| 05/10/17     | CA1009         | Service      | Security Services | 5000.00     |
|              | Total          |              |                   | 5000.00 BRL |

#### **Tax Determination Process**

At prepayment invoice validation, the tax determination process calculates the withholding amount.

Here is the IRRF\_PJ Tax Computation:

Tax invoice amount = 5000 BRL

IRRF\_PJ tax amount = 5000\*1.5% =75.00 BRL

Withholding Tax Line

After the tax determination process successfully completes, this tax line is created:

| Tax Line | Tax Regime                                                        | Tax Name | Tax Status | Tax Jurisdiction | Tax Rate | Tax Amount |
|----------|-------------------------------------------------------------------|----------|------------|------------------|----------|------------|
| 1        | <user-defined<br>withholding tax<br/>regime&gt;</user-defined<br> | IRRF_PJ  | Standard   | Brazil           | 1.5%     | -75.00 BRL |

The clerk enters a standard invoice, **applies the prepayment before validation**, and validates the standard invoice in Payables.

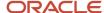

#### Payables Standard Invoice with Prepayment Transaction Lines

| Туре       | Invoice Date | Invoice Number   | Product Type | Product Category  | Amount      |
|------------|--------------|------------------|--------------|-------------------|-------------|
| Item       | 05/11/17     | CA1010           | Service      | Security Services | 6000        |
| Prepayment | 05/10/17     | CA1009           | Service      | Security Services | -5000       |
|            |              | Unapplied amount |              |                   | 1000.00 BRL |

#### **Tax Determination Process**

At standard invoice validation, the tax determination process calculates the withholding tax amount on the invoice after deducting the tax amount already withheld on prepayment

Here is the IRRF\_PJ Tax Computation:

- Invoice unapplied amount = 1000 BRL
- IRRF\_PJ tax amount = 1000\*1.5% =15.00 BRL

#### Withholding Tax Line

After the tax determination process successfully completes, this tax line is created:

| Tax Line | Tax Regime                                                    | Tax Name | Tax Status | Tax Jurisdiction | Tax Rate | Tax Amount |
|----------|---------------------------------------------------------------|----------|------------|------------------|----------|------------|
| 1        | <user-defined regime="" tax="" withholding=""></user-defined> | IRRF_PJ  | Standard   | Brazil           | 1.5%     | -15.00 BRL |

## Withholding on Transaction Tax

You can set up withholding tax on transaction tax using tax configuration and tax rules.

ISS is the tax on services and must be paid to the municipalities. This tax is withheld from the transaction tax on the supplier invoice.

To process transaction taxes for ISS withholding tax, perform these steps at the Configuration Owner Tax Options level

- 1. Configure transaction taxes for ISS withholding tax at the Configuration owner tax options level:
  - a. Sign in as a Tax Manager.
  - **b.** Click Navigator, Setup and Maintenance.
  - c. Search for Manage Configuration Owner Tax Options.
  - d. Search for Event Class Processing Controls.
  - e. For the Prepayment Invoices and Standard Invoices event classes, enable Process Transaction Taxes.
- 2. Perform the following steps at the Tax level to configure the calculation point for ISS withholding tax.
  - a. Sign in as a Tax Manager.
  - b. Click Navigator, Setup and Maintenance.
  - c. Search for Manage Taxes.
  - d. Search for ISS Tax.
  - e. Search for Controls and Defaults and select Calculation Point.
  - **f.** Set the Calculation Point to Invoice.

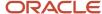

- 3. The calculation point can be set to Invoice or Payment. As ISS tax calculation is based on invoice, select Invoice.
- 4. In the Direct Defaults section for the ISS tax, the Tax Applicability field defaults to Not Applicable.
- **5.** As ISS withholding tax is based on transaction tax, the applicability rules for ISS withholding must be defined based on the transaction tax.
- **6.** Create a tax determining factor set:
  - a. Sign in as a Tax Manager.
  - b. Click Navigator, Setup and Maintenance.
  - c. Search for Tax Determining Factor Set.
  - d. Click Add.
  - e. Enter these values:

| Attributes                      | Values                                                   | Comments                                                                                |
|---------------------------------|----------------------------------------------------------|-----------------------------------------------------------------------------------------|
| Tax Determining Factor Set Code | ISS_TDF                                                  | User Discretion                                                                         |
| Tax Regime Code                 | <user defined="" regime="" tax="" withholding=""></user> | Choose Brazil withholding tax regime                                                    |
| Tax Determining Factor Class    | Tax derived factor                                       | This factor class allows you to use tax as a tax determining factor to create tax rules |
| Tax Class Qualifier             | <user defined="" regime="" tax="" transaction=""></user> | ISS transaction tax regime user defined is selected as a class qualifier.               |
| Tax Determining Factor Name     | Тах                                                      | Transaction tax defined in above regime is used as a factor.                            |

#### **7.** Create a tax condition set:

- a. Sign in as a Tax Manager.
- b. Click Navigator, Setup and Maintenance.
- c. Search for Tax Condition Set.
- d. Click Add.
- e. Enter these values:

| Attributes                      | Values                                                   | Comments                                              |
|---------------------------------|----------------------------------------------------------|-------------------------------------------------------|
| Tax Condition Set Code          | ISS_TCS                                                  | User Discretion                                       |
| Tax Determining Factor Set Code | ISS_TDF                                                  | Tax Determining Factor Set created above              |
| Tax Determining Factor Class    | Tax derived factor                                       | Defaulted based on Tax Determining<br>Factor Set Code |
| Tax Class Qualifier             | <user defined="" regime="" tax="" transaction=""></user> | Defaulted based on Tax Determining<br>Factor Set Code |
| Tax Determining Factor Name     | Tax                                                      | Defaulted based on Tax Determining<br>Factor Set Code |
| Operator                        | Equal to                                                 | Party Fiscal Classification value - equal to          |
| Value                           | <user defined="" iss="" tax="" transaction=""></user>    | ISS Transation Tax is used as the basis               |

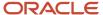

- 8. Create a tax applicability rule:
  - a. Sign in as a Tax Manager.
  - b. Click Navigator, Setup and Maintenance.
  - c. Search for Manage Tax Rules.
  - d. Select the Tax Applicability Rules rule type.
  - e. Click Add.
  - f. Enter these values:

| Attributes                      | Values                                                   | Comments                                                |  |  |  |  |
|---------------------------------|----------------------------------------------------------|---------------------------------------------------------|--|--|--|--|
| Tax Applicability Rule          |                                                          |                                                         |  |  |  |  |
| Tax Regime                      | <user defined="" regime="" tax="" withholding=""></user> | User Discretion                                         |  |  |  |  |
| Tax                             | ISS                                                      | Choose Brazil withholding tax regime                    |  |  |  |  |
| Rule Code                       | ISS_APP                                                  | User Discretion                                         |  |  |  |  |
| Tax Determining Factor Set Code | ISS_TDF                                                  | Tax Determining Factor Set created above                |  |  |  |  |
| Tax Conditions                  |                                                          |                                                         |  |  |  |  |
| Tax Condition Set Code          | ISS_TCS                                                  | Tax Condition Set created above                         |  |  |  |  |
| Condition Set Result            | Applicable                                               | ISS Withholding tax applicable based on transaction tax |  |  |  |  |

#### **Example for Withholding Taxes**

Here's an example explaning withholding on transaction tax invoice.

A supplier based in Sao Paulo provides services to a company in Sao Paulo for 10000 BRL. Here's the invoice entered in Payables:

#### Payables Invoice Transaction Line

This table displays the transaction line in Payables:

| Invoice Date | Invoice Number | Product Type | Amount       | Bill To   | Ship To   |
|--------------|----------------|--------------|--------------|-----------|-----------|
| 05/01/17     | 300            | Service      | 10000.00     | Sao Paulo | Sao Paulo |
| -            | Total          | -            | 10000.00 BRL | -         | -         |

After entering the invoice, it is validated.

#### **Tax Determination Processes**

At invoice validation, the tax determination processes run for all the withholding taxes with a tax calculation point of **Invoice**. The tax determination processes run in a sequence.

This table displays the transaction tax computation.

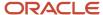

| < User-Defined ISS TransactionTax>   | Transaction Tax Computation |  |
|--------------------------------------|-----------------------------|--|
| Total invoice amount                 | 10000 BRL                   |  |
| < User-defined ISS transaction tax > | (10000*10%) = 1000 BRL      |  |

This table displays the withholding tax computation.

| < User-Defined ISS TransactionTax>                                           | Withholding Tax Computation |  |
|------------------------------------------------------------------------------|-----------------------------|--|
| <us><li><user-defined iss="" tax="" transaction=""></user-defined></li></us> | 1000 BRL                    |  |
| < User-defined ISS transaction tax >                                         | (1000*2%) = 20 BRL          |  |

#### **Transaction Tax Line**

After the tax determination process successfully completes, these tax lines are created:

| Tax Line | Tax Regime                                                           | Tax Name                             | Tax Status | Tax Jurisdiction | Tax Rate | Tax Amount  |
|----------|----------------------------------------------------------------------|--------------------------------------|------------|------------------|----------|-------------|
| 1        | <user-defined<br>Brazil transaction<br/>tax regime</user-defined<br> | < User-defined ISS transaction tax > | Standard   | Brazil           | 10.00%   | 1000.00 BRL |

After the accounting successfully completes, Oracle ERP Cloud generates these accounting lines for the invoice:

#### Withholding Tax Line

After the tax determination process successfully completes, -20.00 BRL tax line is created:

| Tax Line | Tax Regime                                                        | Tax Name                             | Tax Status | Tax Jurisdiction | Tax Rate | Tax Amount |
|----------|-------------------------------------------------------------------|--------------------------------------|------------|------------------|----------|------------|
| 1        | <user-defined<br>withholding tax<br/>regime&gt;</user-defined<br> | < User-defined ISS withholding tax > | Standard   | Brazil           | 2%       | -20.00 BRL |

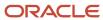

# Manage Fiscal Documents for Internal Material Transfers

# Overview of Managing Fiscal Documents for Internal Material Transfers

You can create and update internal material transfer requests from various sources such as Back -to -Back Supply for Sales Orders, Self Service Procurement, Manage Item Quantities from Inventory Management, and so on.

You can now generate a fiscal document for an internal material transfer shipment independent of its source. For detailed information on managing fiscal documents for internal material transfers in Oracle Fusion Cloud ERP, see related topics.

Most of the fiscal document information such as ship-to party, ship-to location, carrier, products, quantities, and amounts, is captured during shipment creation. After requesting the fiscal document from the shipment transaction, you can view the fiscal document status from the Manage Shipments or Manage Fiscal Document Status pages.

For IMT shipment transactions, Fiscal Document Generation requires the legal reporting unit associated with the ship-from inventory organization, and the legal reporting unit associated with the ship-to location. Before generating a fiscal document for an IMT shipment, you must configure this information in the Manage Associated Business Entities task.

**Note:** Only internal transfers with no taxes are supported because even though the tax determinants are captured, there is no tax calculation on the IMT shipment transaction. You can use tax determinants as fiscal classifications for fiscal document generation.

For more information on transfer orders and shipments, see the Oracle SCM Cloud Using Shipping guide.

This image shows the process flow for IMT transactions:

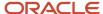

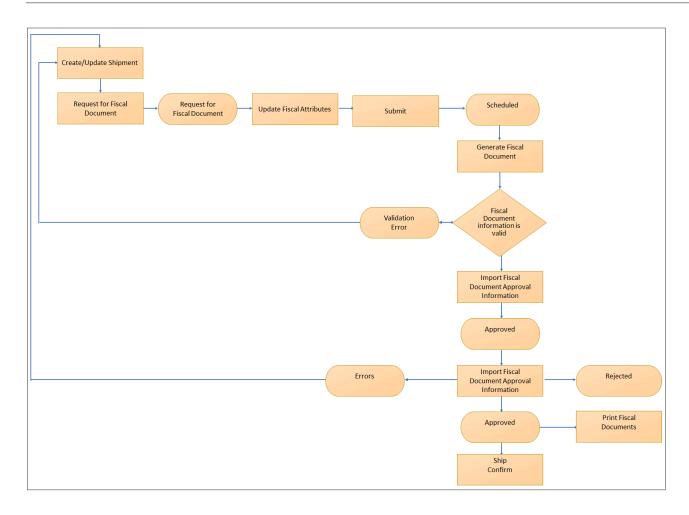

# Update Fiscal Documents for Internal Material Transfers Shipment Transactions

You must update and confirm internal material transfers (IMT) shipment transactions before managing fiscal documents.

- 1. From the Inventory Management work area, navigate to the Manage Shipments page.
- 2. Search for the IMT shipment.
- **3.** On the Edit Shipment page, review the shipment information.
- 4. In the Shipping Method field, select a shipping method that is associated with the carrier.
  - **Note:** If the shipment has freight, the carrier information is required for the fiscal document.
- **5.** In the Shipment Lines region, enter the appropriate tax determinants for each shipment line. The taxation country defaults to Brazil.
- **6.** In the Transaction Business Category field, select the CFOP (Operations Fiscal Code). This information is required for fiscal documents.
- 7. In the Intended Use field, select the vehicle use. This attribute is specific to the vehicle industry.

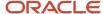

**8.** The product fiscal classification defaults from the item configuration. Select a NCM and EX-TIPI numeric code or use the default value from the item configuration.

**Note:** This information is required for goods fiscal documents. As the taxation country is Brazil, the Product Fiscal Classification list displays only the product fiscal classification values associated with the primary inventory category set defined in Manage Country Default Controls for Brazil.

- 9. In the Product Type field, select Goods. This attribute is required for the fiscal document generation.
- 10. Click Save.
- 11. When the transaction is ready, click Request Fiscal Document on the Actions menu.

This action triggers these validations:

- Shipment confirmation validations
- Primary validation that checks the fiscal document for the required information: Product Type, Transaction Business Category (CFOP) and Product Fiscal Classification
- **12.** If the transaction passes both validations, the fiscal document status changes to Transaction Entered, and you can no longer update the transaction.

**Note:** You can update the transaction at a later stage if a validation error is detected internally by the Generate Fiscal Document Number process, or externally by the tax authority. The fiscal document's status changes to **Validation Error** or **Errors** respectively.

- 13. From the Inventory Management work area, navigate to the Manage Fiscal Document Status task.
- 14. Select the transaction.
- 15. Click Update Fiscal Attributes.

**Note:** When you update the fiscal attributes, the legal reporting unit associated with the ship-from inventory organization is automatically assigned. The fiscal document determinant type defaults to Internal Material Transfers.

- 16. Enter additional fiscal attributes if necessary and click Submit.
- 17. You may continue with the next steps of fiscal document flow to:
  - **a.** Generate the fiscal document number and fiscal document key.
  - **b.** Extract and send the internal material transfer fiscal document to the partner.
  - **c.** Process the tax authority return information.
  - **d.** Confirm the IMT shipment upon tax authority approval.
    - i. From the Inventory Management work area, navigate to the Manage Shipments page.
    - ii. Search for the IMT shipment.
    - iii. In the Search region, the fiscal document status is displayed along with the other shipment information.
    - iv. If the fiscal document's status is Approved, click **Ship Confirm** to confirm the shipment.

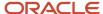

## Manage Fiscal Documents for Returns to Supplier

## Overview of Managing Fiscal Documents for Returns to Supplier

You can now generate fiscal documents for returns to supplier shipments in Oracle Fusion Cloud ERP.

To return items to the supplier, you must generate a return fiscal document for transporting the returned items back to the supplier. Returns are needed when a customer rejects an item from their received shipment or a defect is found internally.

The returns process starts in Oracle Cloud Receiving and continues through to Oracle Cloud Shipping. For both the return to supplier transaction in Receiving and the return fiscal document, the reversed taxes are calculated by prorating the taxes calculated for the purchase fiscal document during the fiscal document capture.

This image displays workflow of a return to the supplier:

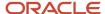

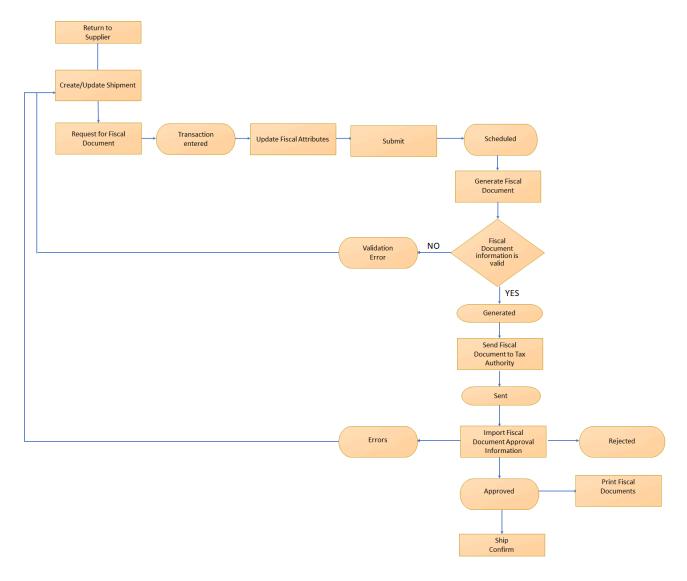

The purchase fiscal document is automatically passed as a reference to both transactions. Pro-rata allocation is based on the returned quantity indicated in the return to supplier transaction. Additionally, the return fiscal document is generated with a reference to the purchase fiscal document in the fiscal document extract.

The legal reporting unit associated with the ship-from inventory organization can be predefined during the generation of the return fiscal document. You can configure that legal reporting unit using the Manage Associated Business Entities task.

## Create a Return to Supplier Transaction

You can create a shipment or assign the return shipment lines to another shipment after you create the return to supplier transaction.

Follow these steps:

1. From the Inventory Management work area, navigate to the Return Receipts page.

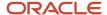

- 2. Search for the receipt.
- 3. In the Search Result region, select the receipt and click Return.
- 4. On the Return Lines page, click View Details.
- 5. Enter the quantity being returned.
- 6. Enter the appropriate tax determinants for both the reversed tax calculation and fiscal document generation:
  - a. The taxation country defaults to Brazil.
  - **b.** Select the transaction business category as the CFOP (Operations Fiscal Code). This information is required for fiscal documents.
  - **c.** The product fiscal classification defaults from the item configuration. Select a NCM and EX-TIPI numeric code or use the default from the item configuration. This information is required for goods fiscal documents. Since the taxation country is Brazil, the Product Fiscal Classification list displays only the product fiscal classification values associated with the primary inventory category set defined in Manage Country Default Controls for Brazil.
  - d. Select the product type as Goods. This attribute is required for a fiscal document generation.
- 7. Click OK
- **8.** On the Return Lines page, click Submit. This creates the return transaction.

**Note:** Reversed taxes are calculated and accounted in Receiving, so you must not change the tax determinants after the return transaction is created.

## Create a Return to Supplier Shipment

You can create a shipment or assign the return shipment lines to another shipment after you have created the supplier shipment.

You must prepare the shipment transaction for fiscal document generation after you have created the supplier shipment. Follow these steps:

- 1. From the Inventory Management work area, navigate to the Manage Shipments page.
- 2. Search for the return to supplier shipment.
- **3.** On the Edit Shipment page, review the shipment information.
- **4.** Select a shipping method that is associated with the carrier.

The carrier information is required for a fiscal document if the shipment has freight. The tax determinants are copied from the return shipment lines and are used for fiscal document generation.

- 5. Save the transaction.
- On the Actions menu, click Request Fiscal Document. This action triggers these validations:
  - Shipment confirmation validation.
  - Additional validations to check fiscal document required information like Product Type, Transaction Business Category (CFOP), Product Fiscal Classification, and so on.

If the transaction passes both validations, the fiscal document status changes to Transaction Entered, and you can no longer update the transaction.

If a validation error is detected internally by the Generate Fiscal Document Number process or externally by the tax authority, you can update the transaction later. In such cases, the fiscal document status is Validation Error or Errors respectively.

7. From the Inventory Management work area, navigate to the Manage Fiscal Document Status task.

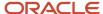

- 8. Select the transaction and click Update Fiscal Attributes. These changes occur:
  - The legal reporting unit associated with the ship-from inventory organization is defaulted.
  - The fiscal document determinant type defaults to Return to Supplier.
- 9. In the Reference Information tab, review the reference to the purchase fiscal document.
- 10. Enter additional fiscal attributes if necessary and click Submit.
- 11. Continue with the next steps of fiscal document flow:
  - a. Generate the fiscal document number and fiscal document key.
  - **b.** Extract and send the return to supplier fiscal document to the partner.
  - **c.** Process the tax authority return information.
  - d. Finally confirm the return to supplier shipment upon tax authority approval.

## Confirm a Return to Supplier Shipment

You can keep track of the fiscal document status and confirm the shipment from the Manage Shipments page.

- 1. From the Inventory Management work area, navigate to the Manage Shipments page.
- **2.** Search for the return to supplier shipment.
- **3.** In the search region, the fiscal document status is displayed along with the other shipment information.
- 4. If the fiscal document status is Approved, click Ship Confirm to confirm the shipment.
  For more information on shipments, see the Oracle SCM Cloud Using Shipping guides at https://docs.oracle.com

# Manage Fiscal Documents for Fixed Asset Transfers

## Overview of Creating Fiscal Documents for Fixed Asset Transfers

You can now generate fiscal documents for fixed asset transfers in Oracle Fusion Cloud ERP.

If you physically move an asset from one location to another, and if the new location belongs to a different reporting unit within an organization, you must generate a fiscal document for the asset transfer.

To configure and manage fiscal documents for fixed asset transfers, follow these steps:

- 1. Enable a fiscal document.
- 2. Add a legal reporting unit segment to locations.
- **3.** Assign a legal reporting unit to locations.
- 4. Associate a business unit with a source legal reporting unit.
- 5. Create internal customers.
- 6. Configure an AutoInvoice grouping rule.
- 7. Create an AutoInvoice transaction source.
- 8. Create an AutoInvoice transaction type.
- **9.** Define the asset transfer invoices defaults.
- 10. Define memo lines.
- 11. Add shipping reference segments to line transactions.
- **12.** Manage a fixed asset transfer fiscal document.

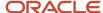

- Move an asset transfer transaction to receivables.
- o Update a receivables transaction and generate the fiscal document.

#### Enable a Fiscal Document in Fixed Assets

You must enable the fiscal document feature for the asset corporate book to generate the asset transfer fiscal document. This ensures that a fiscal document is generated every time you transfer an asset from that book.

- 1. From the Setup and Maintenance work area, navigate to the Manage Asset Books task.
- 2. Search for the asset book to which the asset belongs.
- 3. Select the record and click Edit.
- 4. In the Rules region, navigate to the Regional Information tab.
- 5. In the Create Fiscal Document on Asset Transfer field, select Yes.
- Click Save and Close.

**Note:** For a transfer between different legal reporting units, you must configure the units in the Manage Fiscal Document Generation Controls task so that a fiscal document is generated every time you transfer an asset.

## Add a Legal Reporting Unit Segment to Locations

You can add a new descriptive flexfield segment to locations to store the legal reporting unit associated with the location.

- 1. Add a new descriptive flexfield segment:
  - a. From the Setup and Maintenance work area, navigate to the Manage Descriptive Flexfields task.
  - b. Search for the Locations flexfield.
  - c. Select the record and click Edit.
  - d. In the Global Segments region, click Create.
  - e. In the Create Segment page, in the Name field, enter LRU.
  - f. Leave the Code and API Name fields with the default values.
  - **g.** In the Column Assignment region, for the Data Type field, select Character.
  - h. In the Table Column field, select ATTRIBUTE2.
  - i. In the Validation region, for Value Set field, select ORA\_FA\_LEGAL\_REPORTING\_UNITS.
  - j. In the Display Properties region, leave the Prompt field with the default value.
  - k. In the Display Type field, select List of Values.
  - I. Select the Enabled check box.
  - m. Click Save and Close.
  - **n.** In the Manage Descriptive Flexfields page, click the Deploy Flexfield button and ensure that the deployment completes successfully.

To identify which descriptive flexfield segment represents a legal reporting unit, add a lookup code to the Legal Reporting Unit Asset Location Descriptive Segment lookup type.

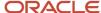

#### 2. Add a lookup code:

- a. From the Setup and Maintenance work area, navigate to the Manage Fixed Assets Lookups task.
- **b.** Search for the lookup type ORA\_FA\_LRU\_LOC\_DFF\_SEGMENT.
- **c.** In the Financials Generic Lookup Type region, click Create.
- d. In the Lookup Code field, enter Attribute2.
- e. In the Reference Data Set field, select the reference data set of the lookup code. Click Enabled.
- **f.** Enter the start date of the record.
- g. Enter the meaning as Attribute2, which is the same column assigned to the descriptive flexfield segment added to locations.
- **h.** Click Save and Close.

## Assign a Legal Reporting Unit to Locations

You must associate the source and the destination locations with the corresponding legal reporting unit.

- 1. From the Setup and Maintenance work area, navigate to the Manage Asset Locations task.
- 2. Search for the location.
- 3. Select the location record.
- 4. In the Additional Information columns, for the Location info field, enter the location information.
- 5. In the LRU field, select the legal reporting unit assigned to that location.
- 6. Click Save and Close.

## Associate a Business Unit with a Source Legal Reporting Unit

You must associate the legal reporting unit from where the asset is transferred with the business unit that generates the asset transfer fiscal document. The Manage Fiscal Document Generation Controls task uses this configuration to obtain the business unit that is associated with the source legal reporting unit.

#### Follow these steps:

- 1. From the Setup and Maintenance work area, navigate to the Manage Associated Business Entities task.
- Click Selected Scope.
- **3.** In the Legal Entity field, select the source legal entity of the asset transfer.
- 4. In the Legal Reporting Unit field, select the source legal reporting unit of the asset transfer.
- 5. Click Apply and Go to Task.
- 6. Click Add Row.
- 7. Enter these values:

| Field      | Value                                                                     |
|------------|---------------------------------------------------------------------------|
| Туре       | Business Unit                                                             |
| Name       | Select the business unit associated with the source legal reporting unit. |
| Start Date | Enter the start date of the record.                                       |

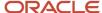

8. Click Save and Close.

### Create Internal Customers

You can create internal customer and customer sites with the same address as the legal entity and legal reporting units for fiscal document generation.

#### Follow these steps:

- Create an internal customer and customer sites:
  - a. From the Setup and Maintenance work area, navigate to the Manage Customers task.
  - **b.** In the Manage Customers page, click Create.
  - **c.** Enter the internal customer name.
  - d. In the Account Address region, for the Account Address Set field, select the account address set.
  - e. In the Address region, enter the address of the legal reporting unit that is a destination for an asset transfer.
  - **f.** In the Address Purposes region, click Add Row.
  - g. In the Purpose field, select Bill to.
  - **h.** Click Add Row to add another address purpose.
  - i. In the Purpose field, select Ship to.
  - j. Click Save and Close.
- 2. Associate the internal customer with the same tax registrations of the legal entity for fiscal document generation:
  - a. From the Setup and Maintenance work area, navigate to the Manage Tax Registrations task.
  - b. Search for Third-Party Tax Profiles.
  - **c.** In the Taxpayer Identifiers tab, click Create.
  - **d.** In the Create Third-Party Taxpayer ID page, search for the customer.
  - e. In the Validation Type field, enter Brazil CNPJ.
  - f. In the Taxpayer ID field, enter the legal reporting unit CNPJ number.
  - g. In the Effective Start Date field, enter the start date of the record.
  - h. Click Save and Close.
- **3.** Associate the internal customer site with the same tax registrations of the legal reporting units for fiscal document generation:
  - a. From the Setup and Maintenance work area, navigate to the Manage Tax Registrations task.
  - **b.** Search for Third-Party Site Tax Profiles.
  - **c.** In the Taxpayer Identifiers tab, click Create.
  - d. In the Create Third-Party Site Taxpayer ID page, search for the customer site.
  - e. In the Validation Type field, enter Brazil CNPJ
  - f. In the Taxpayer ID field, enter the legal reporting unit CNPJ number.
  - g. In the Effective Start Date field, enter the start date of the record.
  - h. Click Save and Close.

## Configure an AutoInvoice Grouping Rule

AutoInvoice uses grouping rules to determine which attributes should be identical for lines to be created as one Receivables transaction.

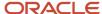

During a fixed asset transfer, the asset transfer transaction identification is stored in an attribute of the AutoInvoice interface table. You must define an AutoInvoice grouping rule that includes this attribute, so all lines containing the same asset transfer transaction identification are created as a single Receivables transaction.

- 1. From the Setup and Maintenance work area, navigate to the Manage AutoInvoice Grouping Rules task.
- 2. In the Manage AutoInvoice Grouping Rules page, click Create.
- 3. In the Create AutoInvoice Grouping Rule page, enter the name and description.
- 4. Enter the start date of the record in the From Date field.
- 5. In the Transaction Classes region, click Add Row.
- 6. Select the transaction class as Invoice.
- 7. In the Optional Group By region, click Add Row.
- Select the optional grouping characteristics as INTERFACE\_LINE\_ATTRIBUTE1.
- 9. Click Save and Close.

For more information on grouping rules, see the Oracle Financials Cloud Implementing Receivables Credit to Cash guide at http://docs.oracle.com.

#### Create an AutoInvoice Transaction Source

You can create an AutoInvoice Transaction source that controls the default information assigned to a transaction and determine whether AutoInvoice automatically numbers your transactions.

- 1. From the Setup and Maintenance work area, navigate to the Manage Transaction Sources task.
- 2. In the Manage Transaction Sources page, click Create.
- **3.** In the Create Transaction Source page, select the transaction source set as the reference data set of the transaction source.
- 4. Enter the name and description.
- 5. Select the type as Imported, which is the type required by AutoInvoice.
- 6. Select the Active check box.
- 7. Enter the start date of the record in the From Date field.
- 8. In the Source Details region, select the Automatic transaction numbering check box.
- 9. In the AutoInvoice Options region, select the invalid line as Reject Invoice.
- 10. Select the grouping rule created in Configure an AutoInvoice Grouping Rule topic.
- **11.** In the Import Information sub-regions, for each import option, select ID to import records into the interface tables using the internal identifier of the record.
- 12. Click Save and Close.

For more information on transaction sources, see the Oracle Financials Cloud Implementing Receivables Credit to Cash guide at http://docs.oracle.com.

## Create an AutoInvoice Transaction Type

You can define a transaction type used by AutoInvoice for creating the asset transfer invoices.

The transaction type specifies how Receivables manages the invoice.

From the Setup and Maintenance work area, navigate to the Manage Transaction Types task.

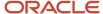

- 2. In the Manage Transaction Types page, click Create.
- **3.** In the Create Transaction Type page, for the Transaction Type Set field, select the reference data set of the transaction type.
- 4. Optionally, select the legal entity as the source legal entity of the asset transfer.
- 5. Complete these fields:
  - **a.** In the Name field, enter the name of transaction type.
  - **b.** In the Description field, enter the description of the transaction type.
  - c. In the Transaction Class field, select Invoice.
  - **d.** In the Transaction Status field, select Open.
  - e. In the From Date field, enter the start date of the record.
  - f. In the Creation Sign field, select any sign.
  - g. In the Generate Bill field, select Yes.
  - h. In the Payment Terms field, select IMMEDIATE.
- 6. Deselect the Open Receivables check box so that the invoice does not update the customer balance.
- 7. Select the Allow Freight check box to allow the freight information.
- **8.** Deselect the Post to GL check box, so that no journal entry is created for the invoice.
- Click Save and Close.

For more information on transaction types, see the Oracle Financials Cloud Implementing Receivables Credit to Cash guide at http://docs.oracle.com.

### Define the Asset Transfer Invoices Defaults

You must define the default configuration for every combination of the source and destination legal reporting units.

To create asset transfer invoices, the AutoInvoice process needs the default invoice information such as the business unit, transaction type and internal customer.

- 1. From the Setup and Maintenance work area, navigate to the Manage Fiscal Document Generation Controls for Brazil task.
- 2. In the Manage Fiscal Document Generation Controls page, select Fixed Asset Transfers Control.
- 3. Click Create.
- **4.** In the Create Fixed Assets Transfer Control page, select the source legal reporting unit as the legal reporting unit associated with the source location.
- Select the destination legal reporting unit as the legal reporting unit associated with the destination location.
- 6. Enter the start date and end date of the record.
- 7. Click Enabled.
- 8. In the Transaction Details region, select Business Unit as the business unit that will generate the asset transfer fiscal document.
  - **Note:** Only the business units previously associated with the source legal reporting unit are displayed here.
- 9. Enter the customer account name as the internal customer associated with the destination legal reporting unit.

**Note:** When you transfer an asset between the source and the destination legal reporting units, an invoice is created against that customer.

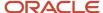

10. Select the transaction type that AutoInvoice uses to create the transfer asset invoices.

**Note:** Caution: If you have assigned a legal entity to the transaction type, make sure that the legal entity of the transaction type is the same as the source legal entity.

- 11. Select the transaction source that AutoInvoice uses to create the transfer asset invoices.
- 12. Enter the customer site as the internal customer site associated with the destination legal reporting unit.

**Note:** The asset transfer invoice is created for the customer site. In addition, the Fiscal Document Generation process obtains the tax registrations and the address from the customer site.

- **13.** Select Payment Terms as the payment term of transfer asset invoice.
- 14. Click Save and Close.

**Note:** TIP: You can enable only one combination of source legal reporting unit and destination legal reporting unit in the Manage Fiscal Document Generation Controls. Therefore, if you have multiple business units associated with a single source legal reporting unit, you need to select one business unit for the asset transfer fiscal documents.

### **Define Memo Lines**

You can create a memo line in Receivables with the same information of the asset to be transferred.

As the asset to be transferred is not an inventory item, it does not go in the invoice line. You can use a memo line to update the asset information in an invoice.

- 1. From the Setup and Maintenance work area, navigate to the Manage Standard Memo Lines task.
- 2. In the Manage Standard Memo Lines page, click Create.
- 3. In the Create Standard Memo Line page, select Memo Line Set as the reference data set of this memo line.
- 4. Complete these fields:
  - a. In the Name field, enter the asset number.
  - **b.** In the Desciption field, enter the asset description.
  - c. Select the Line type.
  - **d.** In the Unit of Measure field, select the unit of measure of the asset.
- 5. Click Save and Close.

For more information on memo lines, see the Oracle Financials Cloud Implementing Receivables Credit to Cash guide at http://docs.oracle.com.

## Add Shipping Reference Segments to Line Transactions

You must add two new descriptive flexfield segments to the Line Transactions interface table for AutoInvoice.

The flexfield segments store the reference to the asset transfer transaction and the transaction line. Therefore, the segments identify each asset transfer transaction imported through the AutoInvoice process. Follow these steps:

- From the Setup and Maintenance work area, navigate to the Manage Descriptive Flexfields task.
- 2. In the Manage Descriptive Flexfields page, search for the Line Transactions flexfield name.
- 3. Select the record and click Edit.

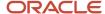

- 4. In the Context Sensitive Segments region, select the context as Fixed Assets.
- Click Create.
- **6.** In the Create Segment page, enter the name as Shipping Reference.
- 7. Leave the Code and API Name fields as defaulted.
- 8. In the Column Assignment region, select the data type as Character.
- 9. Select the table column as INTERFACE\_LINE\_ATTRIBUTE1.
- 10. In the Validation region, select the value set as FND\_FLEX\_UPGRADE\_FORMAT\_ONLY\_VARCHAR2\_L30.
- 11. In the Display Properties region, leave the Prompt field with the default value.
- 12. In the Display Type field, select Text Box.
- 13. Click Enabled.
- 14. Click Save and Close.
- 15. In the Context Sensitive Segments region, select the context as Fixed Assets.
- 16. Click Create.
- 17. In the Create Segment page, enter the name as Shipping Line Reference.
- 18. Leave the Code and API Name fields with the default values.
- 19. In the Column Assignment region, for the Data Type field, select Character.
- 20.In the Table Column field, select INTERFACE\_LINE\_ATTRIBUTE2.
- 21. In the Validation region, for the Value Set field, select
- 22.FND\_FLEX\_UPGRADE\_FORMAT\_ONLY\_VARCHAR2\_L30.
- 23. In the Display Properties region, leave the Prompt field with the default value.
- 24. In the Display Type field, select Text Box.
- 25. Click Enabled.
- 26. Click Save and Close.
- **27.** In the Manage Descriptive Flexfields page, click Deploy Flexfield and verify that the deployment completes successfully.

## Manage a Fixed Asset Transfer Fiscal Document

You can use manage the Fiscal Asset Transfer fiscal document using the fiscal document flow for a fixed asset transfer.

This image shows the fiscal document flow for a fixed asset transfer:

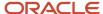

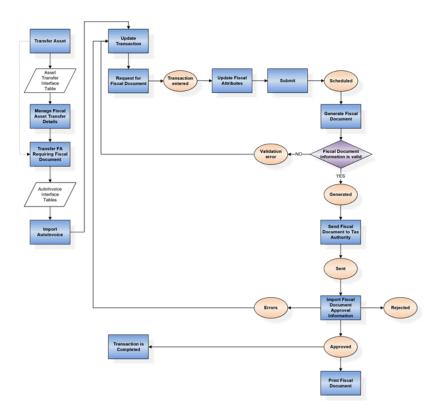

To manage a Fixed Asset Transfer Fiscal Document, follow these steps:

- 1. Move an Asset Transfer Transaction to Receivables.
- 2. Update a Receivables Transaction and Generate the Fiscal Document.

### Move an Asset Transfer Transaction to Receivables

You must carry over the transaction information to Receivables after you perform an individual asset transfer or a mass transfer as the fiscal document is generated in Receivables,

When you transfer an asset between locations that belong to different legal reporting units, the transaction information is stored in the Fiscal Document Asset Transfer interface table before transferring to the Receivables AutoInvoice interface table. You can use the Manage Fiscal Asset Transfer Details Excel workbook to:

- Review asset transfer transactions from the Asset Transfer interface table.
- Update asset transfer information before transferring to the Receivables AutoInvoice interface table. Submit the
  Transfer Fixed Asset Requiring Fiscal Document process. The process populates the asset transfer information
  into the AutoInvoice interface table and then submits the AutoInvoice process, which in turn creates the
  invoices in Receivables.

To review an asset transfer transaction and move it to Receivables, follow these steps:

- 1. From the Assets work area, navigate to the Asset Transfer Requiring Fiscal Document task.
- **2.** Sign in to the application.
- 3. In the Manage Fiscal Asset Transfer Details workbook, select the asset book as the book of assets being transferred.

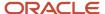

- **4.** In the From Transaction Date field, enter the asset transfer date. All the transactions with the asset transfer date greater than or equal to this parameter are selected.
- 5. In the To Transaction Date field, enter the asset transfer date. All transactions with asset transfer date lower than or equal to this parameter are selected.
- 6. Click Search. This action displays the records that have not been transferred to Receivables.
- 7. Review the transaction information and if necessary, update the fields.
- 8. Click Submit.

**Note:** This action submits the Transfer Fixed Asset Requiring Fiscal Document process. On successful completion of the process, it submits the Import Receivables Transaction Using AutoInvoice process. The AutoInvoice process is initiated for each combination of business unit and transaction source contained in the Asset Transfer interface table.

- **9.** Alternatively, you can submit the Transfer Fixed Asset Requiring Fiscal Document process directly from the Scheduled Processes work area. Follow these steps:
  - a. Navigate to Scheduled Processes work area.
  - **b.** Select Schedule New Process.
  - c. Search for the Transfer Fixed Asset Requiring Fiscal Document process.
  - d. Select the process and click OK.
  - e. Complete these fields:
    - i. In the Asset Book field, select the book of assets transferred.
    - **ii.** In the From Date field, enter the asset transfer date. All transactions with the asset transfer date greater than or equal to this parameter are selected.
    - **iii.** In the To Date field, enter the asset transfer date. All transactions with the asset transfer date lower than or equal to this parameter are selected.
  - f. Click Submit.

**Note:** The batch name created by AutoInvoice is a concatenation of the Transaction Source name with the Import. AutoInvoice process ID. Save the process ID of the Import AutoInvoice process. You can find the Receivables transactions by batch name later. You can review the information from the Scheduled Processes work area.

# Update a Receivables Transaction and Generate the Fiscal Document

You can prepare the transaction for fiscal document generation after the AutoInvoice process creates the invoice in Receivables.

- 1. From the Billing work area, navigate to the Manage Transactions page.
- 2. In the Search region:
  - a. Select the transaction source as the transaction source name configured previously.
  - **b.** Select the batch name as the concatenation of Transaction Source name with the Import AutoInvoice Process ID.
- 3. Click Search.
- 4. Select the invoice and click Edit.
- 5. In the Edit Transaction page, go to the Invoice Lines tab.
- 6. In the Memo Line field, click Search.

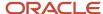

- 7. In the Search and Select page, for the Name field, enter the asset number.
- 8. Click Search.
- 9. Select the memo line and click OK.
- **10.** Enter the appropriate tax determinants for fiscal document generation:
- 11. Field Value
- 12. Transaction Business Category Select the CFOP (Operations Fiscal Code).
- 13. Product Fiscal Classification Select the NCM and EX-TIPI numeric code for the asset.
- 14. Product Type Goods
- **15.** Note: These fields are required for fiscal document generation.
- 16. Click Save.
- 17. The taxes are calculated according to the tax configuration. You can review the calculated taxes in the Detail Tax Lines page and if necessary, update them.
- 18. In the Actions menu, click Request Fiscal Document. This action triggers these validations:
  - The standard invoice completion validations performed by Receivables.
  - The primary validation to check the fiscal document information such as the Product Type, Transaction Business Category (CFOP), Product Fiscal Classification, and so on.

**Note:** If the transaction passes both validations, the fiscal document status changes to Transaction Entered and you can no longer update the transaction. At a later stage, if a validation error is detected internally by the Generate Fiscal Document Number process, or externally by the tax authority, you can update the transaction. In such cases, the fiscal document status is Validation Error or Errors respectively.

- 19. In the Actions menu, click Update Fiscal Attributes.
- **20.**In the Fiscal Attributes page, for the Legal Reporting Unit field, select the legal reporting unit where the fiscal document is issued.

**Note:** Caution: The legal reporting unit must be the same legal reporting unit that is associated with the source location of the transferred asset.

- 21. In the Fiscal Document Determinant Type field, select Goods Shipment.
- 22. Enter additional fiscal attributes if necessary.
- 23. Click Submit. The fiscal document status changes to Scheduled.
- **24.**Continue with the next steps of fiscal document flow.

As the transaction type was configured to not account for the invoice, taxes are also not accounted or posted to GL. The purpose of calculating the taxes in the invoice is to report them in the fiscal document. Therefore, you need to create the journal entries related to the taxes manually.

For more information on the next steps of fiscal document flow, see the Quick Reference for Oracle ERP Cloud Documentation for Brazil (2329725.1) on My Oracle Support at https://support.oracle.com.

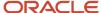

## Manage Fiscal Documents for Miscellaneous Purposes

# Overview of Managing Fiscal Documents for Miscellaneous Purposes

You can now use the fiscal document generation feature in Oracle Fusion Cloud ERP to create inbound and outbound fiscal documents for multiple purposes.

You can use this approach to create fiscal documents for a return from customer, a goods shipment for exportation, a demonstration, a repair or a loan.

The Exportation of goods and Return from customer fiscal documents are used as examples. You can generate them through Receivables.

You can manually create a Receivables invoice that is neither receivable nor accounted for so that you can calculate the taxes. These taxes are reported in the fiscal document but you don't need to account for them. You must create any necessary journal entries including those entries that are related to taxes manually.

## Create a Transaction Type

A transaction type specifies how Receivables manages the invoice. You can define the transaction type used to create invoices,

Follow these steps:

- 1. From the Setup and Maintenance work area, navigate to the Manage Transaction Types task.
- 2. On the Manage Transaction Types page, click **Create**.
- **3.** On the Create Transaction Type page, select the transaction type set as the reference data set of this transaction type.
- **4.** Optionally, select the legal entity as the source legal entity of the transaction.
- **5.** Enter the name and description.
- **6.** Select the transaction class as **Invoice**.
- 7. Select the transaction status as **Open**.
- 8. Clear the **Open Receivables** check box so that the invoice does not update the customer balance.
- Select the Allow Freight check box.
- **10.** Clear the **Post to GL** check box so that a journal entry is not created for the invoice.
- 11. Click Save and Close.

### Create a Fiscal Document for Exportation

You can create a fiscal document to record the exportation of goods.

Follow these steps:

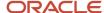

- 1. From the Billing work area, navigate to the Create Transaction task.
- 2. Select the transaction class as Invoice.
- **3.** Select the transaction type configured previously.
- 4. Enter the customer bill-to and the ship-to information, with a foreign ship-to site location.
- 5. In the Miscellaneous tab, select a legal entity or use the default value.
- 6. In the Invoice Lines region, enter the required transaction line information such as Item or Memo Line, Quantity, and Unit Price.
- 7. Click Save.
- 8. In the Miscellaneous tab, the taxation country shows **Brazil** by default.
- 9. In the Invoice Lines region, enter the appropriate tax determinants for each transaction line.
- 10. Select the transaction business category as CFOP (Operations Fiscal Code).
- **11.** Select the product fiscal classification as NCM and EX-TIPI numeric code, or use the default from the item configuration.
- **12.** Select the product type as **Goods**.
- 13. Click Edit Freight.
- 14. Select the freight level as Individual Transaction Lines to specify freight or other charges.
- 15. Click Save.

**Note:** Taxes are calculated according to the tax configuration. Review the calculated taxes on the Detail Tax Lines page and update if necessary.

- **16.** When the transaction is ready, from the Actions menu, select **Request for Fiscal Document**. This action triggers these validations:
  - Standard invoice completion validations performed by Receivables.
  - Additional validations to check the fiscal document required information such as Product Type, Transaction Business Category (CFOP), and Product Fiscal Classification.

If the transaction passes both validations, the fiscal document status changes to Transaction Entered and you can no longer update the transaction. At a later stage, if a validation error is detected internally by the Generate Fiscal Document Number process, or externally by the tax authority, you can update the transaction. In such cases, the fiscal document's status is Validation Error or Errors respectively.

- 17. From the Actions menu, click Update Fiscal Attributes to enter the fiscal attributes.
- 18. On the Fiscal Attributes page, select the fiscal document determinant type as Exportation invoice.
- 19. Enter additional fiscal attributes if necessary.
- 20.Click Submit.
- **21.** Continue with the next steps of the fiscal document flow to:
  - a. Generate the fiscal document number and fiscal document key.
  - **b.** Extract and send the exportation fiscal document to the partner.
  - **c.** Process the tax authority return information.
  - d. Automatically complete the invoice upon tax authority approval.

**Note:** The SEFAZ XML layout has specific requirements for exporting a fiscal document. For example, the name of the city must be EXTERIOR and city code should be 9999999. Based on the fiscal document determinant type, the partner should derive the specific values for exporting the fiscal document.

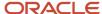

#### Create a Fiscal Document to Record a Return from the Customer

You must create a fiscal document for an inbound transaction to record a return receipt if the customer returns goods without issuing a return fiscal document.

#### Follow these steps:

- 1. From the Billing work area, navigate to the Create Transaction task.
- 2. Select the transaction class as **Invoice**.
- **3.** Select the transaction type configured previously.
- **4.** Enter the customer bill-to and the ship-to information.
- 5. In the Miscellaneous tab, select a legal entity or use the default.
- **6.** In the Invoice Lines region, enter the required transaction line information such as Item or Memo Line, Quantity, and Unit Price.
- 7. Click Save.
- 8. In the Miscellaneous tab, the taxation country field defaults to Brazil.
- **9.** In the Invoice Lines region, enter the appropriate tax determinants for each transaction line.
- 10. Select the transaction business category as CFOP (Operations Fiscal Code).
  - **Note:** You must select a CFOP code for inbound transactions.
- **11.** Select the product fiscal classification as NCM and EX-TIPI numeric code, or use the default from the item configuration.
- **12.** Select the product type as Goods.
- 13. Click Edit Freight.
- 14. Select the freight level as Individual Transaction Lines to specify freight or other charges.
- 15. Click Save.

**Note:** Taxes are calculated according to the tax configuration. Review the calculated taxes on the Detail Tax Lines page and update if necessary.

- **16.** When the transaction is ready, from the Actions menu, select **Request for Fiscal Document**. This action triggers these validations:
  - Standard invoice completion validations performed by Receivables.
  - Additional validations to check the fiscal document required information such as Product Type, Transaction Business Category (CFOP) and Product Fiscal Classification.

If the transaction passes both validations, the fiscal document status changes to Transaction Entered and you can no longer update the transaction. At a later stage, if a validation error is detected internally by the Generate Fiscal Document Number process, or externally by the tax authority, you can update the transaction. Then the fiscal document's status is Validation Error or Errors respectively.

- 17. From the Actions menu, click **Update Fiscal Attributes** to enter the fiscal attributes.
- 18. On the Fiscal Attributes page, select the fiscal document determinant type as Return material authorization.
- 19. Select the document nature as **Return of Goods**.
- 20.Enter additional fiscal attributes if necessary.
- 21. Click Submit.

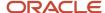

- **22.**Continue with the next steps of the fiscal document flow.
  - a. Generate the fiscal document number and fiscal document key.
  - **b.** Extract and send the return fiscal document to the partner.
  - c. Process the tax authority return information.
  - **d.** Automatically complete the invoice upon tax authority approval.

**Note:** A partner can use the fiscal document determinant type to differentiate inbound fiscal documents from outbound fiscal documents. A return material authorization indicates a fiscal document for the inbound transaction. All the other fiscal document determinant types are related to the fiscal documents for outbound transactions.

**e.** Under the SALES\_TRANSACTION path, configure the CFOP codes for inbound transactions as transaction business categories. The CFOP codes are displayed as transaction business categories in Receivables Invoice lines.

## Manage Complementary Fiscal Documents for Brazil

# Overview of Managing Complementary Fiscal Documents for Brazil

You can create complementary fiscal documents for Brazil. Oracle Fusion Cloud ERP now enables you to handle tax during the capture of complementary fiscal documents.

You can create a complementary fiscal document as permitted by the tax authorities. For standard business flows, suppliers may want to rectify mistakes made in earlier fiscal documents. They must issue a complementary fiscal document when there is a change in quantity, price, or taxes.

Once a fiscal document is approved by the tax authority, you cannot modify it to correct errors. If you detect errors before the movement of goods, you can cancel the fiscal document and generate a new fiscal document with the necessary corrections.

Alternatively you can generate a complimentary fiscal document. As permitted by the tax authorities, you can issue a complimentary document for these cases:

- Price or quantity difference
- · Price readjustment
- · Tax calculation error
- Fiscal classification inconsistency

For each case, you must check the applicable legislation.

The three types of complementary fiscal documents are:

- Tax Correction
- Price Correction
- Quantity Correction

You must define the complementary fiscal document in the document nature. The fiscal partner should read the document nature from the fiscal document extract and generate the XML file for the complimentary fiscal document.

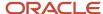

The fiscal flow and line type attributes define the type of complementary fiscal document.

Complementary fiscal documents are captured from the XML file or manually entered on the Fiscal Document Capture page. For information on Brazilian Tax configuration and tax handling on fiscal document capture, refer to the Quick Reference for Oracle ERP Cloud Documentation for Brazil (2329725.1) on My Oracle Support.

## Configure a Complementary Fiscal Document

You can configure a complementary fiscal document the same way as you configure a regular fiscal document with two additional setup tasks.

- 1. On the Manage Fiscal Document Generation Controls for Brazil task, define the fiscal document generation configuration for the business unit, Receivables application, and debit memo event class.
  - All complementary fiscal documents are based on debit memo transactions
- 2. Create tax memo line to enter the debit memo in a complementary fiscal document:
  - a. From the Setup and Maintenance work area, navigate to the Manage Standard Memo Lines task.
  - b. Click Create to open the Create Standard Memo Line page.
  - c. In the Memo Line Set field, select the reference data set of the memo line.
  - **d.** Enter the name and the description.
  - e. In the Type field, select Tax.
  - f. Enter additional information if required.
  - g. Click Save and Close.

## Create a Complementary Fiscal Document for a Price Correction

You can manually create a complementary fiscal document for a price correction

The fiscal document tax amount is the tax amount indicated in the fiscal document whereas the tax amount is calculated based on the tax configuration. You can enter or update the fiscal document tax amount for manually entered price correction complementary fiscal documents. However, you cannot update the fiscal document tax amount on XML imported price correction fiscal documents.

- 1. From the Fiscal Document Capture work area in Costing, navigate to the **Manage Inbound Fiscal Documents** task.
- 2. Click **Add** to create a new fiscal document.
- 3. Enter the fiscal flow as STANDARD COMPL for complementary fiscal documents.
- 4. Select the parent document as the original fiscal document.
- 5. Enter the other header information and click Save.
- 6. Go to the Lines region and add fiscal document lines.
- 7. Select the line as the fiscal document line from the original fiscal document. The tax determinants from the original fiscal document are copied to this line.
- **8.** Select the type as **Price** to indicate a price correction. The quantity is copied from the original fiscal document line as a reference.
- 9. Click Save.
- 10. In the Actions menu, click Capture Fiscal Attributes. Enter additional fiscal attributes if necessary.

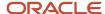

- **11.** In the Actions menu, click **Validate Fiscal Document**. This action performs the tax calculation based on the tax configuration.
- 12. Go to the Taxes tab and manually enter the tax lines if necessary.
- **13.** Enter **Fiscal Document Tax Amount** as the tax amount correction. The downstream processes consider this tax amount.
- 14. Click Save.
- 15. Validate the fiscal document.
  - a. In the Holds and Validation Errors region, check for a hold or validation error.
  - **b.** Correct the invalid information and release the hold for this fiscal document.
  - **c.** Validate the fiscal document again.
    - When there is no hold and no validation error, the fiscal document status changes to Completed prevalidation and the tax information cannot be updated.
- 16. From the Invoices work area in Payables, navigate to the Manage Invoices task.
- 17. Search for the generated invoice.
- **18.** Review the invoice header, lines, and taxes. The invoice line amount includes the price correction.

**Note:** Tax lines are copied from the complementary fiscal document tax lines. The tax amount in the invoice is copied from the fiscal document tax amount.

# Create a Complementary Fiscal Document for a Quantity Correction

You can manually create a complementary fiscal document for a quantity correction.

- 1. From the Fiscal Document Capture work area in Costing, navigate to the **Manage Inbound Fiscal Documents** task.
- 2. Click Add to create a new fiscal document.
- 3. Enter the fiscal flow as STANDARD COMPL for complementary fiscal documents.
- 4. Select the parent document as the original fiscal document.
- 5. Enter the other header information and click Save.
- 6. Go to the Lines region and add fiscal document lines.
- 7. Select the line as the fiscal document line from the original fiscal document. The tax determinants from the original fiscal document are copied to this line.
- **8.** Select the type as **Quantify** to indicate a quantity correction. The unit price is copied from the original fiscal document line as a reference.
- 9. Click Save.
- **10.** In the Actions menu, click **Capture Fiscal Attributes**. Enter additional fiscal attributes if necessary.
- 11. In the Schedules region, add the schedules and correct the corresponding purchase orders.
- 12. Click Save.
- **13.** In the Actions menu, click **Validate Fiscal Document**. This action performs the tax calculation based on the tax configuration.
- **14.** Go to the Taxes tab and review the calculated taxes. Update the fiscal document tax amount if necessary, as downstream processes consider this tax amount.
- **15.** Enter **Fiscal Document Tax Amount** as the tax amount correction. The downstream processes consider this tax amount.

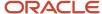

- **16.** Validate the fiscal document.
  - a. In the Holds and Validation Errors region, check for a hold or validation error.
  - b. Correct the invalid information and release the hold for this fiscal document.
  - c. Validate the fiscal document again.
    - When there is no hold and no validation error, the fiscal document status changes to Completed prevalidation and the tax information cannot be updated.
- 17. In the Actions menu, click **Confirm Item Deliveries** to confirm the delivered quantity.
- 18. Click Save and Close.
- **19.** In the Actions menu, click **Validate Fiscal Document**. Once the validation process is completed, the fiscal document status changes to Captured. A receipt and a payables invoice are created automatically.
- **20.**From Scheduled Processes, submit the Transfer Transactions from Receiving to Costing process to post transaction details from Receiving to Costing.
- **21.** From the Receipt Accounting work area in Costing, navigate to the **Create Receipt Accounting Distributions** task to create distribution lines for purchase order receipt transactions.
- 22. Select the bill-to business unit as the business unit used to process receipt accruals in a trade transaction.
- 23. Click Submit.
- **24.** From the Invoices work area in Payables, navigate to the **Manage Invoices** task.
- 25. Search for the generated invoice.
- **26**. Review the invoice header, lines, and taxes.

**Note:** Tax lines are copied from the complementary fiscal document tax lines. The tax amount in the invoice is copied from the fiscal document tax amount.

## Create a Complementary Fiscal Document for a Tax Correction

The fiscal document tax amount is the tax amount indicated in the fiscal document whereas the tax amount is calculated based on the tax configuration.

Taxes are not automatically calculated for complementary fiscal documents for tax correction. For XML imported complementary fiscal documents, the fiscal document tax amount is copied to the Tax Amount field. For manually entered complementary fiscal documents, you must enter the tax amount correction in the Fiscal Document Tax Amount field. To manually create a complementary fiscal document for a tax correction:

- 1. From the Fiscal Document Capture work area in Costing, navigate to the Manage Inbound Fiscal Documents task.
- Click Add to create a new fiscal document.
- **3.** Enter the fiscal flow as STANDARD COMPL for complementary fiscal documents.
- **4.** Select the parent document as the original fiscal document.
- 5. Enter the other header information and click Save.
- 6. Go to the Lines region and add fiscal document lines.
- 7. Select the line as the fiscal document line from the original fiscal document. The tax determinants from the original fiscal document are copied to this line.
- **8.** Select the type as Tax to indicate a tax correction. The quantity and unit price are copied from the original fiscal document line as a reference and click Save.
- 9. Go to the Taxes tab and manually enter the tax lines.

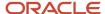

- **10.** Enter **Fiscal Document Tax Amount** as the tax amount correction. The downstream processes consider this tax amount and click Save.
- 11. In the Actions menu, click Capture Fiscal Attributes. Enter additional fiscal attributes if necessary.
- 12. In the Actions menu, click Validate Fiscal Document. Taxes are not calculated in this case.
- 13. Validate the fiscal document.
  - a. In the Holds and Validation Errors region, check for a hold or validation error.
  - b. Correct the invalid information and release the hold for this fiscal document.
  - c. Validate the fiscal document again.
    When there is no hold and no validation error, the fiscal document status changes to Captured. A payables invoice is created automatically but the receipt is not created.
- 14. Review the generated invoice.
  - a. From the Invoices work area in Payables, navigate to the Manage Invoices task.
  - **b.** Search for the generated invoice.
  - c. Review the invoice header, lines, and taxes.

**Note:** The invoice line amount is zero and tax lines are copied from the complementary fiscal document tax lines. In the Transaction Taxes region, the tax amount in the invoice is copied from the fiscal document tax amount.

## Manage Payables Collection Documents for Brazil

## Overview of Managing Payables Collection Documents for Brazil

The Payables process completes with the payment of invoice installments. In Brazil, a collection document is received from a supplier or supplier bank, in either a manual or electronic format, and is associated with invoice installments, either manually or automatically.

You can make payments through various methods such as check, Bordero (Payment authorization), and electronic file transfer (EFT). EFT is used for the bank collection process. The interest and penalties are calculated for overdue invoices according to the legislation and agreed terms between the seller and buyer. You can configure these terms in the application, per business unit, supplier or even supplier sites.

# Process Corporate Card Issuer Payments Using Collection Documents for Brazil

You can process the corporate card issuer payments using the Brazilian collection documents.

The collection documents, processing payments for the regular suppliers, can also process payments for the credit card issuers registered as parties.

The enhanced Create Collection Documents page allows you to select either a supplier or a party. Select the corporate card issuer party and the corresponding invoices interfaced from Expenses enabled for collection document processing.

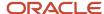

To enable corporate card issuer payments using collection documents, follow these steps.

- 1. In the **Setup and Maintenance** work area, click on the **Task** icon and select the Search menu option.
- 2. Search Manage Standard Lookups task and click on it.
- **3.** On the **Manage Standard Lookups** page, in the Search section, enter JL\_ENABLE\_FEATURE in the **Lookup Type** field and click **Search**.
- **4.** If the JL\_ENABLE\_FEATURE lookup type does not exist, create the lookup type. Click the **New** (+) icon to add the lookup type.
  - **a.** In the **Lookup Type** field, enter JL\_ENABLE\_FEATURE.
  - **b.** In the **Meaning** field, enter Enable Localization Feature.
  - **c.** In the **Description** field, enter JL\_ENABLE\_FEATURE.
  - d. In the **Module** field dropdown, select Financials for the Americas.
  - e. In the Lookup Configuration Level, enter User.
  - **f.** In the **REST Access Secured** field dropdown, select Secure.
  - g. Click Save or Save and Close.
- In the JL\_ENABLE\_FEATURE: Lookup Codes section, click the New (+) icon to add lookup code JLAP\_22C\_OI\_CD\_CC\_SUPPORT.
- 6. Enable the Lookup code and select the **Start Date**.
- 7. In the **Meaning** and **Description** field, enter Corporate Card Issuer Support for CD.
- **8.** Click **Save** or **Save and Close**. While you create the corporate card issuer in Oracle Fusion Cloud ERP, the system automatically creates a customer.

While you create the corporate card issuer in Oracle Fusion Cloud ERP, the system automatically creates a customer.

As the corporate card issuer is a party and not a supplier in Oracle Cloud ERP, you must add a Taxpayer Id (CNPJ) to the tax profile linked to the corporate card issuer customer site.

To add the Taxpayer ID (CNPJ) to the corporate card issuer, follow these steps.

- 1. In the **Setup and Maintenance** work area, set these parameters:
  - Offering: Financials
  - Functional Area: Customer
  - Task: Manage Customer
- 2. Click on the Manage Customer link.
- 3. On the **Manage Customer** page, search for and select the corporate card issuer organization.
- 4. In the **Accounts** section, Click the **New** (+) icon to add an account.
- 5. In the Address section, add a site to the new account.
- **6.** In the **Address Purpose** section, add address purposes.
  - a. Click the **New** (+) icon to add an address purpose.
  - **b.** In the **Purpose** field dropdown, select Bill to.
- 7. Click Save or Save and Close.
- **8.** On the **Manage Customers** page, click on the created site **Organization Name**.
- **9.** Navigate to the **Tax profile** tab.
- **10.** In the **Transaction Tax** section, set the **Rounding Level** and **Rounding Rule**.
- 11. In the **Taxpayer Identifiers** section, click the **New** (+) icon to add a Taxpayer ID.
- 12. Add the Taxpayer ID (ORA\_BR\_CNPJ Validation Type).
- 13. Click Save or Save and Close.

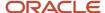

# Manage Document Numbering for Receivables Transactions for Argentina

# Automate Document Numbers for Receivables Transactions for Argentina

You can automate the generation of document numbers for Receivables transactions for the sales made by your organization in Argentina. These document numbers are driven based on Fiscal Classification, Document Class, and Transaction Type.

You can automate the generation of document numbers for Receivables transactions for the sales made by your organization in Argentina. These document numbers are driven based on the customer Fiscal Classification, Document Class, and Transaction Type. The resultant values are the Document Letter, Branch Number, and Document Sequence, and the combination of these make up the document number that is stamped on the Transaction Number.

Document numbers are stamped on the transaction on Complete action. These are applied only for the Business Units for which Argentina Document Numbering has been configured and when the drivers specified in the setup are applicable to the transaction.

#### Follow these steps:

- 1. Enable Argentina document numbering for the business unit.
  - a. Navigate to Setup and Maintenance, **Tasks** and search for **Manage Localization System Options**.
  - b. Search for the business unit. Click **Edit**, set the **Enable Argentina Document Numbering** as Yes, and save.

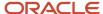

- 2. Create and assign party fiscal classification types and codes to customers. You can define various fiscal classifications, such as multilateral, domestic, registered, nonregistered, and foreign.
  - a. Navigate to Setup and Maintenance, Tasks and search for Manage Classification Categories.
  - **b.** Click **Create** and enter the classification category and classification category meaning. Select the **Allow Parent Code Assignment** and **Allow Multiple Class Code Assignment** check boxes.
  - **c.** In the Entity Assignment region, add a new row. Enter HZ\_PARTIES as table name and WHERE PARTY TYPE = 'ORGANIZATION' as the where clause.
  - d. Click Save.
  - e. Click Create Classification Codes and then click Create in the Classification Codes region.
  - f. In the Create Tree Node page, select Party Fiscal Classification Hierarchy as the Data Source and click Next.
  - **g.** In the **Create Node** page, enter the classification code and classification code meaning and save. Repeat this substep for the other classification codes.
  - Return to the Setup and Maintenance work area. Click Tasks and then search for Manage Party Fiscal Classifications.
  - i. Click Create.
  - j. Select the classification category created in the previous steps for the Party Classification field.
  - **k.** In the Fiscal Classification Type Codes section, enter the code, name, and start date of the fiscal classification type.
  - 1. In the Associated Tax Regimes section, add a new row.
  - m. For the Tax Regime Code, select the tax regime associated with this party fiscal classification.
  - n. Enter the start date of the record and then click **Save and Close**.
  - **o.** On the Fiscal Classification Association tab, associate customers with the appropriate party fiscal classification.
- **3.** Create Receivables transaction types for sales transactions. Follow these steps:
  - **a.** In the Setup and Maintenance work area, open the Tasks panel and then search for the Transaction Types task.
  - **b.** Click Create and enter the information for the transaction type.
- **4.** Create document sequence categories and document sequences. Follow these steps:
  - a. Navigate to Setup and Maintenance, **Tasks** and search for **Manage Document Sequence Categories**.
  - **b.** Click Create and define the document categories.
  - c. Return to the Setup and Maintenance work area, open the Tasks panel and then search for the Manage Receivables Document Sequences task.
  - d. Click Create and define the document sequences.
  - e. Assign the document sequences to the document categories created in the previous steps.

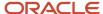

- **5.** Create context values for document numbering. Define context values for document numbering by assigning a document letter to a party fiscal classification type and code combination for a date range:
  - a. Navigate to Setup and Maintenance, Tasks and search for Manage Localization Document Numbering.
  - b. Search for Argentina.
  - c. On the Create Document Numbering in Spreadsheet page, select Setup for document numbering context values as the configuration and click OK.
  - d. Save the spreadsheet.
  - e. Open the spreadsheet and log in to the application.
  - **f.** Assign the Party Fiscal Classification type and codes created in the previous steps to a document letter in the spreadsheet.
  - g. Enter the start and end dates and click Upload to save the changes.

Note: You can add an end date optionally.

- **6.** Create document numbering for sales transactions.
  - a. Navigate to Setup and Maintenance, Tasks and search for Manage Localization Document Numbering.
  - **b.** Search for Argentina.
  - **c.** On the **Create Document Numbering in Spreadsheet** page, select **Setup for document numbering** as the configuration and click OK.
  - d. Save the spreadsheet.
  - e. Open the spreadsheet and log in to the application.
  - **f.** Assign the document sequences defined earlier to a combination of document letter, branch, transaction type, and document class.
  - **g.** Select the sequence type as Standard invoice or leave it blank unless it is for numbering electronic credit invoice transactions.
  - **h.** Enter the Tax Authority Document Code.
    - This is the code defined by the tax authority to identify commercial documents.
  - i. Enter the Start Date and optionally End Date and click **Upload** to save the changes.
- 7. Create sales transactions.
  - a. Create the transaction.
  - **b.** Navigate to **Receivables**, **Billing**, and **Create Transaction**.
  - **c.** Create the transaction and click Save. Click **Complete** to update the transaction number based on the setup.

#### **Example for Standard Document Numbering**

Here is an example for standard document numbering.

To complete the standard document numbering process, follow these steps:

1. Define a new party fiscal classification ARGENTINA PARTY CLASSIFICATION with these codes.

This is just an example and the Party Fiscal Classification can have any other name.

| FISCAL CLASSIFICATION CODE | NAME         |
|----------------------------|--------------|
| MULTILATERAL               | MULTILATERAL |
| DOMESTIC                   | DOMESTIC     |

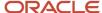

| FISCAL CLASSIFICATION CODE | NAME             |  |  |
|----------------------------|------------------|--|--|
| NON-MULTILATERAL           | NON-MULTILATERAL |  |  |
| NON-DOMESTIC               | NON-DOMESTIC     |  |  |
| MONOTRIBUTISTA             | MONOTRIBUTISTA   |  |  |

- **2.** Associate Customer Argentina Foods with the party fiscal classification type, ARGENTINA PARTY CLASSIFICATION, and code, DOMESTIC.
- **3.** Define the document category.

| APPLICATION | CATEGORY<br>CODE | CATEGORY<br>NAME                  | MODULE      | TABLE                   | DESCRIPTION       | START DATE |
|-------------|------------------|-----------------------------------|-------------|-------------------------|-------------------|------------|
| Receivables | ARINVA           | Argentina Invoice<br>Doc Letter A | Receivables | RA_CUSTOMER_<br>TRX_ALL | Argentina Invoice | 1/1/2020   |

**4.** Defines and assigns document Sequence to the document category.

#### Sequence definition

| DOCUMENT SEQUENCE<br>NAME | APPLICATION | MODULE      | TYPE    | DETERMINANT TYPE |
|---------------------------|-------------|-------------|---------|------------------|
| Argentina Invoice A       | Receivables | Receivables | Gapless | Ledger           |

#### Sequence assignment

| DOCUMENT SEQUENCE<br>CATEGORY NAME | METHOD    | START DATE | LEDGER VALUE        |
|------------------------------------|-----------|------------|---------------------|
| Argentina Invoice Letter A         | Automatic | 1/1/2020   | Vision Argentina AR |

**5.** Define the context for document numbering.

| PARTY FISCAL CLASSIFICATION TYPE CODE | PARTY FISCAL<br>CLASSIFICATION CODE | DOCUMENT LETTER | START DATE |
|---------------------------------------|-------------------------------------|-----------------|------------|
| ARGENTINA PARTY<br>CLASSIFICATION     | DOMESTIC                            | А               | 1/1/2020   |

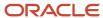

#### 6. Define the document numbering.

| DOCUMENT<br>CLASS | DOCUMENT<br>LETTER | TRANSACTION<br>TYPE | SEQUENCE<br>NAME           | BRANCH<br>NUMBER | START DATE | SEQUENCE TYPE             |
|-------------------|--------------------|---------------------|----------------------------|------------------|------------|---------------------------|
| Inv               | А                  | Invoice-NES         | Argentina Invoice          | 1                | 1/1/2020   |                           |
| Inv               | А                  | Invoice-NES         | Argentina FCE<br>Invoice A | 2                | 1/1/2020   | Electronic credit invoice |

After the earlier setup is ready, the process assigns the transaction number as A-00001-<next number from sequence Argentina Invoice A> to the transactions created for customer Argentina Foods.

# Set Up Document Numbering for Electronic Credit Invoice for Argentina

You can learn how to set up numbering for Electronic Credit Invoices using a separate numbering scheme.

To use the electronic credit invoice document numbering for Argentina, follow these steps:

- 1. Enable Electronic Credit Invoice Document Numbering for the business unit. Set the Enable Electronic Credit Invoice Document Numbering option as Yes for the business unit.
- 2. Create and assign an additional party fiscal classification for the industry classification to customers.
- **3.** Create another party fiscal classification type for the industry classification. Create a specific code to identify customers that are not subject to this numbering scheme.
  - **a.** Create another party fiscal classification type for the industry classification. Create a specific code to identify customers that are not subject to this numbering scheme.
  - **b.** Associate customers subject to the Electronic credit invoice numbering scheme with the appropriate party fiscal classification.
  - **c.** Associate customers not subject to Electronic credit invoice numbering scheme with the specific code defined for this purpose.
- 4. Create electronic credit invoice thresholds for each industry classification.
- 5. You must define thresholds for each industry classification. You must associate the code used to identify those customers that are not subject to the electronic credit invoice numbering scheme. You must define a very large threshold value so that it doesn't exceed the threshold for a transaction. Follow these steps:
  - a. From Setup and Maintenance work area, navigate to Manage Localization Document Numbering task.
  - **b.** Search for Argentina.
  - **c.** In the Create Document Numbering in Spreadsheet page, select Setup for electronic credit invoice thresholds and click OK.
- **6.** Create Transaction Types for sales transactions. The steps are the same as the steps for setup of Document numbering for Argentina.
- 7. Create Document Sequence Categories and Document Sequences. The steps are the same as the steps for setup of Document numbering for Argentina.
- **8.** Create context values for document numbering. The steps are the same as the steps for setup of Document numbering for Argentina.

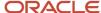

- 9. Create document numbering for sales transactions. You must assign the document sequence to a combination of document letter, branch, transaction type, and document class. Use a different branch number from the ones that are used for standard document numbering. Select the sequence type as Electronic credit invoice.
- **10.** Set the Enforce Transaction Reference option as Yes or No for transaction types defined for Credit Memos and Debit Memos that are numbered using electronic credit invoice numbering. This determines the system response when the reference transaction number is not in the correct format.
  - o If set as Yes, an error is generated if the format is incorrect.
  - o If set as No, the standard numbering is used if the format is incorrect.

The default value is Yes.

- 11. Create sales transactions. Follow these steps:
  - a. From the Receivables work area, navigate to Billing > Create Transaction.
  - **b.** Create the transaction and click Save. Click Complete to update the transaction number based on the setup.

#### Example For Electronic Credit Invoice Document Numbering

Here is an example for electronic credit invoice document numbering.

The setup for the standard document numbering remains the same. To complete the document numbering process, follow these additional steps:

1. Define a new party fiscal classification ARGENTINA INDUSTRY CLASS with these codes.

This is just an example and the Party Fiscal Classification can have any other name.

| FISCAL CLASSIFICATION CODE | NAME      |
|----------------------------|-----------|
| UTILITIES                  | UTILITIES |
| BANK                       | BANK      |
| NO_FCE                     | NO_FCE    |

The code, NO\_FCE is assigned to customers not subject to electronic credit invoice numbering.

Customer Argentina Foods is not subject to electronic credit invoice numbering. Customer Argentina Customer FCE A is subject to electronic credit invoice numbering. Both customers are assigned to party fiscal classifications.

| -                                | ARGENTINA FOODS                | ARGENTINA CUSTOMER FCE A       |
|----------------------------------|--------------------------------|--------------------------------|
| Party Fiscal Classification Type | ARGENTINA PARTY CLASSIFICATION | ARGENTINA PARTY CLASSIFICATION |
| Party Fiscal Classification Code | DOMESTIC                       | DOMESTIC                       |
| Party Fiscal Classification Type | ARGENTINA INDUSTRY CLASS       | ARGENTINA INDUSTRY CLASS       |
| Party Fiscal Classification Code | NO_FCE                         | BANK                           |

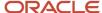

2. Electronic credit invoice thresholds are defined for the industry classification codes.

| PARTY FISCAL<br>CLASSIFICATION TYPE CODE | PARTY FISCAL<br>CLASSIFICATION CODE | ELECTRONIC CREDIT INVOICE<br>THRESHOLD AMOUNT | START DATE |
|------------------------------------------|-------------------------------------|-----------------------------------------------|------------|
| ARGENTINA INDUSTRY CLASS                 | BANK                                | 10000                                         | 1/1/2020   |
| ARGENTINA INDUSTRY CLASS                 | No_FCE                              | 99999999                                      | 1/1/2020   |

#### **3.** Define the document category.

| APPLICATION | CATEGORY<br>CODE        | CATEGORY<br>NAME                  | MODULE      | TABLE                    | DESCRIPTION                | START DATE |
|-------------|-------------------------|-----------------------------------|-------------|--------------------------|----------------------------|------------|
| Receivables | ARINVA                  | Argentina Invoice<br>Doc Letter A | Receivables | RA_CUSTOMER_<br>TRX_ALL  | Argentina Invoice<br>A     | 1/1/2020   |
| Receivables | ARINVA                  | Argentina Invoice Doc Letter      | Receivables | RA_CUSTOMER_<br>TRX_A_LL | Argentina Invoice          | 1/1/2020   |
| Receivables | ARGENTINA_<br>FCE_INV_A | ARGENTINA_<br>FCE_INV_A           | Receivables | RA_CUSTOMER_<br>TRX_ALL  | Argentina FCE<br>Invoice A | 1/1/2020   |

#### 4. Define and assign a document Sequence to the document category.

#### Sequence definition

| DOCUMENT<br>SEQUENCE NAME | APPLICATION | MODULE      | ТҮРЕ    | DETERMINANT<br>TYPE | START DATE |
|---------------------------|-------------|-------------|---------|---------------------|------------|
| Argentina Invoice A       | Receivables | Receivables | Gapless | Ledger              | 1/1/2020   |

#### Sequence assignment

| DOCUMENT SEQUENCE CATEGORY NAME | METHOD    | START DATE | LEDGER VALUE        |
|---------------------------------|-----------|------------|---------------------|
| Argentina Invoice Letter A      | Automatic | 1/1/2020   | Vision Argentina AR |

#### 5. Define the context for document numbering.

| PARTY FISCAL<br>CLASSIFICATION TYPE CODE | PARTY FISCAL<br>CLASSIFICATION CODE | DOCUMENT LETTER | START DATE |
|------------------------------------------|-------------------------------------|-----------------|------------|
| ARGENTINA PARTY CLASSIFICATION           | DOMESTIC                            | А               | 1/1/2020   |

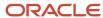

#### 6. Defines the document numbering.

| DOCUMENT<br>CLASS | DOCUMENT<br>LETTER | TRANSACTION<br>TYPE | SEQUENCE<br>NAME           | BRANCH<br>NUMBER | START DATE | SEQUENCE TYPE             |
|-------------------|--------------------|---------------------|----------------------------|------------------|------------|---------------------------|
| Inv               | А                  | Invoice-NES         | Argentina Invoice          | 1                | 1/1/2020   | -                         |
| Inv               | А                  | Invoice-NES         | Argentina FCE<br>Invoice A | 2                | 1/1/2020   | Electronic credit invoice |

After the earlier setup is ready, the process assigns the transaction number as A-00001-<next number from sequence Argentina Invoice A> to the transactions created for customer Argentina Foods.

# Capture Fiscal Documents of Purchase Orders

## Overview of Capturing Fiscal Documents of Purchase Orders

You can now manage taxes and additional fiscal attributes during the capture of fiscal documents associated with purchase orders in Oracle Fusion Cloud ERP.

You can use the fiscal document capture feature to enter the fiscal document manually or capture the fiscal document XML file received directly from the supplier.

As the tax authority has approved the fiscal document issued by the supplier, the applied taxes are treated as the source of truth for accounting and reporting purposes. However, taxes are also calculated per the tax configuration during the fiscal document capture and processing. These taxes are compared with the supplier notified taxes. If the difference is beyond tolerance limits, a hold is placed. You must take appropriate action to release the hold for these scenarios:

- If the calculated taxes are incorrect, rectify the tax setup.
- If the supplier notified taxes are incorrect, request that your supplier issue a complimentary fiscal document.

You can configure the tolerance limits for the difference between fiscal document taxes and calculated taxes as part of the configuration owner tax options.

After the fiscal document validation is completed, the corresponding goods receipts and Payables invoices are created automatically based on the fiscal document information. The taxes captured in the fiscal document are carried forward to the receipt and to the Payables invoice.

For more information on the fiscal document capture common tasks, see the Quick Reference for Oracle ERP Cloud Documentation for Brazil (2329725.1) on My Oracle Support at https://support.oracle.com.

#### Related Topics

- Enable Brazil Localization
- · Enable the Fiscal Document Feature

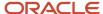

## Configure a Fiscal Document

#### Enable Tax for a Fiscal Document

You can use the Configuration Owner Tax Options page to define the default tax options, tax tolerance options, and receipt tax options for a business unit or legal entity.

- 1. From the Setup and Maintenance work area, navigate to the Manage Configuration Owner Tax Options task.
- 2. Click Create.
- In the Create Configuration Owner Tax Options page, select the configuration owner as the legal entity or business unit that owns the tax content.
- 4. Select the event class as Fiscal Document Capture from Fiscal Document Capture application.
- **5.** In the Tax Tolerance region, enter the tolerance percentage as the maximum percentage.

**Note:** A fiscal document tax line can only differ by the maximum percentage from the calculated tax line before a hold is placed on the fiscal document.

6. Enter the tolerance range amount as the maximum amount.

**Note:** A fiscal document tax line can only differ by the maximum amount from the calculated tax line before a hold is placed on the fiscal document.

7. Click Save and Close.

#### **Define Receipt Tax Options**

Taxes on receipt are handled during the Receipt Accounting Distribution process. This treatment is defined as the receipt tax options in the Payables application for the Standard Invoices event class.

This table describes the tax option configuration and tax treatment for fiscal documents associated with purchase orders:

#### **Receipt Tax Options**

| Allow Delivery-<br>Based Tax<br>Calculation | Report<br>Delivery-Based<br>Taxes | Tax Point Basis | Purchase Order<br>Invoice Match<br>Option | Tax Treatment at the Time of Receipt Accounting                                                                                                    |
|---------------------------------------------|-----------------------------------|-----------------|-------------------------------------------|----------------------------------------------------------------------------------------------------|
| Yes                                         | Receipt                           | Delivery        | Receipt                                   | Taxes are calculated. Only the taxes from the corresponding fiscal document are prorated across the receipt quantity. If the tax point basis of a tax is set to Delivery, then the tax recovery amount is also accounted. |

To define the receipt tax options, follow these steps:

- 1. From the Setup and Maintenance work area, navigate to the Manage Configuration Owner Tax Options task.
- 2. Click Create.
- **3.** In the Create Configuration Owner Tax Options page, select the configuration owner as the legal entity or business unit that owns the tax content.

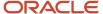

- **4.** Select the event class as Standard Invoices from Payables application.
- 5. In the Receipt Tax Options region, select the Allow delivery-based tax calculation check box, to make the receipt tax options available for entry.
- 6. Select Report Delivery-Based Taxes on receipt, according to the configuration described in the previous table.
- 7. Click Save and Close.

#### Configure Tax Tolerance Limits

You can use the Configuration Owner Tax Options page to configure the tolerance limits for the difference between fiscal document taxes and calculated taxes.

To configure the Tax Tolerance options for the Fiscal Document Capture event class, follow these steps:

- 1. From the Setup and Maintenance work area, navigate to the Manage Configuration Owner Tax Options task.
- 2. Click Create.
- In the Create Configuration Owner Tax Options page, select the configuration owner as the legal entity or business unit that owns the tax content.
- 4. Select the event class as Fiscal Document Capture from Fiscal Document Capture application.
- 5. In the Tax Tolerance region, enter the tolerance percentage as the maximum percentage.

**Note:** A fiscal document tax line can only differ by the maximum percentage from the calculated tax line before a hold is placed on the fiscal document.

6. Enter the tolerance range amount as the maximum amount.

**Note:** A fiscal document tax line can only differ by the maximum amount from the calculated tax line before a hold is placed on the fiscal document.

7. Click Save and Close.

For more information on configuration owner tax options, see the Oracle Financials Cloud Implementing Tax guide at http://docs.oracle.com.

For more information on tax configuration and tax registrations for Brazil, see the Quick Reference for Oracle ERP Cloud Documentation for Brazil (2329725.1) on My Oracle Support at https://support.oracle.com.

## Import Fiscal Document

You can import a fiscal document related to a purchase order. You can also understand how taxes are handled on an XML imported fiscal document.

In the Manage Inbound Fiscal Documents page, the tax amount indicated in the XML imported fiscal document is captured in the Fiscal Document Tax Amount field, and the amount calculated based on tax configuration is captured in the Tax Amount field. If the difference between the fiscal document tax amount and tax amount exceeds the tolerance limit, fiscal document is put on hold.

This table describes various scenarios involving the fiscal document tax amount and tax amount and how taxes are handled on an XML imported fiscal document:

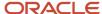

#### **Import Fiscal Document**

| Scenario                                                                       | Tax Treatment                                               | Hold | Hold if Difference Tolerance |
|--------------------------------------------------------------------------------|-------------------------------------------------------------|------|------------------------------|
| Tax is stated on the fiscal<br>document and is applicable per the<br>tax setup | Fiscal Document Tax Amount = <notified value=""></notified> |      | #                            |
|                                                                                | Tax Amount = <calculated value=""></calculated>             |      |                              |
| Tax is stated on the fiscal document but is not applicable per                 | Fiscal Document Tax Amount =                                | #    |                              |
| the tax setup                                                                  | <notified value=""></notified>                              |      |                              |
|                                                                                | Tax Amount = 0.00                                           |      |                              |
| Tax is not notified on the fiscal document but is applicable per the tax setup | Fiscal Document Tax Amount = 0.00                           | #    |                              |
|                                                                                | Tax Amount = <ca culated="" value=""></ca>                  |      |                              |
| IVser updates the calculated tax                                               | iscal Document Tax Amount =                                 |      | #                            |
|                                                                                | <notified ue="" va=""></notified>                           |      |                              |
|                                                                                | Tax Amount = <updated value=""></updated>                   |      |                              |
| user creates a manual tax line                                                 | Fiscal Document Tax Amount = 0.00                           | #    |                              |
|                                                                                | Tax Amount = <input td="" value<=""/> <td></td> <td></td>   |      |                              |

Here is the process flow to capture a fiscal document:

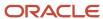

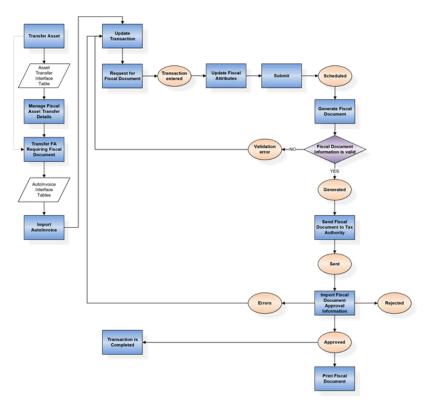

To import a fiscal document related to a purchase order, follow these steps:

- 1. From the Navigator menu, click Tools and select the File Import and Export task.
- 2. Click Upload.
- 3. Select the zip file containing the fiscal document XML file.
- **4.** Select the account as scm/BrazilSEFAZSupplierMessages/import.
- 5. Navigate to the Scheduled Processes work area and submit the Import Brazil Electronic Documents process. This ESS job process retrieves Brazil electronic documents such as the fiscal documents and the freight fiscal documents from the content server and imports them to the fiscal document interface.
- From the Scheduled Processes work area, submit the Import Electronic Fiscal Documents process.This ESS job process imports the electronic fiscal documents from the interface into the fiscal document internal tables.
- 7. From the Fiscal Document Capture work area, navigate to the Manage Inbound Fiscal Documents task.
- 8. Search for and open the imported fiscal document.
- 9. Review the fiscal document information including the header, lines, and charges.
- **10.** In the Taxes tab, review the calculated taxes in the Tax Amount attribute.

The fiscal document tax amount is the tax amount indicated in the fiscal document and cannot be updated. The downstream processes consider this tax amount.

- 11. From the Actions menu, click Capture Fiscal Attributes and review the fiscal attributes.
- **12.** From the Actions menu, click Validate Fiscal Document. This action performs tax calculation based on tax configuration.
- **13.** In the Holds and Validation Errors region, check for any hold or validation errors. Correct any invalid information and release the hold for the fiscal document.

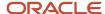

- 14. From the Actions menu, click Validate Fiscal Document.
  - If there is no hold or validation error, the fiscal document status changes to Completed Prevalidation and the tax information cannot be updated.
- 15. From the Actions menu, click Confirm Item Deliveries.
- 16. Click Save and Close.
- 17. From the Actions menu, click Validate Fiscal Document.
  - Once the validation process is completed, the fiscal document status changes to Captured. At this point, a receipt and a Payables invoice are created automatically. The fiscal document tax amount is carried forward to the receipt and Payables invoice.
- 18. Navigate to the Scheduled Processes work area.
- 19. Submit the Transfer Transactions from Receiving to Costing process to post transaction details from Receiving to Costing.
- **20.**From the Receipt Accounting work area in Costing, navigate to the Create Receipt Accounting Distributions task. This task creates distribution lines for purchase order receipt transactions.
- 21. Select the bill-to business unit used to process receipt accruals in a trade transaction.
- 22. Click Submit.
- 23. From the Invoices work area in Payables, navigate to the Manage Invoices task.
- **24.**Search for and open the generated invoice.
- **25.** Review the invoice header, lines, charges, and taxes. The tax amount in the invoice is copied from the fiscal document tax amount.

## **Update Fiscal Document Manually**

You can manually enter a fiscal document in the Manage Fiscal Inbound Documents page.

When you click Calculate Tax or Validate Fiscal Document, the taxes are calculated per the tax configuration. In this case, both the Fiscal Document Tax Amount and the Tax Amount attributes capture the calculated value. You can update the Fiscal Document Tax Amount if necessary.

Irrespective of the mode of fiscal document creation, only the taxes captured in the Fiscal Document Tax Amount field are processed for downstream transactions. You cannot update the tax information in the fiscal document once the fiscal document status changes to Completed Prevalidation.

To enter a manual fiscal document related to a purchase order, follow these steps:

- 1. From the Fiscal Document Capture work area, navigate to the Manage Inbound Fiscal Documents task.
- 2. Click Add to create a new fiscal document.
- 3. In the Fiscal Document page, enter the header information of the fiscal document.
- 4. In the Lines region, enter line information for each fiscal document line.
- 5. Click Save.
- In the Charges region, click Add Row to add charges.
- 7. Select the charge name as Freight, Insurance, Miscellaneous, or Discount.
- 8. Allocate the charge amount to the corresponding fiscal document line.
- 9. From the Actions menu, click Capture Fiscal Attributes.
- 10. In the Fiscal Attributes page, select the payment option of the transaction as Cash, Installment, or Other.

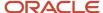

11. Select the industry type when specific industry attributes are required.

**Note:** This field is only relevant for goods and mixed fiscal documents. Possible values are Fuel, Medicine, Sugarcane, Vehicle and Weapon. For each selected industry, only the corresponding fields are displayed. For example, for Fuel, the specific fields related to this industry, such as Fuel Product Code, Clearance or Authorization Code, Fuel Quantity at Ambient Temperature, and Destination State are captured.

- **12.** Enter the withheld amount for Social Integration Program (PIS) as the total withheld amount of contribution for Social Integration Program.
- **13.** Enter the withheld amount for Social Security Financing (COFINS) as the total withheld amount of contribution for Social Security Financing.
- **14.** In the Line Information tab, enter the legal message text and proceeding information if they are specific to fiscal document line.
  - **Note:** If you need to include legal messages at the header level, use the Additional Legal Information tab instead.
- 15. In the Additional Legal Information tab, click Create to add a new legal message text.
- 16. In the Legal Message Code field, enter the internal code of the legal message.
- 17. In the Legal Message Text field, enter the text of the legal message.
- 18. In the Additional Taxpayer Information tab, click Create to add a new taxpayer information text.
- 19. In the Sequence field, enter the logical sequence of the text related to the additional taxpayer information.
- 20.In the Information of Taxpayer Interest field, enter the text related to the additional taxpayer information.
- 21. In the Freight Information tab, select the freight type as No freight, Freight on third party, Freight on receiver account, or Freight on sender account.
  - **Note:** This tab is only enabled for goods and mixed fiscal documents.
- **22.** Enter the additional transportation information for Wagon Identification, Ferry Identification, Quantity, Type, Brand, Seal Number, Container, Net Weight, and Gross Weight fields.
- 23. In the Additional Freight Information region, click Create to add rows.
- **24.**Enter these values:
- 25. Field Value
- **26.** Transportation Type Select Freight or Towing.
- 27. Vehicle License Plate Enter the vehicle license plate number.
- 28. State Enter the vehicle license state code.
- 29. National Register of Freight Carriers Enter the vehicle national registration number of freight carriers.
- **30.**Click Save and Close.
- 31. In the Lines page, in the Schedules region, add schedule rows and select the corresponding purchase orders.
- 32. Click Save.
- **33.** From the Actions menu, click Validate Fiscal Document.
- **34.**In the Lines page, in the Taxes tab, review the calculated taxes and update the Fiscal Document Tax Amount if necessary, as the downstream processes consider this tax amount.
- **35.** In the Holds and Validation Errors region, check if there is any hold or validation error. Correct any invalid information and release the holds for the fiscal document.
- **36.** From the Actions menu. click Validate Fiscal Document.
- **37.** If there is no hold or validation error, the fiscal document status changes to Completed Prevalidation and the tax information cannot be updated.
- 38. From the Actions menu, click Confirm Item Deliveries.

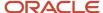

- 39. Click Save and Close.
- **40.**From the Actions menu, click Validate Fiscal Document.
- **41.** Once the validation process is completed, the fiscal document status changes to Captured. At this point, a receipt and a Payables invoice are created automatically. The fiscal document tax amount is carried forward to the receipt and Payables invoice.
- **42.**Navigate to the Scheduled Processes work area.
- **43.** Submit the Transfer Transactions from Receiving to Costing process to post transaction details from Receiving to Costing.
- **44.**From the Receipt Accounting work area in Costing, navigate to the Create Receipt Accounting Distributions task. This tasks creates distribution lines for purchase order receipt transactions.
- **45.**Select the bill to business unit used to process the receipt accruals in a trade transaction.
- 46.Click Submit.
- 47. From the Invoices work area in Payables, navigate to the Manage Invoices task.
- **48** Search for and open the generated invoice.
- **49.**Review the invoice header, lines, charges and taxes. The tax amount in the invoice is copied from the fiscal document tax amount.

**Note:** The associated charges on a transaction can be classified as Freight, Insurance, Miscellaneous or Discount. When these charges are allocated to the fiscal document lines based on the taxable basis formula associated with a tax, the amounts are included in the taxable basis amount. Once the Payables invoice is created, you can identify the charge classification by the Fiscal Charge Type column in the Invoice Lines region.

## Goods Receipt and Payables Invoice for Fiscal Documents

Taxes on receipt are handled during the Receipt Accounting Distribution process.

This treatment is driven based on the previous setup created in the Configuration Owner Tax Options page for the business unit or legal entity.

If a Payables invoice is available through the Fiscal Document Validation process, the taxes captured and verified in the fiscal document are carried forward to the invoice. This doesn't depend on the tax point basis of a tax or any other setup criteria involving configuration owner tax options.

Note: The Fiscal Document Tax Amount value in the fiscal document is copied to the invoice as the Tax Amount.

The accounting of an invoice associated with a fiscal document is a standard process. The invoice amounts are compared with the corresponding receipt values or purchase order values (based on whether an invoice is receipt matched or PO matched) and any difference is captured in the corresponding variance account.

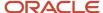

# Configure and Use Localization Document Numbering for Receivables Transactions

## Overview

The invoice number format varies per country. It can be composed of numbers only or a combination of letters and numbers.

For some countries, the invoice number format must include a prefix along with the actual invoice sequence number whereas for other countries, it must even include a suffix. You can configure the Receivables transaction number format using the localization document numbering feature.

You can add these attributes to the Receivables transaction number using the localization document numbering feature:

#### Prefix

Characters added before the sequence number. You can use alphanumeric characters when defining the prefix.

#### Sequence End Value

The maximum value of the document sequence. The application validates transactions with a transaction type associated with a document sequence having a defined sequence end value. This validation ensures that the sequence number doesn't go beyond the defined sequence end value. The application blocks completion of transactions created after the sequence end value is used.

**Note:** This Sequence End Value attribute is available only for Colombia.

#### Suffix

Characters added after the sequence number. You can use alphanumeric characters when defining the suffix.

#### Minimum Digits

Minimum digits for the sequence number. The sequence number is added with leading zeros to comply with the minimum digits entered in the setup.

#### Separator

Character used to separate each attribute.

The formatted transaction number is displayed in the transaction number field after the Receivables transaction status is set to completed. This is applied only for business units for which Localization Document Numbering has been setup and when the conditions specified in the setup are applicable to the transaction.

## Complete Prerequisite Setup

To use the localization document numbering feature, you must first enable the regional localization and then the localization system options for the country for which you must set up the Receivables transaction number format.

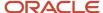

After you enable these options, set up the localization document numbering using the Create Document Numbering spreadsheet.

- 1. To enable regional localization for the country for which you must set up the Receivables transaction number format, perform these steps:
  - a. Click Navigator, Others, Setup and Maintenance work area.
  - b. On the Setup page, select Financials offering, then click Change Feature Opt In.
  - c. On the Opt In page, search for Financials, then click the Features icon in the Features column.
  - d. On the Edit Features page, search for Regional Localization and select the checkbox in the Enable column.
  - e. Select the country for which you want to enable localization document numbering.
  - f. Click Save and Close.
  - g. Note: Currently, this feature is available for use in the following countries: Colombia, Ecuador, and El Salvador.
- 2. To enable the localization system options for the relevant business unit, perform these steps:
  - a. Click Navigator, Others, Setup and Maintenance, Tasks, Search, Manage Localization System Options.
  - **b.** On the Manage Localization System Options page, click the Create icon to add the business unit for which you want to implement the localization document numbering.
  - **c.** On the Create Localization System Options page, select the business unit, then select the country to show the following options:
  - **d.** Enable Document Numbering This enables the configuration of the transaction number format using the Create Document Numbering spreadsheet. Set this option as Yes.
  - **e.** Enforce Document Numbering This enables the application to validate that the localization document sequence has been assigned to a transaction type to ensure that the transaction number is in the desired format. If you set this option as Yes, you will not be able to create a Receivables transaction using a transaction type that has not been assigned with a localization document sequence. This is an optional configuration.

## Create Document Sequence Categories and Document Sequences

#### Enter steps

#### Follow these steps:

- Create a standalone document sequence category that will be assigned to the Receivables document sequence
  name that you will be using in the localization document numbering setup. This document sequence category must
  not be associated with any transaction type. This step is required to make the document sequence name available
  in the Create Document Numbering spreadsheet and to ensure gapless sequence numbers if the Accounting and
  Document Sequencing feature is enabled.
- 2. Click Navigator, Others, Setup and Maintenance, Tasks, Search, Manage Document Sequence Categories.
- 3. On the Manage Document Sequence Categories page, click the New icon to define the document sequence category.
- **4.** Ensure that the following columns are set as:
- 5. Application Receivables
- 6. Module Receivables
- 7. Table RA CUSTOMER TRX ALL
- 8. Click Save and Close.

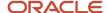

- 9.
- 10. Create the Receivables document sequence that you will use in the Create Document Numbering spreadsheet.
- 11. Click Navigator, Others, Setup and Maintenance, Tasks, Search, Manage Receivables Document Sequences.
- 12. On the Manage Receivables Document Sequences page, click the New icon to define the document sequence.
- 13. Select Gapless as the sequencing mode.
- **14.** Enter the first number of the sequence on the Initial Value field. If you don't provide an initial value, the default initial value that will be used is 1.
- 15. Assign the document sequence to the document sequence category from step #1.
- 16. On the Assignment section, add the document sequence category.
- 17. Click Save.

## Set Up Receivables Transaction Number Format

Here are the steps to set up Receivables transaction number format.

#### Follow these steps:

- 1. Download the Create Document Numbering spreadsheet to set up the Receivables transaction number format.
- 2. Click Navigator, Others, Setup and Maintenance, Tasks, Search, Manage Localization Document Numbering.
- **3.** On the Search For field of the Manage Fiscal Document Sequences, select the country for which you must set up the localization document numbering.
- **4.** On the Create Document Numbering in Spreadsheet window, select the business unit, then click OK to download the spreadsheet (DocumentNumberingTemplate.xlsx).
- 5. Define the Receivables transaction number format.
- 6. Open the spreadsheet, DocumentNumberingTemplate.xlsx, and log in to the application.
- 7. In the Create Document Numbering spreadsheet, enter the following information:
  - Transaction Type Enter the transaction type. The transaction type must not have an active receivables document sequence assignment. This is required information.
  - Sequence Name Enter the Receivables document sequence name to be used on the transaction type. This
    is required information.
  - Prefix Enter the alphanumeric characters to be added before the sequence number.
  - Sequence End Value Enter the maximum value of the document sequence.
  - o Note: The Sequence End Value column is available only for Colombia.
  - o Suffix Enter the alphanumeric characters to be added after the sequence number.
  - Minimum Digits Enter the minimum digits for the sequence number.
  - Separator Enter the character to separate each attribute of Receivables transaction number.
  - Start Date Enter the effective start date of the localization document numbering setup. This is required information.
  - End Date Enter the effective end date of the localization document numbering setup.
- **8.** You cannot create a localization document numbering setup for the same transaction type and document sequence combination within the same date range.
- 9. The localization document numbering setup must be within 20 characters, which is the maximum limit for the Receivables transaction number.

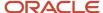

- **10.** When creating a Receivables transaction, the transaction date cannot be earlier than the date of the last transaction that was numbered.
- 11. It is recommended that you don't update an existing localization document numbering setup (for example, changing of prefix or suffix and the other attributes) after you have entered a Receivables transaction that used the said setup. Updating an existing localization document numbering setup after a Receivables transaction has been entered may cause inconsistencies in your Receivables transaction numbers.
- 12. The application validates transactions with a transaction type associated with a document sequence having a defined sequence end value. This validation ensures that the sequence number doesn't go beyond the defined sequence end value. The application blocks the completion of transactions created after the sequence end value is used. You must create a new localization document numbering setup for the relevant transaction type.
- 13. Note: This validation functionality is available only for use in Colombia.

## Use Existing Receivables Document Sequences

You can transition to the localization document numbering using the document sequences for existing receivables.

#### Follow these steps:

- 1. If you are using the standard document sequence feature and want to transition to the localization document numbering feature, you must:
  - End the existing document sequence for the relevant document sequence categories.
  - On the Manage Document Sequences page, search for the existing document sequence you want to use in the localization document numbering setup.
  - On the Assignment section, enter an end date to the desired document sequence category name (transaction type).
  - Create the localization document numbering setup using the existing document sequence and document sequence category you just modified.
- 2. Follow the steps under Set Up Receivables Transaction Number Format. You can use the existing transaction type and document sequence name you have modified.
- **3.** For the Start Date, enter the date that immediately follows the end date you have entered in the document sequence assignment in step #1.b.
- **4.** If you have enabled Accounting and Document Sequencing in Specify Ledger Options, you must follow these setups to ensure gapless sequencing:

The transaction type that you use in the localization document numbering setup must not be assigned to any active Receivables document sequences.

The document sequence that you use in the localization document numbering setup must not have an assigned transaction type. It must only have an assigned standalone document sequence category (document sequence category not associated to a transaction type).

When you use an existing document sequence for the localization document numbering setup, the sequence number generated will be based on the last number used in the existing document sequence.

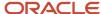

## Setup Example

In this example, you'll get to know how to set up the localization document numbering to comply with the required format by adding a prefix and setting the minimum digits for the sequence number to the Receivables transaction number.

## Assumptions

Here are the assumptions:

- Receivables transaction number format is ABCD-00001
- Transaction type created for Invoices is Invoice\_CO
- Regional Localization has been enabled for Colombia
- Enable Document Numbering for Colombia under Localization System Options has been enabled

## **Setup Details**

Follow these steps:

- 1. To create the required format for the Receivables transaction number, perform these steps:
- 2. Create a standalone document sequence category to be assigned to the Receivables document sequence name that you will use in the localization document numbering setup.
- **3.** Create the document sequence that you will use in the Create Document Numbering spreadsheet and assign it to the standalone document sequence category you created.
- 4. Download the Create Document Numbering spreadsheet for Colombia.
- **5.** Using the Create Document Numbering spreadsheet, assign the Receivables document sequence to the relevant transaction type. Enter the prefix and minimum digits based on the required format. Enter the start date and click Upload to save the changes.
- Receivables Transaction Number Example
- 7. After the setup is completed, you can create your Receivables transaction using the transaction type that was used in the localization document numbering setup. The formatted Receivables transaction number is displayed in the transaction number field after the transaction status is Completed.

# Localization Document Numbering Setup with Sequence End Value Example

In this example, you'll get to know how to set up the localization document numbering with sequence end value.

The invoice number format varies per country. It can be composed of numbers only or a combination of letters and numbers. For some countries, the invoice number format must include a prefix along with the actual invoice sequence number whereas for other countries, it must even include a suffix. You can configure the Receivables transaction number format using the localization document numbering feature.

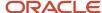

## Example Applicable Only for Columbia

#### Here are the assumptions:

- Receivables transaction number format is ABCD-00001.
- Maximum value for the document sequence is 3.
- Transaction type created for Invoices is Invoice\_CO.
- Regional Localization is enabled for Colombia.
- Enable Document Numbering for Colombia under Localization System Options has been enabled.

## Setup Details

#### Follow these steps:

- 1. Create a standalone document sequence category to be assigned to the Receivables document sequence name that you will use in the localization document numbering setup.
- 2. Create the document sequence that you will use in the Create Document Numbering spreadsheet and assign it to the standalone document sequence category you created.
- 3. Download the Create Document Numbering spreadsheet for Colombia.
- 4. Using the Create Document Numbering spreadsheet, assign the Receivables document sequence to the relevant transaction type. Enter the prefix, sequence end value, and minimum digits based on the required format and maximum value for the document sequence. Enter the start date and click Upload to save the changes.
- **5.** Create three Receivables transactions using the transaction type, Invoice\_CO. Note the last transaction number.
- **6.** Create another transaction using the transaction type, Invoice\_CO, and try to complete it. The application blocks the transaction from being completed and shows an error message because the transaction type is associated with a document sequence where the sequence end value is used.
- **7.** Create a new localization document numbering setup for the relevant transaction type with the assumption that the prefix for the sequence is EFGH.
- **8.** After creating a new localization document numbering setup, create and complete transactions for the relevant transaction type.

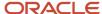

# **4** Financials Reports for the Americas

## Purchase Withholding Certificate for Chile

This section provides details about the Purchase Withholding Certificate Report for Chile.

#### Overview

The Purchase Withholding Certificate Report for Chile helps with an in-depth analysis of all the information for transactions in the ledger currency that have transaction year within the certificate that is selected. The report displays the calendar periods, taxable service fee, as well as the payments on which amounts were withheld.

## Key Insights

To generate the report, the role must be LAD Financial Reporting role, and it can be assigned to any job role. This do not need any job role exclusively.

## **Lookup Codes**

You must set up these lookup codes under the standard lookup ORA\_JLCL\_AP\_DOCUMENT\_TYPE:

- ORA\_JL\_CL\_CREDIT\_MEMO
- ORA\_JL\_CL\_DEBIT\_MEMO
- ORA\_JL\_CL\_DOMESTIC\_INVOICE
- ORA\_JL\_CL\_FOREIGN\_INVOICE
- ORA\_JL\_CL\_INTERNAL
- ORA\_JL\_CL\_SERVICE\_FEE
- ORA JL CL SERVICE PARTICIPATE FEE

## Fiscal Classification Code

You must set up these fiscal classification codes under the country Chile (CL):

- ORA\_JL\_CL\_CREDIT\_MEMO
- ORA\_JL\_CL\_DEBIT\_MEMO
- ORA\_JL\_CL\_DOMESTIC\_INVOICE
- ORA\_JL\_CL\_FOREIGN\_INVOICE
- ORA\_JL\_CL\_INTERNAL
- ORA\_JL\_CL\_SERVICE\_FEE
- ORA\_JL\_CL\_SERVICE\_PARTICIPATE\_FEE

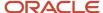

## Frequently Asked Questions

This table lists frequently asked questions about the Purchase Withholding Certificate for Chile.

| FAQs                         | Answer                                                                                                    |
|------------------------------|----------------------------------------------------------------------------------------------------|
| How do I find this report?   | In Oracle Transactional Business Intelligence, select Analysis from Analysis and Interactive Reporting.                                  |
| Who uses this report?        | Financial Accountants     Financial Specialists                                                                                          |
| When do I use this report?   | Use the Purchase Withholding Certificate for Chile when you need to provide detailed records of your accounts to the fiscal authorities. |
| What type of report is this? | Oracle Transaction Business Intelligence                                                                                                 |

## Purchase Withholding Certificate for Argentina

This topic contains summary information about the Purchase Withholding Certificate for Argentina.

## Overview

The Purchase Withholding Certificate for Argentina provides all the report information for transactions in the ledger currency that have the transaction date within the date range that is selected.

## **Key Insights**

To generate the report, the role must be LAD Financial Reporting role, and it can be assigned to any job role. This do not need any job role exclusively.

## Frequently Asked Questions

The following table lists frequently asked questions about the Purchase Withholding Certificate for Argentina.

| FAQs                       | Answer                                                                                                    |
|----------------------------|----------------------------------------------------------------------------------------------------|
| How do I find this report? | In Oracle Transactional Business Intelligence, select Analysis from Analysis and Interactive Reporting.                                               |
| Who uses this report?      | Financial Accountants     Financial Specialists                                                                                                    |
| When do I use this report? | Use the Purchase Withholding Certificate for Argentina when you need to extract information which electronically reports withholding VAT information. |

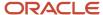

| FAQs                         | Answer                                   |
|------------------------------|------------------------------------------|
| What type of report is this? | Oracle Transaction Business Intelligence |

# Purchase Withholding Certificate for Colombia

This topic contains summary information about the Purchase Withholding Certificate for Colombia.

## Overview

The Purchase Withholding Certificate for Colombia helps with an in-depth analysis of all the report information for the transactions in the ledger currency that have the transaction date within the date range that is selected.

## Key Insights

To generate the report, the role must be LAD Financial Reporting role, and it can be assigned to any job role. This do not need any job role exclusively.

## Frequently Asked Questions

The following table lists frequently asked questions about the Purchase Withholding Certificate for Colombia.

| FAQs                         | Answer                                                                                                    |
|------------------------------|----------------------------------------------------------------------------------------------------|
| How do I find this report?   | In Oracle Transactional Business Intelligence, select Analysis from Analysis and Interactive Reporting.                                                            |
| Who uses this report?        | Financial Accountants     Financial Specialists                                                                                                    |
| When do I use this report?   | Use the Purchase Withholding Certificate for Colombia when you need to extracts information which electronically reports withholding VAT information for Colombia. |
| What type of report is this? | Oracle Transaction Business Intelligence                                                                                                    |

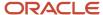

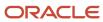